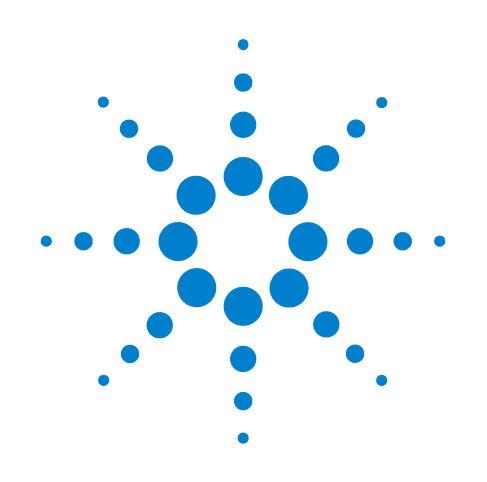

# **Agilent U8101A Display Tester**

## **User's Guide**

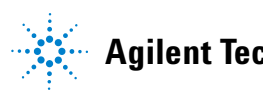

**Agilent Technologies**

## **Notices**

® Agilent Technologies Inc., 2008

No part of this manual may be reproduced in any form or by any means (including electronic storage and retrieval or translation into a foreign language) without prior agreement and written consent from Agilent Technologies, Inc. as governed by United States and international copyright laws.

### **Trademark Acknowledgements**

Pentium is a U.S. registered trademark of Intel Corporation.

Microsoft, Visual Studio, Windows, and MS Windows are trademarks of Microsoft Corporation in the United States and/or other countries.

## **Manual Part Number**

U8101-90000

#### **Edition**

First Edition, 30 June 2008

Printed in Malaysia

Agilent Technologies Inc. 3501 Stevens Creek Blvd. Santa Clara, CA 95052 USA

### **Warranty**

**The material contained in this document is provided "as is," and is subject to being changed, without notice, in future editions. Further, to the maximum extent permitted by applicable law, Agilent disclaims all warranties, either express or implied, with regard to this manual and any information contained herein, including but not limited to the implied warranties of merchantability and fitness for a particular purpose. Agilent shall not be liable for errors or for incidental or consequential damages in connection with the furnishing, use, or performance of this document or of any information contained herein. Should Agilent and the user have a separate written agreement with warranty terms covering the material in this document that conflict with these terms, the warranty terms in the separate agreement shall control.**

### **Technology Licenses**

The hardware and/or software described in this document are furnished under a license and may be used or copied only in accordance with the terms of such license.

## **Restricted Rights Legend**

U.S. Government Restricted Rights. Software and technical data rights granted to the federal government include only those rights customarily provided to end user customers. Agilent provides this customary commercial license in Software and technical data pursuant to FAR 12.211 (Technica Data) and 12.212 (Computer Software) and, for the Department of Defense, DFARS

252.227-7015 (Technical Data - Commercial Items) and DFARS 227.7202-3 (Rights in Commercial Computer Software or Computer

## **Safety Notices**

## **CAUTION**

A **CAUTION** notice denotes a hazard. It calls attention to an operating procedure, practice, or the like that, if not correctly performed or adhered to, could result in damage to the product or loss of important data. Do not proceed beyond a **CAUTION** notice until the indicated conditions are fully understood and met.

## **WARNING**

**A WARNING notice denotes a hazard. It calls attention to an operating procedure, practice, or the like that, if not correctly performed or adhered to, could result in personal injury or death. Do not proceed beyond a WARNING notice until the indicated conditions are fully understood and met.**

## **Safety Symbols**

The following symbols on the instrument and in the documentation indicate precautions which must be taken to maintain safe operation of the instrument.

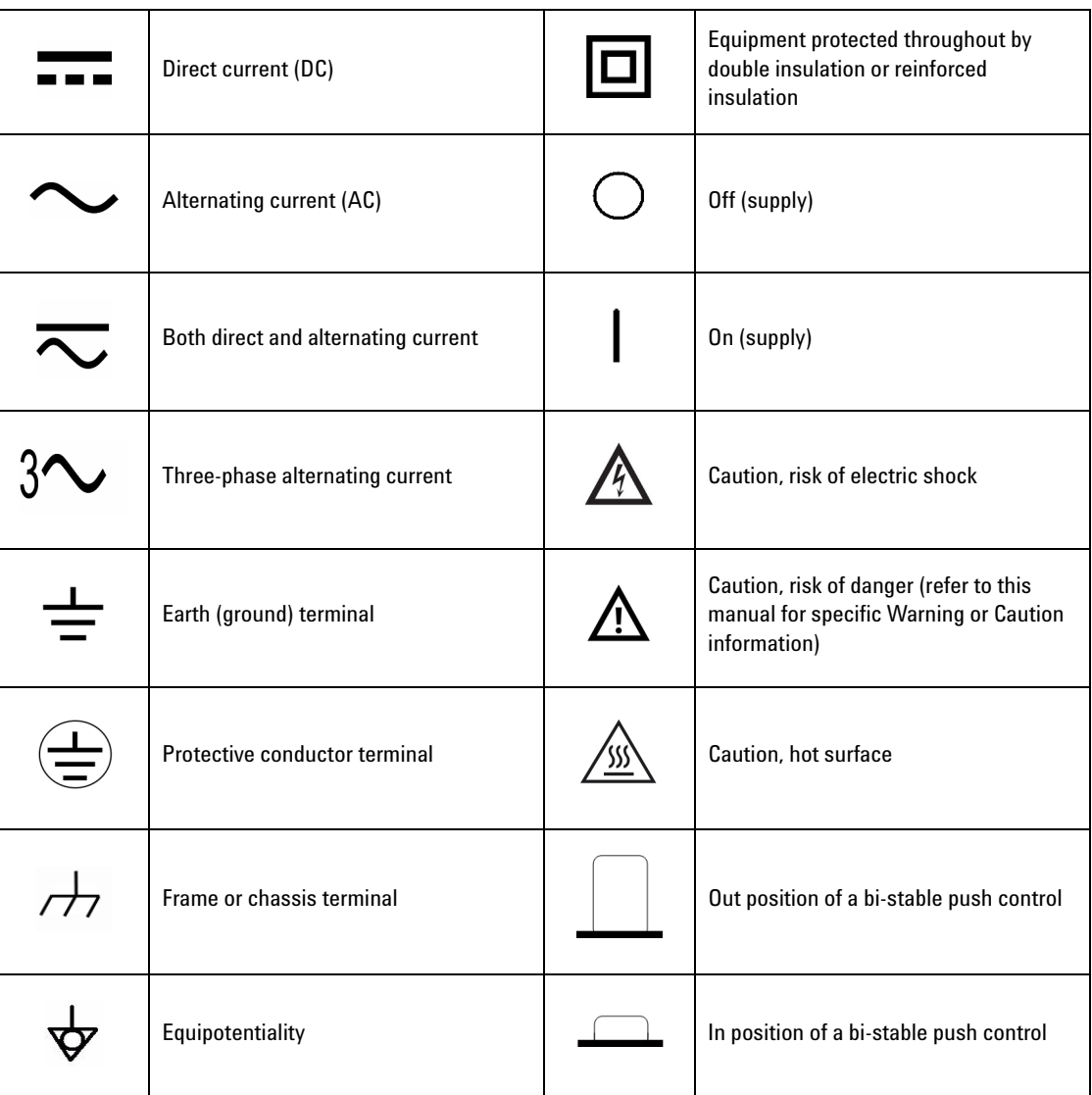

## **General Safety Information**

- **WARNING •** Do not use the device if it is damaged. Before you use the device, inspect **WARNING the casing. Look for cracks or missing plastic. Do not operate the device around vapor, dust, or explosive gas.**
	- **• Always use the device with the cables provided.**
	- **• Observe all markings on the device before establishing any connection.**
	- **• Turn off the device and application system power before connecting to the I/O terminals.**
	- **• When servicing the device, use only the specified replacement parts.**
	- **• Do not operate the device with the cover removed or loosened.**
	- **• Do not connect any terminal block or cables prior to performing the self test process.**
	- **• Use only the power adapter provided by the manufacturer to avoid any unexpected hazards.**

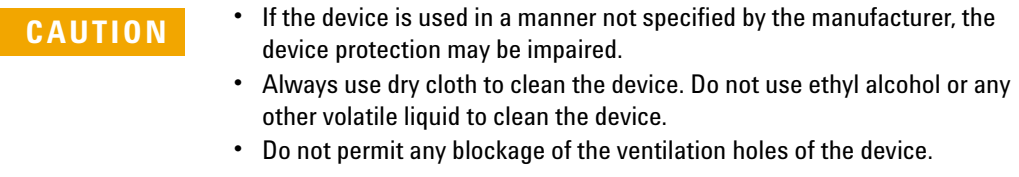

## **Environmental Conditions**

This instrument is designed for indoor use and in an area with low condensation. The table below shows the general environmental requirements for this instrument.

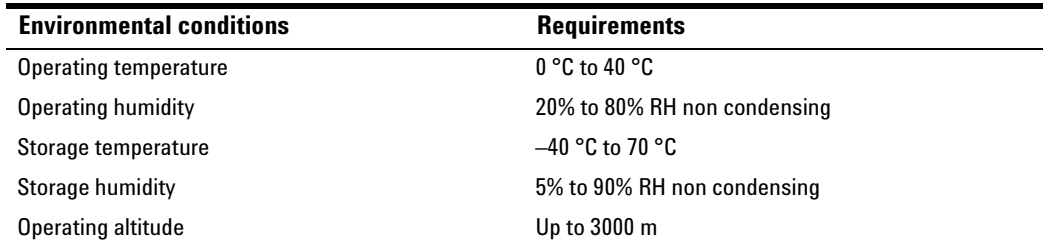

**NOTE** The U8101A display tester complies with the following safety and EMC requirements.

- **•** IEC 61326-2002/EN 61326:1997+A1:1998+A2:2001+A3:2003
- **•** CISPR 11:1990/EN55011:1990
- **•** Canada: ICES-001:2004
- **•** Australia/New Zealand: AS/NZS CISPR11:2004
- **•** IEC 61010-1:2001/EN 61010-1:2001 (2nd Edition)
- **•** Canada: CAN/CSA-C22.2 No. 61010-1-04
- **•** USA: ANSI/UL 61010-1:2004

## **Regulatory Markings**

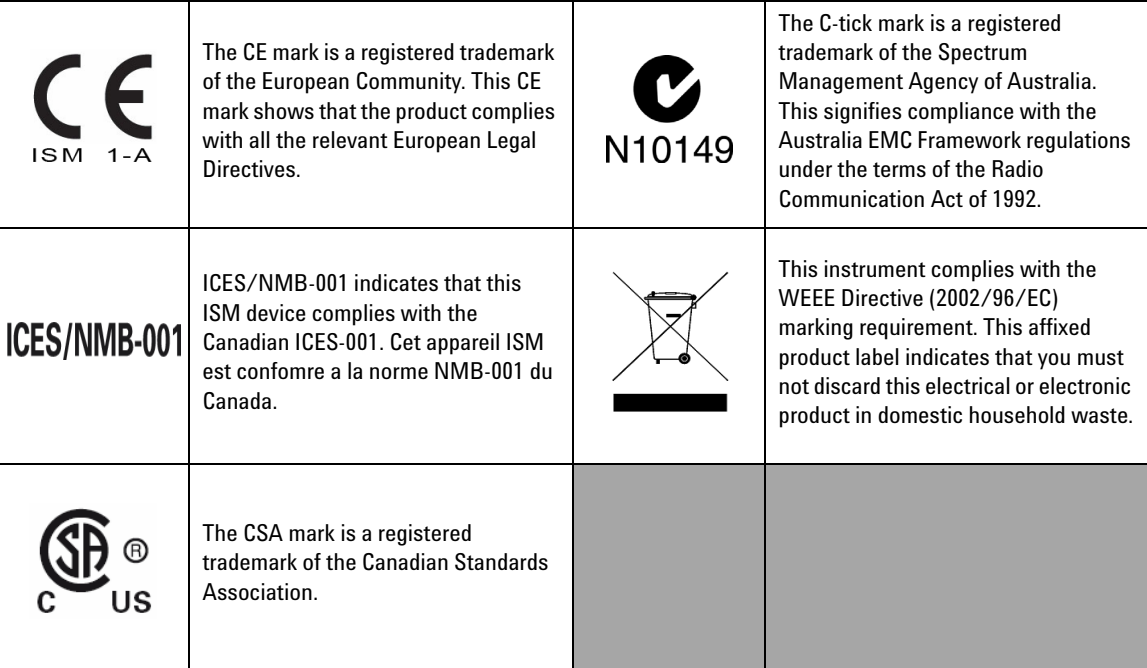

## **Waste Electrical and Electronic Equipment (WEEE) Directive 2002/96/EC**

This instrument complies with the WEEE Directive (2002/96/EC) marking requirement. This affixed product label indicates that you must not discard this electrical or electronic product in domestic household waste.

Product Category:

With reference to the equipment types in the WEEE directive Annex 1, this instrument is classified as a "Monitoring and Control Instrument" product.

The affixed product label is shown as below.

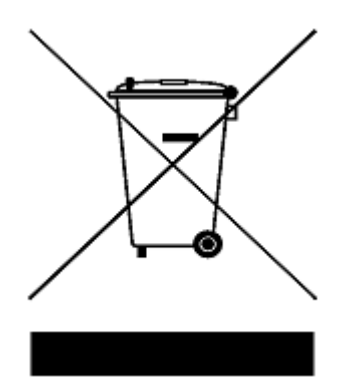

**Do not dispose in domestic household waste**

**To return this unwanted instrument, contact your nearest Agilent Technologies, or visit:** 

**www.agilent.com/environment/product** 

**for more information.**

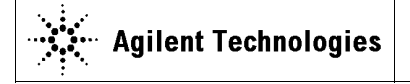

**DECLARATION OF CONFORMITY**  According to EN ISO/IEC 17050-1:2004

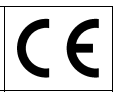

**Manufacturer's Name:** Agilent Technologies Microwave Products (M) Sdn. Bhd **Manufacturer's Address:** Bayan Lepas Free Industrial Zone, 11900, Bayan Lepas, Penang, Malaysia

#### **Declares under sole responsibility that the product as originally delivered**

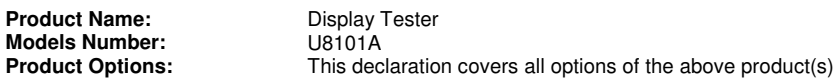

**complies with the essential requirements of the following applicable European Directives, and carries the CE marking accordingly:** 

Low Voltage Directive (2006/95/EC) EMC Directive (2004/108/EC)

#### **and conforms with the following product standards:**

#### **EMC** Standard **Standard** Standard

IEC 61326:2002 / EN 61326:1997+A1:1998+A2:2001+A3:2003 CISPR 11:1990 / EN55011:1990<br>IEC 61000-4-2:1995 / EN 61000-4-2:1995 <br>4 kV CD, 8 kV AD IEC 61000-4-2:1995 / EN 61000-4-2:1995 4 kV CD, 8 kV AD IEC 61000-4-3:1995 / EN 61000-4-3:1996<br>IEC 61000-4-4:1995 / EN 61000-4-4:1995 <br>0.5 kV signal lines, 1 kV power lines IEC 61000-4-4:1995 / EN 61000-4-4:1995 0.5 kV signal lines, 1 kV power lines IEC 61000-4-5:1995 / EN 61000-4-5:1995 0.5 kV line-line, 1<br>IEC 61000-4-6:1996 / EN 61000-4-6:1996 3 V, 0.15-80 MHz IEC 61000-4-6:1996 / EN 61000-4-6:1996 3 V, 0.15-80 MIC 61000-4-11:1994 3 V, 0.15-80 MIC IEC 61000-4-11:1994 / EN 61000-4-11:1994

Canada: ICES-001:2004 Australia/New Zealand: AS/NZS CISPR11:2004

The product was tested in a typical configuration with Agilent Technologies test systems.

**Safety** IEC 61010-1:2001 / EN 61010-1:2001 Canada: CAN/CSA-C22.2 No. 61010-1-04 USA: ANSI/UL 61010-1:2004  $\mathbf{G}$ **206349**

**This DoC applies to above-listed products placed on the EU market after:** 

20 June 2008

Date Date **Tay Eng Su** Quality Manager

For further information, please contact your local Agilent Technologies sales office, agent or distributor, or Agilent Technologies Deutschland GmbH, Herrenberger Straße 130, 71034 B**ö**blingen, Germany.

Template: A5971-5302-2, Rev. E U8101A DoC Revision 1.0

#### **Product Regulations**

#### EMC

IEC 61326-1:2002 / EN 61326-1:1997+A1:1998**+**A2:2001+A3:2003

**Performance Criteria** 

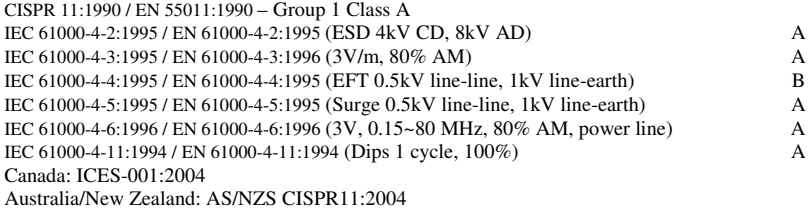

#### Safety IEC 61010-1:2001 / EN 61010-1:2001 Canada: CAN/CSA-C22.2 No. 61010-1-04 USA: ANSI/UL 61010-1:2004

#### **Additional Information:**

The product herewith complies with the essential requirements of the Low Voltage Directive 2006/95/EC and the EMC Directive 2004/108/EC and carries the CE Marking accordingly (European Union).

#### **1 Performance Criteria:**

A Pass - Normal operation, no effect. B Pass - Temporary degradation, self recoverable. C Pass - Temporary degradation, operator intervention required. D Fail - Not recoverable, component damage. N/A – Not applicable

#### **Notes:**

#### **Regulatory Information for Canada**

ICES/NMB-001:2004 This ISM device complies with Canadian ICES-001. Cet appareil ISM est confomre à la norme NMB-001 du Canada.

#### **Regulatory Information for Australia/New Zealand**

This ISM device complies with Australian/New Zealand AS/NZS CISPR11:2004 **CN10149** 

## **In This Guide…**

#### **[1](#page-22-0) [Getting Started](#page-22-1)**

This chapter provides an overview of the U8101A display tester, which includes the product outlook, product dimensions, and product layout. This chapter also contains instructions on how to install and configure the U8101A.

#### **[2](#page-34-0) [Operation and Features](#page-34-1)**

This chapter describes the operation and features that are offered by the U8101A.

## **[3](#page-58-0) [Pattern Editing and Operation](#page-58-1)**

This chapter describes the common steps for editing and generating the patterns for display testing.

#### **[4](#page-74-0) [File and System Maintenance](#page-74-1)**

This chapter provides instructions on how to import and export customized images, EDID data, and test sequences. It also provides instructions on how to run run self-test, calibration and perform firmware updates.

#### **[5](#page-84-1) [EDID Editing and Operation](#page-84-0)**

This section describes how to read, modify, and write EDID information to a display.

#### **[6](#page-92-0) [Optional Plug-in Cards](#page-92-1)**

This chapter provides on overview of the plug-in cards available for the U8101A.

#### **[7](#page-100-0) [Remote Interface Reference](#page-100-1)**

This chapter describes how to configure and program the U8101A over a remote interface.

#### **[8](#page-200-0) [Specifications](#page-200-1)**

This chapter covers the characteristics and specifications of the U8101A and all the optional plug-in cards available.

#### **[9](#page-210-0) [SCPI Command List](#page-210-1)**

The summary of the SCPI commands is listed in this chapter.

#### **[10](#page-220-0) [Error Messages List](#page-220-1)**

The U8101A SCPI command errors are summarized in this chapter.

#### **[A](#page-228-0) [Supported Formats and Images](#page-228-1)**

This appendix provides a list of all groups, formats, and images supported by the U8101A.

## **[Contents](#page-22-2)**

## **[1 Getting Started](#page-22-2)**

```
Introduction 2
Product at a Glance 3
  Front panel 3
  Rear panel 5
Product Dimensions 6
Standard Purchase Items 8
  Optional accessories 8
Optional Plug-in Cards 9
Installation and Configuration 9
  Initial inspection 9
  Ventilation 9
  Rack mounting 9
How to Power-on the U8101A 10
  Power-on sequence 10
Help 12
Preset 12
```
## **[2 Operation and Features](#page-34-2)**

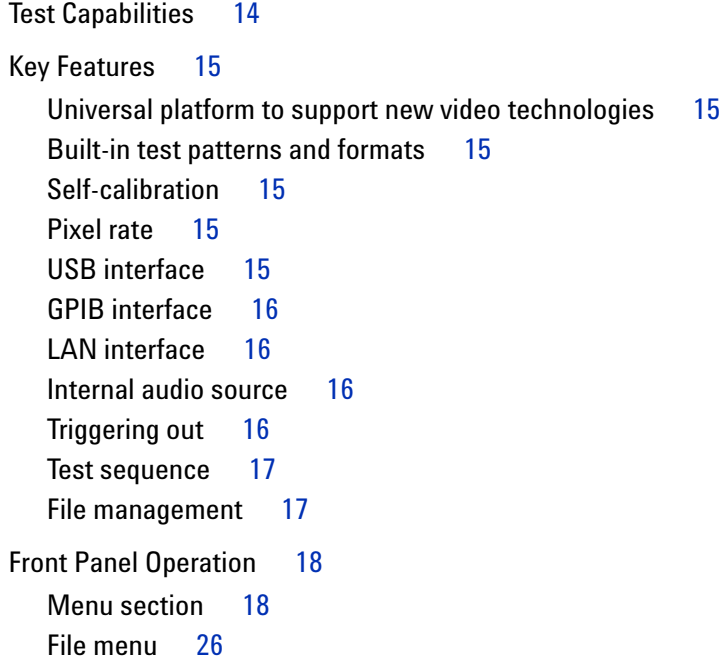

[Utility menu 2](#page-48-0)[HDCP menu](#page-49-0) [Control menu](#page-49-1) 28 [Slots menu 2](#page-50-0)[Sequence menu](#page-50-1) [Front panel LCD display 3](#page-51-0)0 [Editing keys 3](#page-54-0)[Control navigation](#page-55-0) 34

## **[3 Pattern Editing and Operation](#page-58-2)**

[Introduction](#page-59-0) 38 [Creating a Pattern](#page-60-0) 39 [Selecting a format](#page-60-1) 39 [Selecting an image 4](#page-61-0)0 [Selecting the duration 4](#page-62-0)1 [Creating a Sequence](#page-63-0) 42 [Storing a Sequence](#page-65-0) 44 [Recalling a Sequence](#page-66-0) 45 [Running a Sequence](#page-67-0) 46 [Setting a Particular Mode](#page-68-0) 47 [Customizing Image Shift](#page-69-0) 48 [Customizing Color Components](#page-70-0) 49 [Creating a Customized Image](#page-71-0) 50 [Testing Multiple Displays Simultaneously](#page-72-0) 51

#### **[4 File and System Maintenance](#page-74-2)**

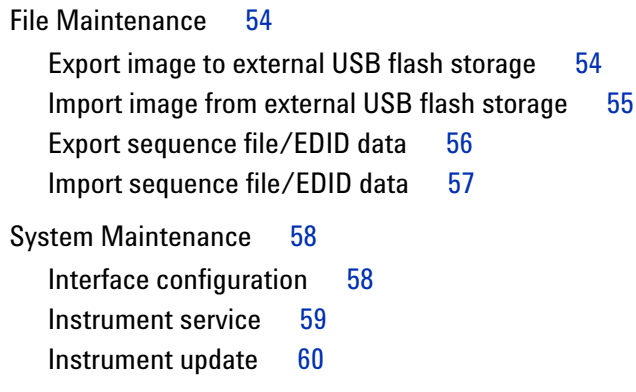

## **[5 EDID Editing and Operation](#page-84-2)**

[Introduction](#page-85-0) 64 [Reading the EDID Information](#page-86-0) 65 [Writing the EDID Information](#page-87-0) 66 [Modifying the EDID Parameters](#page-88-0) 67

### **[6 Optional Plug-in Cards](#page-92-2)**

[Introduction](#page-93-0) 72 [Analog TV Card](#page-94-0) [Analog RGB Card \(VGA Card\)](#page-95-0) [DVI Card \(Single Link\)](#page-96-0) [HDMI 1.2 Generator Card](#page-97-0) 

## **[7 Remote Interface Reference](#page-100-2)**

[Remote Interface Configuration](#page-101-0) 80 [Interface selection](#page-101-1) 80 [GPIB address](#page-101-2) 80 [LAN configuration 8](#page-102-0)1 [USB interface 8](#page-102-1)1 [Introduction to the SCPI Language](#page-103-0) 82 [SCPI Parameter Types](#page-104-0) 83 [SCPI Status Model](#page-105-0) 84 [IEEE-488.2 Common Commands](#page-107-0) 86 [\\*CLS](#page-107-1) 86 [\\*ESE/\\*ESE?](#page-107-2) 86 [\\*ESR?](#page-109-0) 88 [\\*IDN? 8](#page-110-0)9 [\\*OPC/\\*OPC? 9](#page-111-0)0 [\\*RST 9](#page-112-0)1 [\\*SRE/\\*SRE?](#page-112-1) 91 [\\*STB? 9](#page-114-0)3 [\\*TST? 9](#page-115-0)4 [\\*WAI](#page-115-1) 94 [Selecting a Card](#page-116-0) 95 [Calibration Subsystem](#page-118-0) 97 [CALibration\[:ALL\]? 9](#page-118-1)7

[EDID Subsystem](#page-119-0) 98 [EDID:DATA\[:BLOCk\]](#page-119-1) 98 [EDID:WRITe\[:BLOCk\]](#page-120-0) 99 [EDID:READ\[:BLOCk\] 1](#page-121-0)00 [HDCP Subsystem](#page-122-0) 101 [HDCP:STATe 1](#page-122-1)01 [Mass Memory Subsystem](#page-123-0) 102 [MMEMory:CATalog?](#page-123-1) 102 [MMEMory:DELete](#page-124-0) 103 [MMEMory:LOAD:EDID](#page-125-0) 104 [MMEMory:STORe:EDID](#page-126-0) 105 [MMEMory:LOAD:SEQuence 1](#page-126-1)05 [MMEMory:STORe:SEQuence 1](#page-127-0)06 [Output Subsystem](#page-129-0) 108 [OUTPut:TTLTrg:DELay](#page-129-1) 108 [OUTPut:TTLTrg:POLarity 1](#page-130-0)09 [OUTPut:TTLTrg:SOURce](#page-131-0) 110 [OUTPut:TTLTrg:SPOS:MODE](#page-132-0) 111 [OUTPut:TTLTrg:SPOS:POSition:X](#page-133-0) 112 [OUTPut:TTLTrg:SPOS:POSition:Y 1](#page-134-0)13 [OUTPut:TTLTrg:SPOS:VISible 1](#page-135-0)14 [OUTPut:TTLTrg\[:STATe\] 1](#page-136-0)15 [OUTPut:TTLTrg:WIDTh](#page-137-0) 116 [OUTPut:VIDeo\[:STATe\]?](#page-138-0) 117 [Source Subsystem](#page-139-0) 118 [SOURce:]LIST:PATTern<i>
118 [\[SOURce:\]LIST:PATTern:CLEar\[:ALL\]](#page-141-0) 120 [\[SOURce:\]LIST:PATTern:COUNt?](#page-142-0) 121 [\[SOURce:\]LIST:PATTern<i>:DURation?](#page-142-1) 121 [\[SOURce:\]LIST:PATTern<i>:FORMat?](#page-143-0) 122 [\[SOURce:\]LIST:PATTern<i>:IMAGe? 1](#page-143-1)22 [\[SOURce:\]LIST:PATTern<i>:MODule? 1](#page-144-0)23 [\[SOURce:\]LIST:PATTern<i>:REMove 1](#page-144-1)23 [\[SOURce:\]LIST:PATTern<i>:VINTerface? 1](#page-145-0)24 [\[SOURce:\]LIST:SEQuence:INDex? 1](#page-145-1)24 [\[SOURce:\]LIST:SEQuence:MODE 1](#page-146-0)25 [\[SOURce:\]LIST:SEQuence:PAUSe](#page-147-0) 126 [\[SOURce:\]LIST:SEQuence:RESume 1](#page-147-1)26 [\[SOURce:\]LIST:SEQuence:STARt 1](#page-147-2)26 [\[SOURce:\]LIST:SEQuence:STOP 1](#page-148-0)27

[\[SOURce:\]AUDio:ANALog:STATe 1](#page-148-1)27 [\[SOURce:\]AUDio:ANALog:CHANnel 1](#page-149-0)28 [\[SOURce:\]VIDeo:COLor:RED\[:STATe\]](#page-150-0) 129 [\[SOURce:\]VIDeo:COLor:GREen\[:STATe\] 1](#page-151-0)30 [\[SOURce:\]VIDeo:COLor:BLUE\[:STATe\] 1](#page-152-0)31 [\[SOURce:\]VIDeo:COLor:RED:VALue 1](#page-153-0)32 [\[SOURce:\]VIDeo:COLor:GREen:VALue](#page-154-0) 133 [\[SOURce:\]VIDeo:COLor:BLUE:VALue](#page-155-0) 134 [\[SOURce:\]VIDeo:FRATe?](#page-156-0) 135 [\[SOURce:\]VIDeo:TIMing](#page-156-1) 135 [\[SOURce:\]VIDeo:HTOTal? 1](#page-158-0)37 [\[SOURce:\]VIDeo:VTOTal?](#page-158-1) 137 [\[SOURce:\]VIDeo:HACTive? 1](#page-159-0)38 [\[SOURce:\]VIDeo:VACTive? 1](#page-160-0)39 [\[SOURce:\]VIDeo:HFRequency? 1](#page-161-0)40 [\[SOURce:\]VIDeo:PCLock? 1](#page-161-1)40 [\[SOURce:\]VIDeo:SHIFt:MODE 1](#page-162-0)41 [\[SOURce:\]VIDeo:SHIFt:PAUSe 1](#page-163-0)42 [\[SOURce:\]VIDeo:SHIFt:RESume](#page-164-0) 143 [\[SOURce:\]VIDeo:SHIFt:STARt 1](#page-165-0)44 [\[SOURce:\]VIDeo:SHIFt:STOP](#page-165-1) 144 [\[SOURce:\]VIDeo:SHIFt:SPOint:X](#page-166-0) 145 [\[SOURce:\]VIDeo:SHIFt:SPOint:Y 1](#page-167-0)46 [\[SOURce:\]VIDeo:SHIFt:EPOint:X 1](#page-168-0)47 [\[SOURce:\]VIDeo:SHIFt:EPOint:Y](#page-169-0) 148 [\[SOURce:\]VIDeo:SHIFt:HINCrement 1](#page-170-0)49 [\[SOURce:\]VIDeo:SHIFt:TINCrement](#page-171-0) 150 [\[SOURce:\]VIDeo:SHIFt:VINCrement](#page-172-0) 151 [\[SOURce:\]VIDeo:TMDS:SWINg:VOLTage 1](#page-173-0)52 [\[SOURce:\]VIDeo:TV:SWINg\[:STEP\] 1](#page-175-0)54 [\[SOURce:\]VIDeo:TV:SWINg:VOLTage? 1](#page-176-0)55 [\[SOURce:\]VIDeo:VGA:SWINg:RED\[:STEP\]](#page-176-1) 155 [\[SOURce:\]VIDeo:VGA:SWINg:GREen\[:STEP\] 1](#page-177-0)56 [\[SOURce:\]VIDeo:VGA:SWINg:BLUE\[:STEP\] 1](#page-178-0)57 [\[SOURce:\]VIDeo:VGA:SWINg:RED:VOLTage?](#page-179-0) 158 [\[SOURce:\]VIDeo:VGA:SWINg:GREen:VOLTage? 1](#page-180-0)59 [\[SOURce:\]VIDeo:VGA:SWINg:BLUE:VOLTage? 1](#page-181-0)60 [Status Subsystem](#page-183-0) 162 [STATus:PRESet 1](#page-183-1)62 STATus: OPE Ration: CONDition? 162 STATus: OPE Ration: ENABle 163

STATus: OPERation[:EVENt]? 164 [STATus:OPERation:NTRansition](#page-186-0) 165 [STATus:OPERation:PTRansition 1](#page-187-0)66 [System Subsystem](#page-189-0) 168 [SYSTem:ERRor\[:NEXT\]? 1](#page-189-1)68 [SYSTem:DATE 1](#page-190-0)69 [SYSTem:MDEScription? 1](#page-190-1)69 [SYSTem:TIME](#page-191-0) 170 [SYSTem:VERSion?](#page-192-0) 171 [SYSTem:COMMunicate:GPIB\[:SELF\]:ADDRess 1](#page-193-0)72 [SYSTem:COMMunicate:LAN:ADDRess](#page-194-0) 173 [SYSTem:COMMunicate:LAN:DGATeway 1](#page-195-0)74 [SYSTem:COMMunicate:LAN:DHCP:ENABled](#page-196-0) 175 [SYSTem:COMMunicate:LAN:HNAMe](#page-196-1) 175 [SYSTem:COMMunicate:LAN:SMASk 1](#page-196-2)75 [SYSTem:COMMunicate:LAN:MAC? 1](#page-197-0)76 [SYSTem:SPEaker:STATe](#page-198-0) 177 [SYSTem:SPEaker:VOLume 1](#page-199-0)78 [SYSTem:PRESet 1](#page-199-1)78

#### **[8 Specifications](#page-200-2)**

[U8101A Display Tester](#page-201-0) 180 [Analog TV Card](#page-202-0) 181 [Analog composite 1](#page-202-1)81 [Analog component](#page-203-0) 182 [Analog RGB Card \(VGA Card\)](#page-204-0) 183 [Analog component](#page-204-1) 183 [DVI Card](#page-205-0) 184 [DVI interface](#page-205-1) 184 [HDMI Card](#page-206-0) 185 [HDMI 1.2 interface 1](#page-206-1)85 [Audio out 1](#page-207-0)86 [External Trigger Out](#page-208-0) 187 **[9 SCPI Command List](#page-210-2)**

## [SCPI Command List](#page-211-0) 190 [IEEE-488.2 common commands](#page-211-1) 190 [Calibration commands 1](#page-212-0)91 [EDID commands](#page-212-1) 191

[HDCP commands 1](#page-212-2)91 [Mass Memory commands](#page-213-0) 192 [Output commands 1](#page-214-0)93 [Source commands 1](#page-215-0)94 [Status commands](#page-218-0) 197 [System commands](#page-219-0) 198

## **[10 Error Messages List](#page-220-2)**

[Error Messages](#page-221-0) 200 [Error list 2](#page-221-1)00

## **[A Supported Formats and Images](#page-228-2)**

[Supported Formats](#page-229-0) 208 [Supported Images](#page-232-0) 211

## **List of Figure[s](#page-24-2)**

- [Figure 1-1](#page-24-2) U8101A front panel 3
- [Figure 1-2](#page-26-1) U8101A rear panel 5
- [Figure 2-1](#page-39-2) Front panel operation 18
- [Figure 2-2](#page-40-0) Pattern menu tree 19
- [Figure 2-3](#page-43-0) EDID menu tree 22
- [Figure 2-4](#page-45-0) System menu tree 24
- [Figure 2-5](#page-47-1) File menu tree 26
- [Figure 2-6](#page-48-1) Utility menu tree 27
- [Figure 2-7](#page-49-2) HDCP key 28
- [Figure 2-8](#page-49-3) Control menu 28
- [Figure 2-9](#page-50-2) Slots and Sequence menu 29
- [Figure 2-10](#page-51-1) Front panel LCD display 30
- [Figure 2-11](#page-54-1) Alphanumeric keypad 33
- [Figure 2-12](#page-55-1) Example 1 of navigation control on the U8101A 34
- [Figure 2-13](#page-56-0) Example 2 of navigation control on the U8101A 35
- [Figure 3-1](#page-59-1) Pattern page display 38
- [Figure 3-2](#page-63-1) Inserting steps in a particular sequence 42
- [Figure 3-3](#page-64-0) Removing steps in a particular sequence 43
- [Figure 3-4](#page-72-1) Simultaneous test setup example 51
- [Figure 5-1](#page-85-1) EDID page display 64
- [Figure 5-2](#page-86-1) Reading EDID information 65
- [Figure 5-3](#page-87-1) Writing EDID information 66
- [Figure 5-4](#page-88-1) EDID block details 67
- [Figure 5-5](#page-88-2) EDID general information 67
- [Figure 5-6](#page-89-0) EDID basic information 68
- [Figure 5-7](#page-89-1) EDID basic features information 68
- [Figure 5-8](#page-90-0) EDID color characteristics 69
- [Figure 5-9](#page-90-1) EDID established timing information 69
- [Figure 5-10](#page-91-0) More information for EDID 70
- [Figure 6-1](#page-94-1) Analog TV card rear panel 73
- [Figure 6-2](#page-95-1) Analog RGB card (VGA card) rear panel 74
- [Figure 6-3](#page-96-1) DVI card (single link) rear panel 75
- [Figure 6-4](#page-98-0) HDMI 1.2 generator card rear panel 77
- [Figure 7-1](#page-106-0) Status system diagram 85
- [Figure 7-2](#page-116-1) Card configuration for Example 1 95
- [Figure 7-3](#page-117-0) Card configuration for Example 2 96
- [Figure 7-4](#page-117-1) Card configuration for Example 3 96
- [Figure 7-5](#page-119-2) Binary block header format 98

## **List of Tables**

- [Table 1-1](#page-24-3) U8101A front panel description 3
- [Table 1-2](#page-26-2) U8101A rear panel description 5
- [Table 1-3](#page-32-0) Power cord plug types 11
- [Table 2-1](#page-41-0) Pattern menu command description 20
- [Table 2-2](#page-44-0) EDID menu command description 23
- [Table 2-3](#page-46-0) System menu command description 25
- [Table 2-4](#page-47-2) File menu command description 26
- [Table 2-5](#page-48-2) Utility menu command description 27
- [Table 2-6](#page-51-2) Front panel field description 30
- [Table 2-7](#page-52-0) Front panel softkey description 31
- [Table 2-8](#page-53-0) Status area field description 32
- [Table 2-9](#page-54-2) U8101A alphanumeric keypad description 33
- [Table 3-1](#page-71-1) U8101A compatible resolutions 50
- [Table 7-1](#page-108-0) Standard Event register bit definition table 87
- [Table 7-2](#page-113-0) Status Byte register bit definition table 92
- [Table 7-3](#page-184-1) Bit definitions for the Standard Operation register 163
- [Table 10-1](#page-221-2) No error 200
- [Table 10-2](#page-222-0) Command errors 201
- [Table 10-3](#page-223-0) Execution errors 202
- [Table 10-4](#page-224-0) Query errors 203
- [Table 10-5](#page-225-0) Device-specific errors 204
- [Table 10-6](#page-225-1) Self-test errors 204
- [Table 10-7](#page-227-0) Self-calibration errors 206
- [Table A-1](#page-229-1) Predefined format list 208
- [Table A-2](#page-232-1) Predefined image list 211

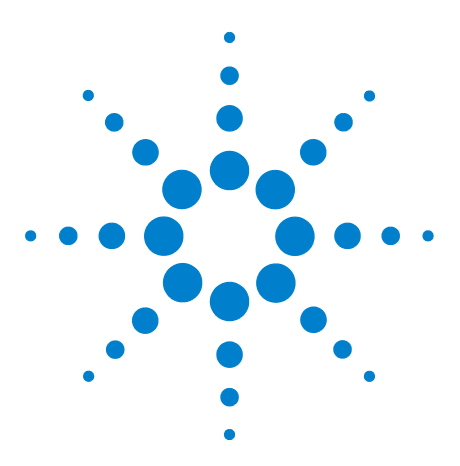

**U8101A Display Tester User's Guide**

<span id="page-22-1"></span><span id="page-22-0"></span>**1**

# <span id="page-22-2"></span>**Getting Started**

[Introduction](#page-23-0) 2 [Product at a Glance](#page-24-0) 3 [Front panel](#page-24-1) 3 [Rear panel](#page-26-0) 5 [Product Dimensions](#page-27-0) 6 [Standard Purchase Items](#page-29-0) 8 [Optional accessories](#page-29-1) 8 [Optional Plug-in Cards](#page-30-0) 9 [Installation and Configuration](#page-30-1) 9 [Initial inspection](#page-30-2) 9 [Ventilation](#page-30-3) 9 [Rack mounting](#page-30-4) 9 [How to Power-on the U8101A](#page-31-0) 10 [Power-on sequence](#page-31-1) 10 [Help](#page-33-0) 12 [Preset](#page-33-1) 12

This chapter provides a quick overview of the U8101A display tester, covering the product outlook, installation procedure, power- on sequence, and access to the help system.

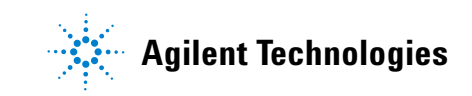

## <span id="page-23-0"></span>**Introduction**

This user's guide describes the features, functions, and operating procedures of the Agilent U8101A Display Tester.

The U8101A can test a broad range of analog and digital video displays such as CRT and LCD.

The U8101A provides a quick and easy means to test video displays using a pattern or sequence of patterns. Its functions can be customized to support display tests in various applications.

The U8101A can either be operated from its front panel knobs and keys, or via GPIB (IEEE- 488), USB, or LAN.

The U8101A can also be operated via a web- based interface.

## <span id="page-24-1"></span><span id="page-24-0"></span>**Product at a Glance**

## **Front panel**

This section describes the U8101A front panel.

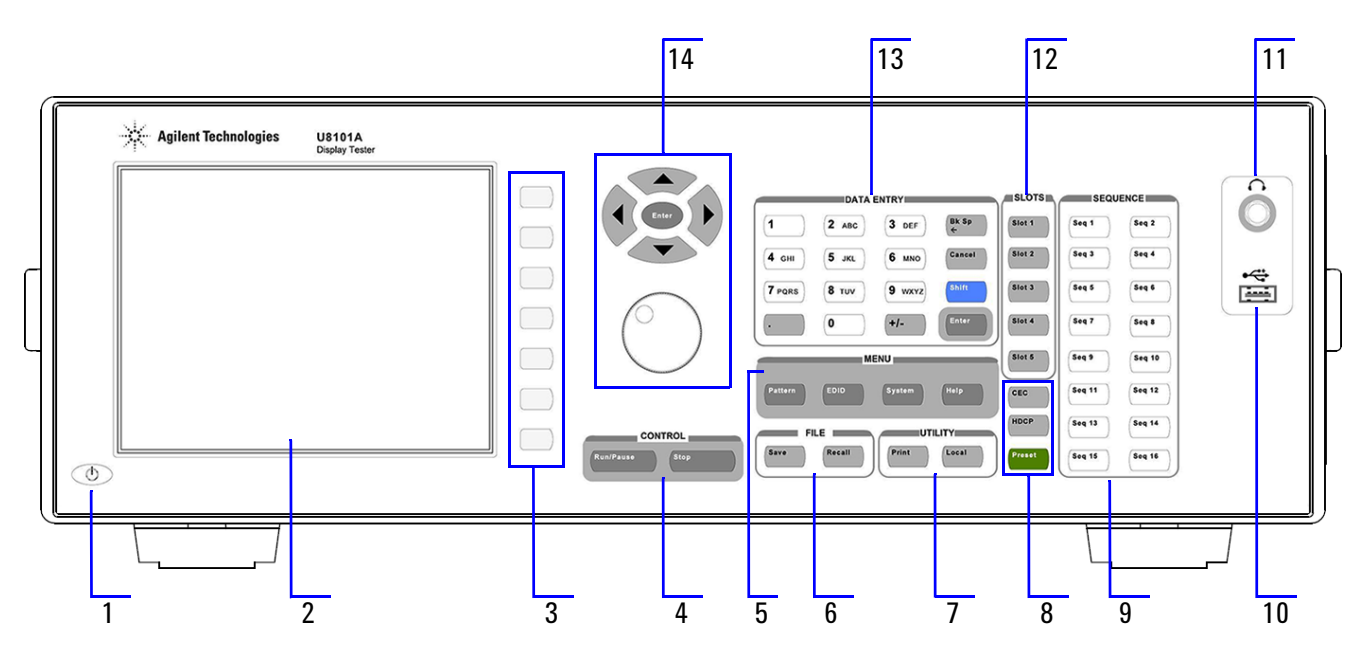

<span id="page-24-2"></span>**Figure 1-1** U8101A front panel

<span id="page-24-3"></span>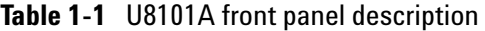

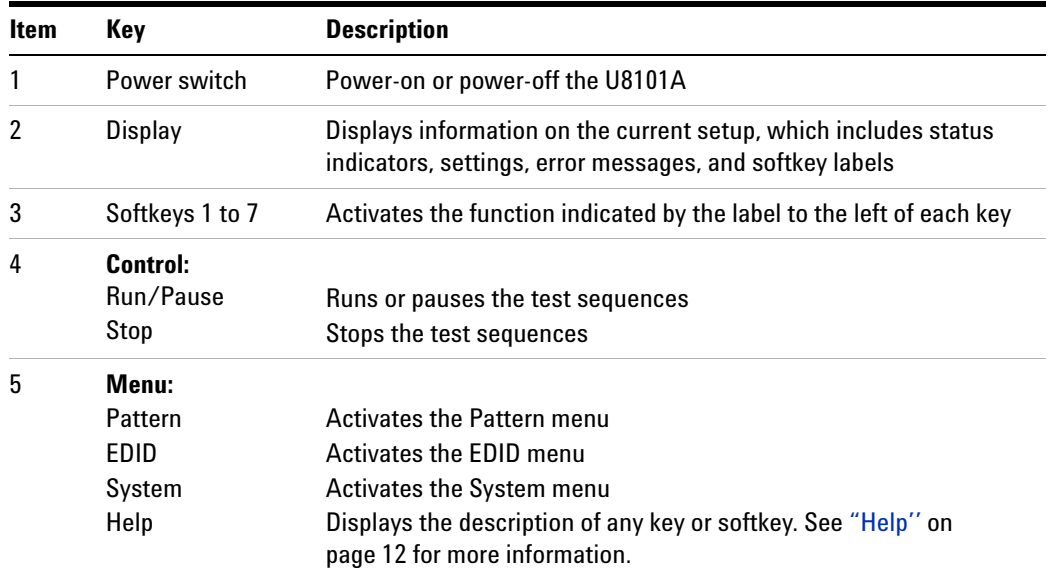

| <b>Item</b> | Key                         | <b>Description</b>                                                                                                    |
|-------------|-----------------------------|----------------------------------------------------------------------------------------------------|
| 6           | File:                       |                                                                                                    |
|             | Save                        | Stores the current setting                                                                                                    |
|             | Recall                      | Loads a saved setting                                                                                                    |
| 7           | Utility:                    |                                                                                                    |
|             | Print                       | Captures the instrument front panel screenshot and saves it into an<br>external USB flash storage device                                                                                                    |
|             | Local                       | Switches from remote mode to front panel access                                                                                                    |
| 8           | <b>CEC</b>                  | Activates the CEC menu which is only applicable for HDMI 1.3 cards                                                                                                    |
|             | <b>HDCP</b>                 | <b>Activates the HDCP menu</b>                                                                                                    |
|             | Preset                      | Resets the U8101A to its factory default configuration                                                                                                    |
| 9           | Sequence:                   |                                                                                                    |
|             | Sequence 1 to 16            | Loads the test sequence assigned to the key                                                                                                    |
| 10          | <b>USB</b> host             | Connects to an external USB flash storage device                                                                                                    |
| 11          | Audio jack<br>(headset)     | Enables the audio connection                                                                                                    |
| 12          | Slots:                      |                                                                                                    |
|             | Slots 1 to 5                | Selects the appropriate slot                                                                                                    |
| 13          | <b>Data Entry:</b>          | Enter or edit numbers and text. See "Editing keys" on page 33 for<br>more information.                                                                                                    |
| 14          | Navigation keys<br>and knob | Navigate through the items and enter the selection. The knob is<br>used to increase or decrease a numeric value, change a highlighted<br>digit or character, step through a list, or select an item in a row. See<br>"Editing keys" on page 33 and "Control navigation" on page 34 for<br>more information. |

**Table 1-1** U8101A front panel description

## <span id="page-26-0"></span>**Rear panel**

The U8101A rear panel is described in this section.

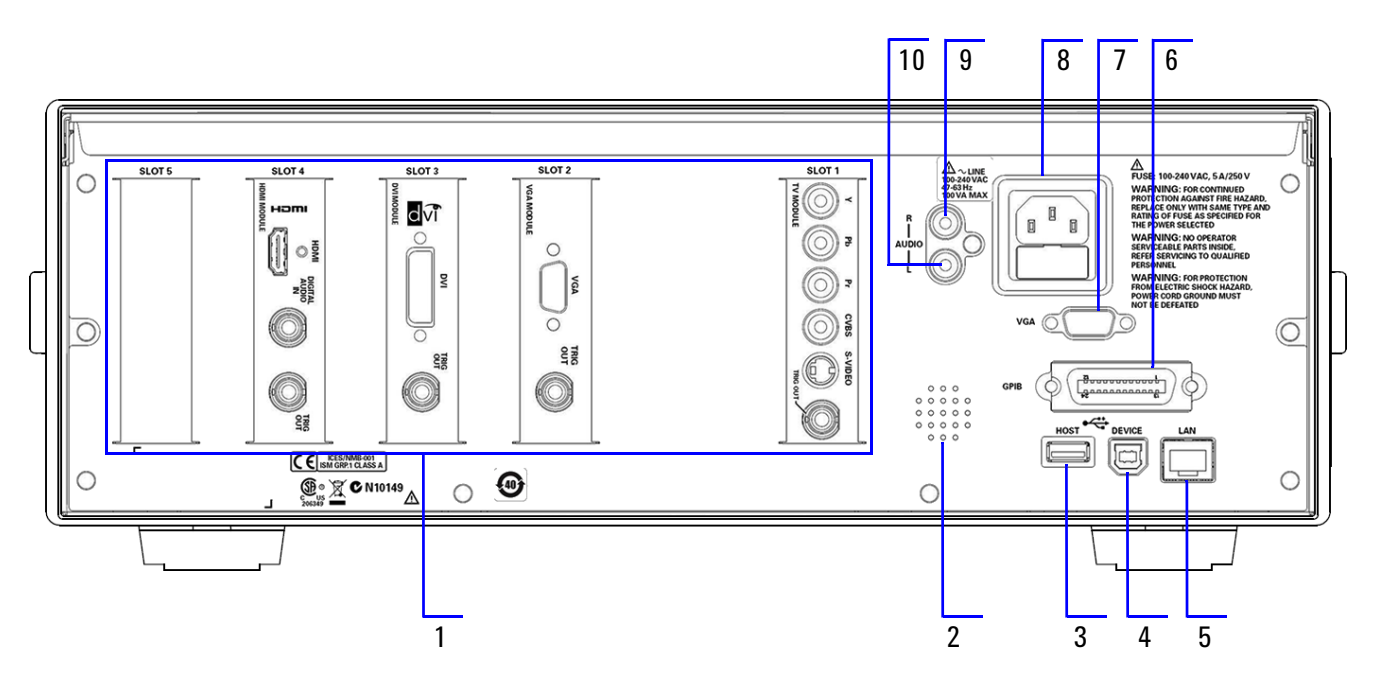

<span id="page-26-1"></span>**Figure 1-2** U8101A rear panel

<span id="page-26-2"></span>**Table 1-2** U8101A rear panel description

| <b>Item</b> | Key                   | <b>Description</b>                                                  |
|-------------|-----------------------|---------------------------------------------------------------------|
| 1           | Slots 1 to 5          | For installation of optional plug-in cards                          |
| 2           | Speaker               | Rear panel audio output                                             |
| 3           | USB host              | USB host interface                                                  |
| 4           | USB device            | USB device interface                                                |
| 5           | <b>LAN</b> interface  | For Ethernet LAN communication through a 10/100 Base-T LAN<br>cable |
| 6           | <b>GPIB</b> interface | General Purpose Interface Bus (IEEE-488) standard interface         |
| 7           | VGA interface         | Video Graphics Array, an interface to the PC monitor                |
| 8           | AC power inlet        | For AC line voltage connection                                      |
| 9           | Audio jack (Right)    | Audio out for right stereo channel connection using RCA cable       |
| 10          | Audio jack (Left)     | Audio out for left stereo channel connection using RCA cable        |

## <span id="page-27-0"></span>**Product Dimensions**

## **Front view**

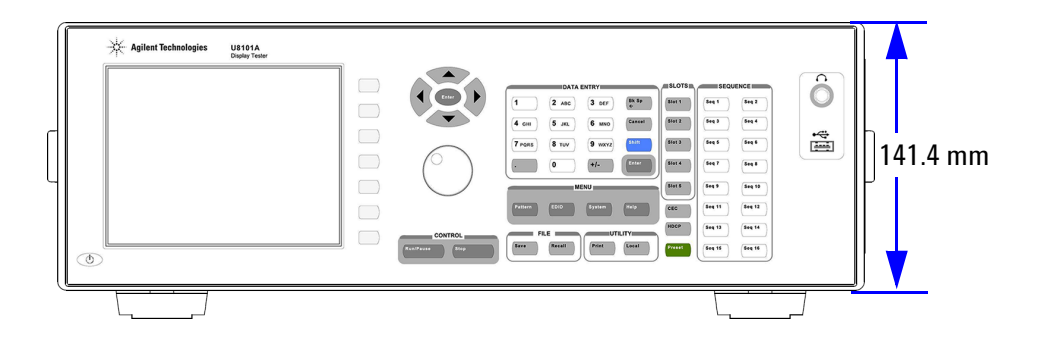

## **Rear view**

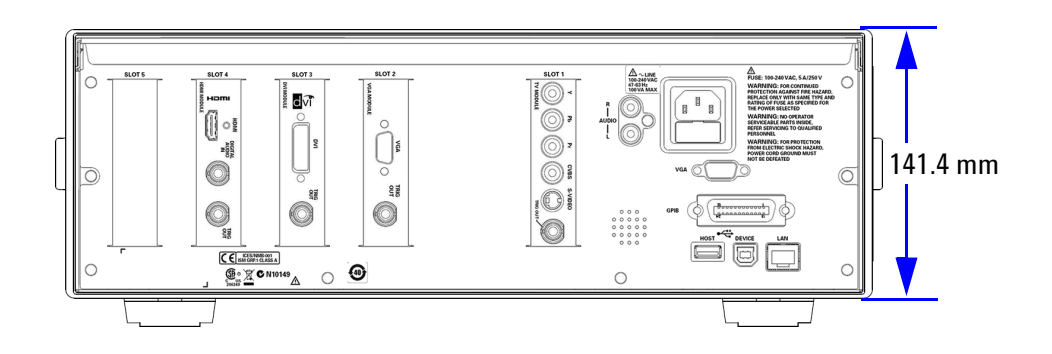

## **Top view**

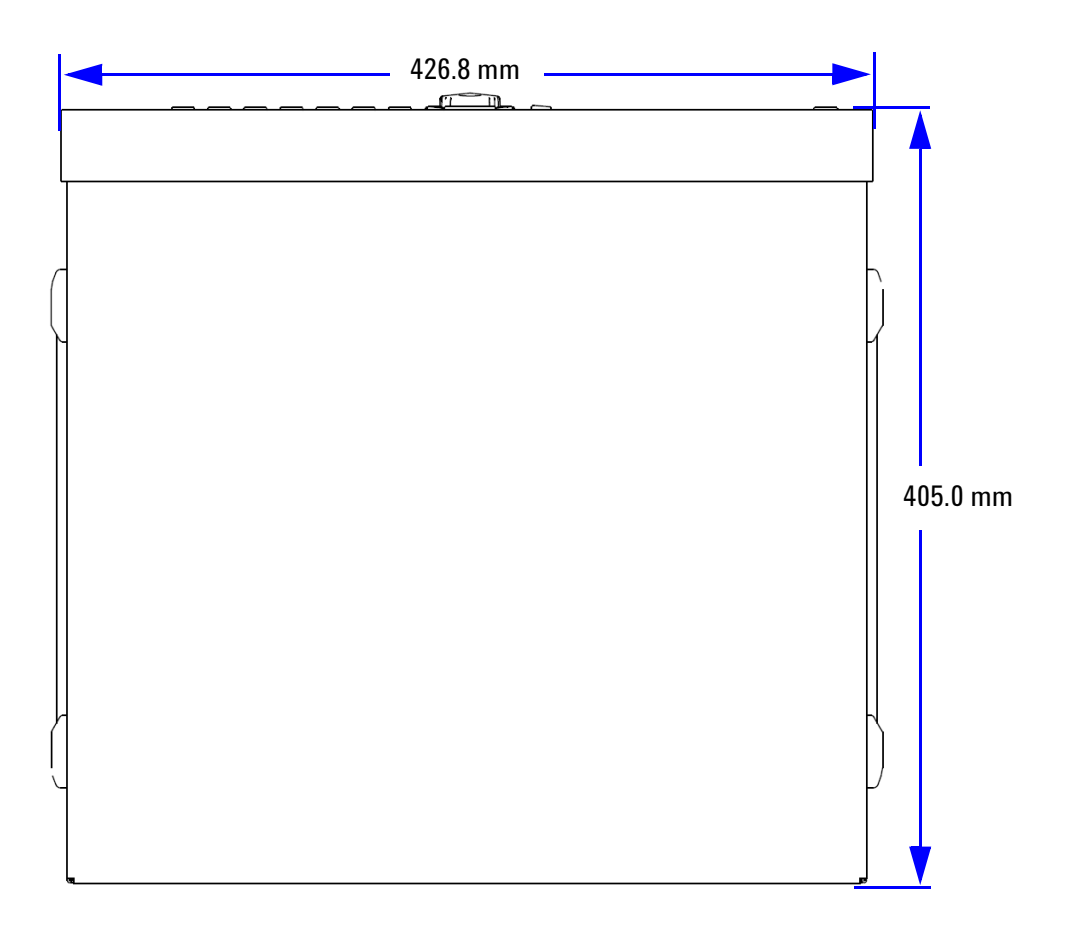

## **Side view**

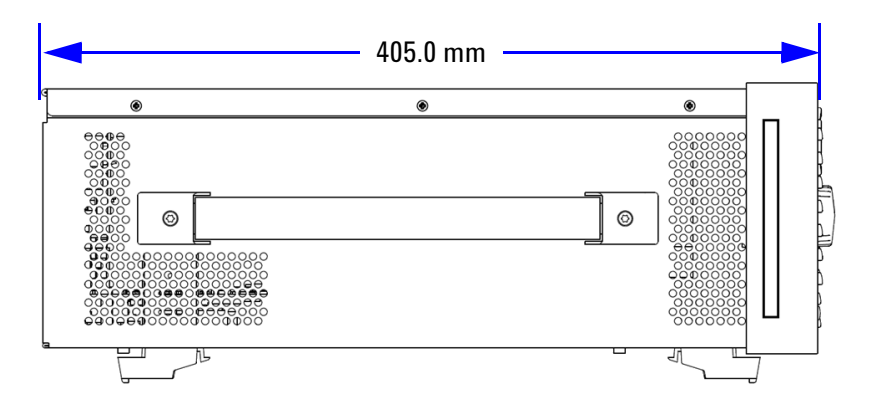

## <span id="page-29-0"></span>**Standard Purchase Items**

Verify that you have received the following items with your unit. If anything is missing or damaged, please contact the nearest Agilent Sales Office.

- $\vee$  LAN cable
- $\checkmark$  USB cable
- ✔ Power cord
- ✔ Agilent U8101A Display Tester Product Reference CD- ROM
- ✔ Agilent U8101A Display Tester Quick Start Guide
- $\checkmark$  Certificate of Calibration
- $\checkmark$  Audio cable: 2x male RCA to 2x male RCA cable (2 m)

## <span id="page-29-1"></span>**Optional accessories**

- **•** Rack mount kit and rack mount filler
- **•** 75 Ω male BNC to male BNC cable (2 m)
- **•** Male S-Video to male S-Video cable (2 m)
- **•** Composite (CVBS) cable: 1x male RCA to 1x male RCA cable (2 m)
- **•** Component (YPbPr) cable: 3x male RCA to 3x male RCA cable (2 m)
- **•** Male HDMI to male HDMI cable (2 m)
- Male DVI to male HDMI cable  $(2 \text{ m})$
- **•** S/PDIF cable: Male BNC to male RCA cable (2 m)
- **•** Male VGA to male VGA cable (2 m)
- Male DVI to male DVI cable  $(2 \text{ m})$

## <span id="page-30-0"></span>**Optional Plug-in Cards**

The rear of the U8101A has five slots available for the installation of any combination of plug- in cards. Refer to Chapter [6, "Optional Plug- in](#page-92-1)  [Cards" on page](#page-92-1) 71 for more information.

## <span id="page-30-2"></span><span id="page-30-1"></span>**Installation and Configuration**

## **Initial inspection**

When you receive your U8101A, inspect the unit for any obvious damage such as broken terminals or cracks, dents, and scratches on the chassis that may occur during shipment. If any damage is found, contact the nearest Agilent Sales Office immediately.

Keep the original packaging in case the U8101A has to be returned to Agilent in the future. If you return the U8101A for service, attach a tag identifying the owner and the model number. Also include a brief description of the problem.

## <span id="page-30-3"></span>**Ventilation**

The U8101A can operate within the temperature range of 0 °C to 40 °C. The U8101A must be installed in a location that allows sufficient space at the sides of the U8101A for adequate air circulation.

## <span id="page-30-4"></span>**Rack mounting**

The U8101A can be fitted into a standard industrial rack using the rack mount flange kit (Agilent part number: 5063- 9214) together with the rack panel filler (Agilent part number: U8101- 00026). Refer to ["Product Dimensions'' on page 6](#page-27-0) for the dimensions of the U8101A.

## <span id="page-31-0"></span>**How to Power-on the U8101A**

Connect one end of the power cord to the AC power inlet of the U8101A, and the other end to an AC voltage source. Ensure that the provided power cord plug matches the country of origin as shown in Table 1-3 on [page 11](#page-32-0).

The U8101A will automatically adjust to the correct line voltage in the range of 100 VAC to 240 VAC.

To turn the instrument on or off, press  $\bigcirc$  located on the lower left corner of the front panel.

**WARNING Always use a grounded power cord.**

### <span id="page-31-1"></span>**Power-on sequence**

Once the U8101A is powered up, it will load the default power- on sequence and the last configuration state from its nonvolatile memory.

## <span id="page-32-0"></span>**Table 1-3** Power cord plug types

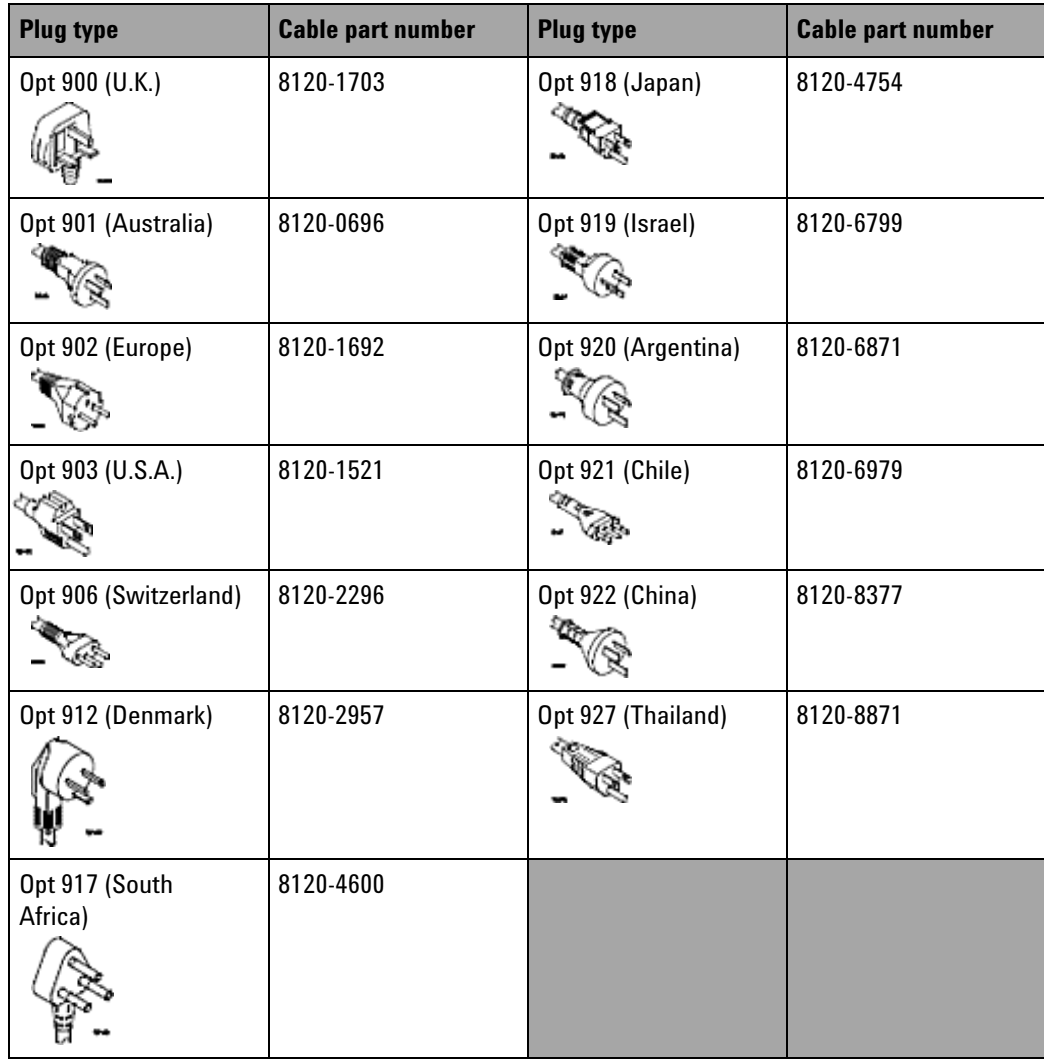

## <span id="page-33-0"></span>**Help**

allows you to obtain help information on the key or softkey on the screen.

Press and hold  $\left( \frac{He^{i\pi}}{2} \right)$  for three seconds to activate or deactivate the Help mode.

**NOTE** The normal functions will not be functional until you exit from the Help mode.

## <span id="page-33-1"></span>**Preset**

To preset the U8101A, you can either do one of the following:

- **•** Send the SCPI command SYSTem:PRESet from the PC via the GPIB, USB, or LAN interface
- Press **Preset** on the front panel

 will restore the U8101A to its factory default settings. The U8101A Preset will automatically reboot.

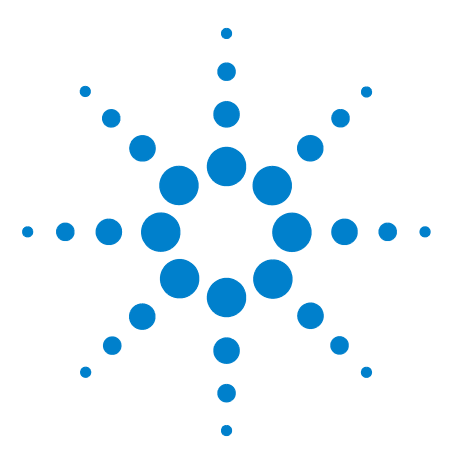

**U8101A Display Tester User's Guide**

<span id="page-34-1"></span><span id="page-34-0"></span>**2**

## <span id="page-34-2"></span>**Operation and Features**

[Test Capabilities](#page-35-0) 14 [Key Features](#page-36-0) 15 [Universal platform to support new video technologies](#page-36-1) 15 [Built-in test patterns and formats](#page-36-2) 15 [Self-calibration](#page-36-3) 15 [Pixel rate](#page-36-4) 15 [USB interface](#page-36-5) 15 [GPIB interface](#page-37-0) 16 [LAN interface](#page-37-1) 16 [Internal audio source](#page-37-2) 16 [Triggering out](#page-37-3) 16 [Test sequence](#page-38-0) 17 [File management](#page-38-1) 17 [Front Panel Operation](#page-39-0) 18 [Menu section](#page-39-1) 18 [File menu](#page-47-0) 26 [Utility menu](#page-48-0) 27 [HDCP menu](#page-49-0) 28 [Control menu](#page-49-1) 28 [Slots menu](#page-50-0) 29 [Sequence menu](#page-50-1) 29 [Front panel LCD display](#page-51-0) 30 [Editing keys](#page-54-0) 33 [Control navigation](#page-55-0) 34

This chapter describes the test capabilities, key features, and front panel menu operation of the U8101A.

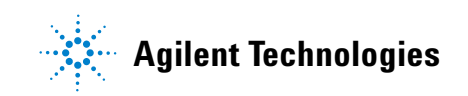

## <span id="page-35-0"></span>**Test Capabilities**

The U8101A contains features for the testing of video displays, video display- related components, and video interfaces. It can also test other consumer electronics products listed below for R&D, manufacturing, and quality assurance applications.

The U8101A can test a broad range of products and components, as follows:

- **•** Flat panel display TV (LCD, plasma display panel)
- **•** CRT TV
- **•** Projector
- **•** Flat panel display PC monitor (LCD)
- **•** CRT monitor

The U8101A is capable of testing the following parameters:

- **•** Resolution
- **•** Photometry (chrominance, contrast, level)
- **•** Luminance
- **•** Gamma correction
- **•** Centering
- **•** Electromagnetic Interference (EMI)
- **•** High voltage regulation
- **•** Pixel anomalies or bad pixels
- **•** Geometry and linearity
- **•** Focus
- **•** Speaker functionality
- **•** HDCP 1.1 (HDMI interface only)
- **•** CEC (HDMI 1.3 interface only)
- **•** EDID 1.4/Display Data Channel (DDC) for HDMI, DVI, or VGA interface
### **Key Features**

#### **Universal platform to support new video technologies**

The U8101A comes with five slots that can support future expansion of video interfaces.

#### **Built-in test patterns and formats**

The U8101A provides a library of over 200 well- designed test images and formats allowing comprehensive tests of video color, size, linearity, convergence, focus, and persistence. Users are able to create their own customized images and formats, and upload them into the U8101A. See ["Creating a Pattern'' on page 39](#page-60-0) and ["Creating a Customized Image'' on](#page-71-0)  [page 50](#page-71-0) for more information.

### **Self-calibration**

The instrument is able to perform self- calibration of RGB output levels for the VGA card and luminance output levels for the TV card. The video output level is automatically adjusted against an internal reference to ensure that the video signal levels are produced correctly for the VGA and TV card. See ["Self calibration'' on page 60](#page-81-0) for more information.

### **Pixel rate**

The U8101A is capable of generating high pixel rates based on the various plug- in cards used as listed below.

- **•** DVI up to 165 MHz
- **•** HDMI up to 165 MHz
- **•** TV up to 75 MHz
- **•** VGA up to 205 MHz

### **USB interface**

The U8101A USB interface allows you to remotely control the unit using SCPI commands. It also allows you to perform instrument application upgrades, pattern upgrades, or the cloning of one generator state to another via an external USB flash storage device. You can store and recall instrument files using an external USB flash storage device. See ["Export](#page-77-0)  [sequence file/EDID data'' on page 56](#page-77-0) and ["Import sequence file/EDID](#page-78-0)  [data'' on page 57](#page-78-0) for more information.

### **GPIB interface**

The U8101A GPIB interface allows you to remotely control the unit using SCPI commands. See ["Interface configuration'' on page 58](#page-79-0) for more information.

#### **LAN interface**

The U8101A LAN interface allows you to remotely control the unit using SCPI commands. It also allows you to modify the U8101A LAN configuration through a web page. See ["Interface configuration'' on](#page-79-0)  [page 58](#page-79-0) for more information.

### **Internal audio source**

The U8101A provides two audio sources which are independent from all plug- in cards.

### **Triggering out**

The trigger output connector is located on each module card. The trigger signals on the different cards can be configured differently depending on the function of the plug- in cards. You can therefore easily identify which video interface is to be triggered.

The trigger pulse is used to trigger an oscilloscope or to synchronize an inspection camera. The visibility feature allows you to locate a trigger pulse at any location within the video frame. This feature greatly facilitates troubleshooting by enabling you to focus on specific video signal problems occurring at any position within the video signal.

Most of the U8101A cards are equipped with a BNC trigger connector labeled as **TRIG OUT**. The trigger can be configured to synchronize with the frame, line, composite, or a specific position in the video signal.

The trigger configuration features can be set using either the U8101A front panel or through the PC remotely.

The following parameters can be configured:

- **•** Pulse polarity
- **•** Pulse pixel width (applicable by module card)
- **•** Pulse delay (applicable by module card)
- **•** Visibility of the trigger pulse position on a display
- **•** Trigger mode
	- **•** Trigger pulse occurs once per frame
	- **•** Trigger pulse occurs on every active line in the frame
	- **•** Trigger pulse occurs on every line in the frame
- **•** Trigger source
	- **•** Frame synchronization
	- **•** Line synchronization
	- **•** Specific position in the video signal
	- **•** Digital composite synchronization

#### **Test sequence**

Test sequences provide a way to progress through a predefined format and images sequence, either manually or automatically.

The U8101A supports user test sequences that enable you to quickly save and recall predefined test configurations. For example, you can create different sequences for each operator, production line and different display types under test.

New test sequences are created and stored via the front panel or PC using SCPI commands. Existing sequences can be modified and replaced. Test sequences can be activated (run) or deactivated via the U8101A front panel or the PC interface. You are able to create a customized sequence and store it in the instrument.

See ["Creating a Sequence'' on page 42](#page-63-0) for more information.

### **File management**

The U8101A has a file management system. The file management operation consists of **Copy**, **Delete**, **Move**, **Rename,** and **Export/Import** which can be operated from the front panel or the PC using SCPI commands.

Please refer to the next section, ["Front Panel Operation'' on page 18](#page-39-0) for more information.

### <span id="page-39-0"></span>**Front Panel Operation**

The keys under the [Menu section](#page-39-1) are organized in a left-to-right tree structure. The U8101A allows you to quickly navigate between menus by pressing the various function keys located on the front panel. To navigate away from a submenu, simply press another main menu key.

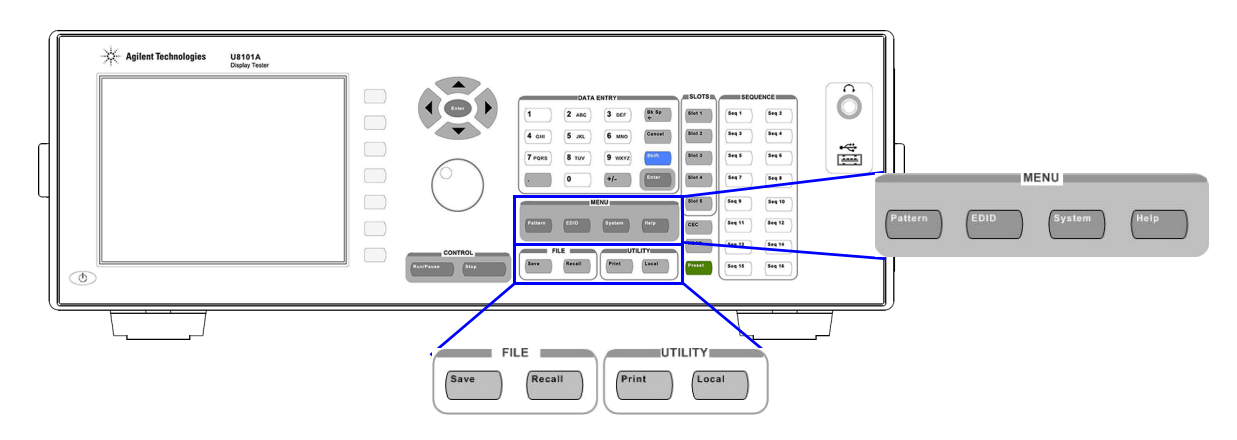

**Figure 2-1** Front panel operation

### <span id="page-39-1"></span>**Menu section**

There are four operation menu keys  $(\begin{bmatrix} 1 & 1 \\ 1 & 1 \end{bmatrix}, \begin{bmatrix} 1 & 1 \\ 1 & 1 \end{bmatrix}, \begin{bmatrix} 1 & 1 \\ 1 & 1 \end{bmatrix})$ , and under the Menu section. The hierarchical tree of these menu keys and their functions are described in the following pages.

#### **Pattern menu**

The pattern menu allows you to create and edit a pattern or a sequence, and configure the color and motion aspect of the pattern sequence. See Chapter [3, "Pattern Editing and Operation" on page](#page-58-0) 37 for more information.

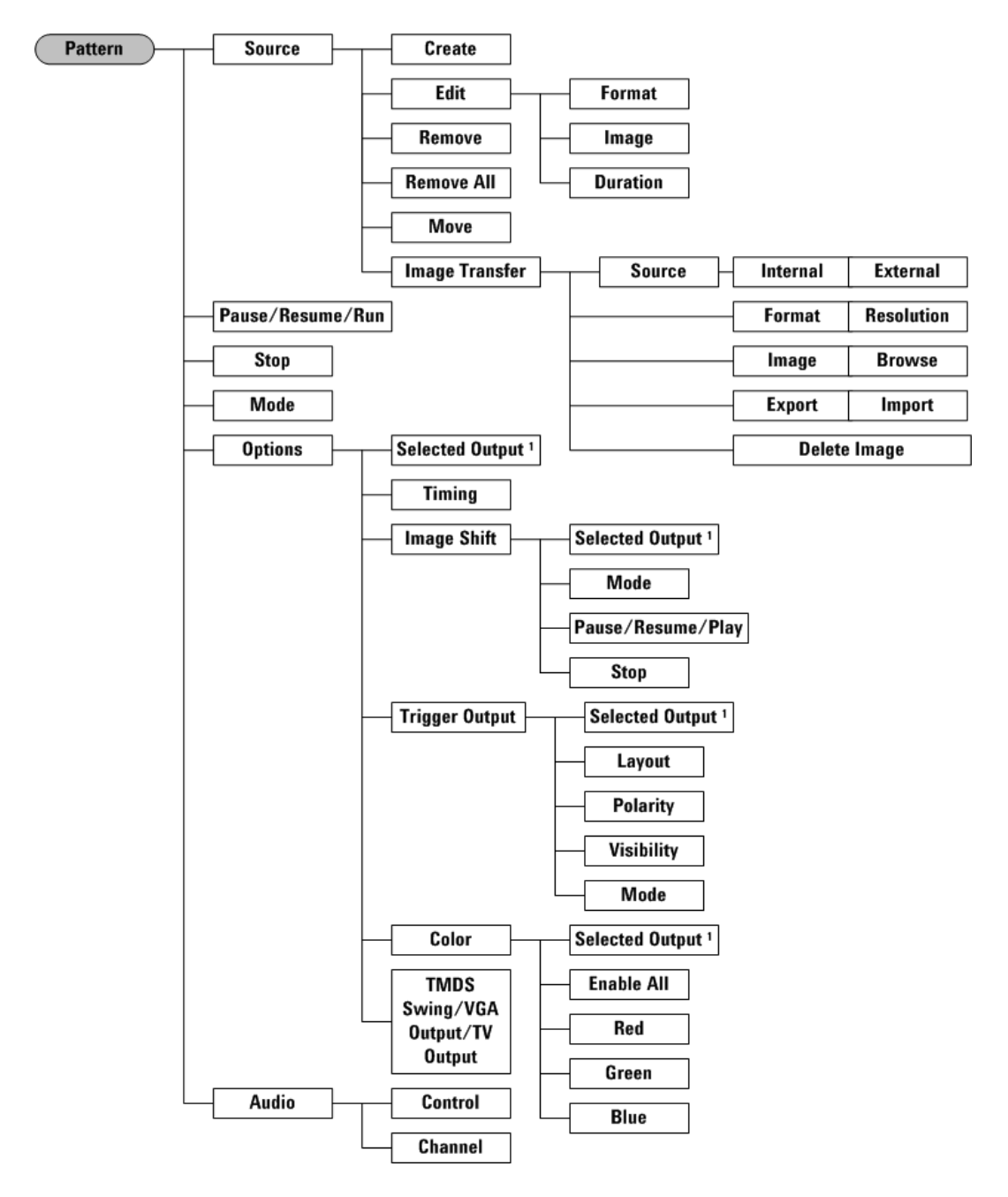

**Figure 2-2** Pattern menu tree

 $^{\text{1}}$  The Selected Output function appears for Image Shift, Trigger Output, and Color functions.

| Level 1          | Level <sub>2</sub> | Level 3                       | <b>Description</b>                                                                                                    |
|------------------|--------------------|-------------------------------|----------------------------------------------------------------------------------------------------|
| Source           | Create             |                               | Creates a new pattern source                                                                                                    |
|                  | Edit               | Format                        | Sets the format                                                                                                    |
|                  |                    | Image                         | Sets the image                                                                                                    |
|                  |                    | <b>Duration</b>               | Sets the duration                                                                                                    |
|                  | Remove             |                               | Removes current pattern source                                                                                                    |
|                  | Remove all         |                               | Removes all patterns sources                                                                                                    |
|                  | Move               |                               | Moves a pattern to the left or right using the key<br>knob                                                                                                    |
|                  | Image Transfer     | Source<br>(Internal/External) | Selects the source of image to be exported or<br>imported                                                                                                    |
|                  |                    |                               | Internal - The Format, Image, Export and Delete<br>Image softkeys will appear on the screen<br>External - The Resolution, Browse, Import and<br>Delete Image softkeys will appear on the screen |
|                  |                    | Format/Resolution             | Format: Select an image format<br>Resolution: Select a image resolution                                                                                                    |
|                  |                    | Image/Browse                  | Image: Select an image<br>Browse: Locate an image from external USB flash<br>drive                                                                                                    |
|                  |                    | Export/Import                 | • Export: Exports selected image to external USB<br>flash storage device<br>Import: Imports selected image from external USB<br>flash drive                                                     |
|                  |                    | Delete Image                  | Deletes selected image                                                                                                    |
| Pause/Resume/Run |                    |                               | Pauses, resumes, or runs the pattern                                                                                                    |
| Stop             |                    |                               | Stops the pattern                                                                                                    |
| Mode             |                    |                               | Sets Auto, Repeat, or Normal mode                                                                                                    |

**Table 2-1** Pattern menu command description

| Level 1        | Level <sub>2</sub>                  | Level <sub>3</sub>     | <b>Description</b>                                                                                                    |
|----------------|-------------------------------------|------------------------|----------------------------------------------------------------------------------------------------|
| <b>Options</b> | <b>Selected Output</b>              |                        | Displays the current playing output module card                                                                                                    |
|                | Timing                              |                        | Sets the timing                                                                                                    |
|                | Image Shift                         | <b>Selected Output</b> | Selects the output module card                                                                                                    |
|                |                                     | Mode                   | Sets Repeat or Reverse mode                                                                                                    |
|                |                                     | Pause/Resume/<br>Play  | Pauses, resumes, or plays the image shift                                                                                                    |
|                |                                     | Stop                   | Stops the image shift                                                                                                    |
|                | <b>Trigger Output</b>               | <b>Selected Output</b> | Selects the output module card                                                                                                    |
|                |                                     | Layout                 | Sets Frame synchronization, Line synchronization,<br>Probe synchronization, or Composite<br>synchronization                                                                                                    |
|                |                                     | Polarity               | Sets Positive or Negative polarity                                                                                                    |
|                |                                     | Visibility             | Selects between making the trigger point visible, or<br>hiding it in the display under test                                                                                                    |
|                |                                     | Mode                   | Sets the trigger output mode to Once Per Frame,<br>Every Active Line, or Every Line                                                                                                    |
|                | Color                               | <b>Enable All</b>      | Enables all color components                                                                                                    |
|                |                                     | Red                    | Enables or disables red component                                                                                                    |
|                |                                     | Green                  | Enables or disables green component                                                                                                    |
|                |                                     | Blue                   | Enables or disables blue component                                                                                                    |
|                | TMDS Swing/VGA<br>Output/ TV Output |                        | Sets the output level for TMDS Swing or VGA<br>Output or TV Output                                                                                                    |
| Audio          | Control                             |                        | Turns the audio control on or off. Default: On<br>On - Outputs a continuous tone to the rear panel<br>audio output; mutes internal system audio.<br>Off - Stops playing continuous tone output to rear<br>panel audio output; enables the internal system<br>audio. |
|                | Channel                             |                        | Select the desired channel for audio output<br>Stereo - Enables left and right channel<br>Left - Enables left channel only<br>Right - Enables right channel only                                                                                                    |

**Table 2-1** Pattern menu command description

#### **EDID menu**

Enhanced Extended Display Identification Data (E- EDID) defines a data structure used to carry configuration information for optimal use of a display. The EDID menu is based on the EDID structure with CEA Extension Version 3 that allows additional data to be stored as an EDID Extension. The EDID menu allows you to read and write E- EDID information from and to an external display, store E- EDID information to file, and display and edit the EDID information. See [Chapter 5, "EDID](#page-84-0)  [Editing and Operation" on page 63](#page-84-0) for more information.

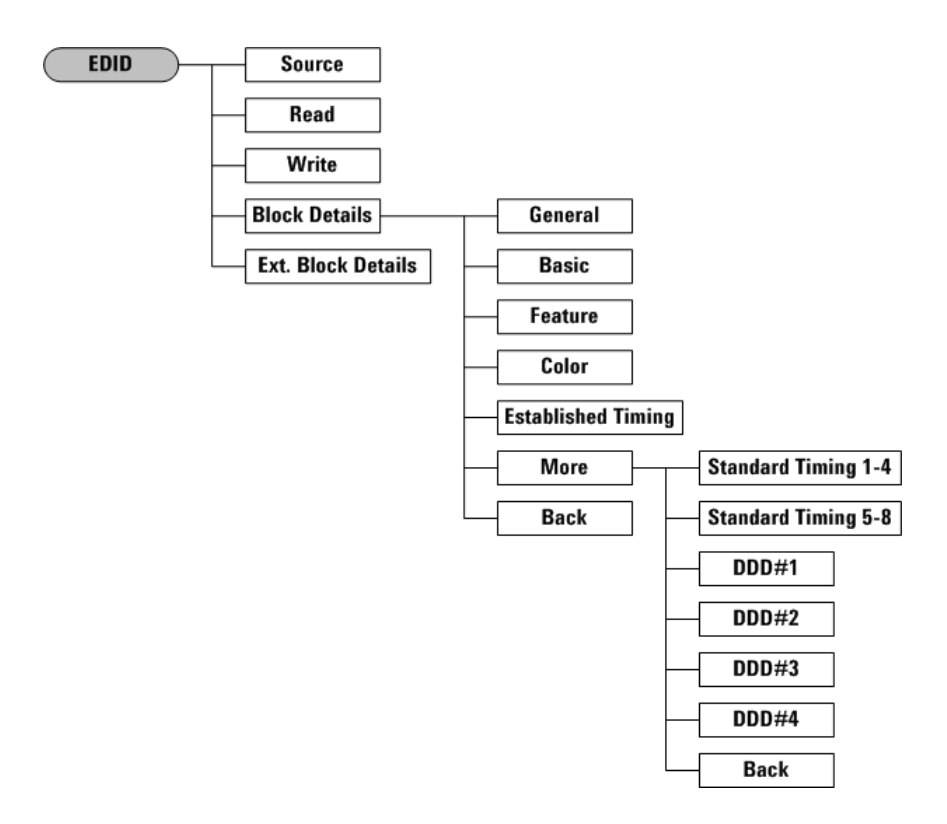

**Figure 2-3** EDID menu tree

| Level 1                  | Level <sub>2</sub>        | Level 3                    | <b>Description</b>                                              |
|--------------------------|---------------------------|----------------------------|-----------------------------------------------------------------|
| Source                   |                           |                            | Sets the EDID source                                            |
| Read                     |                           |                            | Reads the EDID from source                                      |
| Write                    |                           |                            | Writes the EDID to source                                       |
| <b>Block Details</b>     | General                   |                            | Sets the general parameters                                     |
|                          | <b>Basic</b>              |                            | Sets the basic display parameters                               |
|                          | <b>Features</b>           |                            | Sets the features parameters                                    |
|                          | Color                     |                            | Sets the color parameters                                       |
|                          | <b>Established Timing</b> |                            | Sets the established timing                                     |
|                          | More                      | <b>Standard Timing 1-4</b> | Sets the standard timing ID 1, 2, 3, 4                          |
|                          |                           | <b>Standard Timing 5-8</b> | Sets the standard timing ID 5, 6, 7, 8                          |
|                          |                           | DDH1                       | Sets the detailed timing #1                                     |
|                          |                           | DDD#2                      | Sets the detailed timing #2                                     |
|                          |                           | DDD #3                     | Sets the detailed timing #3                                     |
|                          |                           | <b>DDD#4</b>               | Sets the detailed timing #4                                     |
|                          |                           | <b>Back</b>                | Returns to the previous menu                                    |
|                          | <b>Back</b>               |                            | Returns to the previous menu                                    |
| <b>Ext Block Details</b> |                           |                            | Access the extension block information in<br>hexadecimal format |

**Table 2-2** EDID menu command description

### **System menu**

The System menu provides access for remote operation preferences and to the menus in which you can enable the U8101A options.

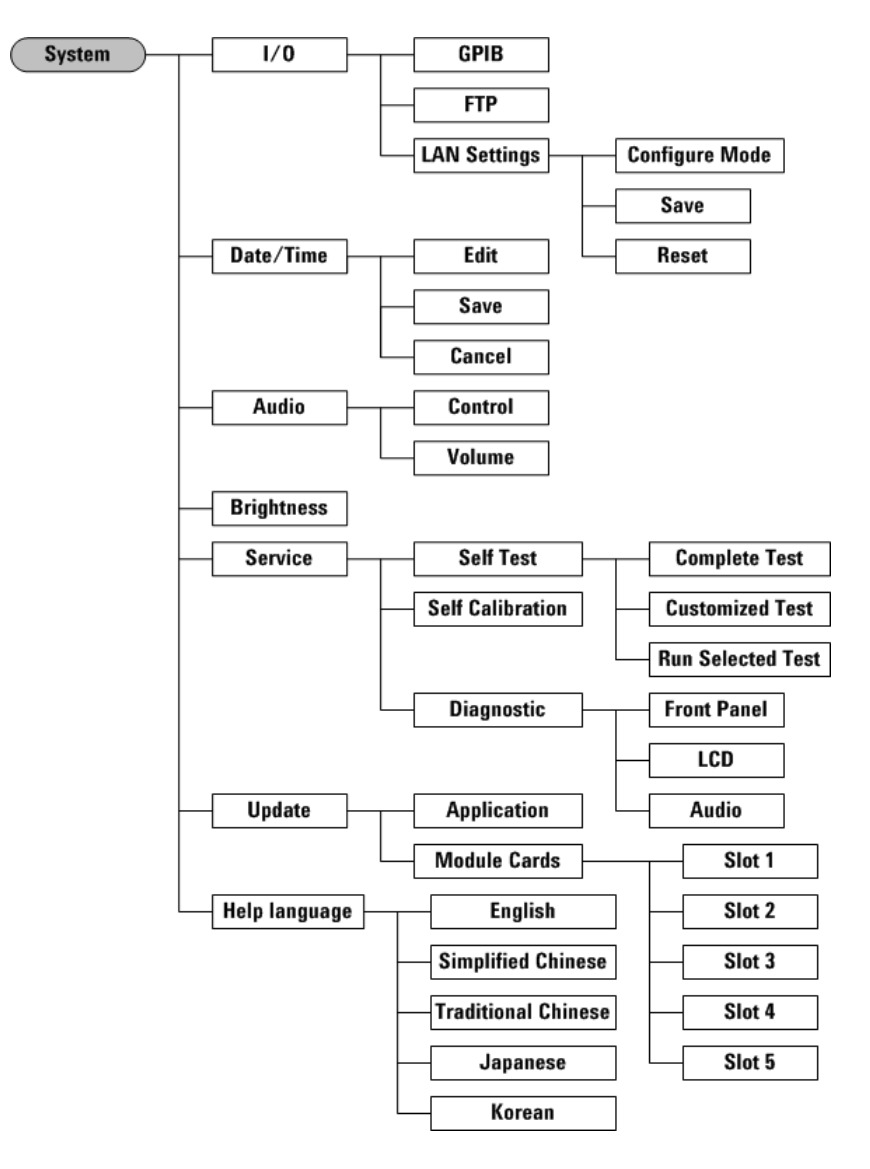

**Figure 2-4** System menu tree

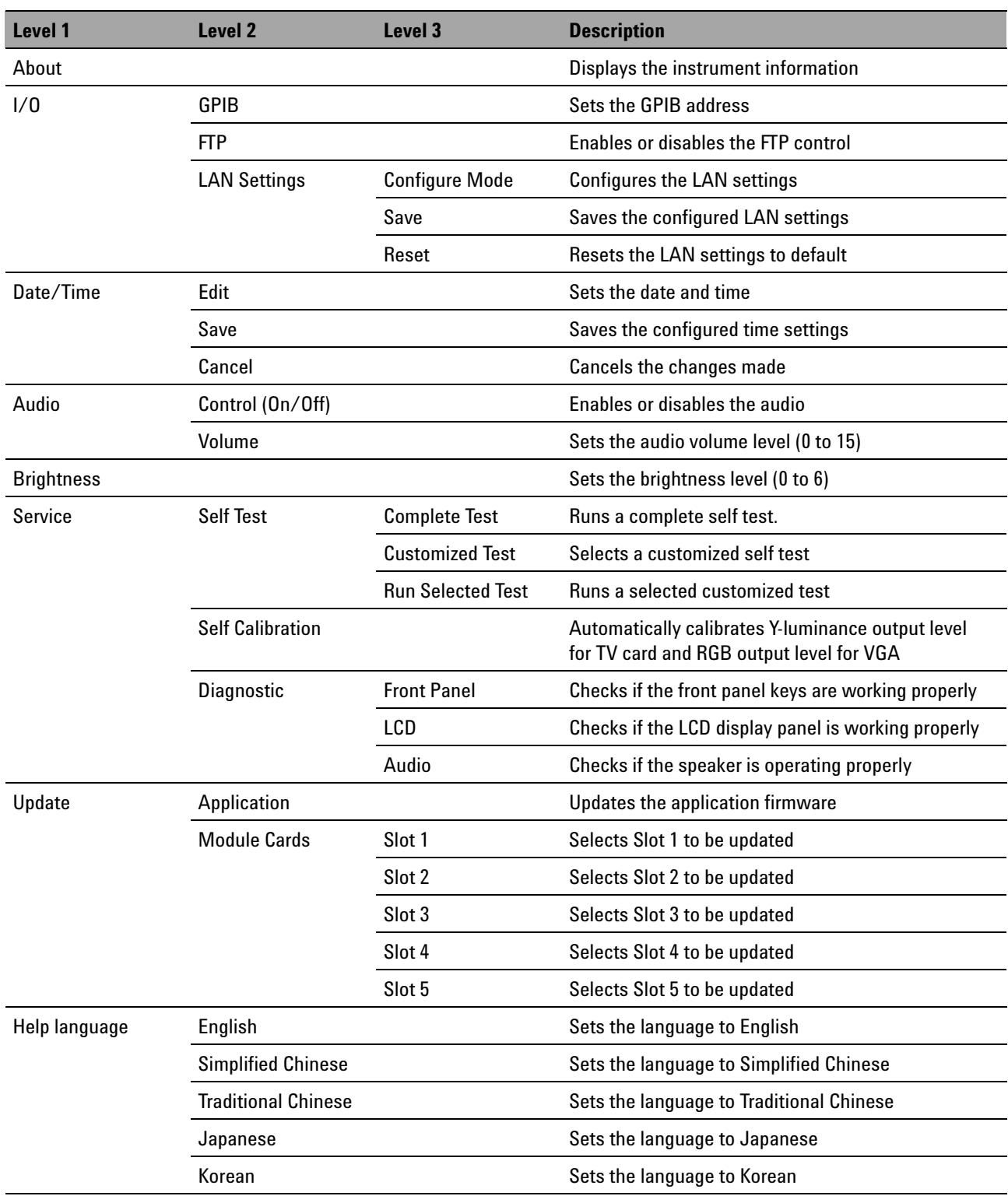

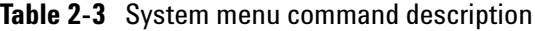

### **File menu**

The instrument recognizes several types of files, such as the U8101A state files, sequence files, and EDID files. Files can be stored in the U8101A internal memory or on the external USB flash storage device. This section provides an overview of the procedure to navigate the U8101A File menus and also to view, store, recall, export, and import files.

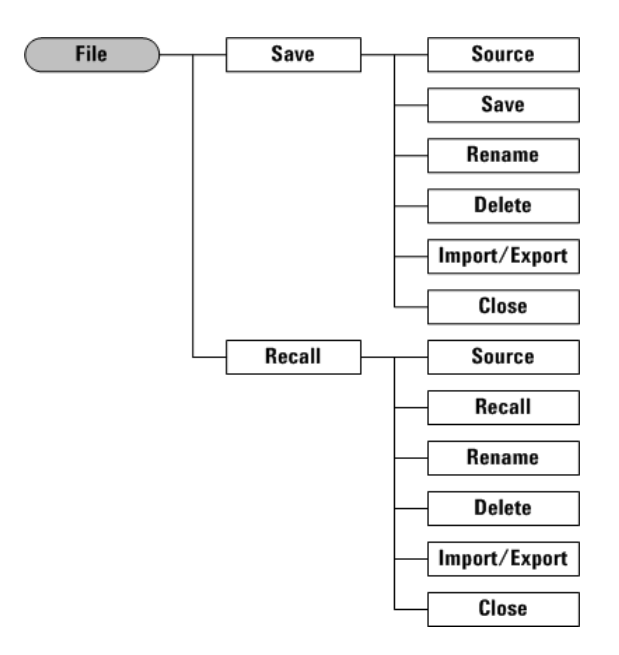

**Figure 2-5** File menu tree

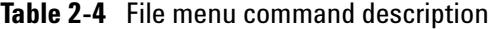

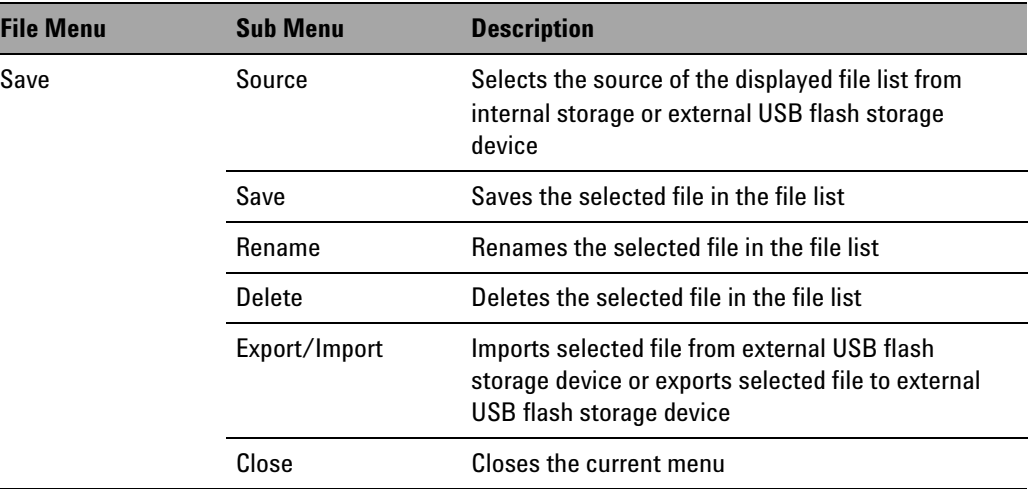

| <b>File Menu</b> | <b>Sub Menu</b> | <b>Description</b>                                                                                                    |
|------------------|-----------------|----------------------------------------------------------------------------------------------------|
| Recall           | Source          | Selects the source of the displayed file list from<br>internal storage or external USB flash storage<br>device                   |
|                  | Recall          | Recalls the selected file in the file list                                                                                       |
|                  | Rename          | Renames the selected file in the file list                                                                                       |
|                  | Delete          | Deletes the selected file in the file list                                                                                       |
|                  | Import/Export   | Imports selected file from external USB flash<br>storage device or exports selected file to external<br>USB flash storage device |
|                  | Close           | Closes the current menu                                                                                                    |

**Table 2-4** File menu command description

## **Utility menu**

The Utility menu allows you to capture screenshots and to switch to local operation from remote mode.

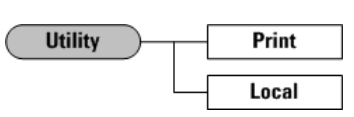

**Figure 2-6** Utility menu tree

**Table 2-5** Utility menu command description

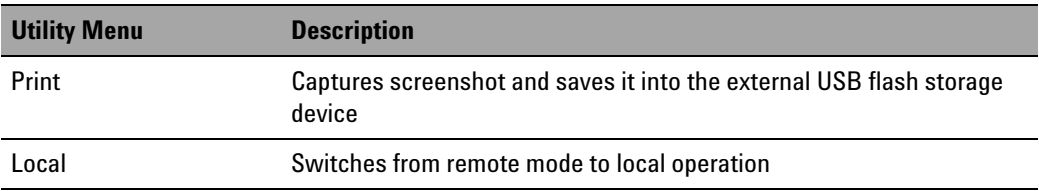

### **HDCP menu**

HDCP allows you to enable and disable the HDCP feature on HDMI/DVI plug- in cards.

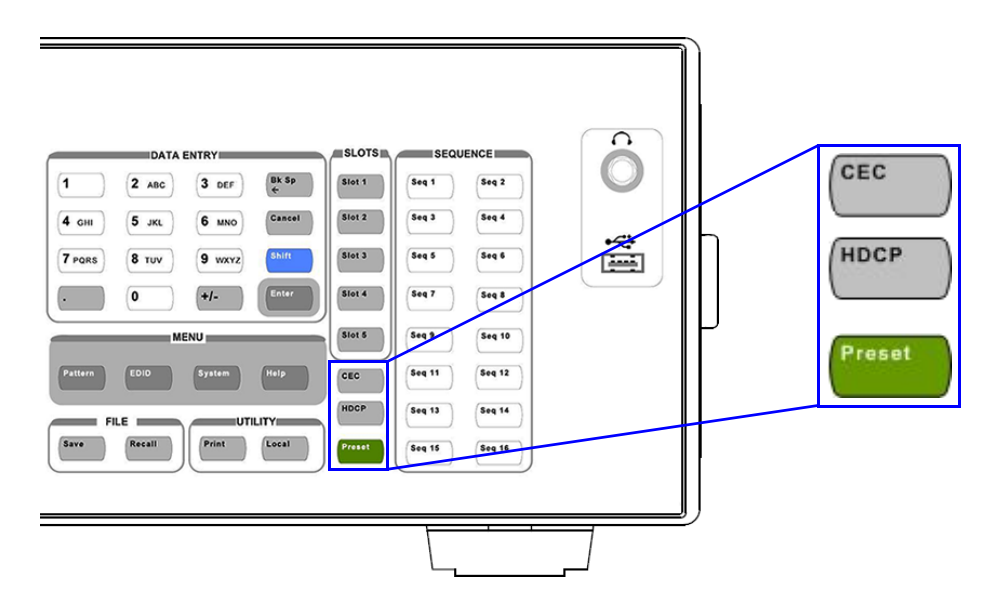

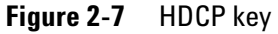

For DVI, the default setting for HDCP is disabled.

For HDMI, the default setting for HDCP is enabled.

**NOTE is only applicable for HDMI 1.3 cards.** 

### **Control menu**

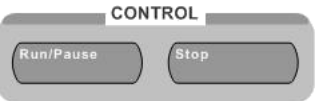

**Figure 2-8** Control menu

In the Control menu,  $\binom{RunPause}{\text{values}}$  allows you to run a test sequence if no test sequence is running or pause a test sequence if a test sequence is running.  $\left\langle \right\rangle$ <sup>Stop</sup> allows you to stop the test sequence execution. See Chapter [3, "Pattern Editing and Operation" on page](#page-58-0) 37 for more information.

### **Slots menu**

The Slot 1 ( $\binom{\mathsf{Slot\ 1}}{ }$ ) to Slot 5 ( $\binom{\mathsf{Slot\ 5}}{ }$ ) keys allow you to select slot 1 to 5 as the output, as shown in Figure  $2-9$ . See Chapter 6, "Optional Plug-in [Cards" on page 71](#page-92-0) for more information on plug- in cards available.

### **Sequence menu**

The Seq 1 ( $^{\text{[Seq 1]}}$ ) to Seq 16 ( $^{\text{[Seq 16]}}$ ) key allows you to quickly recall any of the 16 preset pattern sequences, as shown in [Figure 2- 9](#page-50-0). See ["Recalling a](#page-66-0)  [Sequence'' on page 45](#page-66-0) for more information.

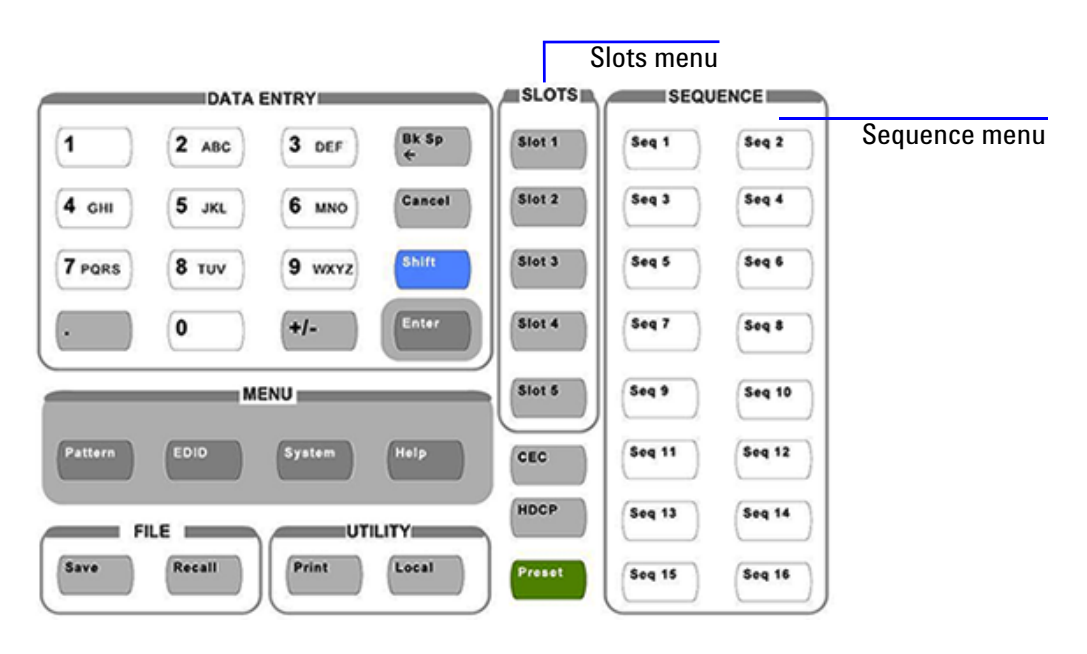

<span id="page-50-0"></span>**Figure 2-9** Slots and Sequence menu

### **Front panel LCD display**

Upon the U8101A power up, , the default start- up sequence will be loaded on the front panel as shown in [Figure 2- 10.](#page-51-0)

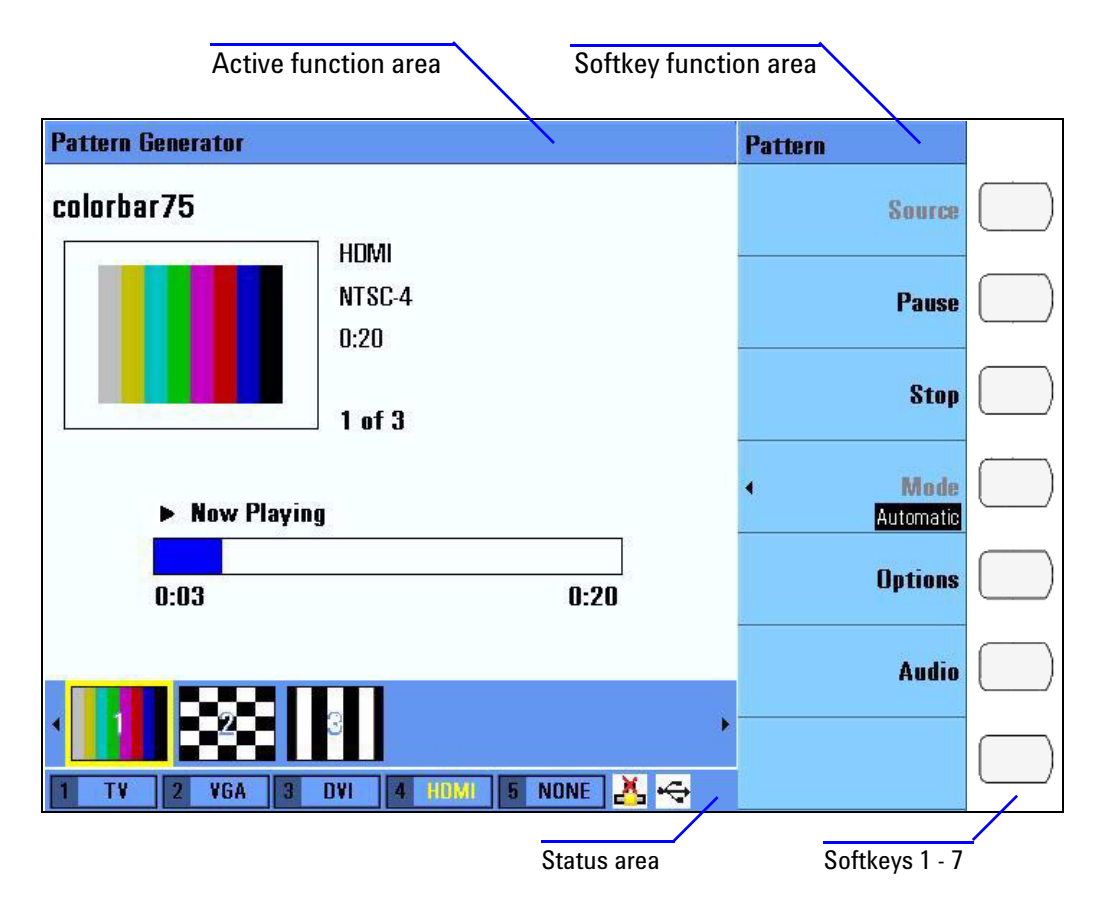

<span id="page-51-0"></span>**Figure 2-10** Front panel LCD display

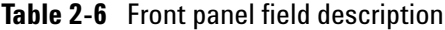

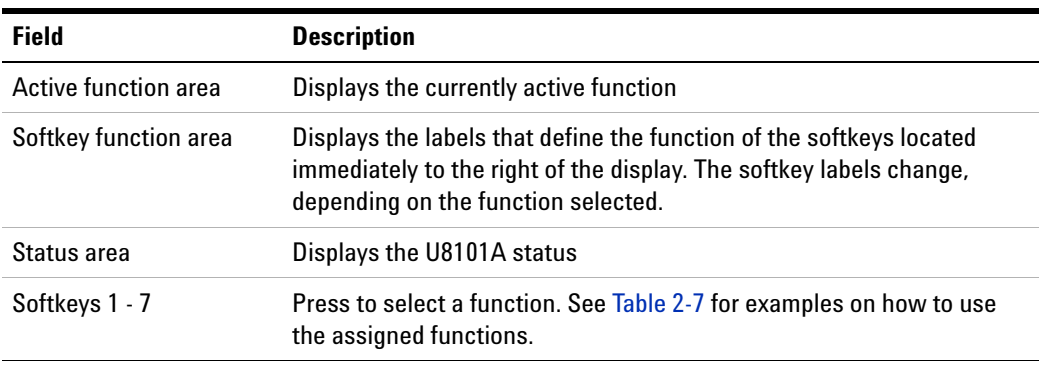

### <span id="page-52-0"></span>**Table 2-7** Front panel softkey description

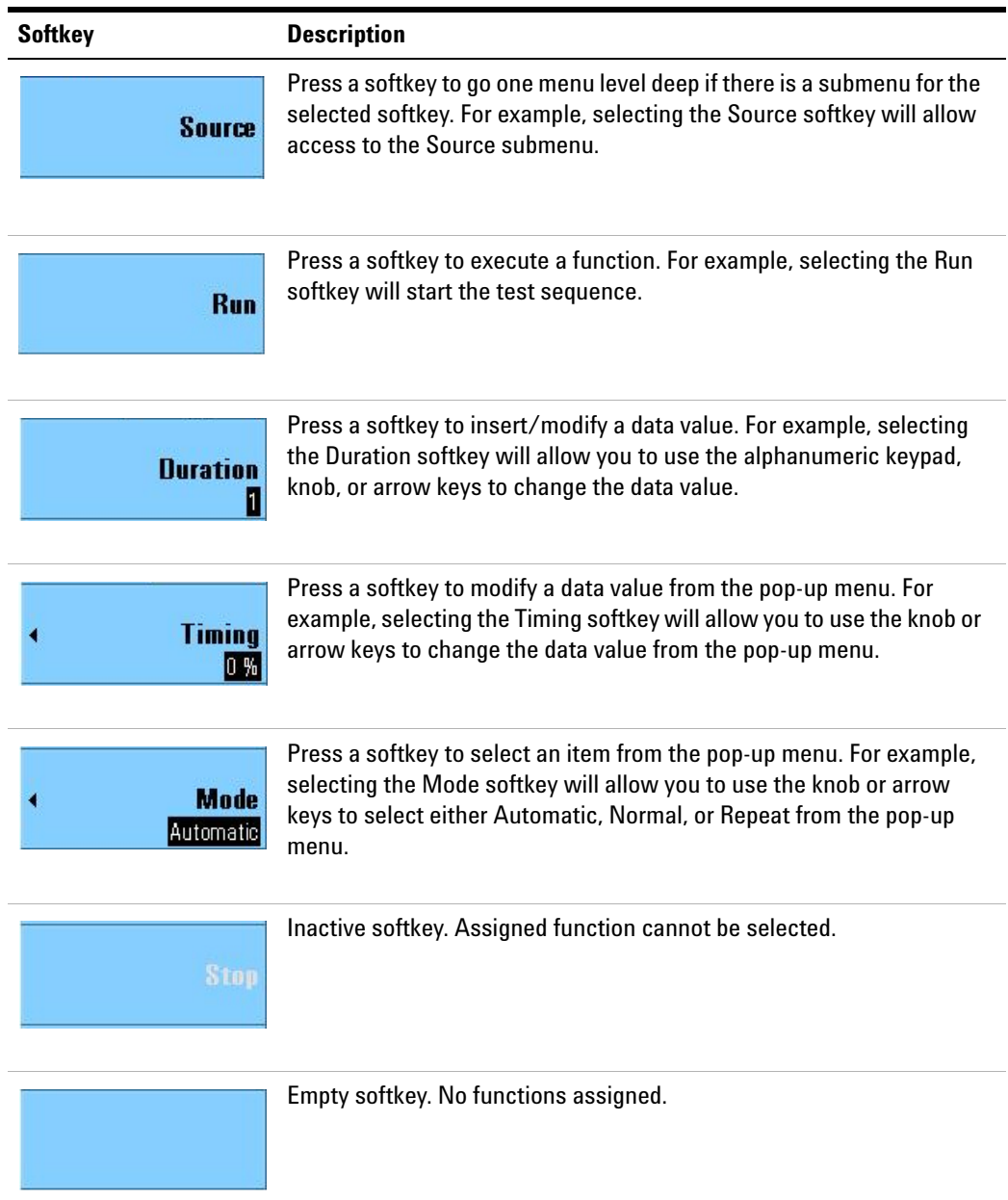

### **Status area**

### **Table 2-8** Status area field description

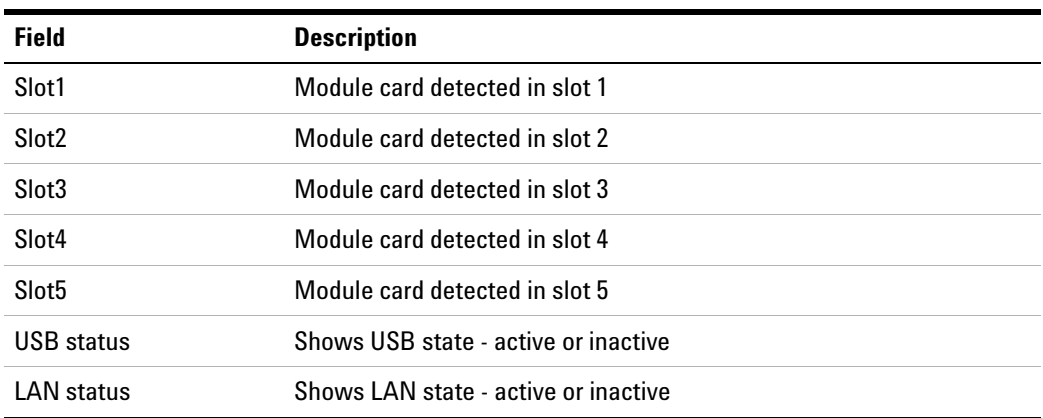

**NOTE** See [Chapter 6, "Optional Plug-in Cards" on page 71](#page-92-0) for more information on compatible optional plug-in cards.

## **Editing keys**

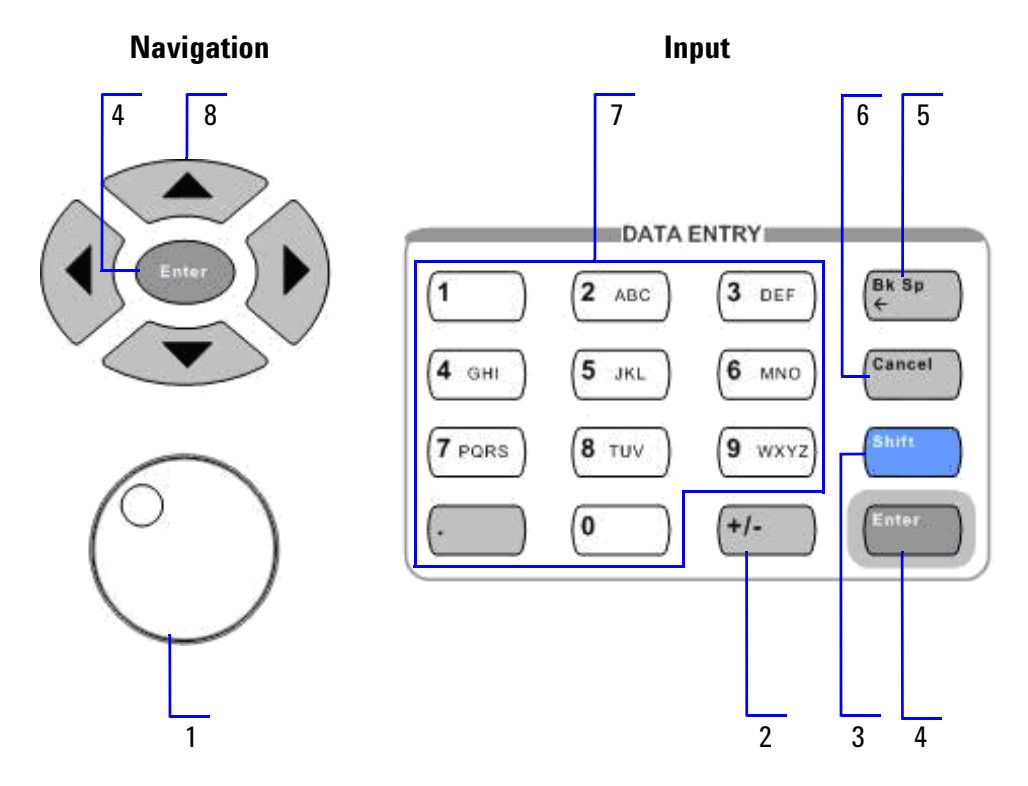

**Figure 2-11** Alphanumeric keypad

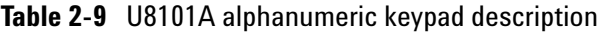

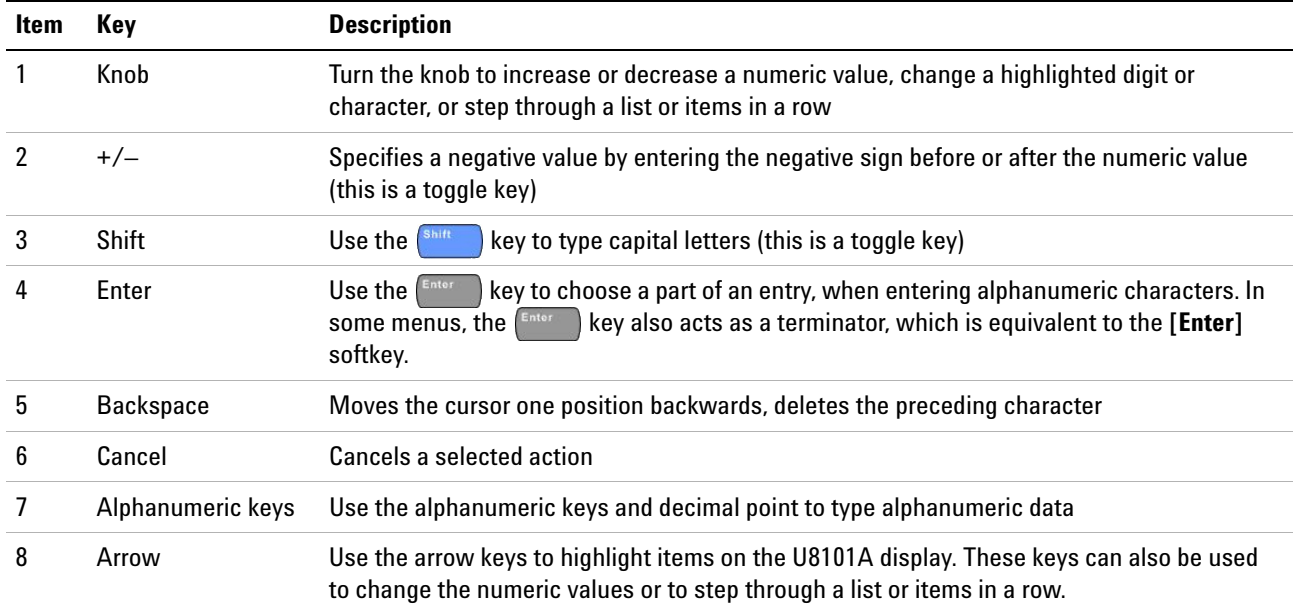

### **Control navigation**

Use softkey 1 to 7 ( $\Box$ ) to select softkey functions to navigate the controls.

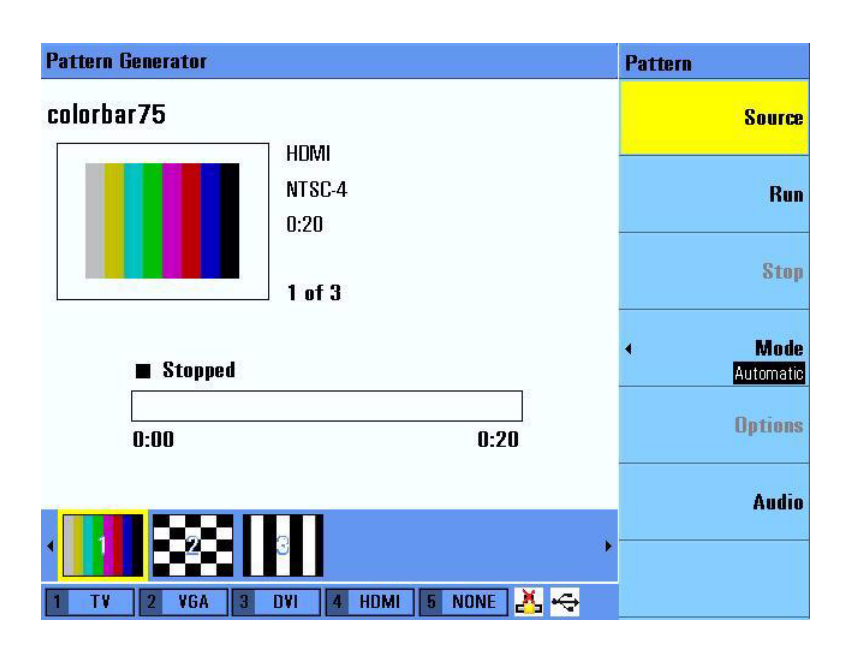

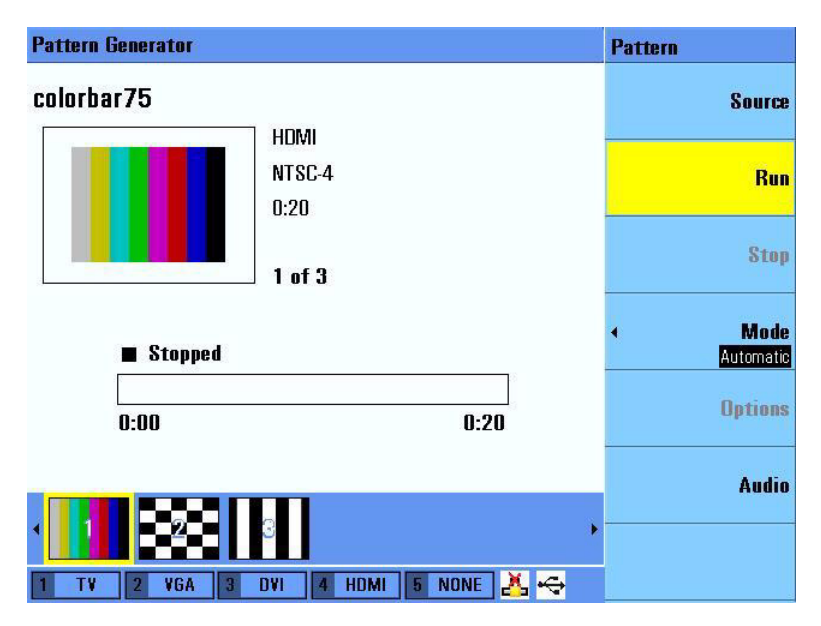

**Figure 2-12** Example 1 of navigation control on the U8101A

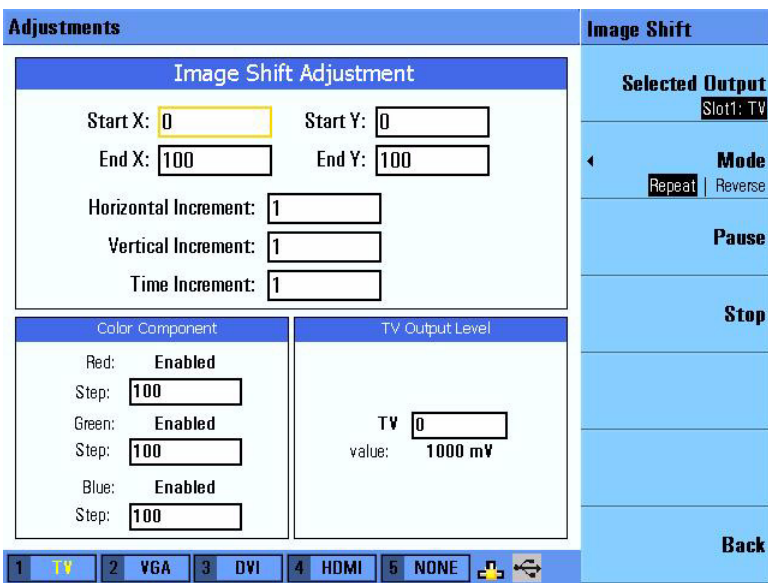

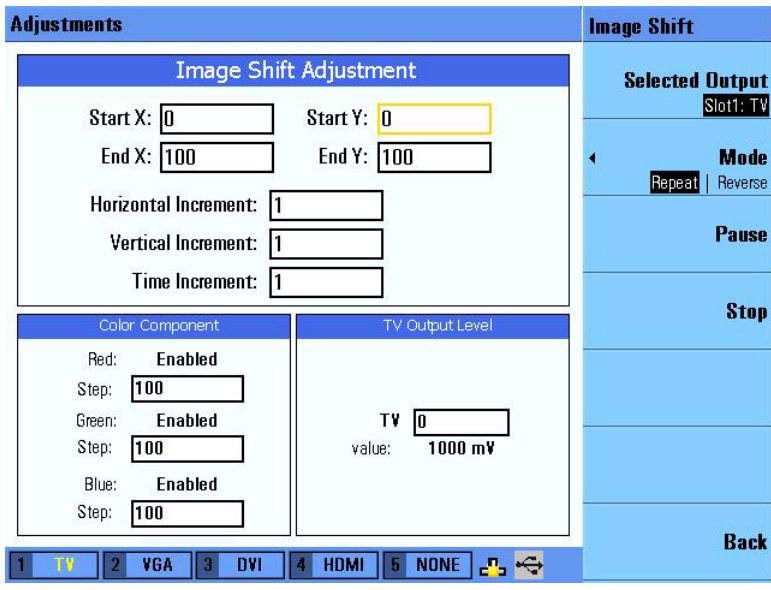

**Figure 2-13** Example 2 of navigation control on the U8101A

Use the knob or arrow keys to select a specific control in the active function area. If the highlighted control is a text box, press  $\begin{bmatrix} \text{Error} \\ \text{other} \end{bmatrix}$  and use the **Alphanumeric Keypad** to type the value. If the highlighted control is a list, combo box or numeric entry, use the knob or arrow keys to change its value.

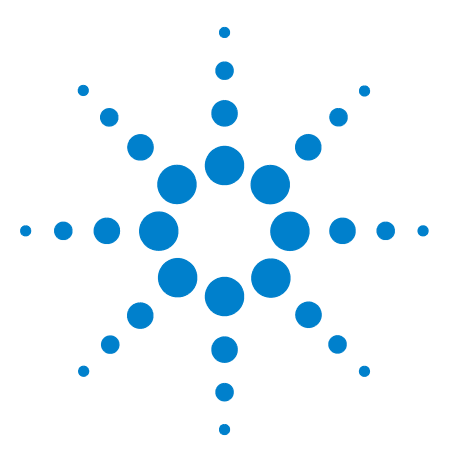

**U8101A Display Tester User's Guide**

<span id="page-58-0"></span>**3**

# **Pattern Editing and Operation**

[Introduction](#page-59-0) 38 [Creating a Pattern](#page-60-1) 39 [Selecting a format](#page-60-2) 39 [Selecting an image](#page-61-0) 40 [Selecting the duration](#page-62-0) 41 [Creating a Sequence](#page-63-1) 42 [Storing a Sequence](#page-65-0) 44 [Running a Sequence](#page-67-0) 46 [Setting a Particular Mode](#page-68-0) 47 [Customizing Image Shift](#page-69-0) 48 [Customizing Color Components](#page-70-0) 49 [Creating a Customized Image](#page-71-1) 50 [Testing Multiple Displays Simultaneously](#page-72-0) 51

This chapter describes the common steps for editing and generating the patterns for display testing.

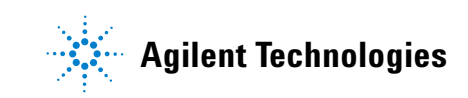

### <span id="page-59-0"></span>**Introduction**

This chapter provides a step-by-step guide on how to create, edit, or remove a pattern or sequence. It also provides instructions on how to store and subsequently restore the pattern from the U8101A or an external USB flash storage device. It also provides information on various options available with the U8101A. [Figure](#page-59-1) 3- 1 shows the U8101A front panel LCD display when it is initially powered- on.

<span id="page-59-1"></span>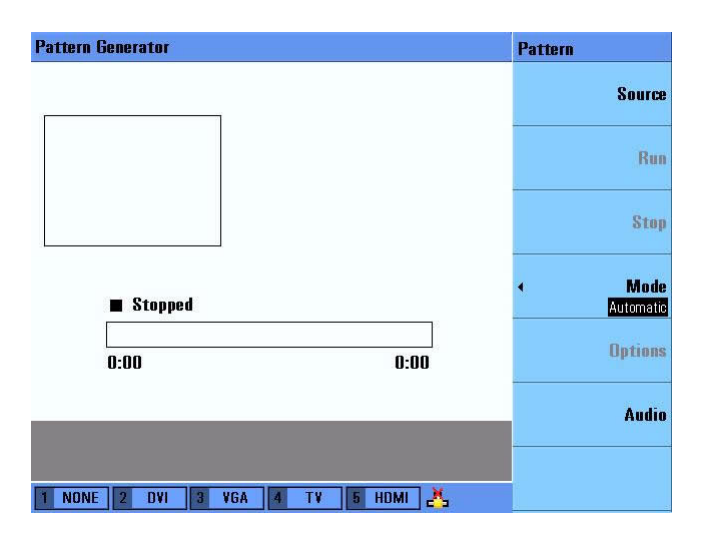

**Figure 3-1** Pattern page display

### <span id="page-60-1"></span><span id="page-60-0"></span>**Creating a Pattern**

The U8101A allows the creation of customized patterns for display tests. To create a pattern, proceed as follows.

- **1** Press  $\int_{0}^{Pattern}$  to activate the Pattern menu.
- **2** Press **[Source]** to access the Source submenu.

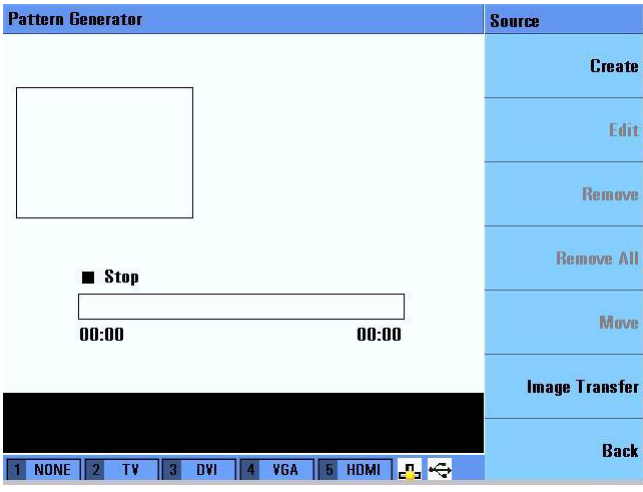

- **3** Press **[Create]** to insert a blank pattern.
- **4** Press **[Edit]** to access the Edit submenu. The Edit submenu allows further customization of your created pattern. See ["Selecting a](#page-60-2)  [format'' on page 39](#page-60-2), ["Selecting an image'' on page 40](#page-61-0), and ["Selecting](#page-62-0)  [the duration'' on page 41](#page-62-0) for more information.

### <span id="page-60-2"></span>**Selecting a format**

To select a particular display format for your pattern, proceed as follows.

- **1** Press  $\begin{bmatrix} \text{Pattern} \\ \text{P} \end{bmatrix}$  to activate the Pattern menu. To create a new pattern, see ["Creating a Pattern'' on page 39](#page-60-1).
- **2** Press **[Source]** to access the Source submenu.
- **3** Press **[Edit]** to access the Edit submenu.
- **4** Press **[Format]** to select an output type, a display group, and a specific format. Compatible formats are displayed according to the selected output and group. Use the knob or arrow keys to select a format and press  $\sqrt{\phantom{a}}$

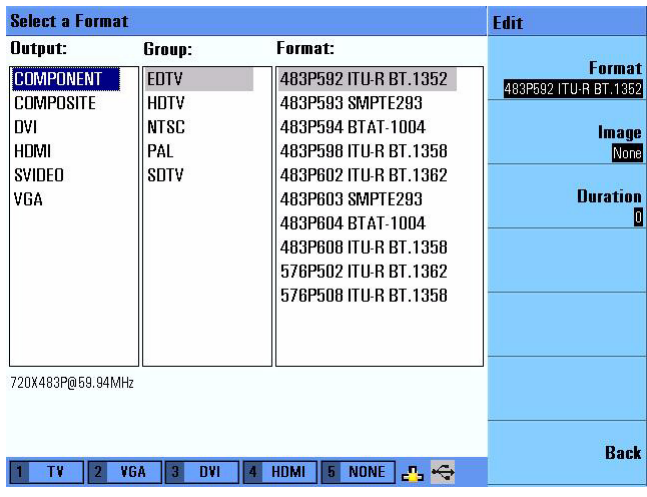

### <span id="page-61-0"></span>**Selecting an image**

To select a particular image for your pattern, proceed as follows.

- **1** Press  $\begin{bmatrix} \text{Pattern} \\ \text{Pattern} \end{bmatrix}$  to activate the Pattern menu. To create a new pattern, see ["Creating a Pattern'' on page 39](#page-60-1).
- **2** Press **[Source]** to access the Source submenu.
- **3** Press **[Edit]** to access the Edit submenu.
- **4** Press **[Image]** to select an image. Compatible images are displayed according to the selected group. Use the knob or arrow keys to select an image and press **Enter** .

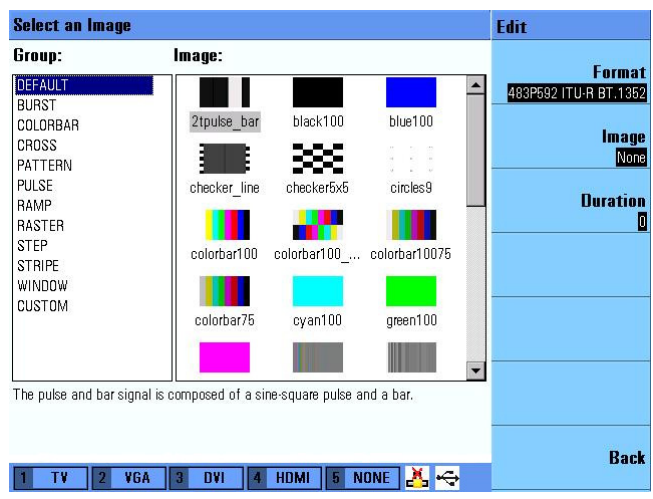

### <span id="page-62-0"></span>**Selecting the duration**

To select the display duration for your pattern, proceed as follows.

- **1** Press  $\begin{bmatrix} \text{Pattern} \\ \text{Pattern} \end{bmatrix}$  to activate the Pattern menu. To create a new pattern, see ["Creating a Pattern'' on page 39](#page-60-1).
- **2** Press **[Source]** to access the Source submenu.
- **3** Press **[Edit]** to access the Edit submenu.
- **4** Press **[Duration]** to change the pattern display duration. Select your desired duration (in seconds) and press .

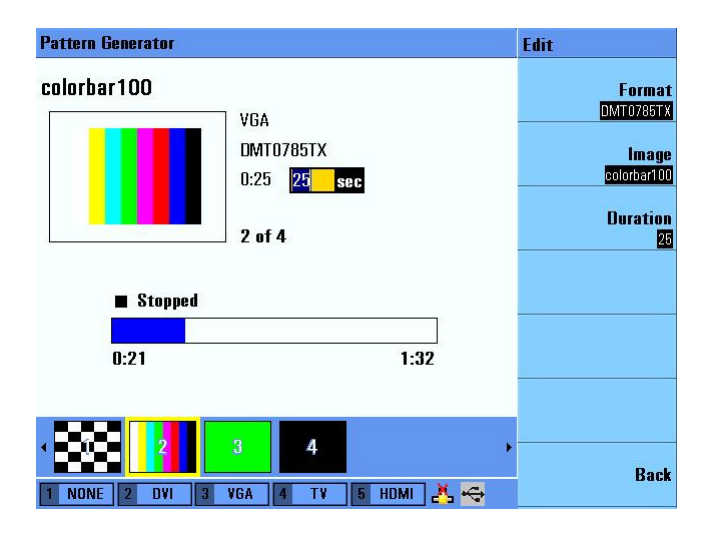

**NOTE** Select 0 as your desired duration for the pattern to be played continuously.

### <span id="page-63-1"></span><span id="page-63-0"></span>**Creating a Sequence**

The U8101A allows the creation of of a sequence of patterns for display test. A sequence can be created from either the front panel or via the PC using SCPI commands. Each step specifies the output type, display format, image to be displayed, and the duration of the step. To create a sequence, proceed as follows.

- **1** Press  $\begin{bmatrix} \text{Pattern} \\ \text{I} \end{bmatrix}$  to activate the Pattern menu.
- **2** Press **[Source]** to access the Source submenu.
- **3** See ["Creating a Pattern'' on page 39](#page-60-1) to create a new pattern if there are no previous patterns available.
- **4** To insert a step, press **[Create]**. The new step is inserted after the previous step and becomes the selected step. This new step inherits the **Output**, **Format**, **Image**, and **Duration** properties from the previous step.

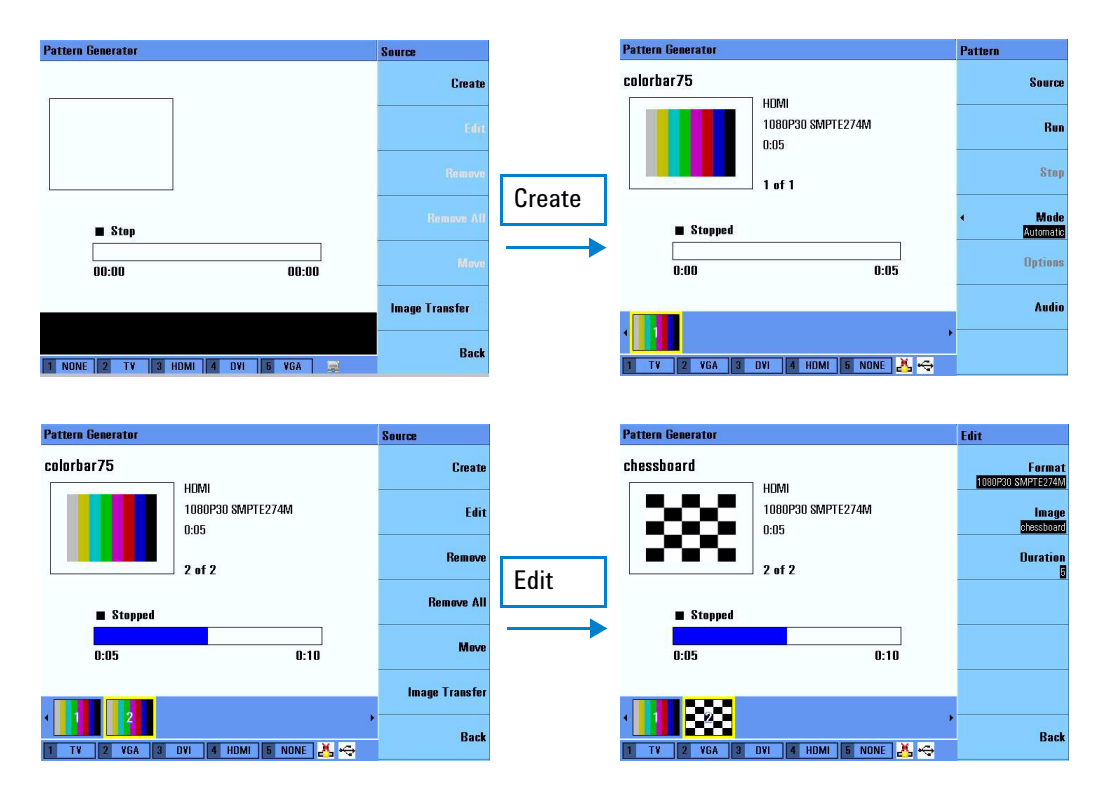

**Figure 3-2** Inserting steps in a particular sequence

**5** Press **[Edit]** to customize the properties of the new step. See ["Selecting](#page-60-2)  [a format'' on page 39,](#page-60-2) ["Selecting an image'' on page 40](#page-61-0), and ["Selecting](#page-62-0)  [the duration'' on page 41](#page-62-0) for more information.

**6** To remove an existing step, select a step and press **[Remove]** in the Source submenu. To remove all steps in a sequence, press **[Remove All]** in the Source submenu.

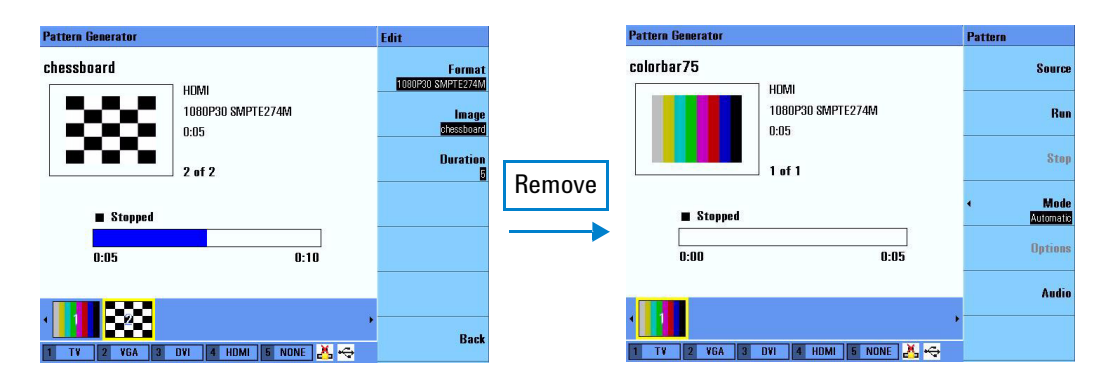

**Figure 3-3** Removing steps in a particular sequence

### <span id="page-65-0"></span>**Storing a Sequence**

The U8101A allows the storage of customized sequences in its internal memory or as an external XML file. Sequences stored in the internal memory can be assigned a shortcut key, accessible through the front panel. To store a sequence, proceed as follows.

#### **Storing a sequence and assigning a shortcut key to a sequence**

To store a customized sequence, press any one of the  $\sqrt{s_{eq}+1}$  to  $\sqrt{s_{eq}+16}$ keys on the front panel for 3 seconds. This action will store the sequence as well as assign the selected shortcut key to the sequence.

**NOTE** This action will overwrite the previous sequence assigned to the selected shortcut key.

#### **Storing a sequence as an XML file**

- **1** Press  $^{\text{Save}}$
- **2** Select the desired location by pressing **[Source]**. You can choose to save the XML file to the U8101A internal memory or to an external storage device.
- **3** Press **[Save]** to save the sequence as an XML file.

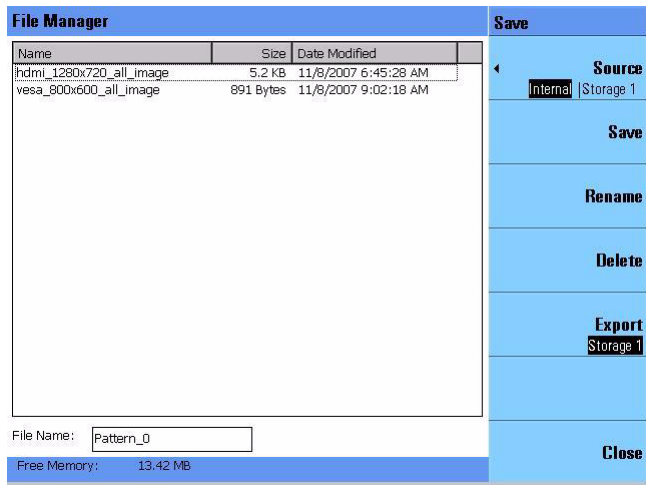

### <span id="page-66-0"></span>**Recalling a Sequence**

To recall a stored sequence, proceed as follows.

#### **Recalling a sequence from an assigned shortcut key**

- **1** Press any one of the  $\left[\frac{\text{seq 1}}{\text{seq 1}}\right]$  to  $\left[\frac{\text{seq 16}}{\text{seq 16}}\right]$  keys on the front panel to recall the sequence assigned to the key.
- **2** Press  $\left[\text{Run/Pauli}\right]$  to run the sequence.

#### **Recalling a sequence from an external storage device**

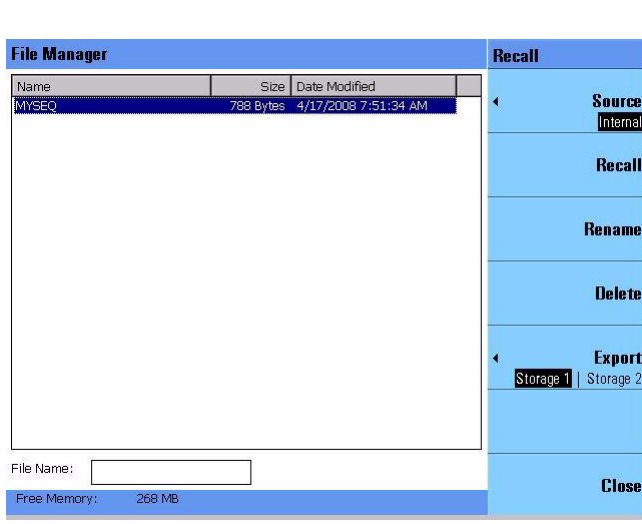

- **2** Select the file location by pressing **[Source]**.
- **3** Select a sequence from the file list to recall.
- **4** Press **[Recall]**.

1 Press **Recall** 

**5** Press  $\left[\text{Run/Phase}\right]$  to run the sequence.

## <span id="page-67-0"></span>**Running a Sequence**

Before you run a sequence, ensure that you have created or recalled a sequence. To run a sequence, proceed as follows.

- **1** Select a sequence and press  $\begin{bmatrix} \text{Run/False} \\ \text{Num} \end{bmatrix}$  or **[Run]**.
- **2** To run a specific part of a sequence, use the knob or arrow keys to select a specific step and press  $\left[\text{Run/Phase}\right]$  to run the sequence.

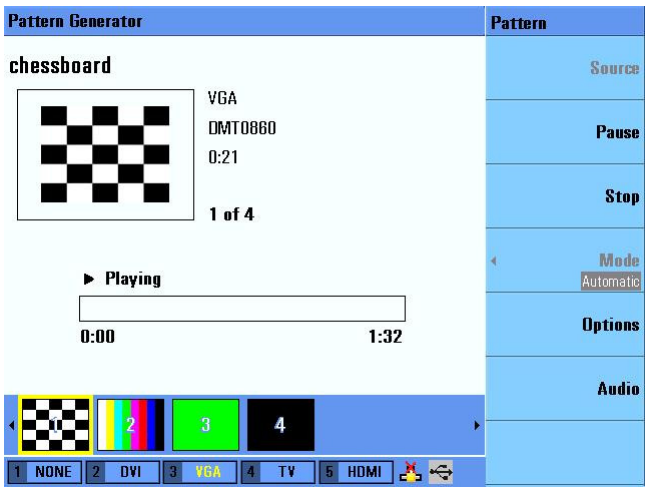

**3** To pause a sequence, press  $\left[\text{Run/Phase}\right]$  or **[Pause]** when it is running. **4** Press  $\begin{bmatrix} \text{Stop} \\ \text{for} \end{bmatrix}$  or **[Stop**] to stop a sequence when it is running.

### <span id="page-68-0"></span>**Setting a Particular Mode**

A sequence can be executed in one of the three modes.

#### **Normal mode**

The progress of the sequence is under your control. It will progress in a step- by- step manner until the end of the sequence. Press  $\left[\begin{array}{cc} \text{Run/Pauli} & \text{if} \end{array}\right]$  to start the next step.

#### **Auto mode**

The sequence is executed automatically. It will stop after the final step is executed.

#### **Repeat mode**

The sequence is executed automatically in a continuous loop. Press to stop the sequence.

To set a particular mode, proceed as follows.

- **1** Press  $\begin{bmatrix} \text{Pattern} \\ \text{Patter} \\ \text{Patter} \\ \end{bmatrix}$  to activate the Pattern menu.
- **2** Press **[Mode]**. Use the knob or arrow keys to select a specific mode and press

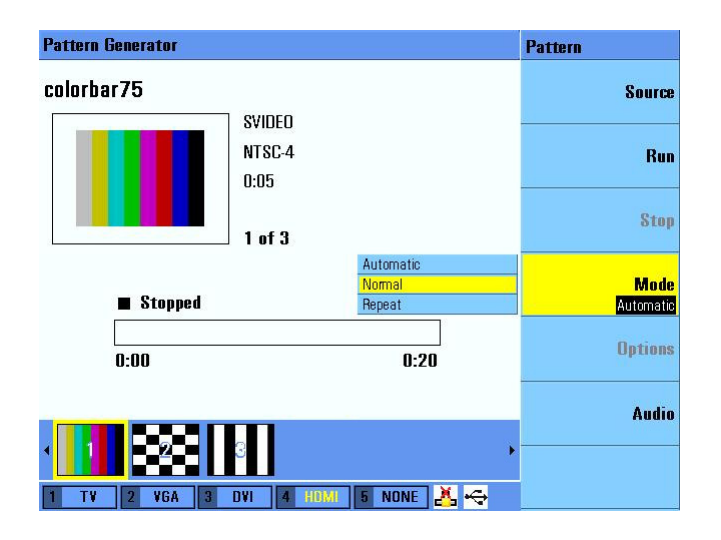

### <span id="page-69-0"></span>**Customizing Image Shift**

The U8101A allows the customizing of an image motion.

- **1** Press  $\begin{bmatrix} \text{Pattern} \\ \text{I} \end{bmatrix}$  to activate the Pattern menu.
- **2** Select a sequence and press  $\begin{bmatrix}$ <sup>Run/Pause</sup> ) or **[Run]**.
- **3** To access the Image Shift submenu, press **[Options]** → **[Image Shift]**.
- **4** Press **[Mode]** to select a specific display mode. Use the knob or arrow keys to select a specific display mode and press  $\left| \xi_{\text{inter}} \right|$
- **5** To adjust the horizontal increment, use the knob or arrow keys to select **Horizontal Increment** and press **enter** . Select your desired value and press .
- **6** To adjust the vertical increment, use the knob or arrow keys to select **Vertical Increment** and press  $\begin{bmatrix} \text{Enter} \\ \text{Enter} \\ \text{I} \end{bmatrix}$ . Select your desired value and press .
- **7** To adjust the time increment, use the knob or arrow keys to select **Time Increment** and press  $\begin{bmatrix} \text{Enter} \\ \text{Enter} \end{bmatrix}$ . Select your desired value and press
- **8** To adjust the starting point X value, use the knob or arrow keys to select **Start X** and press **Enter** . Select your desired value and press Enter .
- **9** To adjust the starting point Y value, use the knob or arrow keys to select

**Start Y** and press  $\left[\begin{array}{cc} \text{Enter} \\ \text{Enter} \end{array}\right]$ . Select your desired value and press  $\left[\begin{array}{cc} \text{Enter} \\ \text{Enter} \end{array}\right]$ 

- **10** To adjust the end point X value, use the knob or arrow keys to select **End X** and press  $\begin{bmatrix} \text{Enter} \\ \text{Enter} \end{bmatrix}$ . Select your desired value and press  $\begin{bmatrix} \text{Enter} \\ \text{Enter} \end{bmatrix}$
- **11** To adjust the end point Y value, use the knob or arrow keys to select **End Y** and press  $\begin{bmatrix} \text{Enter} \\ \text{Enter} \end{bmatrix}$ . Select your desired value and press  $\begin{bmatrix} \text{Enter} \\ \text{Enter} \end{bmatrix}$

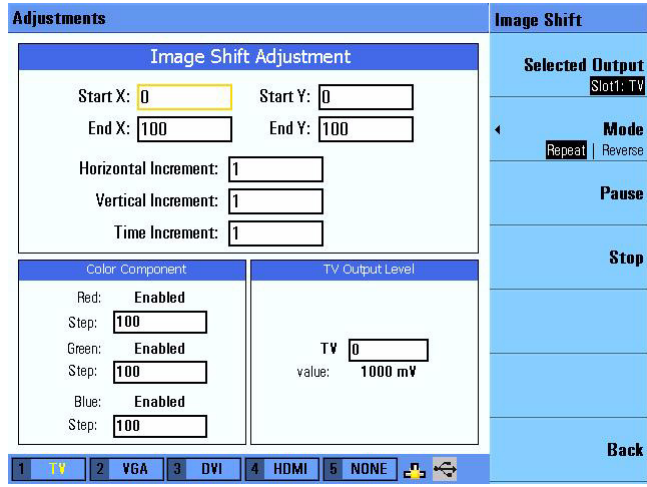

### <span id="page-70-0"></span>**Customizing Color Components**

The U8101A allows the customizing of color components for an image.

- **1** Press  $\left[\begin{array}{c} \n\text{Pattern} \\
\text{R} \\
\text{R} \\
\text{S} \\
\text{S} \\
\text{S} \\
\text{S} \\
\text{S} \\
\text{S} \\
\text{S} \\
\text{S} \\
\text{S} \\
\text{S} \\
\text{S} \\
\text{S} \\
\text{S} \\
\text{S} \\
\text{S} \\
\text{S} \\
\text{S} \\
\text{S} \\
\text{S} \\
\text{S} \\
\text{S} \\
\text{S} \\
\text{S} \\
\text{S} \\
\text{S} \\
\text{S} \\
\text{S} \\
\text{S} \\
\text{S} \\
\text{S} \\
\text$
- **2** Select a sequence and press  $R$ un/Pause or **[Run]**.
- **3** To access the Color submenu, press **[Options]** → **[Color]**.
- **4** Use the knob or arrow keys to select a specific color component and press **Enter**
- **5** Select your desired color component value and press  $\left[\text{Enter}\right]$

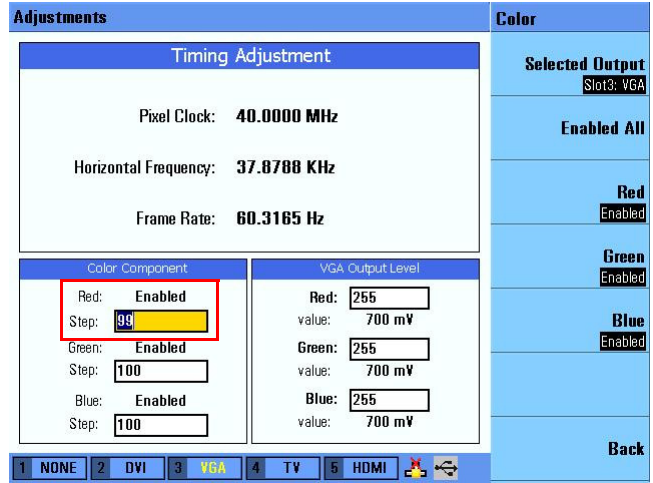

- **6** To enable or disable the red component, press **[Red]**.
- **7** To enable or disable the green component, press **[Green]**.
- **8** To enable or disable the blue component, press **[Blue]**.
- **9** To enable all color components, press **[Enable All]**.

### <span id="page-71-1"></span><span id="page-71-0"></span>**Creating a Customized Image**

The U8101A allows you to import your own customized images. To create your own customized image you can use any image editing tool, for example, Microsoft® Paint to create an image. To successfully create a U8101A compatible image, you must ensure that

- **•** the resolution of the image created matches the U8101A compatible resolutions listed in [Table 3- 1,](#page-71-2) and
- **•** the image file format is saved as a 24- bit Bitmap (BMP) file.

See ["Import image from external USB flash storage''](#page-76-0) on page 55 for more information on how to import your customized image to the U8101A.

**U8101A Compatible display resolutions**  $1024 \times 768$  1920  $\times$  1080  $1152 \times 864$  1920 × 1200  $1280 \times 1024$  640  $\times 350$  $1280 \times 720$  640  $\times$  400  $1280 \times 768$  640  $\times$  480  $1280 \times 960$  720  $\times$  400  $1360 \times 768$  720  $\times$  480  $1400 \times 1050$  720  $\times$  483  $1440 \times 900$  720  $\times$  576  $1600 \times 1200$  768  $\times$  576  $1680 \times 1050$  800 × 600  $1920 \times 1035$  848  $\times$  480

<span id="page-71-2"></span>**Table 3-1** U8101A compatible resolutions
## **Testing Multiple Displays Simultaneously**

The U8101A can be used to test multiple display devices simultaneously. In order to test the multiple devices simultaneously, the duration set for each pattern must be set to 0 seconds for each slot.

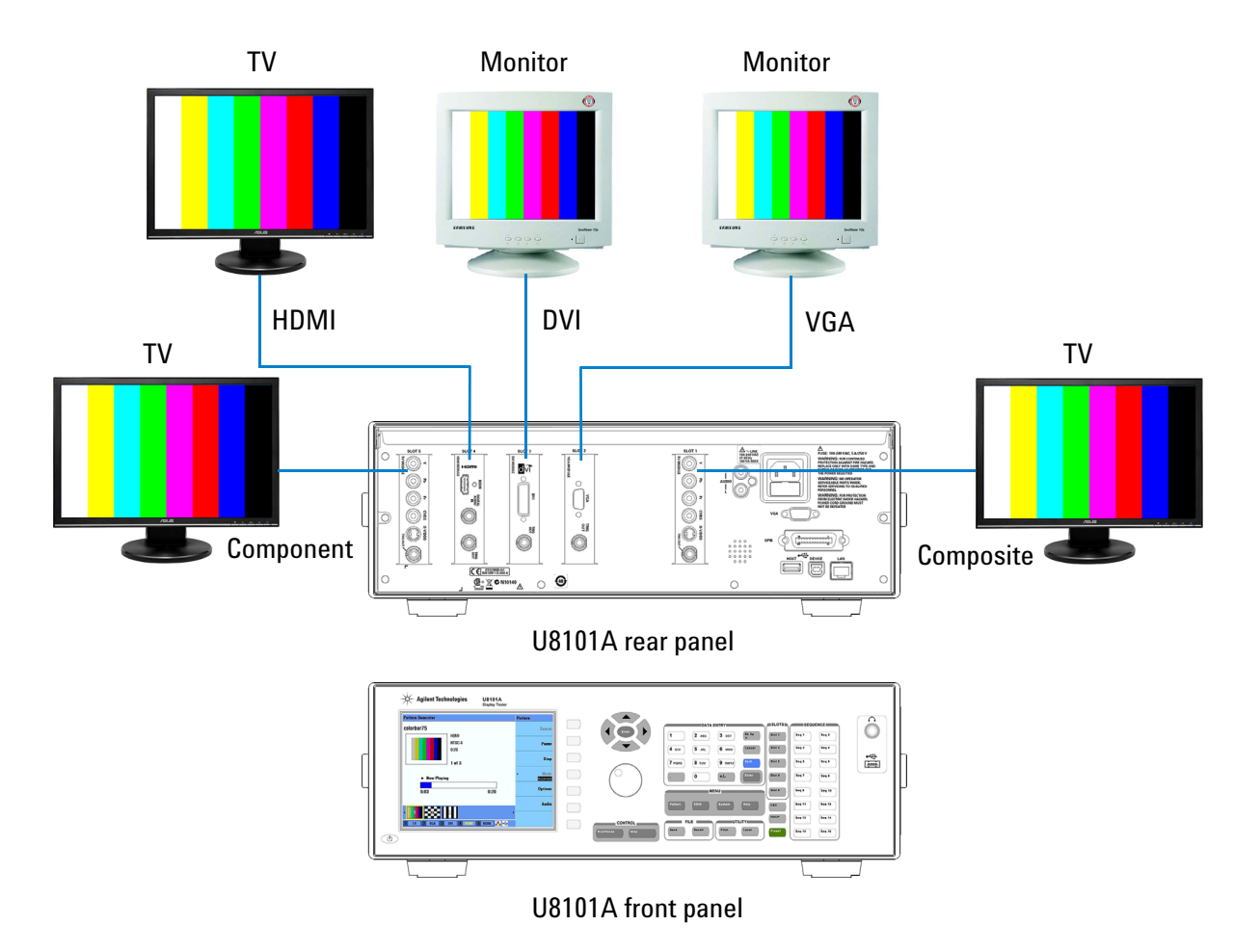

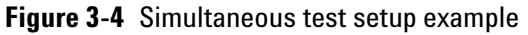

In the example above, there are five cards available, where

- **•** Slot 1 is fitted with a TV card,
- **•** Slot 2 with a VGA card,
- **•** Slot 3 with a DVI card,
- **•** Slot 4 with a HDMI card, and
- **•** Slot 5 with a TV card.

To test the connected display devices simultaneously, proceed as follows.

Refer to ["Creating a Pattern'' on page 39](#page-60-0) and ["Creating a Sequence'' on](#page-63-0)  [page 42](#page-63-0) for more information on pattern and sequence creation.

- **1** Create a pattern (Pattern 1) from the Composite group and format with duration set to 0 seconds.
- **2** Create a pattern (Pattern 2) from the VGA group and format with duration set to 0 seconds.
- **3** Create a pattern (Pattern 3) from the DVI group and format with duration set to 0 seconds.
- **4** Create a pattern (Pattern 4) from the HDMI group and format with duration set to 0 seconds.
- **5** Create a pattern (Pattern 5) from the Component group and format with duration set to 0 seconds.

**NOTE** Selecting 0 as your desired duration will set the pattern to play continuously.

**6** Press  $\left[\text{Run}/\text{Paus}_\text{0}\right]$  or  $\left[\text{Run}\right]$  to run the sequence. The connected display devices will be tested simultaneously.

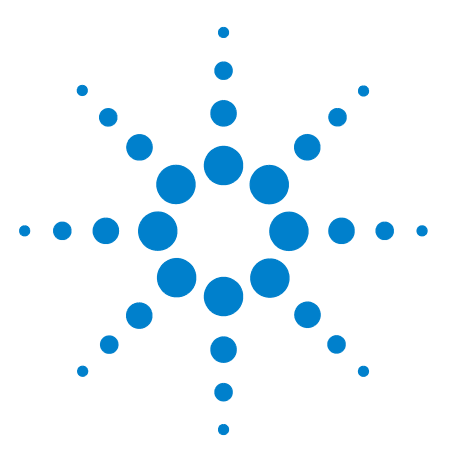

**U8101A Display Tester User's Guide**

**4**

# **File and System Maintenance**

[File Maintenance](#page-75-0) 54 [Export image to external USB flash storage](#page-75-1) 54 [Import image from external USB flash storage](#page-76-0) 55 [Export sequence file/EDID data](#page-77-0) 56 [Import sequence file/EDID data](#page-78-0) 57 [System Maintenance](#page-79-0) 58 [Interface configuration](#page-79-1) 58 [Instrument service](#page-80-0) 59 [Instrument update](#page-81-0) 60

This chapter provides instructions on how to import and export customized images, EDID data, and test sequences. It also provides instructions on how to run run self- test, calibration and perform firmware updates.

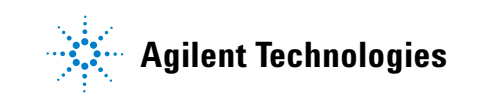

## <span id="page-75-1"></span><span id="page-75-0"></span>**File Maintenance**

### **Export image to external USB flash storage**

To export an image from the U8101A to an external USB flash storage device, proceed as follows.

- **1** Press  $\begin{bmatrix} \text{Pattern} \\ \text{I} \end{bmatrix}$  to activate the Pattern menu.
- **2** Press **[Source]** to access the Source submenu.
- **3** Press **[Image Transfer]** to access the Image Transfer submenu.

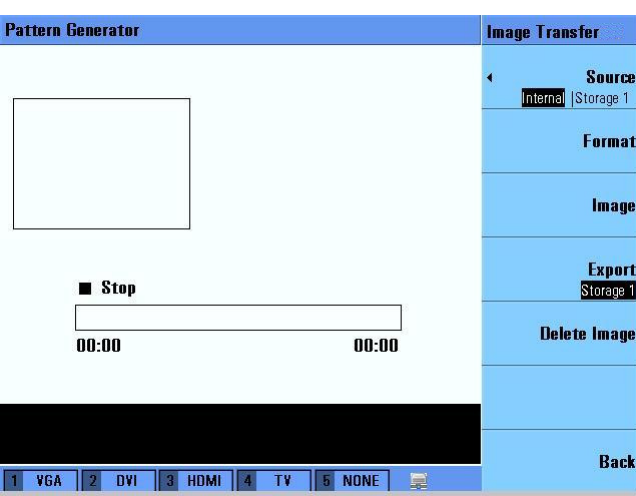

- **4** Press **[Source]** and select **[Internal]**.
- **5** Press **[Format]** to select the format of the image to be exported.

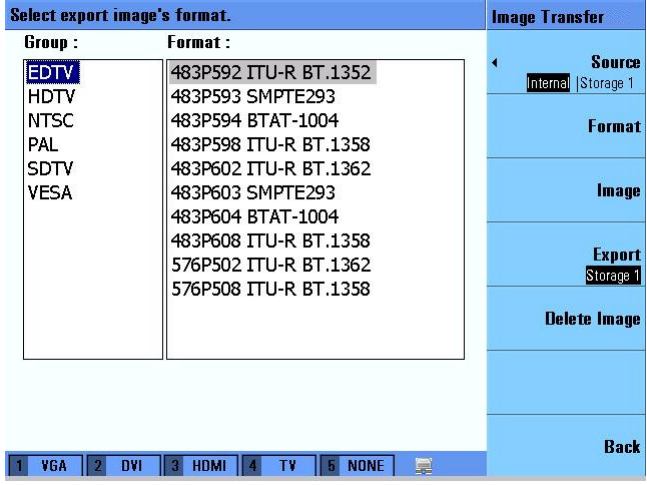

**6** Press **[Image]** to select an image to be exported.

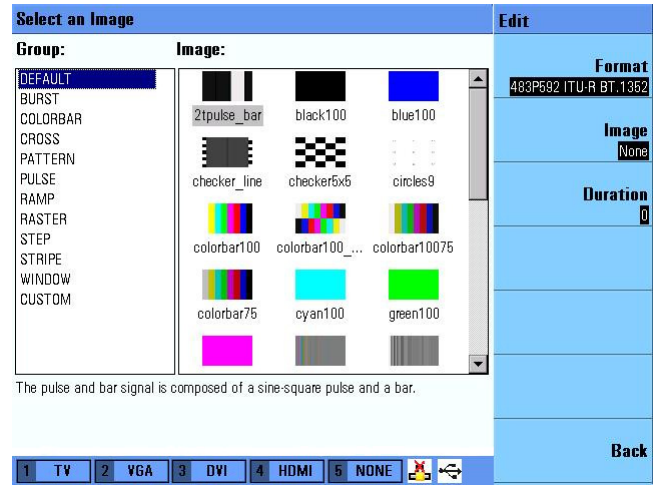

**7** Press **[Export]** to export it to USB external flash storage.

**NOTE** You will need to insert your external USB flash storage device into the USB host interface in order to save or export a file. Press **Enter** to proceed if you observe a pop-up error message box.

**8** The exported image will be saved as a Bitmap (BMP) format file.

#### <span id="page-76-0"></span>**Import image from external USB flash storage**

To import a user defined image from an external USB flash storage device to the U8101A, proceed as follows.

- **1** Press  $\begin{bmatrix} \text{Pattern} \\ \text{I} \end{bmatrix}$  to activate the Pattern menu.
- **2** Press **[Source]** to access the Source submenu.
- **3** Press **[Image Transfer]** to access the Image Transfer submenu.
- **4** Ensure that your external USB flash storage device is connected to the U8101A. Press **[Source]** and select an appropriate external storage source.
- **5** Press **[Resolution]** to select the resolution of the Bitmap (BMP) file to be imported to the internal memory.

**NOTE** Only bitmap images located in the root directory of the external USB flash storage can be selected for import.

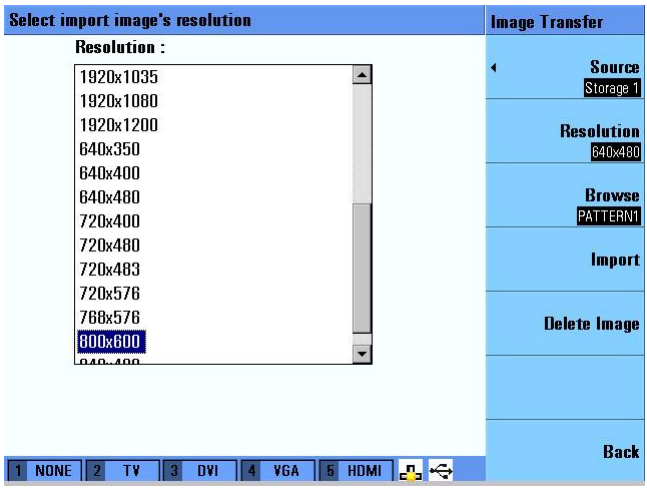

- **6** Press **[Browse]** to locate the Bitmap (BMP) file from your external USB flash storage device.
- **7** Press **[Import]** to import the Bitmap (BMP) file to the U8101A internal memory.

#### <span id="page-77-0"></span>**Export sequence file/EDID data**

To export a sequence file or EDID data from the U8101A internal memory to an external USB flash storage device, proceed as follows.

- **1** In the Pattern or EDID menu, press  $\binom{s_{\text{ave}}}{s}$  or  $\binom{s_{\text{recall}}}{s}$  to activate the File Manager.
- **2** Press **[Source]** and select **[Internal]** to select the U8101A internal memory.
- **3** Use the knob or arrow keys to select a specific file from the file list.
- **4** Press **[Export]** and select an appropriate external storage source to export the selected file.

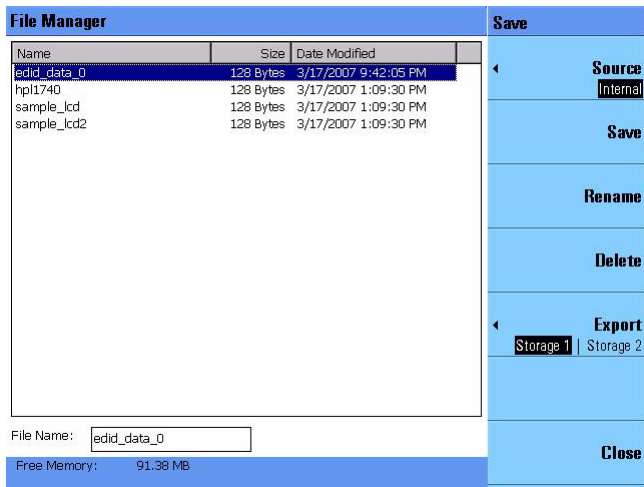

**5** The sequence file will be saved in an Extensible Markup Language (XML) file format while the EDID file will be saved in a Binary (.bin) file format.

### <span id="page-78-0"></span>**Import sequence file/EDID data**

To import a sequence file or EDID data from an external USB flash storage device to the U8101A internal memory, proceed as follows.

- **1** In the Pattern or EDID menu, press  $s_{\text{ave}}$  or  $\left[\text{Recall}\right]$  to activate the File Manager.
- **2** Press **[Source]** and select an appropriate external storage source.
- **3** Use the knob or arrow keys to select a specific file from the file list.
- **4** Press **[Import]** to import the selected file to the U8101A internal memory.

## <span id="page-79-1"></span><span id="page-79-0"></span>**System Maintenance**

### **Interface configuration**

To configure the LAN settings and GPIB address for remote control, proceed as follows.

#### **GPIB**

- **1** Press  $\left[\begin{array}{c} s_{\text{system}} \\ \end{array}\right]$  to activate the System menu.
- **2** Press **[I/O]** to access the I/O submenu.
- **3** Press **[GPIB]** to change the GPIB address.
- **4** Use the alphanumeric keys, knob, or arrow keys to select a new GPIB address.

#### **LAN**

- **1** Press  $\left( \begin{array}{c} \mathbf{s}_{\text{ystem}} \\ \mathbf{d} \end{array} \right)$  to activate the System menu.
- **2** Press **[I/O]** to access the I/O submenu.
- **3** Press **[LAN Settings]** to access the LAN Settings submenu.
- **4** Press **[Configure Mode]** and select **[Automatic]** or **[Manual].**
	- **•** Select **[Automatic]** to allow the U8101A to automatically configure the LAN settings.
	- **•** Select **[Manual]** to manually configure the LAN settings. Use the alphanumeric keys, knob, or arrow keys to select your new LAN settings.

**NOTE** USB host and interface settings requires no configuration.

#### <span id="page-80-0"></span>**Instrument service**

To perform self test or self calibration on the U8101A, proceed as follows.

#### **Self test**

- **1** Press  $s^{System}$  to activate the System menu.
- **2** Press **[Service]** to access the Service submenu.
- **3** Press **[Self Test]** to access the Self Test submenu.
- **4** Press **[Complete Test]** to run a complete self test on the U8101A.
- **5** Press **[Customized Test]** to access the available tests. Select your desired test(s) from the available options.

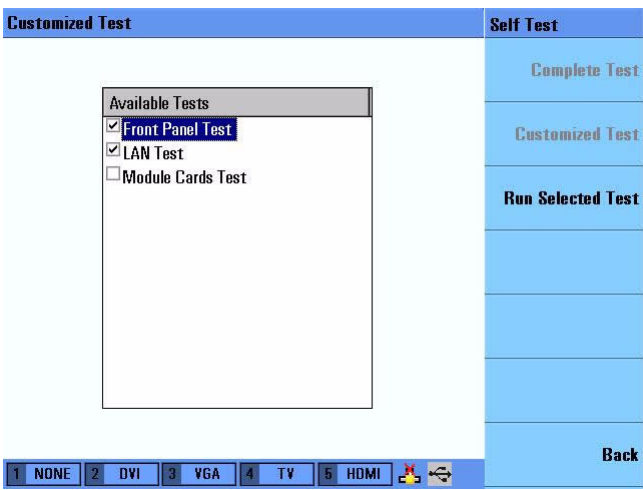

- **6** Select **[Run Selected Test]** to run the selected custom test(s).
- **7** The status of the tests will be displayed in the test result panel.

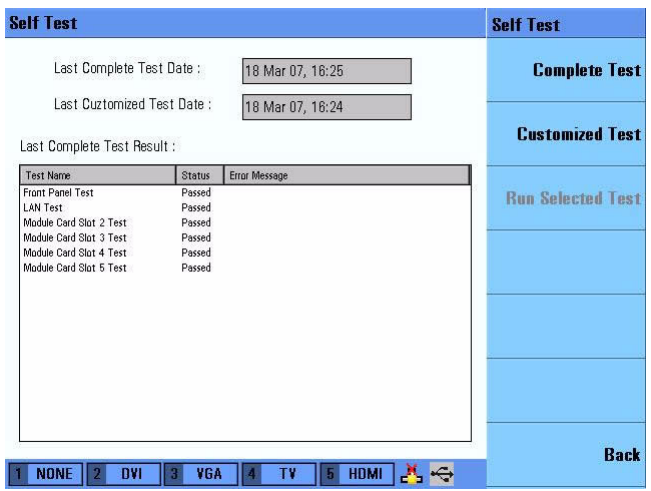

#### **Self calibration**

- **1** Press  $\left[\begin{array}{c} s_{y^{stem}} \end{array}\right]$  to activate the System menu.
- **2** Press **[Service]** to access the Service submenu.
- **3** Press **[Self Calibration]** to start the U8101A self calibration.

#### <span id="page-81-0"></span>**Instrument update**

To perform an instrument application update, proceed as follows.

#### **Application**

- **1** Press  $s^{\text{System}}$  to activate the System menu.
- **2** Press **[Update]** to access the Update submenu.
- **3** Press **[Application]** to update the U8101A firmware. The U8101A will automatically detect available updates in the external USB flash storage device.

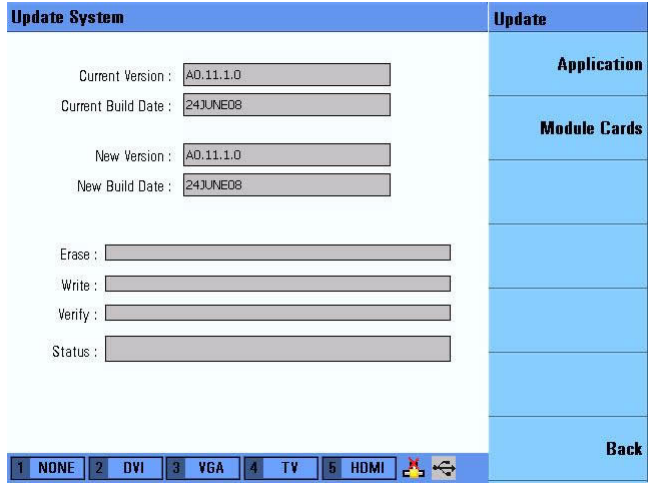

**CAUTION** The U8101A cannot be powered off and the external USB flash storage device cannot be unplugged while the system is being updated as it may cause a fatal error or an instrument malfunction. You may need to contact the Agilent support team to recover from this problem.

**NOTE** Ensure that the firmware update file is located in your external USB flash storage device root directory. Refer to [www.agilent.com/find/displaytester](http://www.agilent.com/find/displaytester) for the latest firmware revision.

#### **Module cards**

- **1** Press  $\left[\begin{array}{c} s_{\text{system}} \end{array}\right]$  to activate the System menu.
- **2** Press **[Update]** to access the Update submenu.
- **3** Press **[Module Cards]** to access the Module Cards submenu.
- **4** Select a module card slot to update.
- **5** In the File Manager, press **[Source]** and select an appropriate external storage source.
- **6** Locate your module card firmware update file and press **[Recall]**.

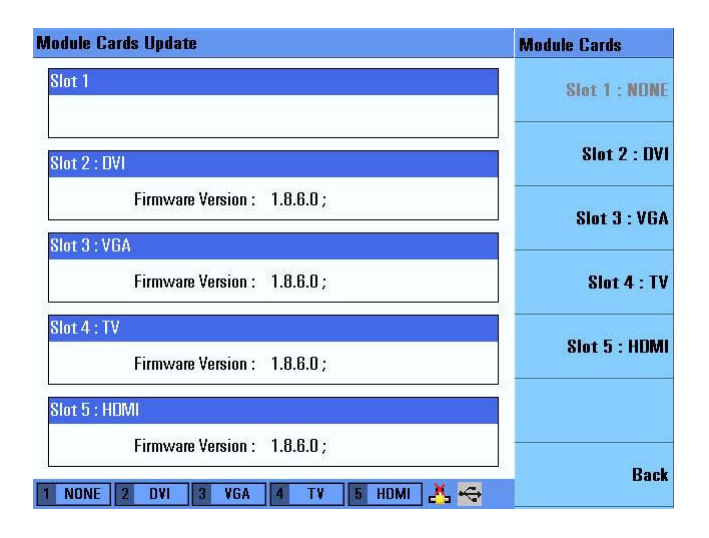

**CAUTION** The U8101A cannot be powered off and the external USB flash storage device cannot be unplugged while the system is being updated as it may cause a fatal error or an instrument malfunction. You may need to contact the Agilent support team to recover from this problem.

**NOTE** Ensure that the module cards firmware update file is located in your external USB flash storage device local drive. Refer to [www.agilent.com/find/displaytester](http://www.agilent.com/find/displaytester) for the latest firmware revision.

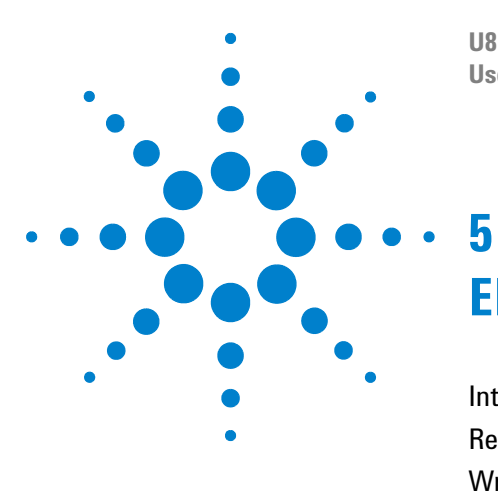

**U8101A Display Tester User's Guide**

# <span id="page-84-0"></span>**EDID Editing and Operation**

[Introduction](#page-85-0) 64 [Reading the EDID Information](#page-86-0) 65 [Writing the EDID Information](#page-87-0) 66 [Modifying the EDID Parameters](#page-88-0) 67

This section describes how to read, modify, and write EDID information to a display.

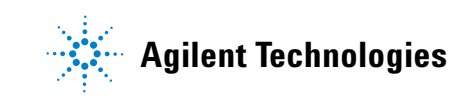

## <span id="page-85-0"></span>**Introduction**

Extended Display Identification Data (EDID) is a VESA standard data format that contains basic information about a monitor and its capabilities, including vendor information, maximum image size, color characteristics, frequency range limits, and character strings for the monitor name and serial number. This section describes how to read, modify, and write EDID information to a display.

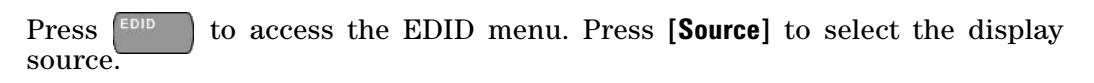

**NOTE** The display source must be connected to U8101A plug-in cards for the EDID function to be executed.

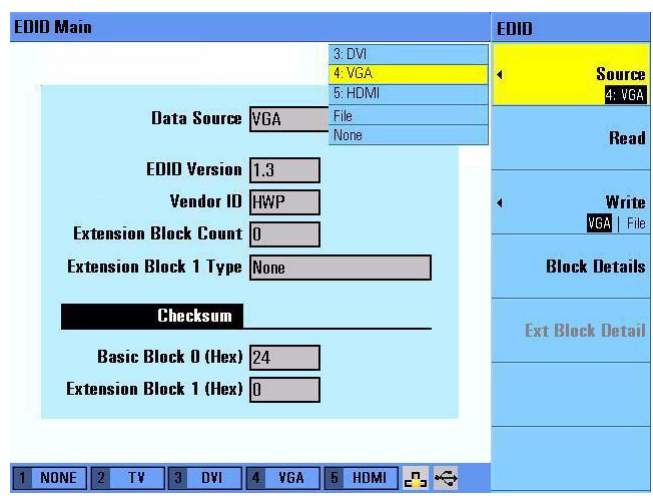

**Figure 5-1** EDID page display

## <span id="page-86-0"></span>**Reading the EDID Information**

To read the EDID data from a display or a file, proceed as follows.

- **1** Press  $\begin{bmatrix} 1 \end{bmatrix}$  to activate the EDID menu.
- **2** Press **[Source]** to select the source of the EDID data.
- **3** Press **[Read]** to read the EDID data from the display.

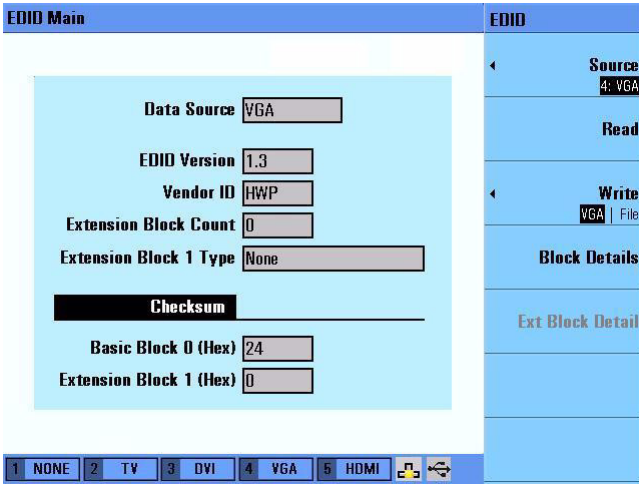

**Figure 5-2** Reading EDID information

## <span id="page-87-0"></span>**Writing the EDID Information**

To write the EDID data to an external display or a file, proceed as follows.

- **1** Press  $\begin{bmatrix} 1 \end{bmatrix}$  to activate the EDID menu.
- **2** Press **[Source]** to select the source of the EDID data.
- **3** Press **[Write]** to select and write the EDID data to a display or a file.

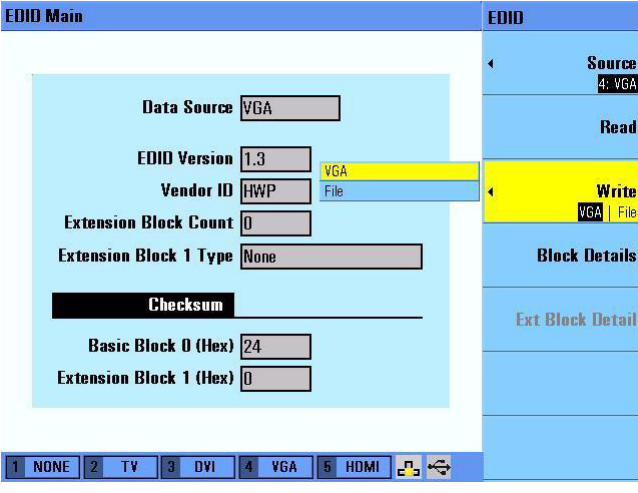

**Figure 5-3** Writing EDID information

## <span id="page-88-0"></span>**Modifying the EDID Parameters**

To access and modify the EDID parameters, proceed as follows.

- **1** Press  $\begin{bmatrix} 1 \end{bmatrix}$  to activate the EDID menu.
- **2** Press **[Block Details]** to access the Block Details submenu.

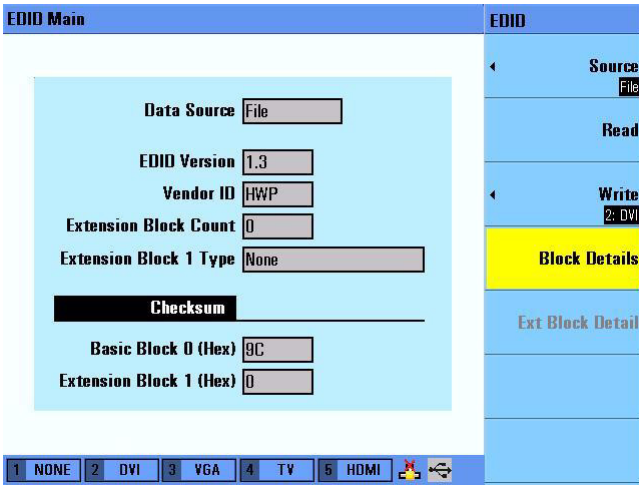

**Figure 5-4** EDID block details

**3** To access the General EDID Information page, press **[General]**. Use the knob or arrow keys to select a parameter and press  $\begin{bmatrix} \text{Entor} \\ \text{Contor} \end{bmatrix}$  to modify the values.

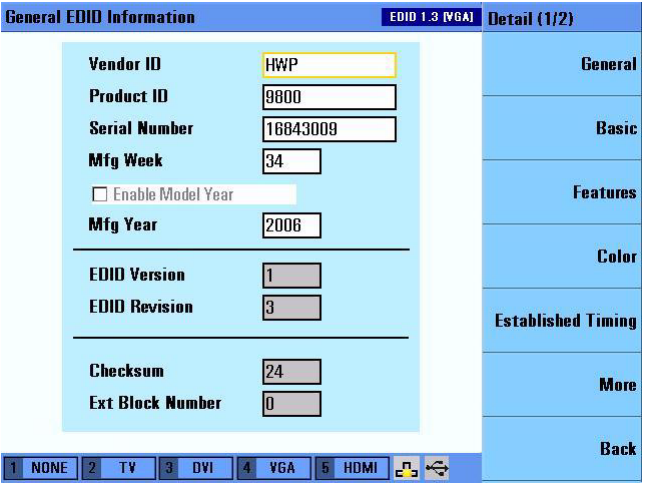

**Figure 5-5** EDID general information

**4** To access the Basic Display Parameter page, press **[Basic]**. Use the knob or arrow keys to select a parameter and press  $\begin{bmatrix} \text{Entor} \\ \text{Bright} \end{bmatrix}$  to modify the values.

| <b>Basic Display Paramater</b>                                | <b>EDID 1.3 [VGA]</b>                             | Detail (1/2)              |
|---------------------------------------------------------------|---------------------------------------------------|---------------------------|
| <b>Video Signal Interface</b>                                 | Analog                                            | <b>General</b>            |
| <b>Signal Level Standard</b>                                  | Video : Sync : Total (Vp-p)<br> 0.700:0.000:0.700 | <b>Basic</b>              |
| $\Box$ Video Setup                                            |                                                   |                           |
| $\nabla$ Separate Sync                                        | $\square$ Sync On Green                           | <b>Features</b>           |
| $\Box$ Composite Sync                                         | <b>Serration On V Sync</b>                        | Color                     |
| <b>Horizontal Screen Size</b>                                 | 33<br>CIII                                        |                           |
| <b>Vertical Screen Size</b><br>Gamma                          | 27<br>CHII<br>2.20                                | <b>Established Timing</b> |
|                                                               |                                                   | <b>More</b>               |
|                                                               |                                                   |                           |
| <b>NONE</b><br><b>TV</b><br><b>DVI</b><br>$\overline{2}$<br>3 | <b>HDMI</b><br>VGA<br>IJ.<br>Я                    | <b>Back</b>               |

**Figure 5-6** EDID basic information

**5** To access the Basic Features page, press **[Features]**. Use the knob or arrow keys to select a parameter and press **Enter** b modify the values.

| <b>Detail (1/2)</b>       | <b>EDID 1.3 [VGA]</b>  |                              | <b>Basic Features</b>                               |
|---------------------------|------------------------|------------------------------|-----------------------------------------------------|
| <b>General</b>            | ▼                      | <b>RGB Color</b>             | <b>Display Color Type</b>                           |
| <b>Basic</b>              |                        |                              | $\nabla$ sRGB                                       |
|                           |                        |                              | $\nabla$ Preferred Timing Mode                      |
| <b>Features</b>           |                        |                              | <b>Default GTF</b>                                  |
| Color                     |                        |                              | <b>▽ Standby Mode</b>                               |
|                           |                        | $\triangledown$ Suspend Mode |                                                     |
| <b>Established Timing</b> |                        |                              | <b>⊡</b> Active Off / Very Low Power                |
| <b>More</b>               |                        |                              |                                                     |
| <b>Back</b>               |                        |                              |                                                     |
|                           | <b>HDMI</b><br>Б<br>P. | <b>DVI</b><br>VGA            | <b>NONE</b><br>$\overline{\mathbf{z}}$<br><b>TV</b> |

**Figure 5-7** EDID basic features information

**6** To access the Color Characteristics page, press **[Color]**. Use the knob or arrow keys to select a parameter and press **Enter** to modify the values.

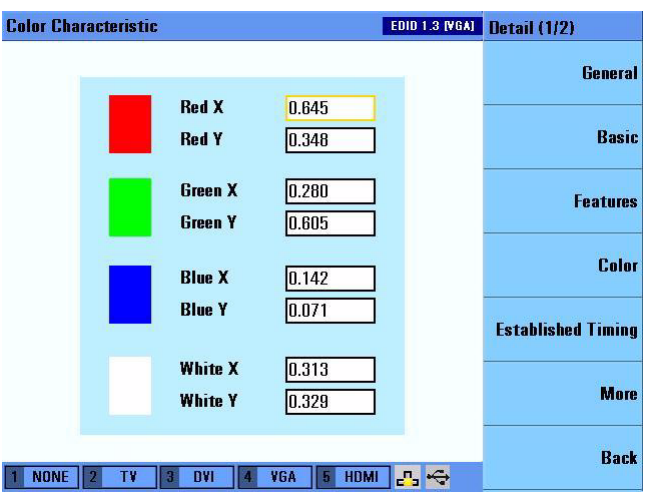

**Figure 5-8** EDID color characteristics

**7** To access the Established Timings page, press **[Established Timings]**. Use the knob or arrow keys to select a parameter and press  $\left[\begin{array}{cc} \text{Enter} \\ \end{array}\right]$  to modify the values.

| <b>Established Timings</b><br><b>EDID 1.3 [VGA]</b>                    | <b>Detail (1/2)</b>       |  |
|------------------------------------------------------------------------|---------------------------|--|
| $\triangledown$ 800 x 600 $\alpha$ 60 [VESA]                           | General                   |  |
| 800 x 600 @ 56 [VESA]                                                  |                           |  |
| <b>▽ 640 x 480 @ 75 [VESA]</b>                                         | <b>Basic</b>              |  |
| $\triangledown$ 640 x 480 $\alpha$ 72 [VESA]                           |                           |  |
| 640 x 480 @ 67 [Apple Mac II]                                          | <b>Features</b>           |  |
| $\triangledown$ 640 x 480 $\alpha$ 60 [IBM V6A]                        |                           |  |
| 720 x 400 @ 88 [IBM XGA2]                                              |                           |  |
| $\sqrt{2}$ 720 x 400 @ 70 [IBM VGA]                                    | Color                     |  |
| <b>▽ 1280 x 1024 @ 75 [VESA]</b>                                       |                           |  |
| $\triangledown$ 1024 x 768 $\alpha$ 75 [VESA]                          | <b>Established Timing</b> |  |
| $□$ 1024 x 768 $□$ 70 [VESA]                                           |                           |  |
| $\triangledown$ 1024 x 768 @ 60 [VESA]                                 | More                      |  |
| 1024 x 768 @ 87 [IBM (I)]                                              |                           |  |
| $\triangledown$ 832 x 624 @ 75 [Apple Mac II]<br>$\blacktriangledown$  |                           |  |
|                                                                        | Back                      |  |
| <b>NONE</b><br><b>HDMI</b><br><b>TV</b><br>DVI<br>VGA<br>۳.<br>a,<br>и |                           |  |

**Figure 5-9** EDID established timing information

**8** To access the standard timings and data block information, press **[More]**. Use the knob or arrow keys to select a parameter and press Enter to modify the values.

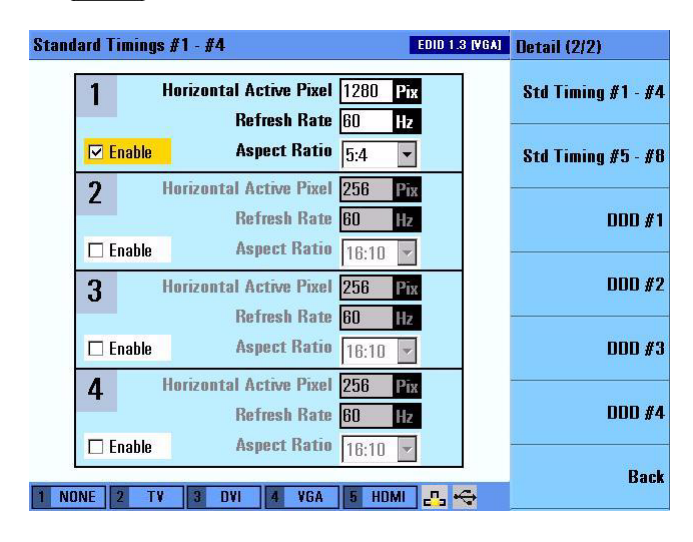

**Figure 5-10** More information for EDID

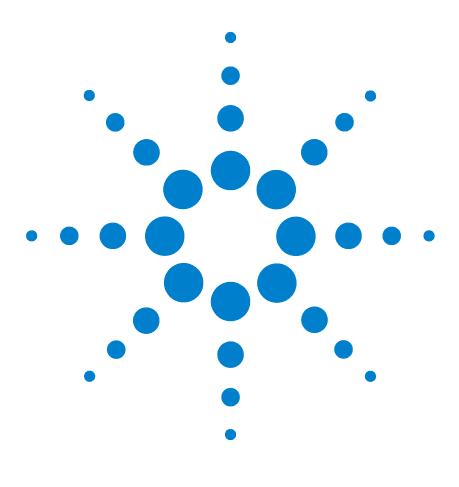

**U8101A Display Tester User's Guide**

**6**

# **Optional Plug-in Cards**

[Introduction](#page-93-0) 72 [Analog TV Card](#page-94-0) 73 [Analog RGB Card \(VGA Card\)](#page-95-0) 74 [DVI Card \(Single Link\)](#page-96-0) 75 [HDMI 1.2 Generator Card](#page-97-0) 76

This chapter provides on overview of the plug- in cards available for the U8101A.

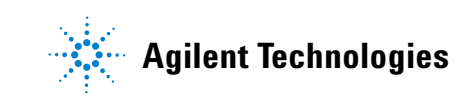

## <span id="page-93-0"></span>**Introduction**

The U8101A has five slots located at the rear for the insertion of up to five plug- in cards to test various display applications. See ["Product at a](#page-24-0)  [Glance" on page 3](#page-24-0) for more information on the location of the slots. You can plug in any combination of the four optional cards into the five slots.

The four optional plug- in cards available are:

- **•** [Analog TV Card](#page-94-0)
- **•** [Analog RGB Card \(VGA Card\)](#page-95-0)
- **•** [DVI Card \(Single Link\)](#page-96-0)
- **•** [HDMI 1.2 Generator Card](#page-97-0)

Refer to [www.agilent.com](http://www.agilent.com) for more information on the plug- in cards.

Contact the nearest Agilent Service Center for installation or reconfiguration of the plug- in cards.

## <span id="page-94-0"></span>**Analog TV Card**

The analog TV card is designed to test displays that uses only analog video interfaces. This card is able to generate all commonly used analog video signals for CRT or flat panel TV displays and other analog video products.

#### **Key features**

The analog audio signal may be used to test display speakers. The U8101A is able to output two- channel analog audio from its rear panel.

#### **Available connectors**

There are six connectors available for this card (Figure 6-1):

- **YPbPr analog component video output (3** × **RCA)**: Outputs HDTV, SDTV, and EDTV formats.
- **CVBS connector**: Outputs an analog composite video baseband signal (RCA).
- **S- Video connector**: Outputs an S-Video split luminance (Y) and chrominance (C) analog video signal.
- **Trigger out:** BNC connector, outputs a trigger signal to an external device (for example: an oscilloscope or a camera).

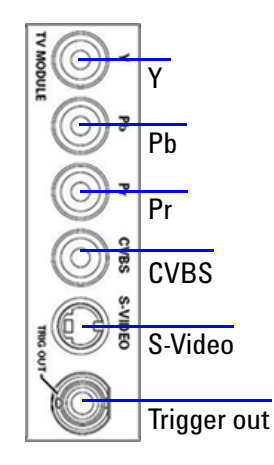

<span id="page-94-1"></span>**Figure 6-1** Analog TV card rear panel

#### **Accessories**

Accessories available with this card:

- **•** Component (YPbPr) cable: 3x male RCA to 3x male RCA cable (2 m)
- **•** Composite (CVBS) cable: 1x male RCA to 1x male RCA cable (2 m)
- Male S-Video to male S-Video cable  $(2 \text{ m})$

## <span id="page-95-0"></span>**Analog RGB Card (VGA Card)**

The analog RGB card (VGA card) is designed for PC displays, TV displays or any other products with a VGA interface. This card is able to generate analog RGB video signals for CRT or flat panel PC monitors and other VGA video products.

#### **Key features**

- **•** The analog RGB card is able to read and write all bytes of any block within the EDID. The U8101A is able to present the EDID contents to you in a user- friendly format. See [Chapter 5, "EDID Editing and](#page-84-0)  [Operation," starting on page 63](#page-84-0) for more information on EDID.
- **•** The analog audio signal may be used to test display speakers. The U8101A is able to output two- channel analog audio from its rear panel.

#### **Available connectors**

There are two connectors available for this card (Figure 6-2). They are:

- **VGA output:** 15- pin DSub connector, outputs an analog component video RGB signal.
- **Trigger out:** BNC connector, outputs a trigger signal to an external device (for example: an oscilloscope or a camera).

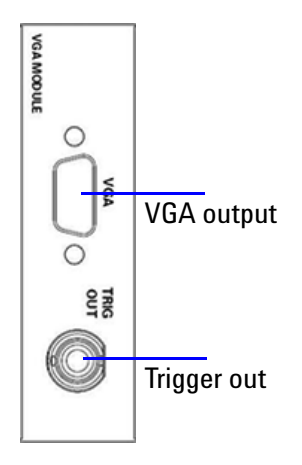

<span id="page-95-1"></span>**Figure 6-2** Analog RGB card (VGA card) rear panel

#### **Accessory**

The accessory available with this card is a 15- pin DSub male VGA to male VGA cable (2 m).

## <span id="page-96-0"></span>**DVI Card (Single Link)**

The DVI card outputs digital video signals for the testing of DVIcompliant video displays such as flat panel TV displays and PC monitors.

#### **Key features**

- **•** The DVI card is able read and write all bytes of any block within the EDID. The U8101A is able to present the EDID contents to you in a user- friendly format. See [Chapter 5, "EDID Editing and Operation,"](#page-84-0)  [starting on page 63](#page-84-0) for more information on EDID.
- **•** The DVI card outputs a DVI signal carrying a valid digital video signal using RGB pixel encoding. The video signal is configurable to any CEA video format timing supported by the sink display.
- **•** The analog audio signal may be used to test display speakers. The U8101A is able to output two- channel analog audio from its rear panel.

#### **Available connectors**

There are two connectors available for this card ([Figure](#page-96-1) 6- 3). They are:

- **DVI output:** DVI 1.0 connector, outputs a full single link DVI digital video signal.
- **Trigger out:** BNC connector, outputs a trigger signal to an external device (for example: an oscilloscope or a camera).

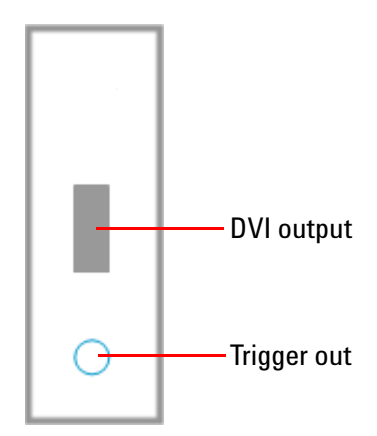

<span id="page-96-1"></span>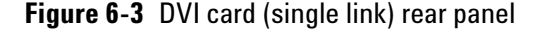

#### **Accessory**

The accessory available with this card is a DVI- D connector, male DVI to male DVI cable (2 m)

## <span id="page-97-0"></span>**HDMI 1.2 Generator Card**

The HDMI 1.2 generator card outputs HDMI 1.2 or DVI 1.0 video signals to test HDMI/DVI- compliant displays such as flat panel TV displays and PC monitors. This card has additional features over the DVI card.

This card supports HDMI protocol test of HDMI CTS, EDID/DDC, and allows turning on or off content protection with HDCP 1.1.

#### **Key features**

The HDMI 1.2 generator card has the following key features:

- **•** Generates HDMI signals with a variety of patterns and amplitude levels.
- **•** Reads and writes all bytes of any block within the EDID. The U8101A is able to present the EDID contents to you in a user- friendly format. See [Chapter 5, "EDID Editing and Operation," starting on page 63](#page-84-0) for more information on EDID.
- **•** Supports HDMI Deep Color test. It outputs 8 bit, 10 bit, and 12 bit digital video signals presented as patterns.
- **•** Emulates any HDMI transmitter product when performing HDMI 1.2, HDCP 1.1, and E- EDID/DDC tests.
- **•** Capable of operating in two modes:
	- **•** HDMI mode: Outputs a HDMI signal carrying a valid video signal using RGB/YCbCr pixel encoding, a valid IEC60958 audio signal, and a valid Audio InfoFrame signal.
	- **•** DVI mode: Outputs a DVI signal carrying a valid video signal using RGB pixel encoding, without the audio signal. A HDMI to DVI cable is required.
- **•** Outputs a video signal that is configurable to any CEA video format timing supported by the sink display.
- **•** The digital audio signal (consisting of sine waves or other readily identifiable test signals) is configurable to use any of the following formats supported by the sink display:
	- **•** L- PCM at 32 kHz, 44.1 kHz, 48 kHz (for internal audio source) and L- PCM at 32 kHz, 44.1 kHz, 48 kHz, 88.2 kHz, 96 kHz, 176.4 kHz, and 192 kHz (for external audio source). The digital audio signal generated by the internal audio source can be routed to the HDMI 1.2 generator card internally.
	- **•** Dolby Digital (AC- 3) at 44.1 kHz and 48 kHz (from an external audio source).
- **•** The analog audio signal may be used to test display speakers. The U8101A is able to output two- channel analog audio from its rear panel.

#### **Available connectors**

There are three connectors available for this card (Figure 6-4). They are:

- **HDMI output:** HDMI connector, outputs a full single link HDMI video signal, as well as a DVI digital video signal.
- **Audio in:** Standard S/PDIF, RCA connector, inputs digital audio signals from an external digital audio source (for example: DVD source).
- **Trigger out:** BNC connector, outputs a trigger signal to an external device (for example: an oscilloscope or a camera).

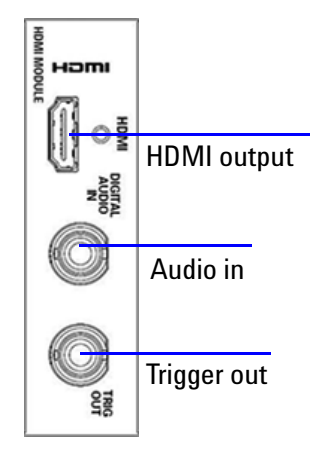

<span id="page-98-0"></span>**Figure 6-4** HDMI 1.2 generator card rear panel

#### **Accessories**

Accessories available with this card:

- **•** Type A connector, male HDMI to male HDMI cable (2 m)
- DVI-D to HDMI Type A connector, male DVI to male HDMI cable  $(2 \text{ m})$
- **•** S/PDIF cable: Male BNC to male RCA cable (2 m)

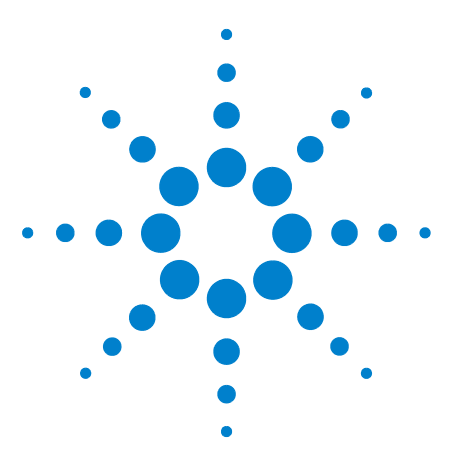

**U8101A Display Tester User's Guide**

**7**

# **Remote Interface Reference**

[Remote Interface Configuration](#page-101-0) 80 [Introduction to the SCPI Language](#page-103-0) 82 [SCPI Parameter Types](#page-104-0) 83 [IEEE-488.2 Common Commands](#page-107-0) 86 [Selecting a Card](#page-116-0) 95 [Calibration Subsystem](#page-118-0) 97 [EDID Subsystem](#page-119-0) 98 [HDCP Subsystem](#page-122-0) 101 [Mass Memory Subsystem](#page-123-0) 102 [Output Subsystem](#page-129-0) 108 [Source Subsystem](#page-139-0) 118 [Status Subsystem](#page-183-0) 162 [System Subsystem](#page-189-0) 168

This chapter describes how to configure and program the U8101A over a remote interface.

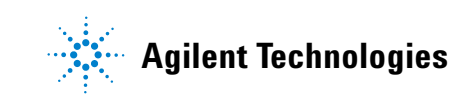

## <span id="page-101-0"></span>**Remote Interface Configuration**

This section describes how to configure the GPIB (IEEE- 488), LAN, and USB remote interfaces.

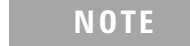

- **NOTE •** For more information on configuring the remote interface connectivity, refer to the *Agilent Technologies USB/LAN/GPIB Interfaces Connectivity Guide*.
	- **•** If you have installed the IO Libraries Suite, you can access the Connectivity Guide via the Agilent IO Libraries Control icon. Alternatively, you can access the Connectivity Guide via the Web at [www.agilent.com/find/connectivity.](http://www.agilent.com/find/connectivity)
	- **•** Changes to the U8101A settings executed via the remote interface will not be reflected in the front panel display.

### **Interface selection**

You can choose to control the U8101A remotely using the GPIB, LAN, or USB interfaces.

#### **GPIB address**

Each device on the GPIB interface must have a unique address. You can set the U8101A address to any value between 0 and 30. The U8101A is shipped with a default address of 19. The GPIB address is stored in nonvolatile memory, and does not change when the U8101A is switched off, or after a remote interface reset.

The GPIB bus controller has its own address. Avoid using the bus controller address for any instrument on the interface bus. Agilent controllers generally use address 21.

**•** To set the GPIB address from the remote interface use this command:

SYSTem:COMMunicate:GPIB:ADDRess

**•** To query the GPIB address from the remote interface use this command:

SYSTem:COMMunicate:GPIB:ADDRess?

#### **LAN configuration**

The U8101A has three LAN operating modes:

- **•** Dynamic IP (Dynamic Host Configuration Protocol or DHCP)
- **•** Auto IP (local PC control or isolated LAN)
- Static IP (manual configuration)

#### **Configuring the LAN remotely**

The IP address, subnet mask, and default gateway can be changed manually or remotely. To remotely specify the LAN settings, use the following commands:

- **•** IP Address: SYSTem:COMMunicate:LAN:ADDRess
- **•** Subnet Mask: SYSTem:COMMunicate:LAN:SMASk
- **•** Default Gateway: SYSTem:COMMunicate:LAN:DGATeway

The values for the IP address, subnet mask, and default gateway can range between 0.0.0.0 and 255.255.255.255.

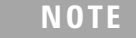

**NOTE** If you set an invalid IP address or an IP address that is used by another device or host, an error message is generated. This error can be read by using the SYSTem:ERRor? command.

The LAN setting values are stored in nonvolatile memory.

### **USB interface**

The USB interface does not require front panel or remote configuration. The USB address cannot be changed as it is set at the factory and is unique for each display tester.

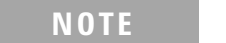

- **NOTE •** Before connecting the USB cable, make sure that the Agilent IO Libraries software is installed on your PC.
	- **•** For more information about Agilent IO Libraries software refer to the *Agilent Technologies USB/LAN/GPIB Interfaces Connectivity Guide*. If you have installed other I/O software, refer to the documentation that accompanies the software.

## <span id="page-103-0"></span>**Introduction to the SCPI Language**

SCPI, also known as Standard Commands for Programmable Instruments, is an ASCII- based instrument command language designed for test and measurement instruments. SCPI commands are based on a hierarchical structure, also known as a tree system. In this system, associated commands are grouped together under a common node or root, thus forming subsystems. A portion of the SOURce subsystem is shown below to illustrate the tree system.

```
SOURce:
VIDeo:
    TIMing <step>, <card>
```
SOURce is the root keyword of the command, VIDeo is the second- level keyword, and  $\text{TIMing}$  is the third-level keyword. A colon (:) separates a command keyword from a lower- level keyword.

Throughout this guide, the following conventions are used for SCPI command syntax for remote interface programming:

- **•** Braces ({ }) enclose the parameter choices for a given command string. The braces are not sent with the command string.
- **•** A vertical bar (|) separates multiple parameter choices for a given command string.
- **•** Triangle brackets (< >) indicate that you must specify a value for the enclosed parameter. The brackets are not sent with the command string.
- Some parameters are enclosed in square brackets ([1]). This indicates that the parameter is optional and can be omitted. The brackets are not sent with the command string. If you do not specify a value for an optional parameter, the instrument chooses a default value.

## <span id="page-104-0"></span>**SCPI Parameter Types**

The SCPI language defines several different data formats to be used in program messages and response messages.

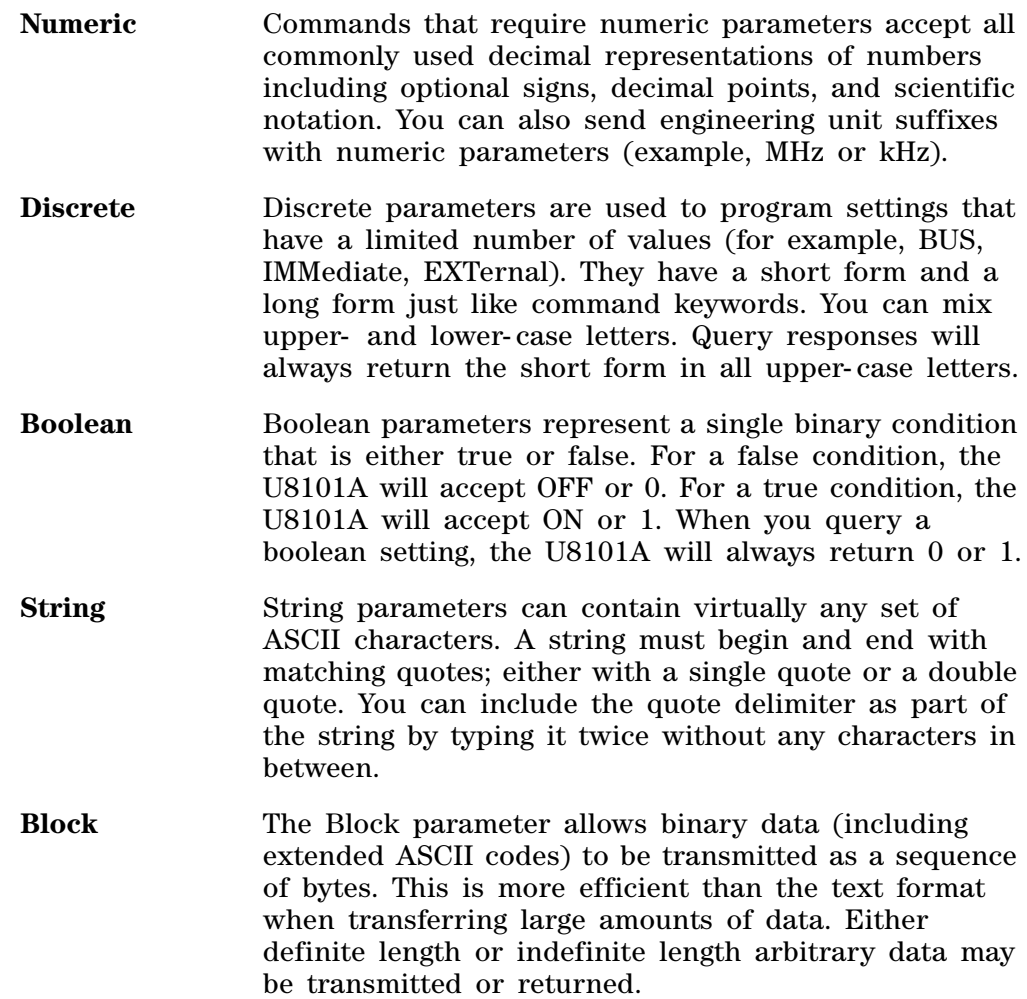

### **SCPI Status Model**

This section describes the structure of the SCPI status system used by the U8101A. The status system records various conditions and states of the U8101A in several register groups as shown in [Figure 7- 1](#page-106-0). Each register group is made up of several low level registers called Condition registers, Event registers, and Enable registers which control the action of specific bits within the register group.

#### **What is a Condition Register?**

A condition register continuously monitors the state of the instrument. The bits in the condition register are updated in real time and the bits are not latched or buffered. This is a read- only register and the bits are not cleared when you read the register. A query of a condition register returns a decimal value which corresponds to the binary- weighted sum of all bits set in that register.

#### **What is an Event Register?**

An event register latches the various events from the changes in the condition register. There is no buffering in this register; while an event bit is set, subsequent events corresponding to that bit are ignored. This is a read- only register. Once a bit is set, it remains set until cleared by a query command or a clear status (\*CLS) command. A query of this register returns a decimal value which corresponds to the binary- weighted sum of all bits set in that register.

#### **What is an Enable Register?**

An enable register defines which bits in the event register will be reported to the Status Byte register group. You can write to or read from an enable register. A clear status (\*CLS) command will not clear the enable register but it does clear all bits in the event register. A STAT:PRES command clears all bits in the enable register. To enable bits in the enable register to be reported to the Status Byte register, you must write a decimal value which corresponds to the binary- weighted sum of the corresponding bits.

**Status Byte Register**

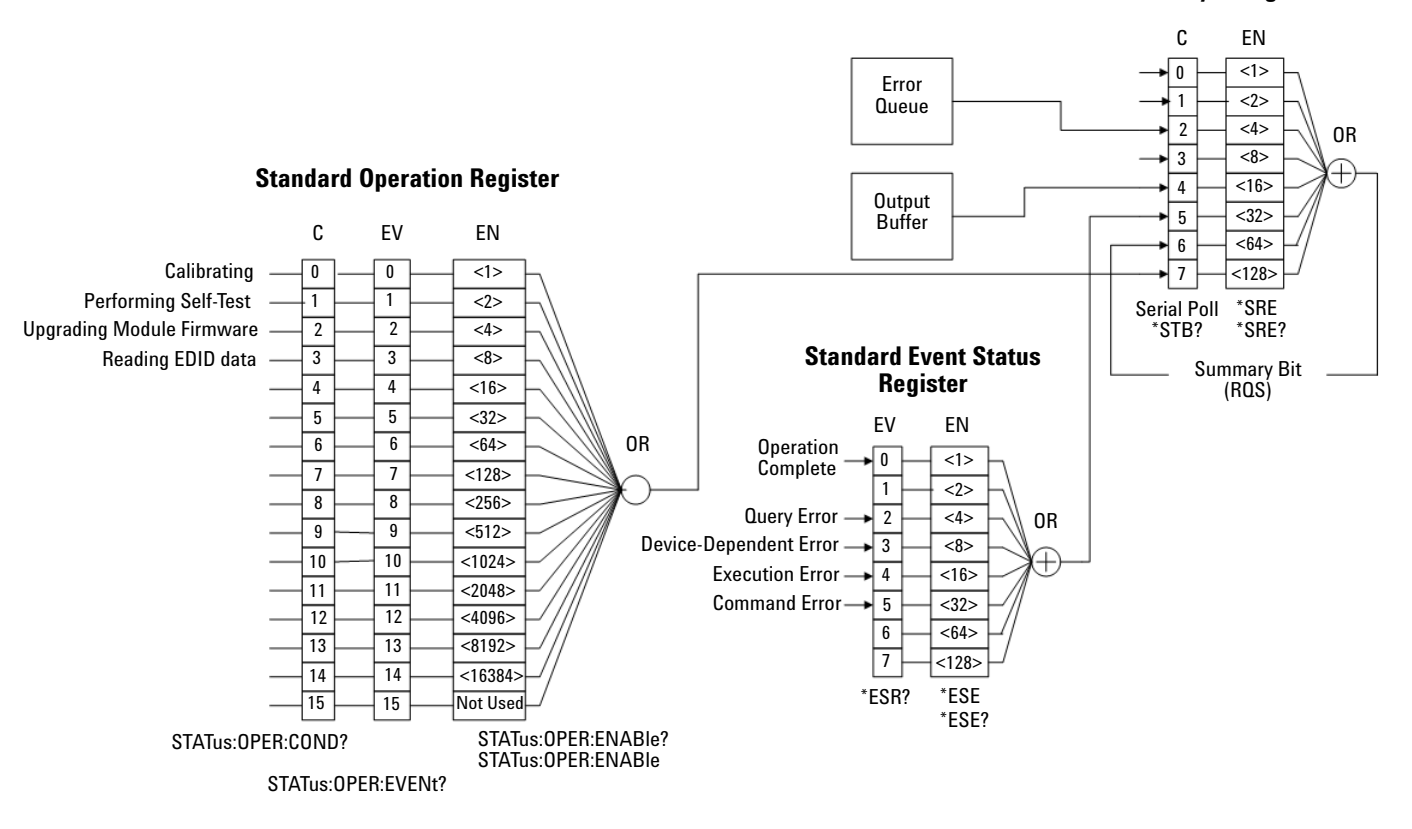

<span id="page-106-0"></span>**Figure 7-1** Status system diagram

## <span id="page-107-0"></span>**IEEE-488.2 Common Commands**

The IEEE- 488.2 standard defines a set of common commands that perform functions such as reset, self- test, and status operation. Common commands always begin with an asterisk (\*), are three characters in length, and may include one or more parameters. The command keyword is separated from the first parameter by a blank space. A semicolon is used  $(i)$  to separate multiple commands as shown below:

\*RST; \*CLS; \*ESE 32; \*OPC?

### **\*CLS**

#### **Syntax**

\*CLS

#### **Description**

This command clears the event registers in all register groups and also clears the error queue.

#### **Example**

This command is used to clear all event registers and the error queue.

\*CLS

#### **\*ESE/\*ESE?**

#### **Syntax**

\*ESE <value>

\*ESE?

#### **Description**

\*ESE <value>

This command sets the bits in the Standard Event enable register. The selected bits are then reported to bit 5 of the Status Byte register.

\*ESE?

This command queries the Standard Event enable register and returns a decimal value that corresponds to the binary- weighted sum of all bits set in the register.
## **Parameter**

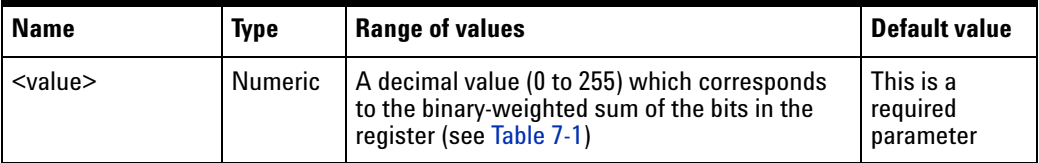

## **Remarks**

The following table lists the bit definitions for the Standard Event register.

<span id="page-108-0"></span>**Table 7-1** Standard Event register bit definition table

| <b>Bit</b><br>number | <b>Definition</b>             | <b>Decimal</b><br>value | <b>Description</b>                                                                                                    |
|----------------------|-------------------------------|-------------------------|----------------------------------------------------------------------------------------------------|
| $\mathbf{0}$         | <b>Operation Complete</b>     | 1                       | All commands prior to and including<br>*OPC have been executed                                                                                                    |
| 1                    | <b>Not Used</b>               | Not Used                | 0 is returned                                                                                                    |
| 2                    | <b>Query Error</b>            | 4                       | The instrument tried to read the<br>output buffer but it was empty, or a<br>new command line was received<br>before a previous query has been<br>read, or both the input and output<br>buffers are full                                             |
| 3                    | <b>Device-Dependent Error</b> | 8                       | A device-specific error, including a<br>self-test error or calibration error,<br>occurred (an error in the -300 range<br>or any positive error has been<br>generated). For a complete listing of<br>the error messages, see SCPI Error<br>Messages. |
| 4                    | <b>Execution Error</b>        | 16                      | An execution error occurred (an<br>error in the -200 range has been<br>generated)                                                                                                    |
| 5                    | <b>Command Error</b>          | 32                      | A command syntax error occurred<br>(an error in the -100 range has been<br>generated)                                                                                                    |
| 6                    | Not Used                      | Not Used                | 0 is returned                                                                                                    |
| 7                    | <b>Not Used</b>               | <b>Not Used</b>         | 0 is returned                                                                                                    |

- **•** Use the <value> parameter to specify which bits to enable. The decimal value specified corresponds to the binary- weighted sum of the bits you wish to enable in the register. For example, to enable bit 2 (decimal value = 4), bit 3 (decimal value = 8), and bit 7 (decimal value = 128), the corresponding decimal value would be  $140 (4 + 8 + 128)$ .
- **•** The clear status (\*CLS) command does not clear the enable register but clears all bits in the event register.
- **•** The STATus:PRESet command does not clear the bits in the Status Byte enable register.
- The setting enabled by this command is not affected by \*RST or instrument preset (SYSTem:PRESet). However, cycling the instrument power will reset this register to 0.

The following command enables bit 4 (decimal value  $= 16$ ) in the enable register. If an Execution Error occurs, this condition will be reported to the Status Byte register (bit 5 will be set high).

\*ESE 16

The following query returns the bits set in the register.

\*ESE?

Typical Response: 16

## **\*ESR?**

#### **Syntax**

\*ESR?

#### **Description**

This query returns a decimal value that corresponds to the binary- weighted sum of all bits set in the Standard Event register.

## **Remarks**

- Refer to Table 7-1 for the Standard Event register bit definitions.
- **•** In order to be reported to the Standard Event register, the corresponding bits in the event register must be enabled using the  $*$ ESE command.
- **•** Once a bit is set, it remains set until cleared by a clear status (\*CLS) command or queried by this command.

The following query returns the bits set in the register.

\*ESR?

Typical Response: 16

## **\*IDN?**

## **Syntax**

\*IDN?

#### **Description**

This query reads the U8101A identification string which contains four comma-separated fields. The first field is the manufacturer's name, the second field is the U8101A model number, the third field is the serial number, and the fourth field is the firmware revision.

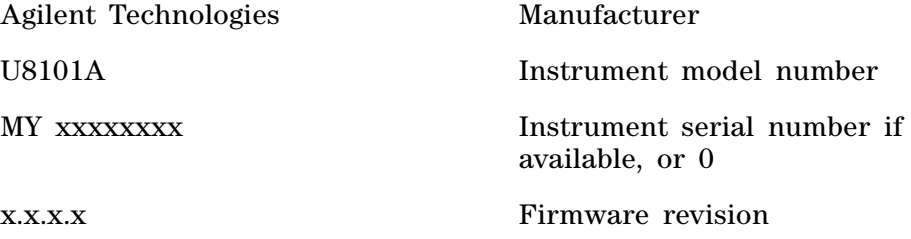

## **Example**

The following query returns the U8101A identification string.

\*IDN?

Typical Response: AGILENT TECHNOLOGIES, U8101A, MY48180001, 1.0.0.0

## **\*OPC/\*OPC?**

## **Syntax**

\*OPC

\*OPC?

## **Description**

\*OPC

This command sets the "Operation Complete" bit (bit 0) in the Standard Event register after all of the previous commands have been completed.

\*OPC?

This command returns 1 to the output buffer when all pending operation has completed.

## **Remarks**

- **•** The purpose of this command is to synchronize your application with the U8101A.
- Note the difference between the \*OPC command and the \*OPC? query command. \*OPC sets the "Operation Complete" bit (bit 0) in the Standard Event register when all pending operation has completed. \*OPC? returns 1 to the output buffer when all pending operation has completed.

## **Examples**

The following command sets the "Operation Complete" bit.

\*OPC

The following command waits until the completion of the current command and then sends 1 to the output buffer.

\*OPC?

## **\*RST**

#### **Syntax**

\*RST

## **Description**

This command resets the U8101A to its factory default settings.

#### **Remark**

This command does not affect any user- defined files in the U8101A memory.

#### **Example**

The following command resets the U8101A.

\*RST

## **\*SRE/\*SRE?**

### **Syntax**

```
*SRE <value>
*SRE?
```
## **Description**

\*SRE <value>

This command enables the bits in the Status Byte enable register. The selected enabled bits are summarized in the "Master Summary" bit (bit 6) of the Status Byte Register. If any of the selected bit condition change from 0 to 1, a Service Request is generated.

\*SRE?

The query command reads the enable register and returns a decimal value that corresponds to the binary- weighted sum of all bits set in the register.

## **Parameter**

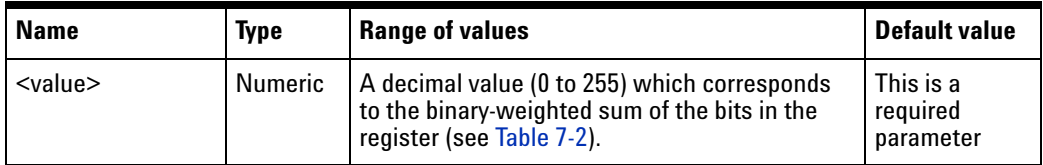

## **Remarks**

• Table 7-2 lists the bit definitions for the Status Byte register.

<span id="page-113-0"></span>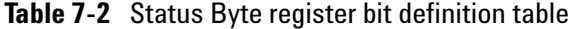

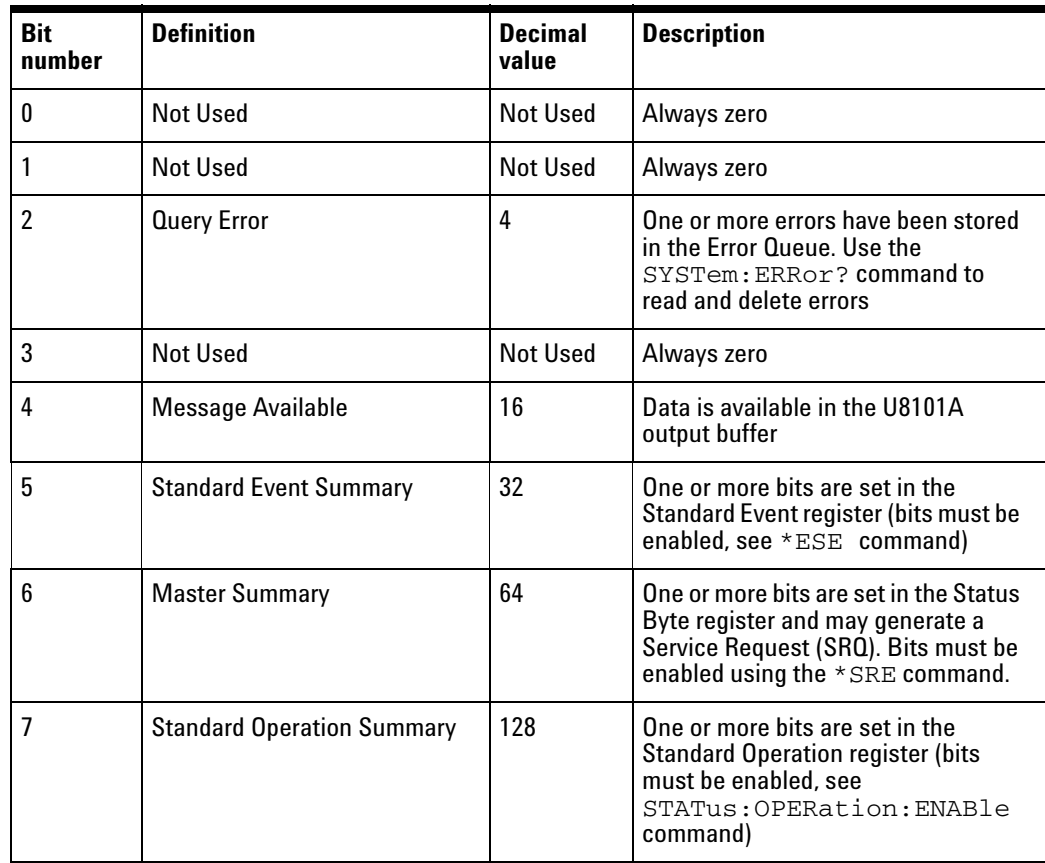

- Use the <value> parameter to specify which bits to enable. The decimal value specified corresponds to the binary- weighted sum of the bits you wish to enable in the register. For example, to enable bit 2 (decimal value  $= 4$ ) and bit 5 (decimal value  $= 32$ ), the corresponding decimal value would be  $36(4 + 32)$ .
- **•** The clear status (\*CLS) command will not clear the enable register but it does clear all bits in the event register.
- **•** A STATus:PRESet, SYSTem:PRESet, \*CLS, or \*RST command does not clear the bits in the Status Byte enable register.
- **•** Cycling the U8101A power will reset it to 0.

The following command enables bit 4 (decimal value  $= 16$ ) in the enable register.

\*SRE 16

The following query returns which bits are enabled in the register.

\*SRE?

Typical Response: 16

## **\*STB?**

#### **Syntax**

\*STB?

#### **Description**

This command queries the condition register for the Status Byte register group. This command is similar to a Serial Poll but it is processed like any other instrument command. This is a read- only register and the bits are not cleared when you read the register.

### **Remarks**

- Refer to Table 7-2 for the bit definitions for the Status Byte register.
- **•** This command returns the same results as a Serial Poll but the Request Service bit (bit 6) is not cleared if a Serial Poll has occurred.
- **•** A power- on cycle will clear all bits in the condition register.

### **Example**

The following command reads the condition register (bits 2 and 5 are set). \*STB?

## **\*TST?**

## **Syntax**

\*TST?

## **Description**

This command initiates an internal self- test of the U8101A and returns a pass or fail indication. The self- test runs a series of tests and will take several seconds to complete.

#### **Remark**

If one or more tests fail, 1 is returned and an error is stored in the error queue. For a complete listing of the error messages related to self- test failures, see SCPI Error Messages. Use the SYSTem:ERRor? command to read the error queue.

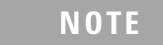

**NOTE** Do not operate the U8101A while the self-test is in progress as doing so might cause unexpected results.

## **Example**

The following command performs a self- test and returns a pass or fail indication.

 $*$ TST?

Typical Response: 0

## **\*WAI**

#### **Syntax**

\*WAI

#### **Description**

The Wait- to- Continue (WAI) command causes the U8101A to wait until all pending commands have completed, before executing any other command.

#### **Example**

The following command waits until all pending operation has completed. \*WAI

# **Selecting a Card**

This section explains how to identify a particular card in the U8101A mainframe. A card is identified by  $\langle \text{card} \rangle$  name $\langle i \rangle$ , where  $\langle i \rangle$  is 1 if only one card of its type is installed in the mainframe. If more than one card of the same type is installed, then  $\langle i \rangle$  is 2 for the second card, 3 for the third card and so on, in ascending slot order.

#### **Example 1**

In this example, the U8101A mainframe has these five cards installed: one TV, one VGA, one HDMI, and two DVI, as shown in the following figure.

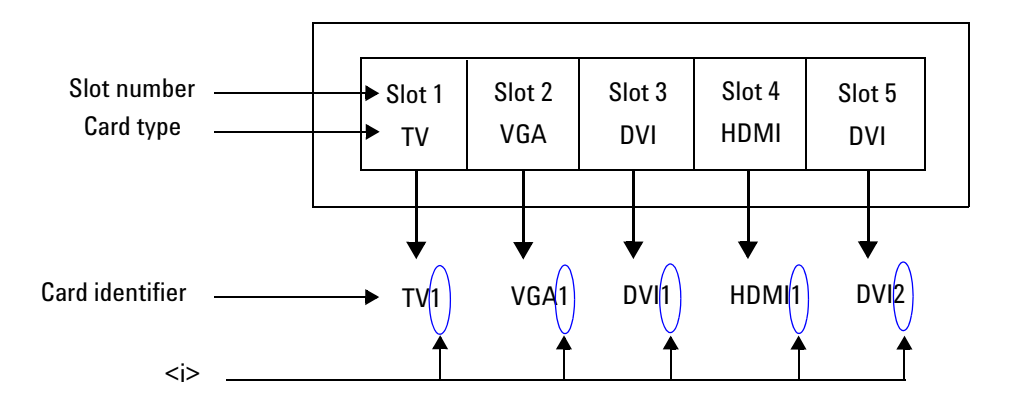

**Figure 7-2** Card configuration for Example 1

There are two DVI cards in this example. The DVI card in Slot 3 is identified as DVI1, while the Slot 5 card is DVI2. The cards in Slots 1, 2, and 4 are identified as TV1, VGA1, and HDMI1 respectively.

In this example, the U8101A mainframe has four HDMI cards installed. To control the card at Slot 4, you identify it as HDMI4.

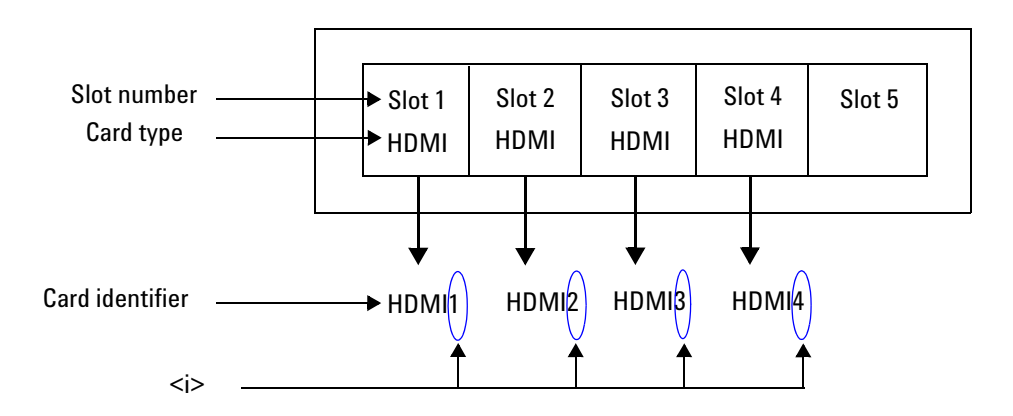

**Figure 7-3** Card configuration for Example 2

## **Example 3**

There are two VGA and two TV cards installed in this example. The VGA card at Slot 3 is identified as VGA2, while the TV card at Slot 4 is identified as TV2.

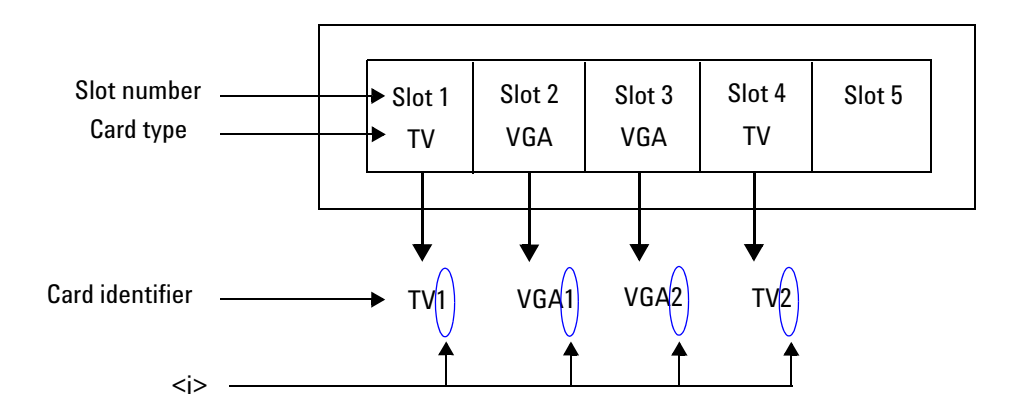

**Figure 7-4** Card configuration for Example 3

**NOTE** You must specify only cards that are installed in the mainframe. If there are only two DVI cards installed, specifying DVI3 will return an error.

# **Calibration Subsystem**

The CALibration commands are used to calibrate the U8101A. Improper use of the CALibration commands can adversely affect the accuracy and reliability of the U8101A.

# **CALibration[:ALL]?**

## **Syntax**

CALibration[:ALL]?

## **Description**

This command performs an autocalibration of all VGA and TV cards installed in the instrument. The calibration constants will be automatically stored in nonvolatile memory after the autocalibration process. Since calibration might take approximately 10 s to complete per card, you may want to increase the timeout value of your program prior to sending this command.

## **Remarks**

- **•** Please ensure you stop all other operation before you start the self- calibration.
- **•** If a calibration fails, 1 is returned and an error is stored in the error queue.

## **Example**

The following command performs a calibration and returns a pass indication.

CAL?

# **EDID Subsystem**

This subsystem provides the capability for writing and reading the EDID data to and from a display.

## **EDID:DATA[:BLOCk]**

## **Syntax**

```
EDID:DATA[:BLOCk] <data>
EDID:DATA[:BLOCk]?
```
## **Description**

This command allows you to transfer binary blocks of EDID data into the U8101A volatile memory.

#### **Parameter**

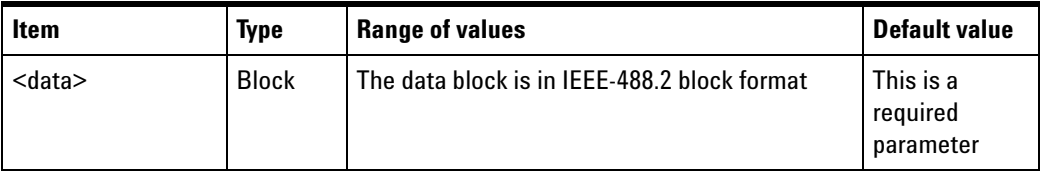

## **Remarks**

**•** In the binary block format, a block header precedes the waveform data. The block header has the following format.

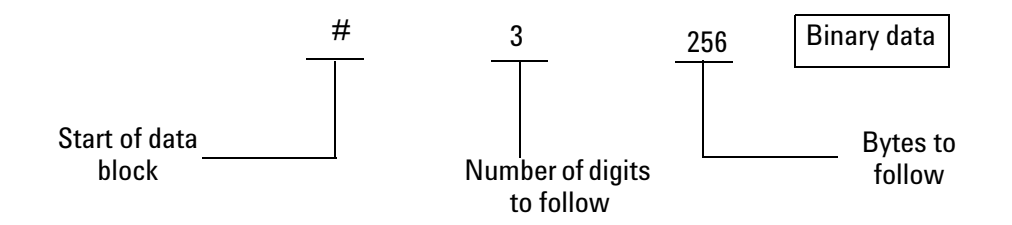

## **Figure 7-5** Binary block header format

**•** The length of the EDID data is either 128 or 256 bytes.

- This command is used together with the EDID:WRITE[:BLOCk] command to write EDID data from your PC to a display connected to the U8101A. To do this, you need to send the EDID:DATA[:BLOCk] command to transfer EDID data to the U8101A volatile memory, then send the EDID:WRITe[:BLOCk] command to write EDID data to the display connected to the card that you have specified.
- **•** The EDID data in the U8101A volatile memory will be overwritten each time the U8101A receives the EDID:DATA[:BLOCk] or EDID:READ[:BLOCk] command.

# **EDID:WRITe[:BLOCk]**

#### **Syntax**

EDID:WRITe[:BLOCk] <card>

#### **Description**

This command writes the EDID data from the U8101A volatile memory to the display connected to the specified card.

#### **Parameter**

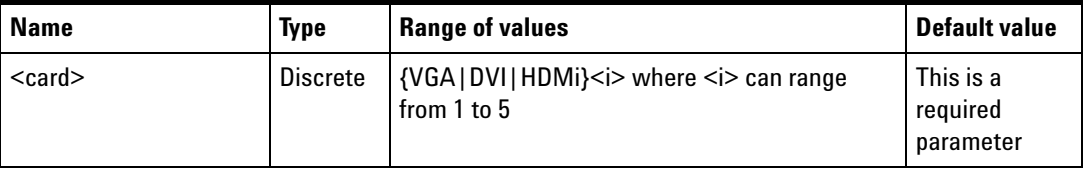

#### **Example**

The following command writes the EDID data to the display connected to the first VGA card.

EDID:WRIT VGA1

# **EDID:READ[:BLOCk]**

## **Syntax**

EDID:READ[:BLOCk] <card>

## **Description**

This command reads the EDID data from the display connected at the specified card.

## **Parameter**

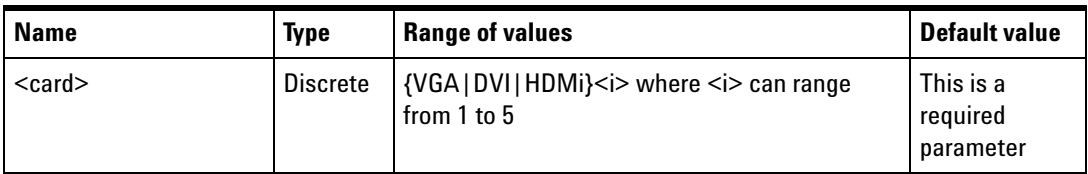

## **Example**

The following command reads the EDID data from the display connected to the first VGA card.

EDID:READ VGA1

# **HDCP Subsystem**

High- bandwidth Digital Content Protection (HDCP) is a form of digital copy protection to protect digital audio and video content as it travels across video interfaces such as the Digital Visual Interface (DVI) and High- Definition Multimedia Interface (HDMI).

This subsystem is used to enable content protection on the digital video signals generated from the U8101A cards.

## **HDCP:STATe**

#### **Syntax**

HDCP: STATe <state>, <card> HDCP:STATe? <card>

#### **Description**

This command turns on or off content protection on the digital video signal generated from the specified card.

### **Parameters**

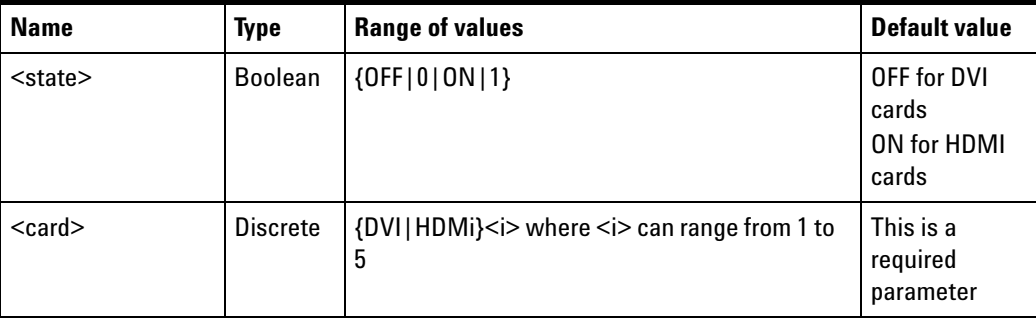

#### **Examples**

The following command turns on content protection for the digital video generated from the second DVI card.

HDCP:STAT ON, DVI2

The following query returns the content protection state of the second DVI card.

HDCP:STAT? DVI2

# **Mass Memory Subsystem**

MMEMory commands provide mass storage capability for the programmed pattern sequence list and EDID data. The mass storage may be either internal or external to the U8101A.

## **MMEMory:CATalog?**

## **Syntax**

MMEMory:CATalog? <location>, <directory>

## **Description**

This command returns the memory usage information (total amount of storage currently used and free space available) in bytes and a list of files and directories in a specified parent directory. The specified parent directory can reside in the U8101A internal memory or in an external memory location, for example, an external USB flash storage device.

## **Parameters**

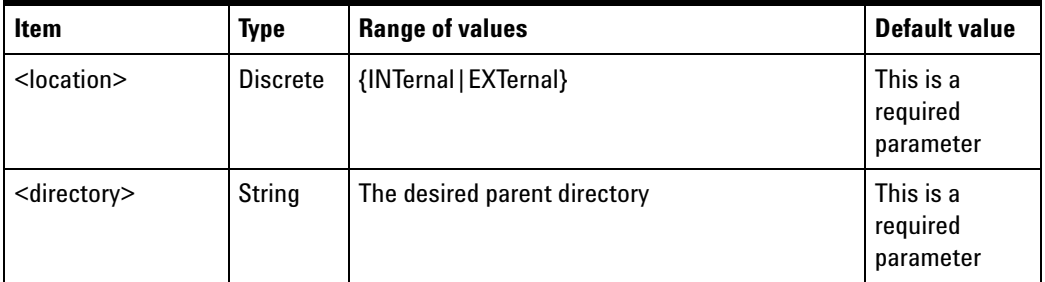

## **Remarks**

- **•** INTernal indicates the U8101A internal memory and EXTernal indicates an external memory location such as an external USB flash storage device.
- When INTernal is selected, only two directories can be specified: EDID and Sequence.

## **Examples**

**1** The following command queries for the file listing in the 'Sequence' folder in U8101A memory.

MMEM:CAT? INT, "\Sequence"

**2** The following command queries for the file listing in the 'EDID' folder in the U8101A memory.

MMEM:CAT? INT, "\EDID"

**3** The following command queries for the file listing in a folder named 'MySequence' in the external USB flash storage device.

MMEM:CAT? EXT, "\Storage 1\MySequence"

## **MMEMory:DELete**

## **Syntax**

MMEMory:DELete <location>, <directory>, <filename>

### **Description**

This command deletes the specified file in the selected directory.

#### **Parameters**

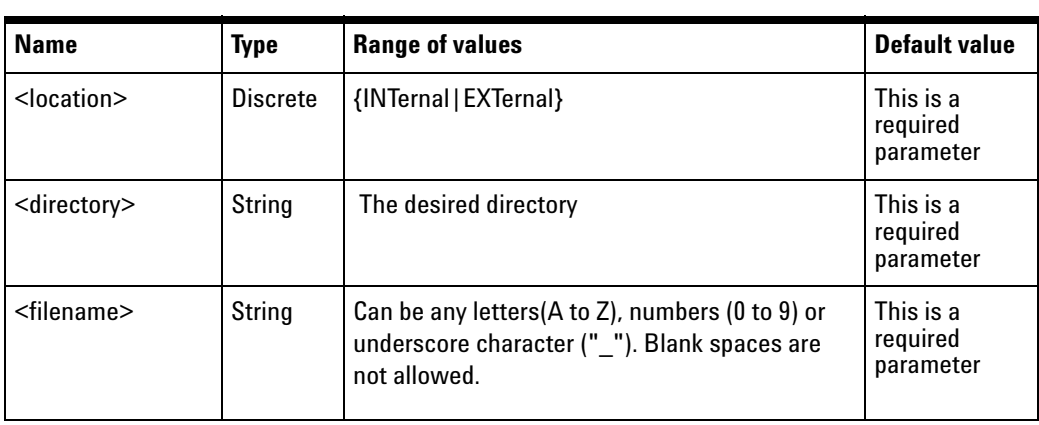

### **Remarks**

- **•** INTernal indicates the U8101A internal memory and EXTernal indicates an external memory location such as an external USB flash storage device.
- **•** When INTernal is selected, only two directories can be specified: EDID and Sequence.
- **•** The file specified must reside in the selected folder, otherwise an error will be generated. You can check whether the file is available in the 'Sequence' folder with the command MMEM:CATalog? INTernal, "\Sequence" or in the 'EDID' folder with the command MMEMory:CATalog? INTernal, "\EDID".

**1** The following command is used to delete the file named 'MyMonitor.bin' from the directory 'EDID' in the U8101A internal memory.

MMEM:DEL INT, "\EDID", "MyMonitor.bin"

**2** The following command is used to delete the file named 'MySeq.xml' from the directory '\Storage 1\Sequence' in the external USB flash storage device.

MMEM:DEL EXT, "\Storage 1\Sequence", "MySeq.xml"

## **MMEMory:LOAD:EDID**

#### **Syntax**

MMEMory:LOAD:EDID EDID, <filename>

#### **Description**

This command loads the EDID data from the specified file into the U8101A internal memory.

### **Parameter**

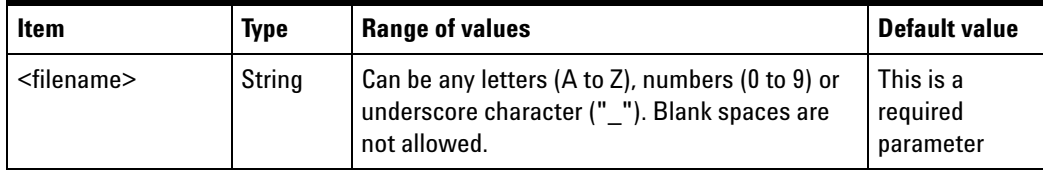

#### **Examples**

**1** The following command loads the EDID data from a file named MyMonitor.bin from the U8101A internal memory.

MMEM:LOAD:EDID EDID, "\EDID\MyMonitor.bin"

**2** The following command loads the EDID data from a file named Lcd1.bin from the external USB flash storage device.

MMEM:LOAD:EDID EDID, "\Storage 1\Lcd1.bin"

## **MMEMory:STORe:EDID**

### **Syntax**

MMEMory:STORe:EDID EDID, <filename>

## **Description**

This command stores the EDID data from the U8101A internal memory to the file specified as <filename>.

## **Parameter**

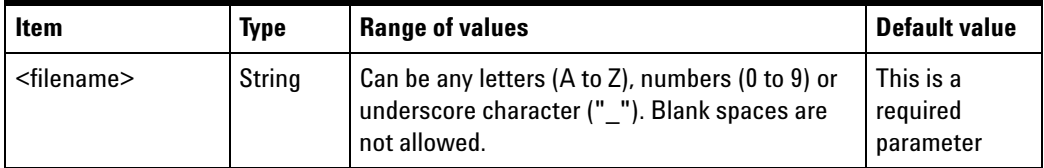

## **Examples**

**1** The following command stores the EDID data into a file named MyMonitor.bin to the U8101A internal memory.

MMEM:STOR:EDID EDID, "\EDID\MyMonitor.bin"

**2** The following command stores the EDID data into a file named Lcd1.bin to the external USB flash storage device.

MMEM:STOR:EDID EDID, "\Storage 1\Lcd1.bin"

## **MMEMory:LOAD:SEQuence**

## **Syntax**

MMEMory:LOAD:SEQuence SEQuence, <filename>

### **Description**

This command loads the pattern sequence list from the file as specified by <filename>.

## **Parameter**

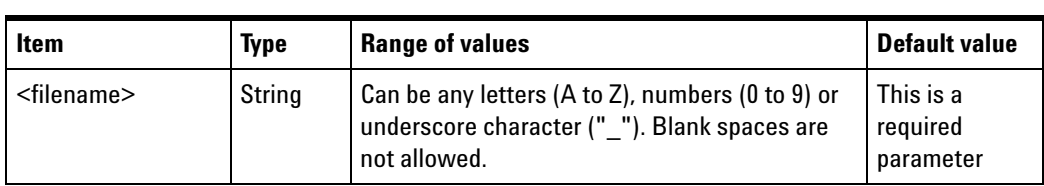

## **Remarks**

If a sequence is running, sending this command will stop the sequence.

#### **Examples**

**1** The following command loads the pattern sequence list from the sequence file named 'MySeq.xml' from the U8101A internal memory.

MMEM:LOAD:SEQ SEQ, "\Sequence\MySeq.xml"

**2** The following command loads the pattern sequence list from the memory location accessible by the U8101A front panel key named "Seq1". The filename that corresponds to the "Seq1" key is "Sequence1.xml", "Seq2" key is "Sequence2.xml" and so forth.

MMEM:LOAD:SEQ SEQ, "\Shortcut\Sequence1.xml"

**3** The following command loads the pattern sequence list from the sequence file named 'userSeq.xml' in the external USB flash storage device.

MMEM:LOAD:SEQ SEQ, "\Storage 1\userSeq.xml"

## **MMEMory:STORe:SEQuence**

### **Syntax**

MMEMory:STORe:SEQuence SEQuence, <filename>

#### **Description**

This command stores the pattern sequence list as defined using the [SOURce: ]LIST: PATTern<i> commands to the file as specified by <filename>.

## **Parameter**

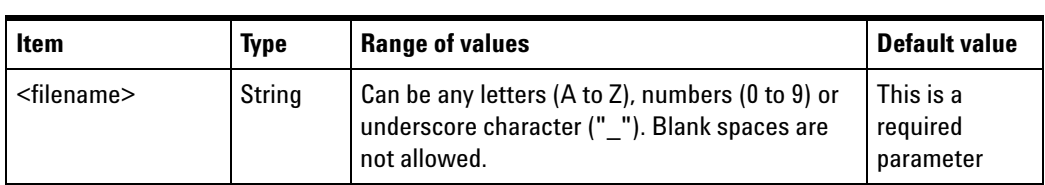

## **Remarks**

If a sequence is running, sending this command will stop the sequence.

#### **Examples**

**1** The following command stores the pattern sequence list to the sequence file named 'MySeq.xml' in the U8101A internal memory.

MMEM:STOR:SEQ SEQ, "\Sequence\MySeq.xml"

**2** The following command stores the pattern sequence list to the memory location accessible by the U8101A front panel key named "Seq1". The filename which corresponds to the "Seq1" key is "Sequence1.xml", "Seq2" key is "Sequence2.xml", and so forth.

MMEM:STOR:SEQ SEQ, "\Shortcut\Sequence1.xml"

**3** The following command stores the pattern sequence list to the sequence file named 'userSeq.xml' in the external USB flash storage device.

MMEM:STOR:SEQ SEQ, "\Storage 1\userSeq.xml"

# **Output Subsystem**

This subsystem is used to turn the video pattern generation on or off. It is also used to control the "trigger out" signal. A "trigger out" signal is produced on the rear panel TRIG OUT connector. The "trigger out" signal is a trigger signal to the external device.

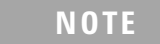

**NOTE** Sending any command from this subsystem, with the exception of the OUTPut:VIDeo:STATe query, will pause the pattern sequence. You need to resume the sequence manually after sending any command from this subsystem.

# **OUTPut:TTLTrg:DELay**

## **Syntax**

```
OUTPut:TTLTrg:DELay <numeric>, <card>
OUTPut:TTLTrg:DELay? <card>
```
## **Description**

This command sets the trigger out signal delay (in pixels) for the specified card. When the trigger out signal is enabled using the

OUTPut:TTLTrg[:STATe] command, a pulse will be produced from the rear panel TRIG OUT connector for the selected card after the specified delay.

## **Parameters**

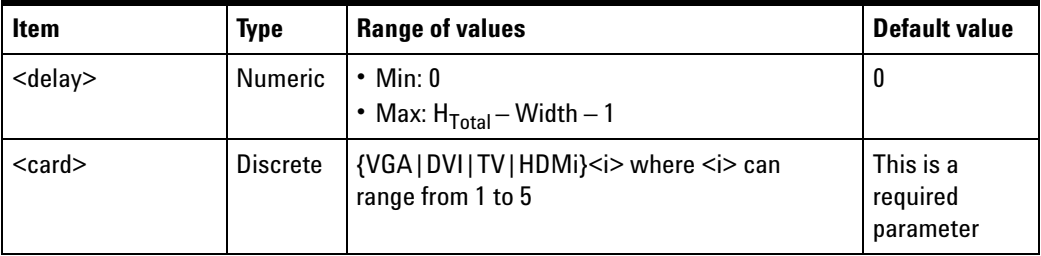

## **Remarks**

- $H_{\text{Total}}$  is the total number of pixels per horizontal line of the video format for the selected card.
- **•** Width refers to the pulse width of the trigger out signal in pixels.
- **•** This setting is not applicable when you select digital composite (DCOM) as your trigger source.

This command is used to set the trigger out signal delay to 10 pixels for the first DVI card.

OUTP:TTLT:DEL 10, DVI1

This command is used to query the delay of the trigger out signal for the first DVI card.

OUTP:TTLT:DEL? DVI1

Typical Response: 10

# **OUTPut:TTLTrg:POLarity**

#### **Syntax**

OUTPut:TTLTrg:POLarity <polarity>, <card>

OUTPut:TTLTrg:POLarity? <card>

## **Description**

This command selects the polarity of the trigger out signal. When the trigger out signal is enabled using the OUTPut:TTLTrg[:STATe] command, a pulse with the specified polarity will be produced from the rear panel TRIG OUT connector for the selected card.

POSitive – Select "POSitive" to output a normal pulse.

NEGative – Select "NEGative" to output an inverted pulse.

#### **Parameters**

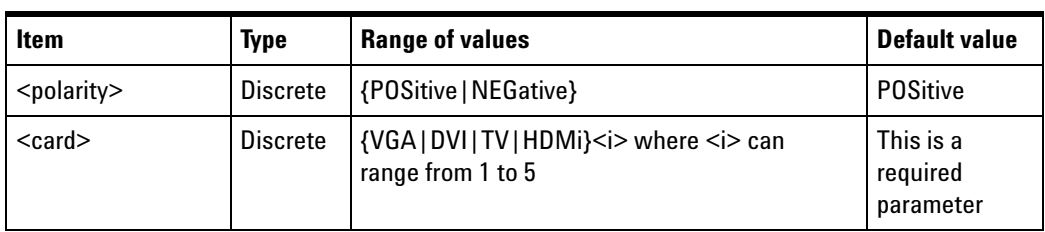

This command is used to set the trigger out signal to the positive polarity for the first HDMI card.

OUTP:TTLT:POL POS, HDMI1

This command is used to query the polarity of the trigger out signal for the first HDMI card.

OUTP:TTLT:POL? HDMI1

Typical Response: POS

## **OUTPut:TTLTrg:SOURce**

#### **Syntax**

OUTPut:TTLTrg:SOURce <trigger source>, <card> OUTPut:TTLTrg:SOURce? <card>

#### **Description**

This command selects the trigger out signal source for the specified card. When the trigger out signal is enabled using the OUTPut:TTLTrg[:STATe] command, a pulse will be produced from the rear panel TRIG OUT connector for the selected card.

The following sources can be selected:

- **•** FRAMe (Frame Synchronization)
- **•** LINE (Line Synchronization)
- **•** SPOS (Specific Position in the video signal)
- **•** DCOM (Composite Synchronization)

#### **Parameters**

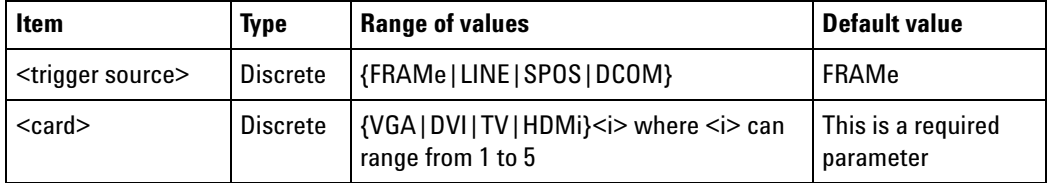

The following command is used to select the frame synchronization as the source of trigger for the second VGA card.

OUTP:TTLT:SOUR FRAM, VGA2

The following command is used to query the trigger source for the second VGA card.

OUTP:TTLT:SOUR? VGA2

Typical Response: FRAM

# **OUTPut:TTLTrg:SPOS:MODE**

#### **Syntax**

```
OUTPut:TTLTrg:SPOS:MODE <mode>, <card>
OUTPut:TTLTrg:SPOS:MODE? <card>
```
## **Description**

This command selects the trigger mode for the trigger out signal when the specific position trigger source is selected.

There are three modes that you can select:

- **•** ONCE once per frame
- **•** ACTive every active scan line in a frame
- **•** ALL every scan line in a frame

#### **Parameters**

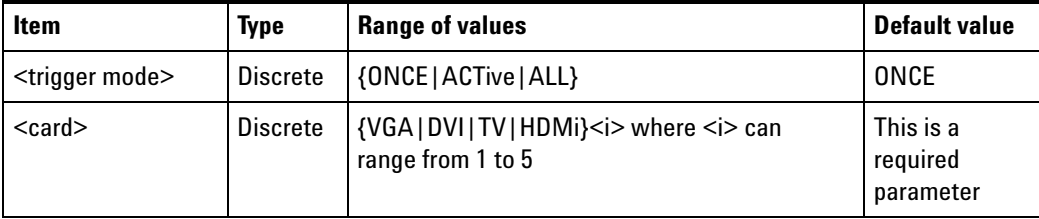

## **Remarks**

This setting is only applicable when you select Specific Position (SPOS) as your trigger source.

This command is used to set the trigger out to occur once per frame for the second VGA card.

OUTP:TTLT:SPOS:MODE ONCE, VGA2

This command is used to query the trigger mode for the second VGA card.

OUTP:TTLT:SPOS:MODE? VGA2

Typical Response: ONCE

# **OUTPut:TTLTrg:SPOS:POSition:X**

## **Syntax**

OUTPut:TTLTrg:SPOS:POSition:X <x>, <card> OUTPut:TTLTrg:SPOS:POSition:X? <card>

## **Description**

This command specifies the X- axis point for the trigger out signal to be generated when Specific Position in video signal is selected.

## **Parameters**

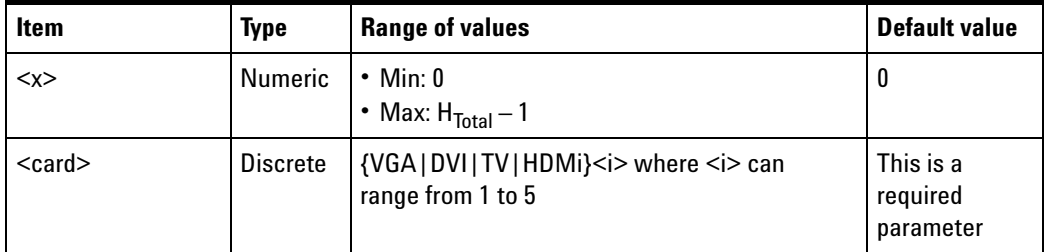

## **Remark**

- H<sub>Total</sub> is the total number of pixels per horizontal line of the video format for the selected card.
- **•** This setting is only applicable when you select Specific Position (SPOS) as your trigger source.

This command is used to configure the trigger out signal to be generated when the X- axis point is 200.

OUTP:TTLT:SPOS:POS:X 200, DVI1

This command is used to query the point at the X- axis for the first DVI card.

OUTP:TTLT:SPOS:POS:X? DVI1

Typical Response: 200

# **OUTPut:TTLTrg:SPOS:POSition:Y**

#### **Syntax**

OUTPut:TTLTrg:SPOS:POSition:Y <y>, <card> OUTPut:TTLTrg:SPOS:POSition:Y? <card>

#### **Description**

This command specifies the Y- axis point for the trigger out signal to be generated when Specific Position in video signal is selected.

#### **Parameters**

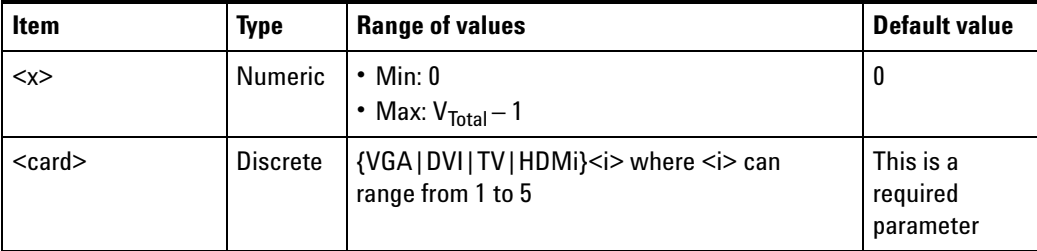

## **Remark**

- V<sub>Total</sub> is the total number of lines per vertical frame of the video format for the selected card.
- **•** This setting is only applicable when you select Specific Position (SPOS) as your trigger source.

This command is used to configure the trigger out signal to be generated when the Y- axis point is 200.

OUTP:TTLT:SPOS:POS:Y 200, DVI1

This command is used to query the point at the Y- axis for the first DVI card.

OUTP:TTLT:SPOS:POS:Y? DVI1

Typical Response: 200

# **OUTPut:TTLTrg:SPOS:VISible**

### **Syntax**

OUTPut:TTLTrg:SPOS:VISible <state>, <card> OUTPut:TTLTrg:SPOS:VISible? <card>

#### **Description**

This command makes the trigger point visible on the display under test.

ENABled – Makes the trigger point visible

DISabled – Hides the trigger point

## **Parameters**

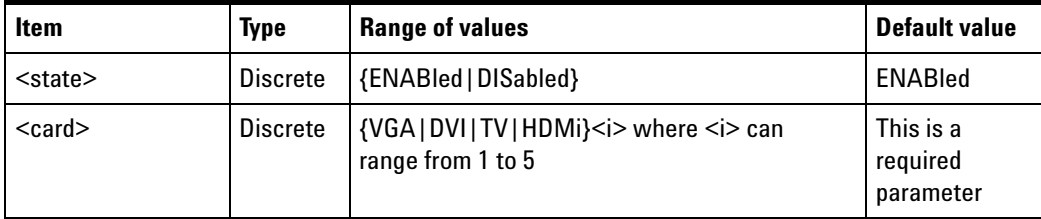

#### **Remark**

This command is only available when the trigger source is set to SPOS (Specific Position in video signal).

This command is used to enable the SPOS cursor display for the second VGA card.

OUTP:TTLT:SPOS:VIS ENAB, VGA2

To query the cursor display status for the second VGA card.

OUTP:TTLT:SPOS:VIS? VGA2

Typical Response: ENAB

## **OUTPut:TTLTrg[:STATe]**

#### **Syntax**

OUTPut:TTLTrg[:STATe] <trigger state>, <card> OUTPut:TTLTrg[:STATe]? <card>

## **Description**

This command is used to turn on or off the trigger out signal. When turned on, a trigger out signal is generated from the rear panel BNC connector for the specified card when the trigger out conditions set by the OUTP:TTLT: commands are fulfilled. When turned off, no trigger out signal will be generated even though the trigger out conditions set in the OUTP:TTLT: commands are fulfilled.

#### **Parameters**

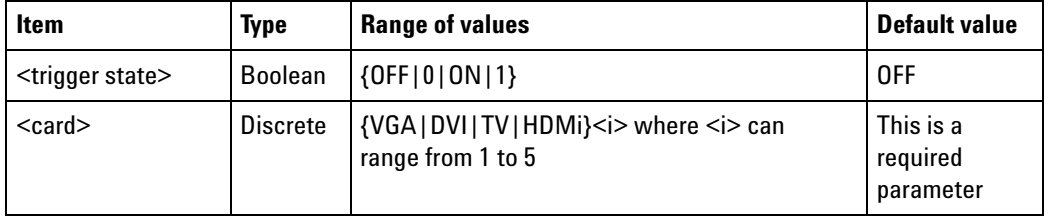

## **Examples**

This command is used to turn on the trigger out signal for the first DVI card.

OUTP:TTLT ON, DVI1

This command is used to query for the trigger out state for the first DVI card.

OUTP:TTLT? DVI1

# **OUTPut:TTLTrg:WIDTh**

## **Syntax**

OUTPut:TTLTrg:WIDTh <numeric>, <card> OUTPut:TTLTrg:WIDTh? <card>

## **Description**

This command specifies the pulse width of the trigger out signal in pixels. When the trigger out signal is enabled using the OUTPut:TTLTrg[:STATe] command, a pulse with the specified width will be produced from the rear panel TRIG OUT connector for the selected card.

## **Parameters**

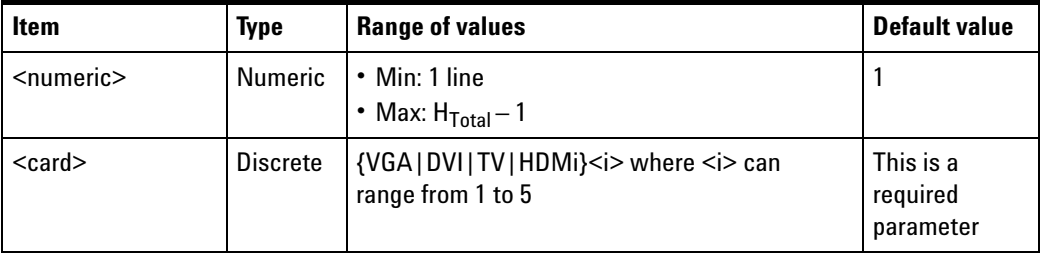

## **Remarks**

- H<sub>Total</sub> is the total number of pixels per horizontal line of the video format for the selected card.
- **•** This setting is not applicable when you select digital composite (DCOM) as your trigger source.

## **Examples**

This command is used to set the width of the trigger out pulse to 10 pixels for the first DVI card.

OUTP:TTLT:WIDT 10, DVI1

This command is used to query the width of the trigger out signal for the first DVI card.

OUTP:TTLT:WIDT? DVI1

# **OUTPut:VIDeo[:STATe]?**

## **Syntax**

OUTPut:VIDeo[:STATe]? <card>

## **Description**

This command returns the video generation state of the U8101A for the specified card.

## **Parameter**

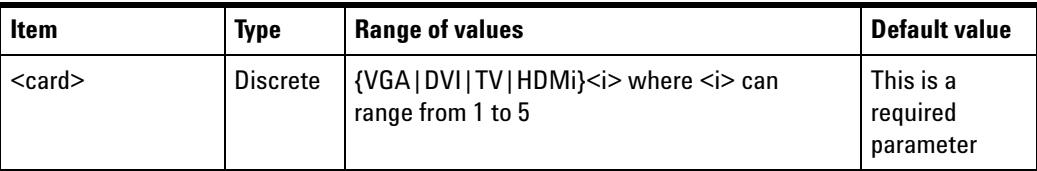

## **Example**

The following query returns the video generation state of the VGA1 card.

OUTP:VID? VGA1

# **Source Subsystem**

This subsystem is used to set up the source for the U8101A. This subsystem is divided into three main groups consisting of List, Video, and Audio.

The List group allows you to create and manipulate the pattern sequence list, and control the generation of the video patterns in the sequence. The Video group provides you the flexibility to adjust the video settings such as output voltage levels, video timing, color component values, video pattern movement, and so on for the video patterns being generated. The Audio group is used to control the U8101A audio settings.

# **[SOURce:]LIST:PATTern<i>**

## **Syntax**

[SOURce:]LIST:PATTern<i> <card>, <format>, <image>, <duration>, <video interface>

[SOURce: ]LIST: PATTern<i>?

## **Description**

This command defines a sequence of video patterns to be generated. Use this command to add or insert the video pattern sequence with the specified format, image, duration, and video interface to the list. You can add a maximum of 25 video patterns to the list.

## **Parameters**

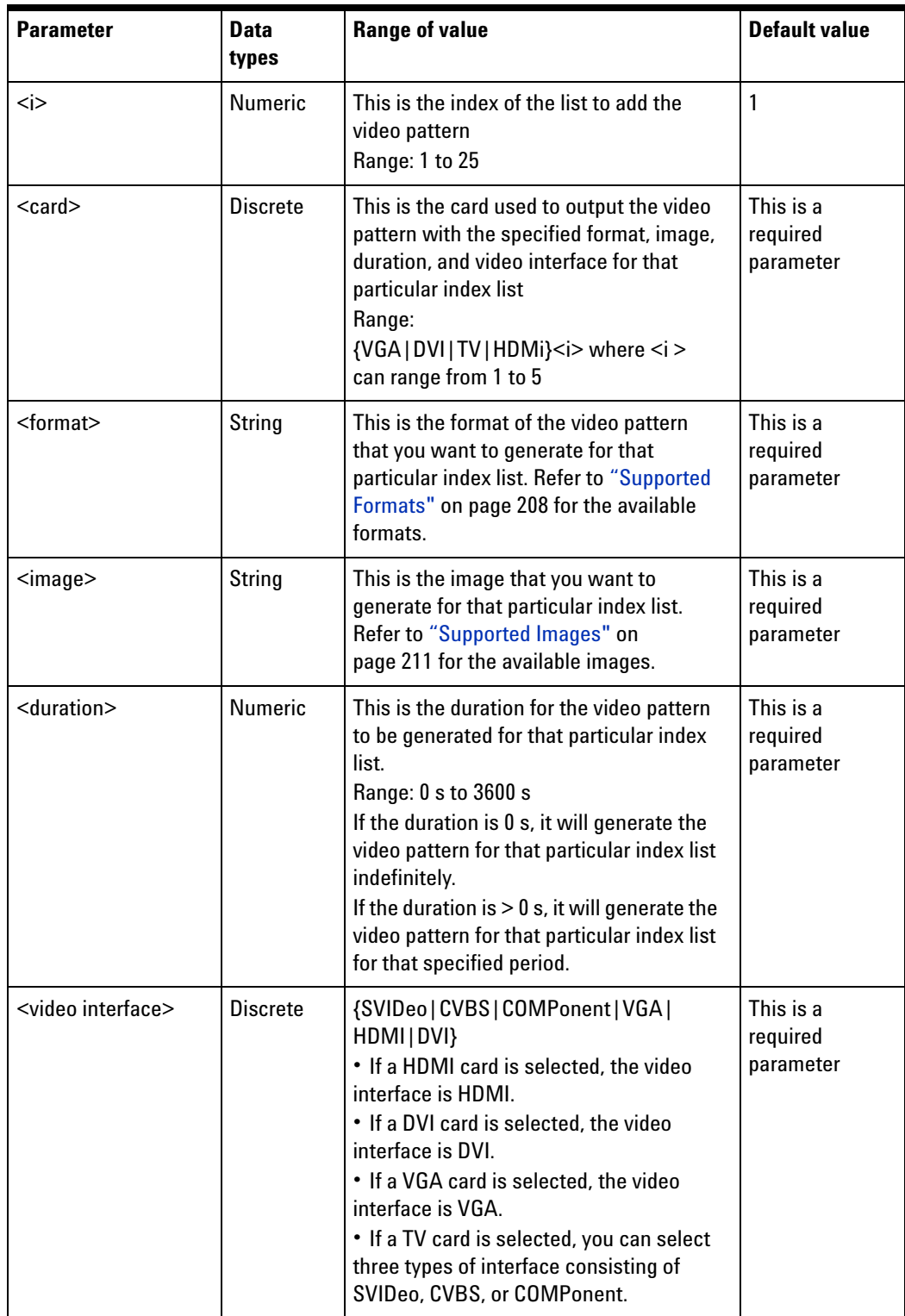

### **Remark**

If the sequence is running, sending this command will stop this sequence before adding the pattern to the list.

### **Examples**

To create a sequence with the following requirements:

- The first video pattern to be generated is colorbar75 with the NTSC-S format. This video pattern is to be generated from the first TV card with the S-Video interface for 15 s.
- The second video pattern to be generated is checker5×5 with the DMT0860 format. This video pattern is to be generated from the first DVI card for 10 s.
- **•** The third video pattern to be generated is colorbar100 with the DMT0860 format. This video pattern is to be generated from the first VGA card for 20 s.

The following commands define the sequence as described above.

```
LIST:PATT1 TV1, "NTSC-S", "colorbar75", 15, SVID
LIST:PATT2 DVI1, "DMT0860", "checker5×5", 10, DVI
LIST:PATT3 VGA1, "DMT0860", "colorbar100", 20, VGA
```
This query returns the information of the video pattern in the sequence list at index 2.

LIST:PATT2?

#### Typical Response:

```
Module = DVI1 Format = DMT0860 Image = checker5×5 Duration = 10 
Video Interface = DVI
```
## **[SOURce:]LIST:PATTern:CLEar[:ALL]**

#### **Syntax**

[SOURce:]LIST:PATTern:CLEar[:ALL]

#### **Description**

This command clears all the video pattern elements in the list.

#### **Remark**

If the sequence is running, sending this command will stop the sequence before allowing you to clear the list.

The following command clears all the video pattern elements in the list.

LIST:PATT:CLE

# **[SOURce:]LIST:PATTern:COUNt?**

## **Syntax**

[SOURce:]LIST:PATTern:COUNt?

## **Description**

This query returns the number of video pattern elements stored in the list.

### **Example**

This query returns the number of video pattern elements in the list.

LIST:PATT:COUN?

Typical Response: 3

## [SOURce:]LIST:PATTern<i>:DURation?

### **Syntax**

[SOURce:]LIST:PATTern<i>:DURation?

## **Description**

This query returns the duration of the video pattern element at the specified index  $\langle i \rangle$ .

## **Example**

The query returns the duration of the video pattern element at index 2 in the list.

LIST:PATT2:DUR?

# **[SOURce:]LIST:PATTern<i>:FORMat?**

## **Syntax**

[SOURce: ]LIST: PATTern<i>: FORMat?

## **Description**

This query returns the format of the video pattern element at the specified index  $\langle i \rangle$ .

## **Example**

The query returns the format of the video pattern element at index 2 in the list.

LIST:PATT2:FORM?

Typical Response: "DMT0860"

# **[SOURce:]LIST:PATTern<i>:IMAGe?**

## **Syntax**

[SOURce:]LIST:PATTern<i>:IMAGe?

## **Description**

This query returns the image type of the video pattern element at the specified index <i>.

## **Example**

The query returns the image type of the video pattern element at index 2 in the list.

LIST:PATT2:IMAG?

Typical Response: "checker5×5"
## [SOURce:]LIST:PATTern<i>:MODule?

#### **Syntax**

[SOURce:]LIST:PATTern<i>:MODule?

### **Description**

This query returns the card of the video pattern element at the specified index  $\langle i \rangle$ .

#### **Example**

This query returns the card of the video pattern element at index 2 in the list.

LIST:PATT2:MOD?

Typical Response: DVI1

## **[SOURce:]LIST:PATTern<i>:REMove**

#### **Syntax**

[SOURce: ]LIST: PATTern<i>: REMove

#### **Description**

This command removes the video pattern element in the list at the specified index  $\langle i \rangle$ .

#### **Parameter**

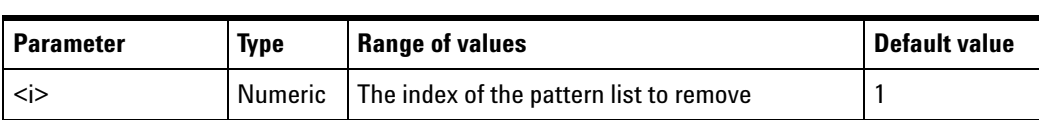

## **Remarks**

If the sequence is running, sending this command will stop the sequence before allowing you to remove the pattern from the list.

### **Example**

The following command removes the video pattern defined at index 2.

LIST:PATT2:REM

# **[SOURce:]LIST:PATTern<i>:VINTerface?**

## **Syntax**

[SOURce:]LIST:PATTern<i>:VINTerface?

## **Description**

This query returns the video interface of the video pattern element at the specified index  $\langle i \rangle$ .

### **Example**

This query returns the video interface of the video pattern element at index 2 in the list.

LIST:PATT2:VINT?

Typical Response: DVI

## **[SOURce:]LIST:SEQuence:INDex?**

#### **Syntax**

[SOURce:]LIST:SEQ:IND?

#### **Description**

This query returns the current playing index of the video pattern sequence.

## **Example**

This query returns the index of the video pattern being played.

LIST:SEQ:IND?

# **[SOURce:]LIST:SEQuence:MODE**

#### **Syntax**

[SOURce:]LIST:SEQuence:MODE <mode>

```
[SOURce:]LIST:SEQuence:MODE?
```
## **Description**

This command selects the defined pattern list generated in a particular instrument. The U8101A supports three generation modes consisting of normal, automatic, and repeat.

- **•** Selecting NORMal causes the U8101A to generate a single selected pattern from the pattern list.
- **•** Selecting AUTO causes the U8101A to run sequentially through the complete pattern list once.
- **•** Selecting REPeat causes the U8101A to cycle sequentially through the complete pattern list repeatedly.

## **Parameter**

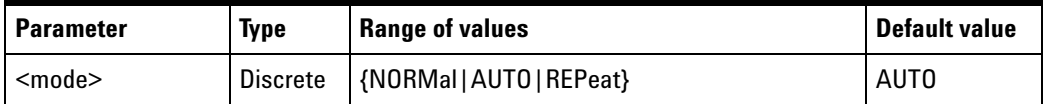

## **Remark**

The value after \*RST or instrument preset (SYSTem:PRESet) is AUTO.

#### **Examples**

The following command causes the U8101A to run sequentially through the complete pattern list once.

LIST:SEQ:MODE AUTO

The following query returns the sequence mode.

LIST:SEQ:MODE?

Typical Response: AUTO

# **[SOURce:]LIST:SEQuence:PAUSe**

## **Syntax**

[SOURce:]LIST:SEQuence:PAUSe

## **Description**

This command is used to pause a running video pattern sequence.

## **Example**

The following command pauses the running video pattern sequence.

LIST:SEQ:PAUS

# **[SOURce:]LIST:SEQuence:RESume**

## **Syntax**

[SOURce:]LIST:SEQuence:RESume

## **Description**

This command resumes the paused video pattern sequence.

## **Example**

The following command resumes the paused video pattern sequence.

LIST:SEQ:RES

# **[SOURce:]LIST:SEQuence:STARt**

## **Syntax**

[SOURce:]LIST:SEQuence:STARt <start index>

## **Description**

This command starts a programmed video pattern sequence.

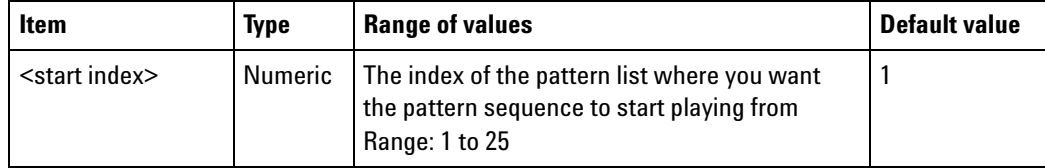

## **Remarks**

- **•** The <start index> is optional. If you leave this parameter blank, it will start playing the video pattern at index 1.
- **•** If you want to start from a specific pattern in the list, you must specify the index of the pattern to start.

#### **Example**

The following command is used to start playing the video pattern sequence from the second element in the pattern list.

LIST:SEQ:STAR 2

## **[SOURce:]LIST:SEQuence:STOP**

#### **Syntax**

[SOURce:]LIST:SEQuence:STOP

#### **Description**

This command stops the running video pattern sequence.

#### **Example**

The following command stops the running video pattern sequence.

LIST:SEQ:STOP

## **[SOURce:]AUDio:ANALog:STATe**

#### **Syntax**

[SOURce:]AUDio:ANALog:STATe <state> [SOURce:]AUDio:ANALog:STATe?

#### **Description**

This command is used to turn on or off the analog audio output at the rear panel.

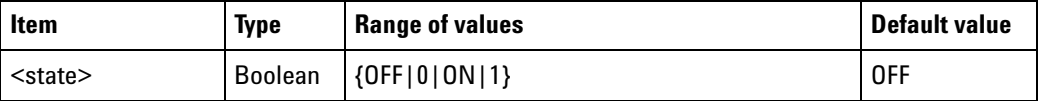

#### **Examples**

The following command is used to turn on the analog audio output at the rear panel.

```
AUD:ANAL:STAT ON
```
The following command is used to query the analog audio output state at the rear panel.

AUD:ANAL:STAT?

Typical Response: 1

# **[SOURce:]AUDio:ANALog:CHANnel**

#### **Syntax**

[SOURce:]AUDio:ANALog:CHANnel <channel>

[SOURce:]AUDio:ANALog:CHANnel?

#### **Description**

This command is used to select the analog audio channel at the rear panel.

#### **Parameter**

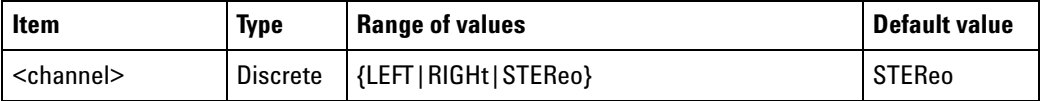

### **Examples**

The following command is used to select the left channel analog audio output.

AUD:ANAL:CHAN LEFT

The following command is used to query the analog audio channel.

AUD:ANAL:CHAN?

Typical Response: LEFT

# **[SOURce:]VIDeo:COLor:RED[:STATe]**

## **Syntax**

```
[SOURce:]VIDeo:COLor:RED[:STATe] <state>, <card>
[SOURce:]VIDeo:COLor:RED[:STATe]? <card>
```
## **Description**

This command enables or disables the red color component of the video being generated from the specified card.

## **Parameters**

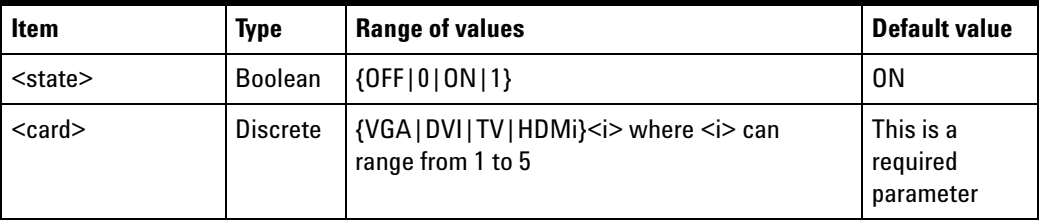

## **Remarks**

- **•** This setting can only be applied when the video pattern is being generated at the specified card.
- **•** Sending this command will cause the pattern sequence to pause. You will need to resume the sequence after performing this setting.

## **Examples**

The follwing command is used to disable the red color component of the video being generated for the first DVI card.

```
VID:COL:RED OFF, DVI1
```
The following command is used to query the state of the red color component of the video being generated for the first DVI card.

VID:COL:RED? DVI1

# **[SOURce:]VIDeo:COLor:GREen[:STATe]**

## **Syntax**

```
[SOURce:]VIDeo:COLor:GREen[:STATe] <state>, <card>
[SOURce:]VIDeo:COLor:GREen[:STATe]? <card>
```
## **Description**

This command enables or disables the green color component of the video being generated from the specified card.

## **Parameters**

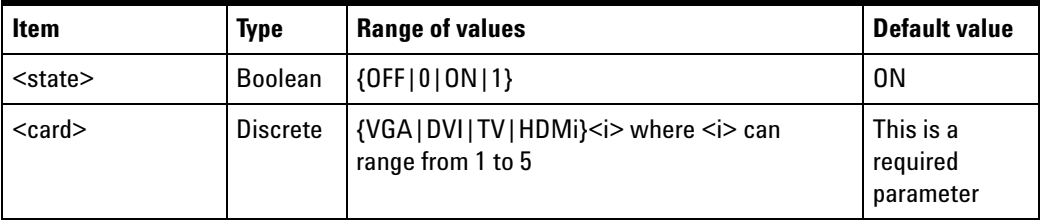

## **Remarks**

- **•** This setting can only be done when the video pattern is being generated at the specified card.
- **•** Sending this command will cause the pattern sequence to pause. You will need to resume the sequence after performing this setting.

## **Examples**

The following command is used to disable the green color component of the video being generated for the first DVI card.

```
VID:COL:GRE OFF, DVI1
```
The following command is used to query the state of the green color component of the video being generated for the first DVI card.

VID:COL:GRE? DVI1

# **[SOURce:]VIDeo:COLor:BLUE[:STATe]**

## **Syntax**

```
[SOURce:]VIDeo:COLor:BLUE[:STATe] <state>, <card>
[SOURce:]VIDeo:COLor:BLUE[:STATe]? <card>
```
## **Description**

This command enables or disables the blue color component of the video being generated from the specified card.

### **Parameters**

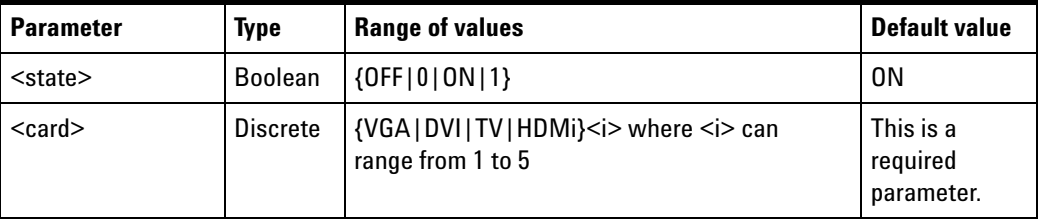

## **Remarks**

- **•** This setting can only be done when the video pattern is being generated at the specified card.
- **•** Sending this command will cause the pattern sequence to pause. You will need to resume the sequence after performing this setting.

## **Examples**

The following command is used to disable the blue color component of the video being generated for the first DVI card.

```
VID:COL:BLUE OFF, DVI1
```
The following command is used to query the state of the blue color component of the video being generated for the first DVI card.

```
VID:COL:BLUE? DVI1
```
# **[SOURce:]VIDeo:COLor:RED:VALue**

## **Syntax**

[SOURce:]VIDeo:COLor:RED:VALue <color value>, <card> [SOURce:]VIDeo:COLor:RED:VALue? <card>

## **Description**

This command sets the value of the red color component of the video generated at the specified card.

### **Parameters**

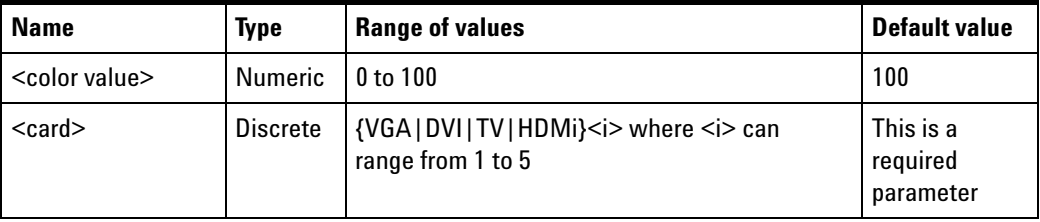

## **Remarks**

- **•** This setting can only be done when the video pattern is being generated at the specified card.
- **•** Sending this command will cause the pattern sequence to pause. You will need to resume the sequence after performing this setting.

## **Examples**

The following command is used to set the red color component value of the video being generated to 50 for the first DVI card.

```
VID:COL:RED:VAL 50, DVI1
```
The following command is used to query the value of the red color component of the video being generated for the first DVI card.

```
VID:COL:RED:VAL? DVI1
```
## **[SOURce:]VIDeo:COLor:GREen:VALue**

### **Syntax**

```
[SOURce:]VIDeo:COLor:GREen:VALue <color value>, <card>
[SOURce:]VIDeo:COLor:GREen:VALue? <card>
```
## **Description**

This command sets the value of the green color component of the video generated at the specified card.

#### **Parameters**

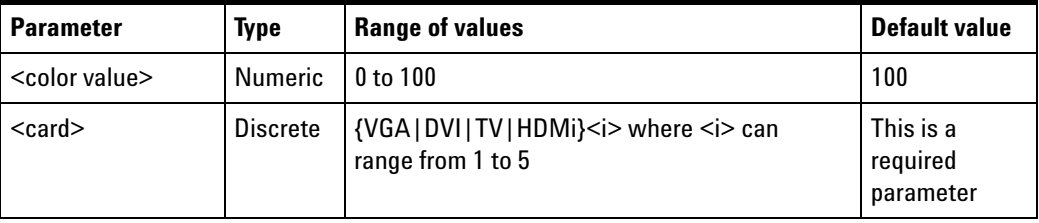

## **Remarks**

- **•** This setting can only be done when the video pattern is being generated at the specified card.
- **•** Sending this command will cause the pattern sequence to pause. You will need to resume the sequence after performing this setting.

## **Examples**

The following command is used to set the green color component value of the video being generated to 50 for the first DVI card.

```
VID:COL:GRE:VAL 50, DVI1
```
The following command is used to query the value of the green color component of the video being generated for the first DVI card.

```
VID:COL:GRE:VAL? DVI1
```
# **[SOURce:]VIDeo:COLor:BLUE:VALue**

## **Syntax**

[SOURce:]VIDeo:COLor:BLUE:VALue <color value>, <card> [SOURce:]VIDeo:COLor:BLUE:VALue? <card>

## **Description**

This command sets the value of the blue color component of the video generated at the specified card.

## **Parameters**

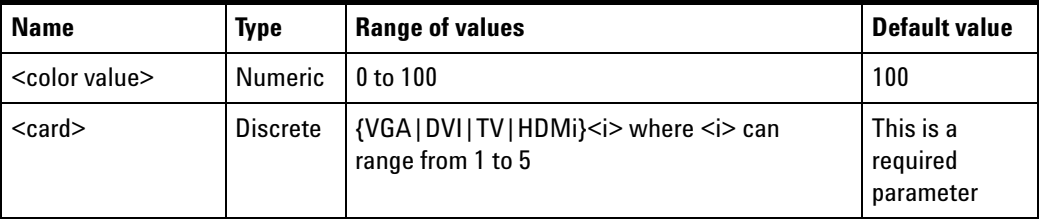

## **Remarks**

- **•** This setting can only be done when the video pattern is being generated at the specified card.
- **•** Sending this command will cause the pattern sequence to pause. You will need to resume the sequence after performing this setting.

## **Examples**

The following command is used to set the blue color component value of the video being generated to 50 for the first DVI card.

```
VID:COL:BLUE:VAL 50, DVI1
```
The following command is used to query the value of the blue color component of the video being generated for the first DVI card.

```
VID:COL:BLUE:VAL? DVI1
```
# **[SOURce:]VIDeo:FRATe?**

#### **Syntax**

[SOURce:]VIDeo:FRATe? <card>

### **Description**

This command returns the frame rate in kHz of the video signal being generated for the specified card.

## **Parameter**

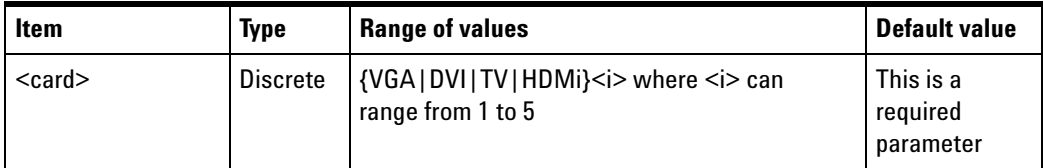

## **Remarks**

- **•** This query is only applicable when the video pattern is being generated at the specified card.
- **•** Sending this query will cause the pattern sequence to pause. You will need to resume the sequence after performing this setting.

#### **Example**

The following command is used to query the frame rate of the video pattern being generated from the first DVI card.

VID:FRAT? DVI1

Typical Response: 6.03E-02

## **[SOURce:]VIDeo:TIMing**

#### **Syntax**

[SOURce:]VIDeo:TIMing <step>, <card> [SOURce:]VIDeo:TIMing? <card>, [MINimum|MAXimum]

#### **Description**

This command controls the pixel clock speed of the video signal generated from the specified card. You can increase or decrease the video signal pixel clock speed by adjusting the timing step.

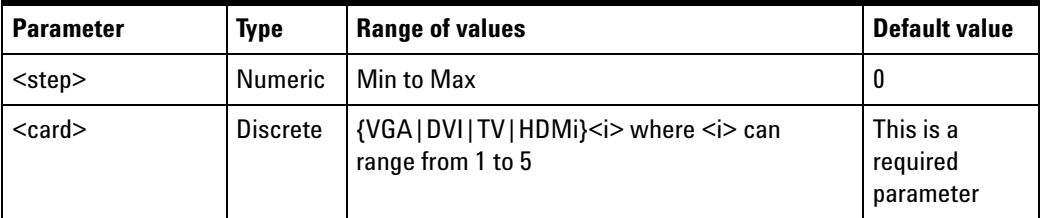

## **Remarks**

- **•** Min is the minimum value allowed for the timing step. This value depends on the video format selected, and can be queried with the [SOURce:]VIDeo:TIMing? <card>, MINimum command.
- **•** Max is the maximum value allowed for the timing step. This value depends on the video format selected, and can be queried with the [SOURce:]VIDeo:TIMing? <card>, MAXimum command.
- **•** This adjustment can only be done when the video pattern is being generated at the specified card.
- **•** Adjusting the video timing step will also affect the horizontal frequency and frame rate of the generated video signal.
- **•** Each step represents a 1% change of the pixel clock value.

#### **Examples**

The following command is used to set the video timing step to 3 for the first DVI card.

VID:TIM 3, DVI1

The following command is used to query the video timing step for the first DVI card.

VID:TIM? DVI1

Typical Response: 3

The following command is used to query the maximum allowable video timing step for the first DVI card.

VID:TIM? DVI1, MAX

# **[SOURce:]VIDeo:HTOTal?**

#### **Syntax**

[SOURce:]VIDeo:HTOTal? <card>

#### **Description**

This query returns the total number of pixels per horizontal line of the video being generated for the selected card.

### **Parameter**

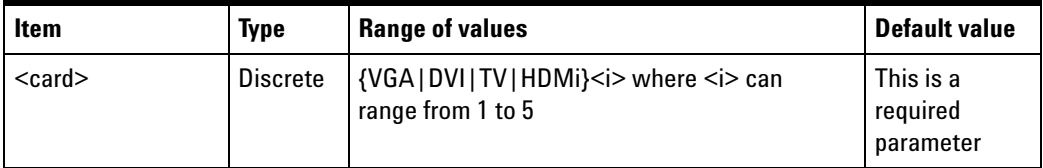

## **Remarks**

- **•** This query is only applicable when the video pattern is being generated at the specified card.
- **•** Sending this query will cause the pattern sequence to pause. You will need to resume the sequence after performing this setting.

#### **Example**

The following command is used to query the total number of pixels per horizontal line of the video pattern being generated from the first DVI card.

VID:HTOT? DVI1

Typical Response: 1056

## **[SOURce:]VIDeo:VTOTal?**

#### **Syntax**

[SOURce:]VIDeo:VTOTal? <card>

#### **Description**

This query returns the total number of lines per vertical frame of the video format for the selected card.

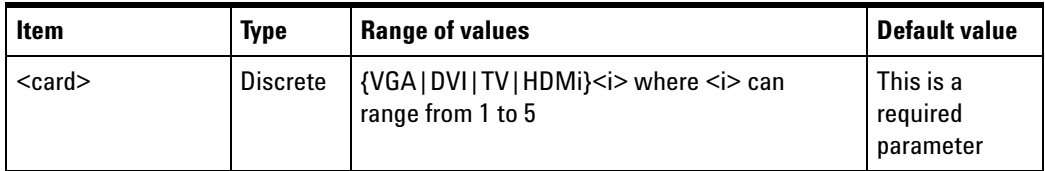

## **Remarks**

- **•** This query is only applicable when the video pattern is being generated at the specified card.
- **•** Sending this query will cause the pattern sequence to pause. You will need to resume the sequence after performing this setting.

### **Example**

The following command is used to query the total number of lines per vertical frame of the video pattern being generated from the first DVI card.

VID:VTOT? DVI1

Typical Response: 628

## **[SOURce:]VIDeo:HACTive?**

#### **Syntax**

[SOURce:]VIDeo:HACTive? <card>

#### **Description**

This query returns the total number of active pixels per line of the video pattern being generated for the specified card.

#### **Parameter**

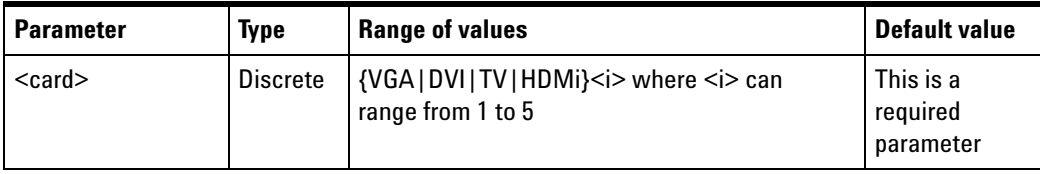

### **Remarks**

- **•** This query is only applicable when the video pattern is being generated at the specified card.
- **•** Sending this query will cause the pattern sequence to pause. You will need to resume the sequence after performing this setting.

### **Example**

The following command is used to query the total number of active pixels per line of the video pattern being generated from the first DVI card.

VID:HACT? DVI1

Typical Response: 800

# **[SOURce:]VIDeo:VACTive?**

#### **Syntax**

[SOURce:]VIDeo:VACTive? <card>

#### **Description**

This query returns the total number of active lines per frame of the video pattern being generated at the selected card.

#### **Parameter**

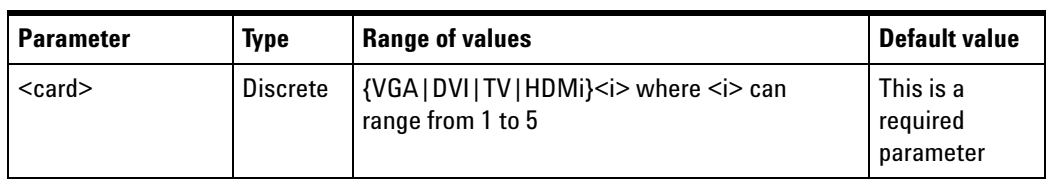

## **Remarks**

- **•** This query is only applicable when the video pattern is being generated at the specified card.
- **•** Sending this query will cause the pattern sequence to pause. You will need to resume the sequence after performing this setting.

#### **Example**

TThe following command is used to query the total number of active lines per frame of the video pattern generated from the first DVI card.

VID:VACT? DVI1

# **[SOURce:]VIDeo:HFRequency?**

### **Syntax**

[SOURce:]VIDeo:HFRequency? <card>

### **Description**

This query returns the horizontal frequency of the video signal for the corresponding card in kHz.

#### **Parameter**

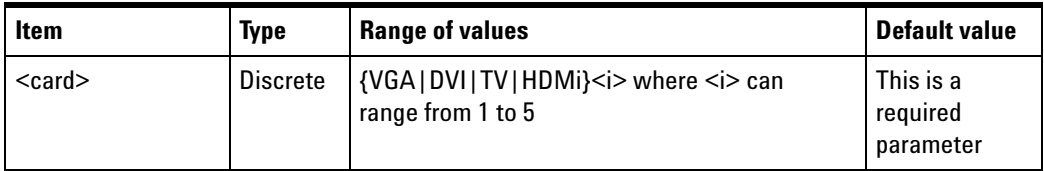

## **Remarks**

- **•** This query is only applicable when the video pattern is being generated at the specified card.
- **•** Sending this query will cause the pattern sequence to pause. You will need to resume the sequence after performing this setting.

## **Example**

The following command is used to query the horizontal frequency of the video pattern being generated from the first DVI card.

VID:HFR? DVI1

Typical Response: 3.78788E+01

# **[SOURce:]VIDeo:PCLock?**

#### **Syntax**

[SOURce:]VIDeo:PCLock? <card>

### **Description**

This query returns the pixel clock of the video signal being generated in kHz for the specified card.

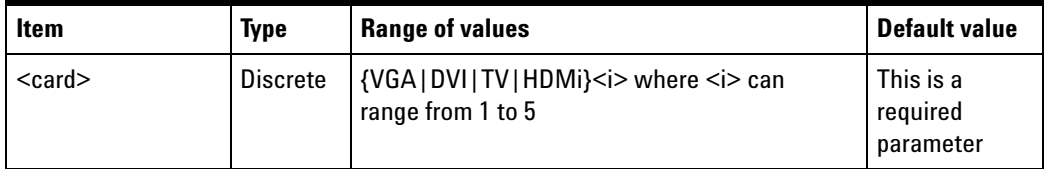

## **Remarks**

- **•** This query is only applicable when the video pattern is being generated at the specified card.
- **•** Sending this query will cause the pattern sequence to pause. You will need to resume the sequence after performing this setting.

#### **Example**

The following command is used to query the pixel clock of the video pattern being generated from the first DVI card.

VID:PCL? DVI1

Typical Response: 4.00000000E+04

## **[SOURce:]VIDeo:SHIFt:MODE**

#### **Syntax**

[SOURce:]VIDeo:SHIFt:MODE <mode>, <card>

[SOURce:]VIDeo:SHIFt:MODE?

#### **Description**

This command sets the image shift mode. The image shift mode defines how the movement of an image will occur.

There are two types of movement consisting of repeat and reverse.

REPeat – Selecting this mode causes the image to move between the start and end points, and then restart at the start point

REVerse – Selecting this mode causes the image to move between the start and end points, and then move back from the end point to the start point

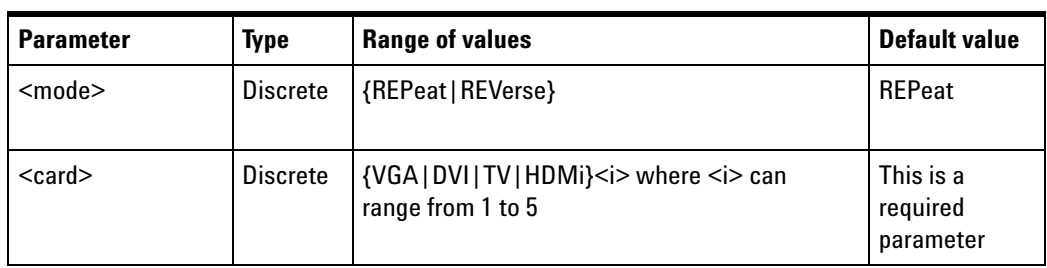

## **Remarks**

- **•** This setting can only be applied when the video pattern is being generated at the specified card.
- **•** Sending this command will cause the pattern sequence to pause. You will need to resume the sequence after performing this setting.

### **Examples**

The following command is used to set the image shift mode to reverse for the first DVI card.

VID:SHIF:MODE REV, DVI1

The following command is used to query the image shift mode for the first DVI card.

VID:SHIF:MODE? DVI1

Typical Response: REV

## **[SOURce:]VIDeo:SHIFt:PAUSe**

#### **Syntax**

[SOURce:]VIDeo:SHIFt:PAUSe <card>

## **Description**

This command is used to pause the image shift action.

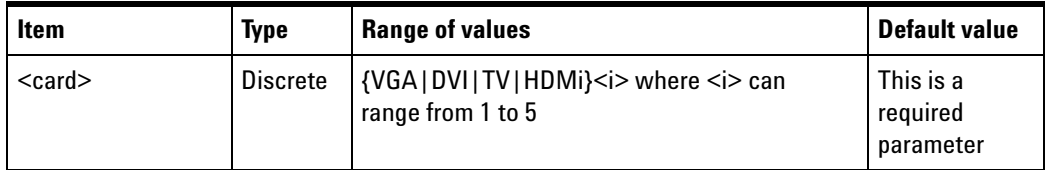

## **Remarks**

- **•** This command can only be executed when the video pattern is being generated at the specified card.
- **•** Sending this command will cause the pattern sequence to pause. You will need to resume the sequence after performing this setting.

#### **Example**

The following command is used to pause the image shift for the first DVI card.

VID:SHIF:PAUS DVI1

## **[SOURce:]VIDeo:SHIFt:RESume**

#### **Syntax**

[SOURce:]VIDeo:SHIFt:RESume <card>

#### **Description**

This command resumes the image shift action.

#### **Parameter**

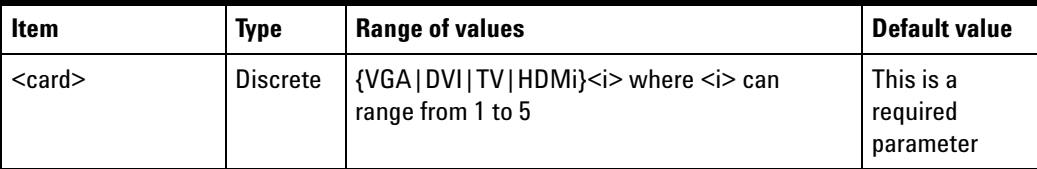

## **Remarks**

- **•** This command can only be executed when the video pattern is being generated at the specified card.
- **•** Sending this command will cause the pattern sequence to pause. You will need to resume the sequence after performing this setting.

### **Example**

The following command is used to resume the image shift for the first DVI card.

VID:SHIF:RES DVI1

## **[SOURce:]VIDeo:SHIFt:STARt**

## **Syntax**

[SOURce:]VIDeo:SHIFt:STARt <card>

### **Description**

This command starts the image shift.

#### **Parameter**

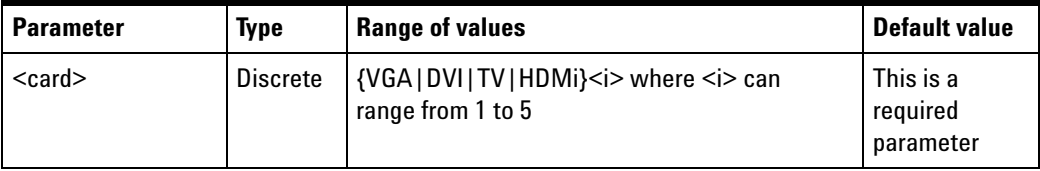

#### **Remarks**

- **•** This command can only be executed when the video pattern is being generated at the specified card.
- **•** Sending this command will cause the pattern sequence to pause. You will need to resume the sequence after performing this setting.

#### **Example**

The following command is used to start the image shift for the first DVI card.

VID:SHIF:STAR DVI1

## **[SOURce:]VIDeo:SHIFt:STOP**

### **Syntax**

[SOURce:]VIDeo:SHIFt:STOP <card>

#### **Description**

This command stops the image shift.

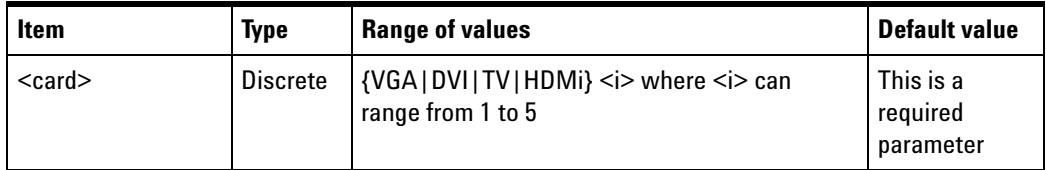

## **Remarks**

- **•** This command can only be executed when the video pattern is being generated at the specified card.
- **•** Sending this command will cause the pattern sequence to pause. You will need to resume the sequence after performing this setting.

## **Example**

The following command is used to stop the image shift for the first DVI card.

VID:SHIF:STOP DVI1

## **[SOURce:]VIDeo:SHIFt:SPOint:X**

## **Syntax**

[SOURce:]VIDeo:SHIFt:SPOint:X <x>, <card>

[SOURce:]VIDeo:SHIFt:SPOint:X? <card>

## **Description**

This command is used to specify the image shift start point X- coordinate value, where the start point is given as (x, y).

#### **Parameters**

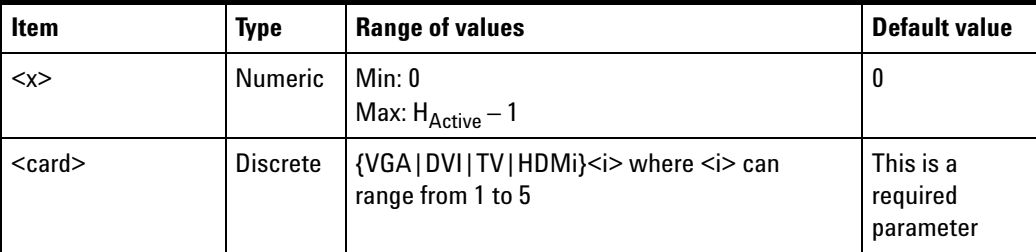

## **Remarks**

- H<sub>Active</sub> is the total number of active pixels per line of a video pattern.
- **•** This setting can only be applied when the video pattern is being generated at the specified card.
- **•** Sending this command will cause the pattern sequence to pause. You will need to resume the sequence after performing this setting.

#### **Examples**

The following command is used to set the image shift start point X- coordinate value to 300 for the first DVI card.

VID:SHIF:SPO:X 300, DVI1

The following command is used to query the image shift start point X- coordinate value of the first DVI card.

VID:SHIF:SPO:X? DVI1

Typical Response: 300

## **[SOURce:]VIDeo:SHIFt:SPOint:Y**

#### **Syntax**

[SOURce:]VIDeo:SHIFt:SPOint:Y <y>, <card>

[SOURce:]VIDeo:SHIFt:SPOint:Y? <card>

#### **Description**

This command specifies the image shift start point Y- coordinate value, where the start point is given as (x, y).

#### **Parameters**

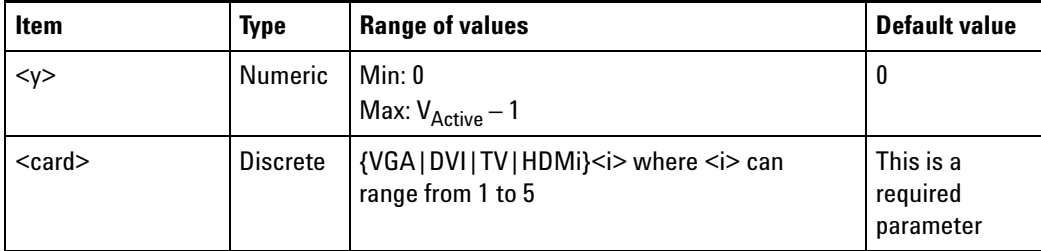

## **Remarks**

- V<sub>Active</sub> is the total number of active lines per frame of a video pattern.
- **•** This setting can only be applied when the video pattern is being generated at the specified card.
- **•** Sending this command will cause the pattern sequence to pause. You will need to resume the sequence after performing this setting.

#### **Examples**

The following command is used to set the image shift start point Y- coordinate value to 300 for the first DVI card.

VID:SHIF:SPO:Y 300, DVI1

The following command is used to query the image shift start point Y- coordinate value of the first DVI card .

VID:SHIF:SPO:Y? DVI1

Typical Response: 300

## **[SOURce:]VIDeo:SHIFt:EPOint:X**

#### **Syntax**

[SOURce:]VIDeo:SHIFt:EPOint:X <x>, <card>

[SOURce:]VIDeo:SHIFt:EPOint:X? <card>

#### **Description**

This command specifies the image shift end point X- coordinate value, where the end point is given as (x, y).

#### **Parameters**

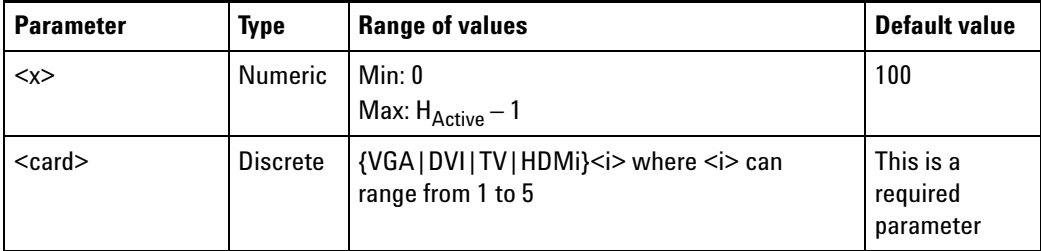

## **Remarks**

• H<sub>Active</sub> is the total number of the active pixel per line of a video pattern.

- **•** This setting can only be applied when the video pattern is being generated at the specified card.
- **•** Sending this command will cause the pattern sequence to pause. You will need to resume the sequence after performing this setting.

#### **Examples**

The following command is used to set the image shift end point X- coordinate value to 600 for the first DVI card.

VID:SHIF:EPO:X 600, DVI1

The following command is used to query the image shift end point X- coordinate value of the first DVI card.

VID:SHIF:EPO:X? DVI1

Typical Response: 600

## **[SOURce:]VIDeo:SHIFt:EPOint:Y**

#### **Syntax**

[SOURce:]VIDeo:SHIFt:EPOint:Y <y>, <card>

[SOURce:]VIDeo:SHIFt:EPOint:Y? <card>

#### **Description**

This command specifies the image shift end point Y- coordinate value, where the end point is given as (x, y).

#### **Parameters**

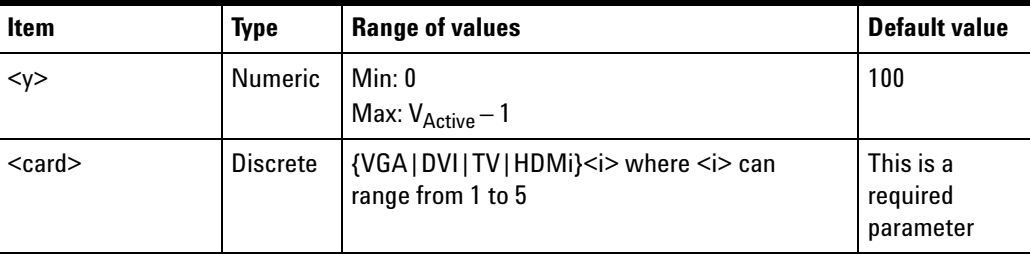

## **Remarks**

- V<sub>Active</sub> is the total number of the active lines per frame of a video pattern.
- **•** This setting can only be applied when the video pattern is being generated at the specified card.
- **•** Sending this command will cause the pattern sequence to pause. You will need to resume the sequence after performing this setting.

#### **Examples**

The following command is used to set the image shift end point Y- coordinate value to 500 for the first DVI card.

VID:SHIF:EPO:Y 500, DVI1

The following command is used to query the image shift end point Y- coordinate value of the first DVI card.

VID:SHIF:EPO:Y? DVI1

Typical Response: 500

## **[SOURce:]VIDeo:SHIFt:HINCrement**

#### **Syntax**

[SOURce:]VIDeo:SHIFt:HINCrement <inc>, <card> [SOURce:]VIDeo:SHIFt:HINCrement? <card>

#### **Description**

This command specifies the image shift horizontal increment. The horizontal increment indicates the number of pixels the image travels in a horizontal direction per time period.

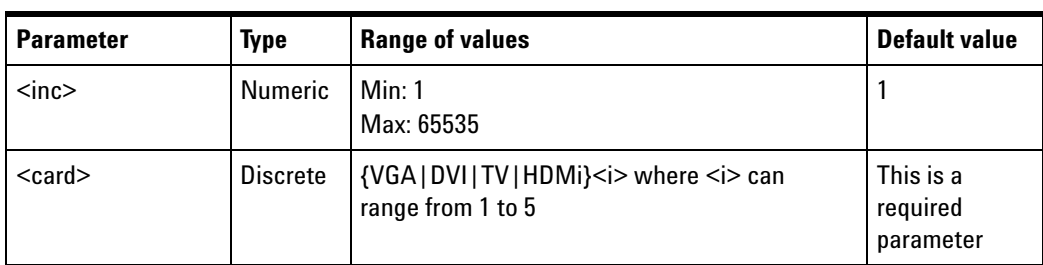

## **Remarks**

- **•** This setting can only be applied when the video pattern is being generated at the specified card.
- **•** Sending this command will cause the pattern sequence to pause. You will need to resume the sequence after performing this setting.

### **Example**

The following command is used to set the image shift horizontal increment to 10 for the first DVI card.

VID:SHIF:HINC 10, DVI1

The following command is used to query the image shift horizontal increment for the first DVI card.

```
VID:SHIF:HINC? DVI1
```
Typical Response: 10

## **[SOURce:]VIDeo:SHIFt:TINCrement**

#### **Syntax**

[SOURce:]VIDeo:SHIFt:TINCrement <N>, <card>

[SOURce:]VIDeo:SHIFt:TINCrement? <card>

#### **Description**

This command sets the time increment. Time increment is one of the parameters used to control the image shift which indicates movement to occur per N number of frames.

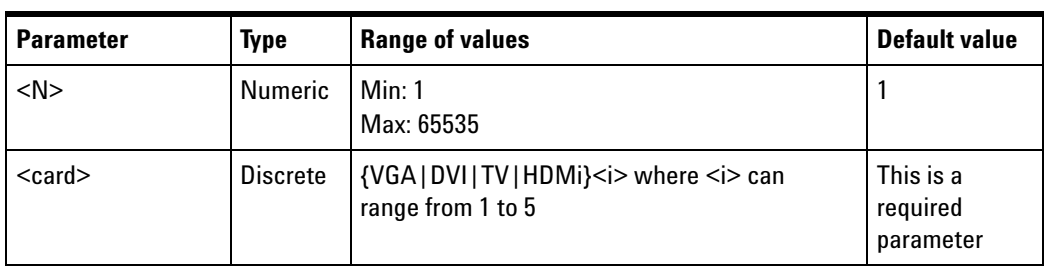

## **Remarks**

- **•** This setting can only be applied when the video pattern is being generated at the specified card.
- **•** Sending this command will cause the pattern sequence to pause. You will need to resume the sequence after performing this setting.

### **Examples**

The following command is used to set the image shift time increment to 2 for the first DVI card.

```
VID:SHIF:TINC 2, DVI1
```
The following command is used to query the image shift time increment for the first DVI card.

```
VID:SHIF:TINC? DVI1
```
Typical Response: 2

## **[SOURce:]VIDeo:SHIFt:VINCrement**

#### **Syntax**

[SOURce:]VIDeo:SHIFt:VINCrement <inc>, <card> [SOURce:]VIDeo:SHIFt:VINCrement? <card>

#### **Description**

This command specifies the image shift vertical increment. Vertical increment indicates the number of lines the image travels in a vertical direction per time period.

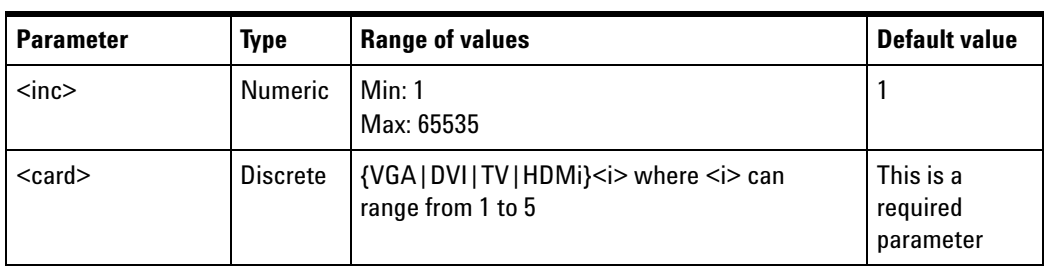

## **Remarks**

- **•** This setting can only be applied when the video pattern is being generated at the specified card.
- **•** Sending this command will cause the pattern sequence to pause. You will need to resume the sequence after performing this setting.

### **Examples**

The following command is used to set the image shift vertical increment to 10 for the first DVI card.

VID:SHIF:VINC 10, DVI1

The following command is used to query the image shift vertical increment for the first DVI card.

VIDEO:SHIFT:VINCREMENT? DVI1

Typical Response: 10

## **[SOURce:]VIDeo:TMDS:SWINg:VOLTage**

#### **Syntax**

[SOURce:]VIDeo:TMDS:SWINg:VOLTage <voltage>, <card>

[SOURce:]VIDeo:TMDS:SWINg:VOLTage? <card>

### **Description**

To set the TMDS differential voltage level for the specified card.

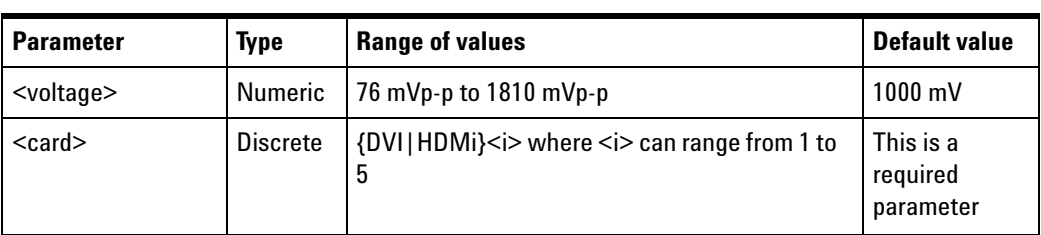

## **Remarks**

- **•** This setting can only be applied when the video pattern is being generated at the specified card.
- **•** This setting is only applicable for the DVI and HDMI card types.
- **•** When you set the voltage value in milivolts, you must specify the unit as mV, for example, 1000 mV, otherwise, the U8101A will assume the unit is V.
- **•** The TDMS voltage must be set in increments of 6 mV. For example, if the original TDMS voltage is 1000 mV, the next highest value is 1006 mV. If you send a command specifying a new value of 1005 mV, the TDMS voltage will remain unchanged at 1000 mV.
- **•** Sending this command will cause the pattern sequence to pause. You will need to resume the sequence after performing this setting.

#### **Example**

This command is used to set the TMDS differential voltage level of the video being generated to 1000 mV for the first DVI card.

VID:TMDS:SWIN:VOLT 1000mV, DVI1

or

```
VID:TMDS:SWIN:VOLT 1V, DVI1
```
The following query returns the TMDS differential voltage level of the video being generated for the first DVI card.

VID:TMDS:SWIN:VOLT? DVI1

Typical Response: 1.0000E+00

# **[SOURce:]VIDeo:TV:SWINg[:STEP]**

## **Syntax**

[SOURce:]VIDeo:TV:SWINg[:STEP] <step>, <card> [SOURce:]VIDeo:TV:SWINg[:STEP]? <card>

## **Description**

This command sets the step that controls the TV output level of the TV video signal being generated for the specified card.

## **Parameters**

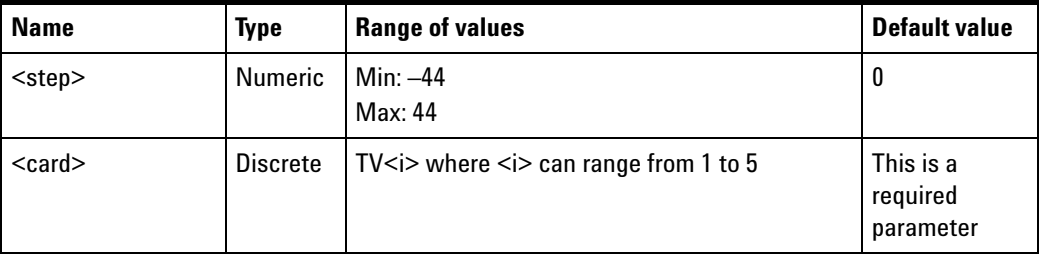

## **Remarks**

- **•** The value of 0 corresponds to a 1000 mV swing voltage.
- **•** This setting can only be applied when the video pattern is being generated at the specified card.
- **•** This setting is only applicable for the TV card type.
- **•** Sending this command will cause the pattern sequence to pause. You will need to resume the sequence after performing this setting.

## **Examples**

The following command is used to set the step that corresponds to the TV output level of the video being generated to 30 for the first TV card.

VID:TV:SWIN 30, TV1

The following command is used to query the step that corresponds to the TV output level of the video being generated for the first TV card.

VID:TV:SWIN? TV1

# **[SOURce:]VIDeo:TV:SWINg:VOLTage?**

#### **Syntax**

[SOURce:]VIDeo:TV:SWINg:VOLTage? <card>

### **Description**

This query returns the TV output voltage level for the specified card.

#### **Parameter**

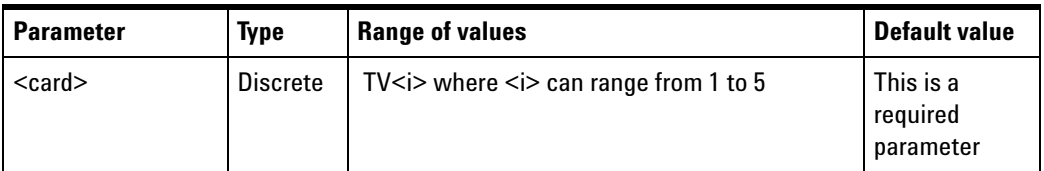

### **Remarks**

- **•** This query can only be applied when the video pattern is being generated at the specified card.
- **•** This query is only applicable for the TV card type.
- **•** Sending this query will cause the pattern sequence to pause. You will need to resume the sequence after performing this setting.

#### **Example**

The following query returns the TV output voltage level of the video being generated for the first TV card

VID:TV:SWIN:VOLT? TV1

Typical Response: 1.0000000E+03

## **[SOURce:]VIDeo:VGA:SWINg:RED[:STEP]**

#### **Syntax**

[SOURce:]VIDeo:VGA:SWINg:RED[:STEP] <step>, <card>

[SOURce:]VIDeo:VGA:SWINg:RED[:STEP]? <card>

#### **Description**

This command sets the step that controls the red color output voltage levels of a VGA video output for a specified VGA card.

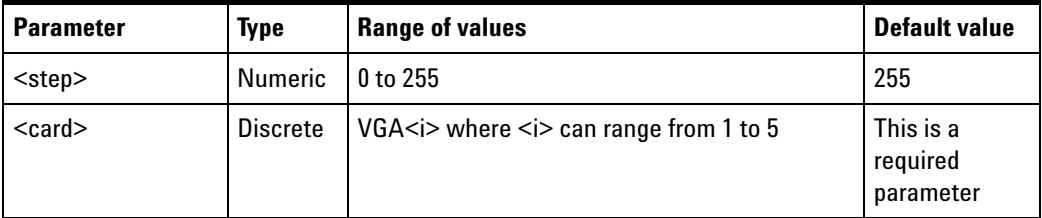

## **Remarks**

- **•** This setting can only be applied when the video pattern is being generated at the specified card.
- **•** This setting is only applicable for the VGA card type.
- **•** Sending this command will cause the pattern sequence to pause. You will need to resume the sequence after performing this setting.

### **Examples**

The following command is used to set the step that controls the red color output voltage levels to 200 for the first VGA card.

VID:VGA:SWIN:RED 200, VGA1

The following command is used to query the step for the first VGA card.

VID:VGA:SWIN:RED? VGA1

Typical Response: 200

## **[SOURce:]VIDeo:VGA:SWINg:GREen[:STEP]**

#### **Syntax**

[SOURce:]VIDeo:VGA:SWINg:GREen[:STEP] <step>, <card>

[SOURce:]VIDeo:VGA:SWINg:GREen[:STEP]? <card>

#### **Description**

This command sets the step that controls the green color output voltage levels of a VGA video output for the specified VGA card.

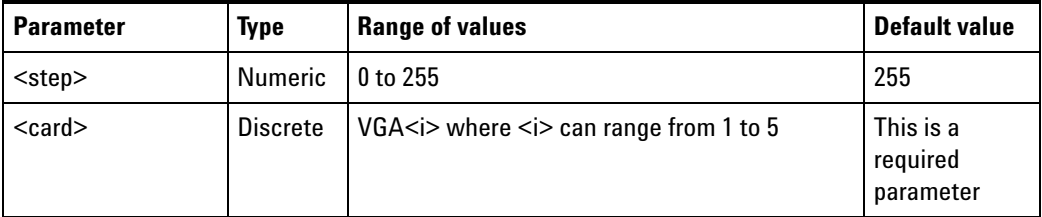

## **Remarks**

- **•** This setting can only be applied when the video pattern is being generated at the specified card.
- **•** This setting is only applicable for the VGA card type.
- **•** Sending this command will cause the pattern sequence to pause. You will need to resume the sequence after performing this setting.

#### **Examples**

The following command is used to set the step that controls the green color output voltage levels to 200 for the first VGA card.

VID:VGA:SWIN:GRE 200, VGA1

The following command is used to query the step for the first VGA card.

VID:VGA:SWIN:GRE? VGA1

Typical Response: 200

## **[SOURce:]VIDeo:VGA:SWINg:BLUE[:STEP]**

#### **Syntax**

[SOURce:]VIDeo:VGA:SWINg:BLUE[:STEP] <step>, <card>

[SOURce:]VIDeo:VGA:SWINg:BLUE[:STEP]? <card>

#### **Description**

This command sets the step that controls the blue color output voltage levels of a VGA video output for a specified VGA card.

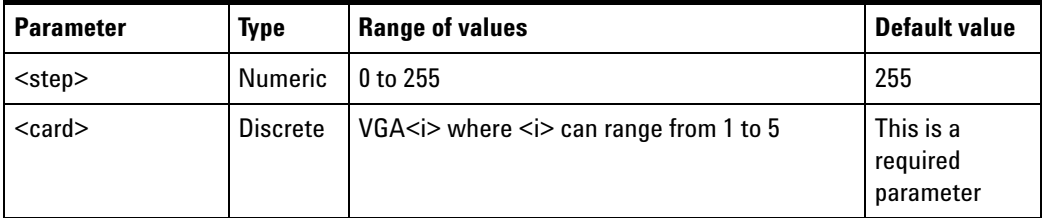

## **Remarks**

- **•** This setting can only be applied when the video pattern is being generated at the specified card.
- **•** This setting is only applicable for the VGA card type.
- **•** Sending this command will cause the pattern sequence to pause. You will need to resume the sequence after performing this setting.

#### **Examples**

The following command is used to set the step that controls the blue color output voltage levels to 200 for the first VGA card.

VID:VGA:SWIN:BLUE 200, VGA1

The following command is used to query the step for the first VGA card.

VID:VGA:SWIN:BLUE? VGA1

Typical Response: 200

## **[SOURce:]VIDeo:VGA:SWINg:RED:VOLTage?**

#### **Syntax**

[SOURce:]VIDeo:VGA:SWINg:RED:VOLTage? <card>

#### **Description**

This query returns the VGA red color component output voltage level of the video being generated at the specified card.
#### **Parameter**

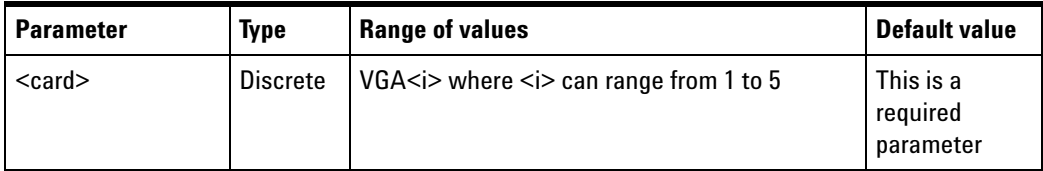

#### **Remarks**

- **•** This query can only be applied when the video pattern is being generated at the specified card.
- **•** This query is only applicable for the VGA card type.
- **•** Sending this query will cause the pattern sequence to pause. You will need to resume the sequence after performing this setting.

#### **Example**

The following query returns the VGA red color component output voltage level of the video being generated for the first VGA card.

VID:VGA:SWIN:RED:VOLT? VGA1

Typical Response: 7.000000E+02

### **[SOURce:]VIDeo:VGA:SWINg:GREen:VOLTage?**

#### **Syntax**

[SOURce:]VIDeo:VGA:SWINg:GREen:VOLTage? <card>

#### **Description**

This query returns the VGA green color component output voltage level of the video being generated at the specified card.

#### **Parameter**

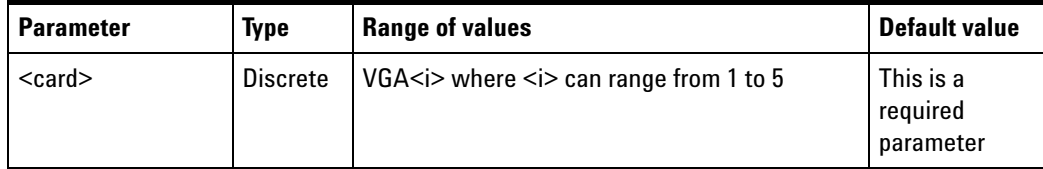

#### **Remarks**

- **•** This query can only be applied when the video pattern is being generated at the specified card.
- **•** This query is only applicable for VGA card type.
- **•** Sending this query will cause the pattern sequence to pause. You will need to resume the sequence after performing this setting.

#### **Example**

The following query returns the VGA green color component output voltage level of the video being generated for the first VGA card.

VID:VGA:SWIN:GRE:VOLT? VGA1

Typical Response: 7.000000E+02

### **[SOURce:]VIDeo:VGA:SWINg:BLUE:VOLTage?**

#### **Syntax**

[SOURce:]VIDeo:VGA:SWINg:BLUE:VOLTage? <card>

#### **Description**

This query returns the VGA blue color component output voltage level of the video being generated at the specified card.

#### **Parameter**

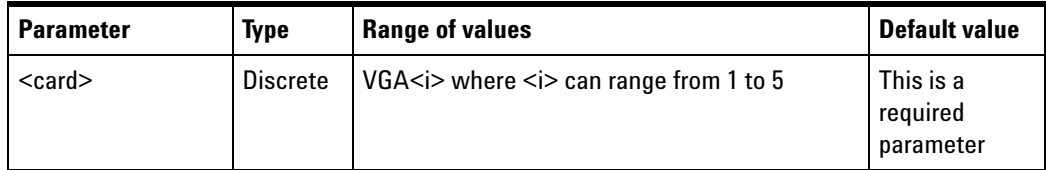

#### **Remarks**

- **•** This query can only be applied when the video pattern is being generated at the specified card.
- **•** This query is only applicable for the VGA card type.
- **•** Sending this query will cause the pattern sequence to pause. You will need to resume the sequence after performing this setting.

### **Example**

The following query returns the VGA blue color component output voltage level of the video being generated for the first VGA card.

VID:VGA:SWIN:BLUE:VOLT? VGA1

Typical Response: 7.000000E+02

# **Status Subsystem**

Status register programming lets you determine the operating condition of the U8101A at any time. The U8101A has two groups of status registers; Operation and Standard Event. The Operation status group consists of the Condition, Enable, and Event registers as well as NTR and PTR filters. The Status subsystem is also programmed using Common commands. Common commands control additional status functions such as the Service Request Enable and the Status Byte registers.

### **STATus:PRESet**

#### **Syntax**

STATus:PRESet

#### **Description**

This command sets all defined bits in the Status subsystem PTR registers and clears all bits in the NTR and Enable registers.

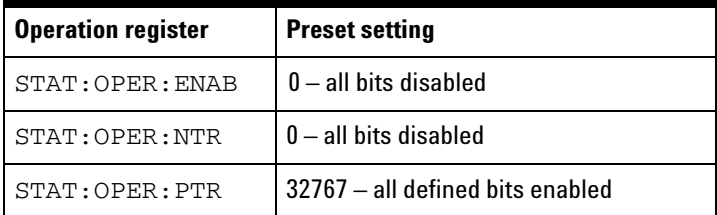

#### **Example**

The following command presets the Operation status registers. STAT:PRES

### **STATus:OPERation:CONDition?**

#### **Syntax**

STATus:OPERation:CONDition?

#### **Description**

This command queries the condition register for the Standard Operation register group. This is a read- only register and the bits are not cleared when you read the register.

#### **Remarks**

- **•** The condition register bits reflect the current condition. If the condition is removed, the corresponding bit is cleared in the condition register.
- **•** The bit definitions for the Standard Operation register are listed in the following table.

<span id="page-184-0"></span>**Table 7-3** Bit definitions for the Standard Operation register

| <b>Bit number</b> |                                       | <b>Decimal value</b> | <b>Definition</b>                                                  |
|-------------------|---------------------------------------|----------------------|--------------------------------------------------------------------|
| 0                 | <b>Calibration in Progress</b>        |                      | The U8101A is being calibrated                                     |
|                   | Self-Test in Progress                 |                      | Self-test is being performed                                       |
| 2                 | <b>Upgrading Firmware in Progress</b> | 4                    | The firmware is being upgraded                                     |
| 3                 | Reading EDID data                     | 8                    | The U8101A is reading the EDID data from the<br>display-under-test |
| $4 - 15$          | Not Used                              | Not Used             | 0 is returned                                                      |

#### **Example**

The following command reads the condition register while the U8101A is reading the EDID data.

STAT:OPER:COND?

Typical Response: 8

### **STATus:OPERation:ENABle**

#### **Syntax**

STATus:OPERation:ENABle <enable value> STATus:OPERation:ENABle?

#### **Description**

This command enables bits in the enable register for the Standard Operation register group. The selected bits are then reported to the Status Byte.

#### **Parameter**

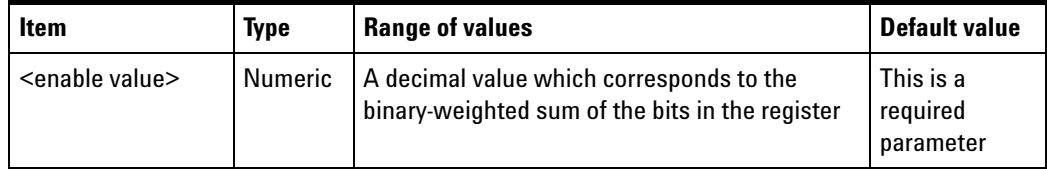

#### **Remarks**

- Refer to Table 7-3 for the bit definitions of the Standard Operation register.
- Use the <enable value> parameter to specify which bits to report to the Status Byte. The specified decimal value corresponds to the binary- weighted sum of the bits you wish to enable in the register. For example, to enable bit 1 (decimal value = 2) and bit 3 (decimal value  $= 8$ ), a decimal value of 10 (2  $+ 8$ ) should be specified.
- The clear status (\*CLS) command does not clear the enable register but it clears all bits in the event register.
- The STATus: PRESet command clears all bits in the enable register.
- The \*RST and instrument preset (SYSTem: PRESet) commands have no effect on this register.

#### **Examples**

The following command enables bit 3 (decimal value of 8) in the enable register.

STAT:OPER:ENAB 8

The following query returns the bits that are enabled in the register.

STAT:OPER:ENAB?

Typical Response: 8

### **STATus:OPERation[:EVENt]?**

#### **Syntax**

```
STATus:OPERation[:EVENt]?
```
#### **Description**

This command queries the event register for the Standard Operation register group. This is a read- only register and the bits are cleared when you read the register.

#### **Remarks**

- Refer to Table 7-3 for the bit definitions of the Standard Operation register.
- **•** Once a bit is set, it remains set until cleared by reading the event register or the clear status (\*CLS) command.
- **•** The \*RST, instrument preset (SYSTem:PRESet), and STATus:PRESet commands have no effect on this register.

#### **Example**

The following command reads the event register (bit 3 is set).

STAT:OPER?

Typical Response: 8

## **STATus:OPERation:NTRansition**

#### **Syntax**

STATus:OPERation:NTRansition <value>

STATus:OPERation:NTRansition?

#### **Description**

This command sets and reads the value of the Operation Negative- Transition (NTR) register. This register serves as a polarity filter between the Operation Condition and Operation Event registers.

When a bit in the Operation NTR register is set to 1, then a 1-to-0 transition of the corresponding bit in the Operation Condition register causes that bit in the Operation Event register to be set.

#### **Parameter**

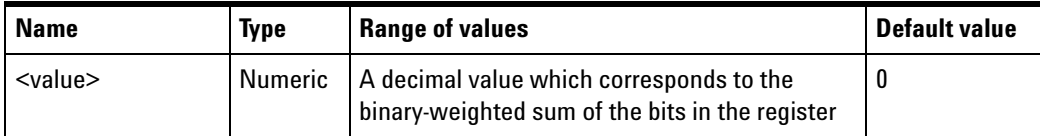

For example, to enable bit 1 (decimal value = 2) and bit 3 (decimal value  $= 8$ ), the corresponding decimal value would be 10 (2  $+$  8).

#### **Remarks**

- Refer to Table 7-3 for the bit definition of the Standard Operation register.
- If the same bits in both NTR and PTR registers are set to 1, then any transition of that bit at the Operation Condition register sets the corresponding bit in the Operation Event register.
- **•** If the same bits in both NTR and PTR registers are set to 0, then no transition of that bit at the Operation Condition register can set the corresponding bit in the Operation Event register.
- **•** The STATus:PRESet command will set all bits in the NTR register to 0.
- The \*RST and instrument preset (SYSTem: PRESet) commands have no effect on this register.

#### **Examples**

The following command enables bits 0 and 1 (decimal value  $=$  3) in the NTR register.

STAT:OPER:NTR 3

The following query returns the bits enabled in the register.

STAT:OPER:NTR?

Typical Response: 3

### **STATus:OPERation:PTRansition**

#### **Syntax**

STATus:OPERation:PTRansition <value>

STATus:OPERation:PTRansition?

#### **Description**

This command sets and reads the value of the Operation Positive- Transition (PTR) register. This register serves as a polarity filter between the Operation Condition and Operation Event registers.

When a bit in the Operation PTR register is set to 1, then a  $0$ -to-1 transition of the corresponding bit in the Operation Condition register causes that bit in the Operation Event register to be set.

#### **Parameter**

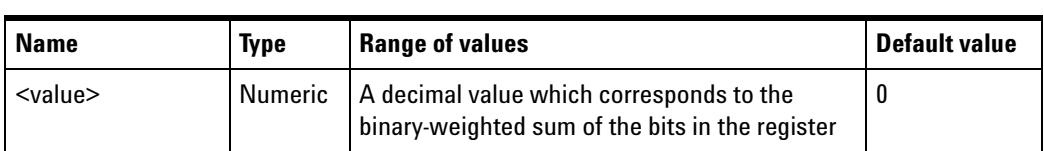

For example, to enable bit 2 (decimal value = 4) and bit 3 (decimal value  $= 8$ ), the corresponding decimal value would be 12 (4  $+$  8).

#### **Remarks**

- Refer to Table 7-3 for the bit definition of the Standard Operation register.
- **•** If the same bits in both NTR and PTR registers are set to 1, then any transition of that bit at the Operation Condition register sets the corresponding bit in the Operation Event register.
- **•** If the same bits in both NTR and PTR registers are set to 0, then no transition of that bit at the Operation Condition register can set the corresponding bit in the Operation Event register.
- **•** The STATus:PRESet command will set all bits in the PTR register to 1.
- The \*RST and instrument preset (SYSTem: PRESet) commands have no effect on this register.

#### **Examples**

The following command enables bits 0 and 1 (decimal value  $=$  3) in the PTR register.

STAT:OPER:PTR 3

The following query returns the bits enabled in the register.

STAT:OPER:PTR?

Typical Response: 3

# **System Subsystem**

This subsystem is used to set up the system configuration.

### **SYSTem:ERRor[:NEXT]?**

#### **Syntax**

```
SYSTem:ERRor[:NEXT]?
```
#### **Description**

This query returns the error number and its corresponding message string from the U8101A error queue. A record of up to 20 errors can be stored in the U8101A error queue. The format of the response is:

<error number>, <error string>

where the error number is defined in [Chapter 10, "Error Messages List"](#page-220-0) [on page 199.](#page-220-0)

#### **Remarks**

- **•** Errors are retrieved in the first- in, first- out (FIFO) order where the first error returned is the first error that has been stored.
- **•** If more than 20 errors have occurred, the last error stored in the queue (the most recent error) is replaced with **–350, "Queue overflow"**. No additional errors are stored until you remove errors from the queue. If no errors occur when you read the error queue, the U8101A responds with **0, "No error"**.
- The error queues are cleared by the clear status (\*CLS) command and when power is cycled. The errors are also cleared when you read the error queue. The error queue is not cleared by factory reset (\*RST) or SYSTem:PRESet command.
- **•** The command reads and clears one error string from the error queue. The error string may contain up to 255 characters and consists of an error number and an error string enclosed in double quotes. For example:

–113, "Undefined header"

#### **Example**

The following query reads and clears one error.

SYST:ERR?

Typical Response: -101, "Invalid character"

## **SYSTem:DATE**

#### **Syntax**

```
SYSTem:DATE <yyyy>, <mm>, <dd>
SYSTem:DATE?
```
#### **Description**

This command sets the date of the real time clock in year (yyyy), month (mm), and day (dd) format.

#### **Parameters**

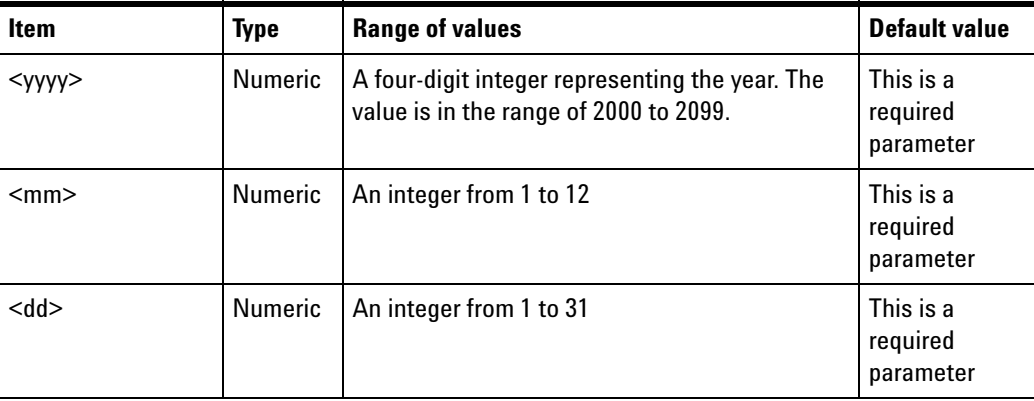

#### **Examples**

The following command sets the date (April 1, 2008).

```
SYST:DATE 2008, 4, 1
```
The following query returns the date.

SYST:DATE?

Typical Response: 2008, 4, 1

### **SYSTem:MDEScription?**

#### **Syntax**

SYSTem:MDEScription? <slot no>

#### **Description**

This command queries the identity of the plug- in cards in the specified slot. If there is no plug-in card at the specified slot, NONE will be returned.

#### **Parameter**

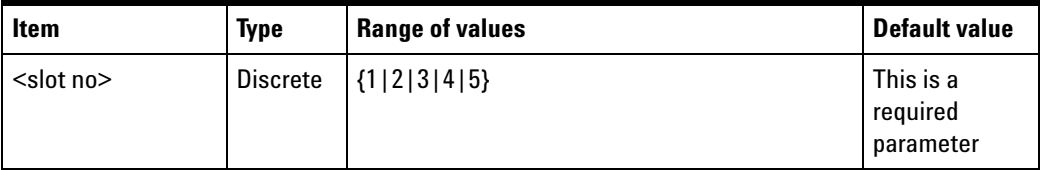

#### **Example**

If a U8101A have five slots with five plug- in cards (counted from slot 1) consisting of TV, VGA, HDMI, DVI, and VGA.

The following query returns the identity of slot 5.

SYST:MDES? 5

Typical Response: VGA2

The following table shows the returned identity of the corresponding slot:

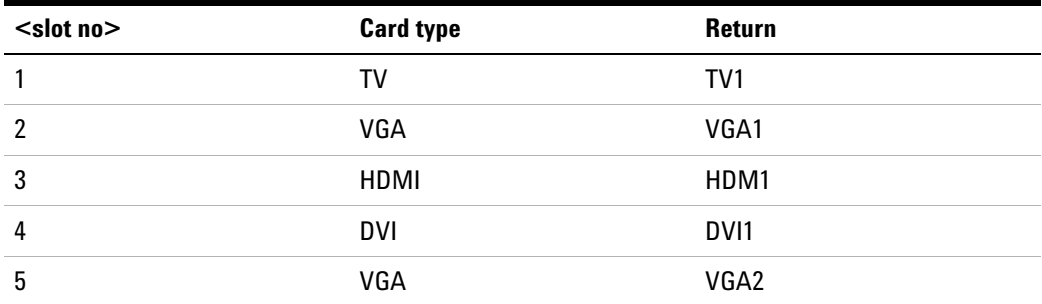

# **SYSTem:TIME**

#### **Syntax**

SYSTem:TIME <hh>, <mm>, <ss> SYSTem:TIME?

#### **Description**

This command sets the real time clock in hours (hh), minutes (mm), and seconds (ss).

#### **Parameters**

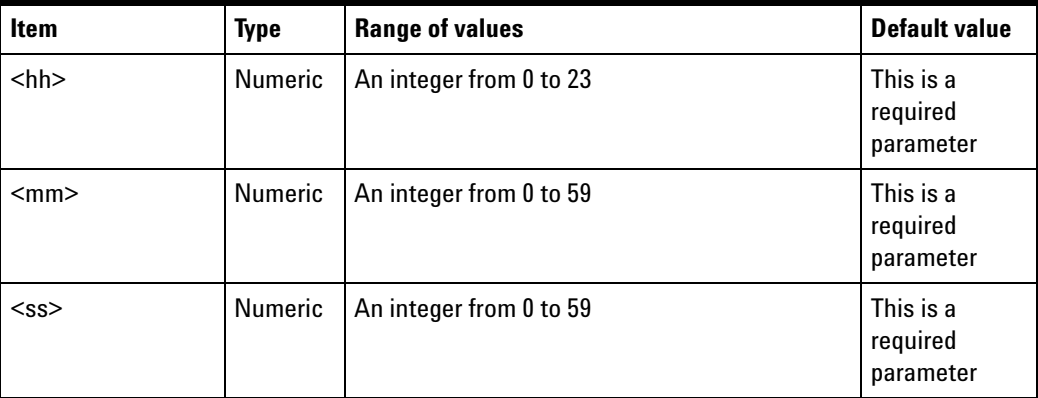

#### **Examples**

The following command sets the time.

SYST:TIME 13, 30, 10

The following query returns the time of the clock in the U8101A.

SYST:TIME?

Typical Response: 13, 30, 10

### **SYSTem:VERSion?**

#### **Syntax**

SYSTem:VERSion?

#### **Description**

This query returns the version of the SCPI standard with which the U8101A is in compliance. The U8101A complies with the rules and conventions of the indicated version of the SCPI standard.

The response is in the form of XXXX.Y, where XXXX represents the year and Y represents the version number for that year.

#### **Example**

The following query returns the SCPI version.

SYST:VERS?

Typical Response: 1999.0

# **SYSTem:COMMunicate:GPIB[:SELF]:ADDRess**

#### **Syntax**

```
SYSTem:COMMunicate:GPIB[:SELF]:ADDRess <address>
SYSTem:COMMunicate:GPIB[:SELF]:ADDRess?
```
#### **Description**

This command assigns the U8101A GPIB (IEEE- 488) address. Each device on the GPIB interface must have a unique address.

#### **Parameter**

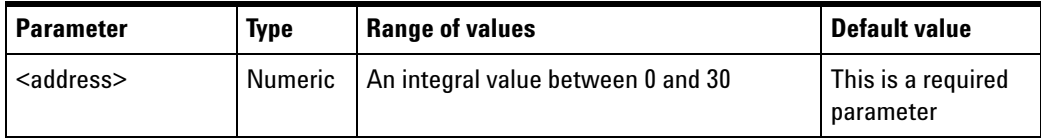

#### **Remarks**

- **•** The factory GPIB address setting is 19.
- **•** The GPIB interface card of your PC has its own address. Be sure to avoid using the PC address for any instrument on the interface bus.
- **•** The GPIB address is stored in nonvolatile memory, and does not change when power has been turned off, after a factory reset (\*RST command).

### **Examples**

The following command sets the GPIB address.

SYST:COMM:GPIB:ADDR 19

The following query returns the GPIB address currently being used by the U8101A.

#### SYST:COMM:GPIB:ADDR?

Typical Response: 19

### **SYSTem:COMMunicate:LAN:ADDRess**

#### **Syntax**

SYSTem:COMMunicate:LAN:ADDRess <address>

```
SYSTem:COMMunicate:LAN:ADDRess?
```
#### **Description**

This command assigns a static Internet Protocol (IP) address for the U8101A.

#### **Parameter**

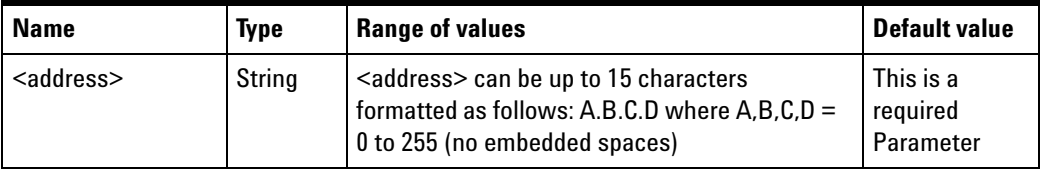

#### **Remark**

- **•** Sending this command will automatically disable DHCP and switch to static IP.
- **•** The IP address is stored in nonvolatile memory, and does not change when power has been turned off, after a factory reset (\*RST command), or after an instrument preset (SYSTem:PRESet command).

### **Examples**

The following command sets the IP address.

SYST:COMM:LAN:ADDR "169.254.149.35"

The following query returns the IP address currently being used by the U8101A (the quotes are also returned).

SYST:COMM:LAN:ADDR?

Typical Response: "169.254.149.35"

### **SYSTem:COMMunicate:LAN:DGATeway**

#### **Syntax**

SYSTem:COMMunicate:LAN:DGATeway <gateway>

```
SYSTem:COMMunicate:LAN:DGATeway?
```
#### **Description**

This command assigns the static default gateway for the U8101A.

#### **Parameter**

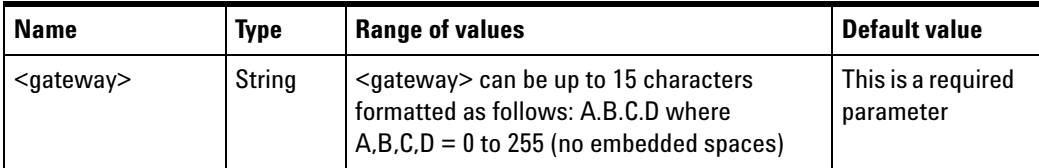

#### **Remark**

- **•** Sending this command will automatically disable DHCP and switch to static IP.
- **•** The default gateway is stored in nonvolatile memory, and does not change when power has been turned off, after a factory reset (\*RST command), or after an instrument preset (SYSTem:PRESet command).

#### **Examples**

The following command sets the default gateway address.

SYST:COMM:LAN:DGAT "255.255.20.11"

The following query returns the default gateway address currently being used by the U8101A (the quotes are also returned).

```
SYST:COMM:LAN:DGAT?
```
Typical Response: "255.255.20.11"

### **SYSTem:COMMunicate:LAN:DHCP:ENABled**

#### **Syntax**

SYSTem:COMMunicate:LAN:DHCP:ENABled

#### **Description**

This command enables the Dynamic Host Configuration Protocol (DHCP) for the U8101A. When the DHCP is enabled (factory setting), the U8101A will try to obtain an IP address from a DHCP server. If a DHCP server is found, it will assign a dynamic IP address, subnet mask, and default gateway to the U8101A.

#### **Example**

The following command enables the DHCP.

SYST:COMM:LAN:DHCP:ENAB

### **SYSTem:COMMunicate:LAN:HNAMe**

#### **Syntax**

SYSTem:COMMunicate:LAN:HNAMe?

#### **Description**

This command queries the LAN hostname for the U8101A.

#### **Example**

The following query returns the hostname currently being used by the U8101A (the quotes are also returned).

```
SYST:COMM:LAN:HNAM?
```
Typical Response: "U8101A"

### **SYSTem:COMMunicate:LAN:SMASk**

#### **Syntax**

SYSTem:COMMunicate:LAN:SMASk <subnet mask> SYSTem:COMMunicate:LAN:SMASk?

#### **Description**

This command sets the static subnet mask.

#### **Parameter**

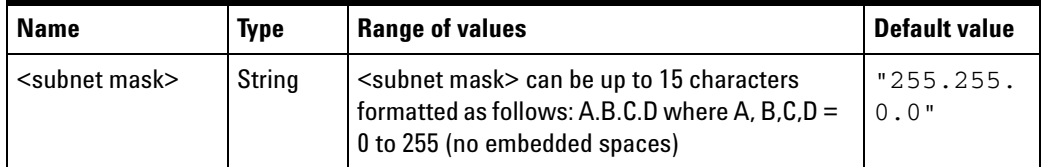

#### **Remarks**

- **•** Sending this command will automatically disable DHCP and switch to static IP.
- **•** The subnet mask is stored in nonvolatile memory, and does not change when power has been turned off, after a factory reset (\*RST command), or after an instrument preset (SYSTem:PRESet command).

#### **Examples**

The following command sets the subnet mask.

SYST:COMM:LAN:SMAS "255.255.20.11"

The following query returns the subnet mask currently being used by the U8101A (the quotes are also returned).

SYST:COMM:LAN:SMAS?

Typical Response: "255.255.0.11"

### **SYSTem:COMMunicate:LAN:MAC?**

#### **Syntax**

SYSTem:COMMunicate:LAN:MAC?

#### **Description**

This command reads the U8101A Media Access Control (MAC) address, also known as the link- layer address, the Ethernet (station) address, LANIC ID, or hardware address. This is an unchangeable 48- bit address assigned by the manufacturer to each unique Internet device.

**NOTE** Your network administrator may need the MAC address if they are assigning a static IP address for this device.

#### **Remarks**

- **•** The U8101A MAC address is set at the factory and cannot be changed.
- **•** The MAC address is stored in nonvolatile memory, and does not change when power has been turned off, after a factory reset (\*RST command), or after an instrument preset (SYSTem:PRESet command).
- **•** The command reads the MAC address and returns an ASCII string enclosed in double quotes. The MAC address is represented as 12 hexadecimal characters.

#### **Example**

The following query returns the MAC address (the quotes are also returned).

SYST:COMM:LAN:MAC?

Typical Response: "0003D3041075"

# **SYSTem:SPEaker:STATe**

#### **Syntax**

```
SYSTem:SPEaker:STATe <state>
SYSTem:SPEaker:STATe?
```
#### **Description**

This command enables or disables the sound of the speaker.

#### **Parameter**

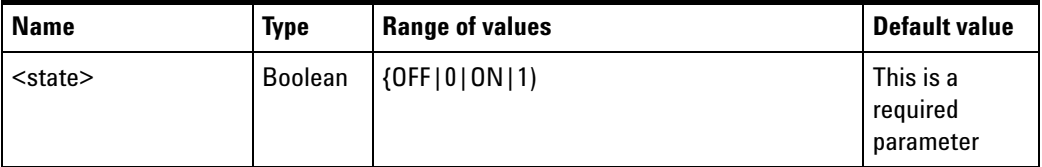

#### **Examples**

The following command disables the speaker state.

SYST:SPE:STAT OFF

The following query returns the speaker state.

SYST:SPE:STAT?

Typical Response: 0

### **SYSTem:SPEaker:VOLume**

#### **Syntax**

SYSTem:SPEaker:VOLume <value>

SYSTem:SPEaker:VOLume?

#### **Description**

This command sets the volume of audible tones. The parameter range is from 0 to 15, with 15 indicating the maximum volume that the U8101A can produce and 0 indicating minimum volume.

#### **Parameter**

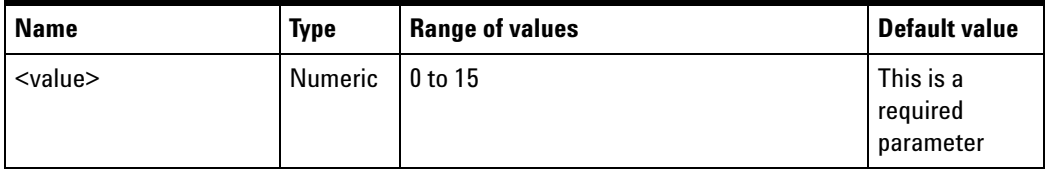

#### **Examples**

The following command sets the speaker volume.

```
SYST:SPE:VOL 8
```
The following query returns the speaker volume.

SYST:SPE:VOL?

Typical Response: 8

## **SYSTem:PRESet**

#### **Syntax**

SYSTem:PRESet

#### **Description**

This command resets the U8101A to the factory configuration and deletes all the user- defined files.

#### **Examples**

The following command presets the instrument.

SYST:PRES

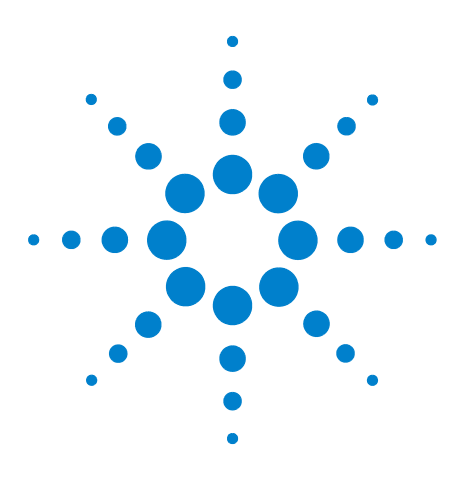

**U8101A Display Tester User's Guide**

# **8 Specifications**

[U8101A Display Tester](#page-201-0) 180 [Analog TV Card](#page-202-0) 181 [Analog RGB Card \(VGA Card\)](#page-204-0) 183 [DVI Card](#page-205-0) 184 [HDMI Card](#page-206-0) 185 [External Trigger Out](#page-208-0) 187

This chapter covers the characteristics and specifications of the U8101A and all the available optional plug- in cards.

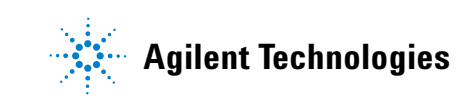

# <span id="page-201-0"></span>**U8101A Display Tester**

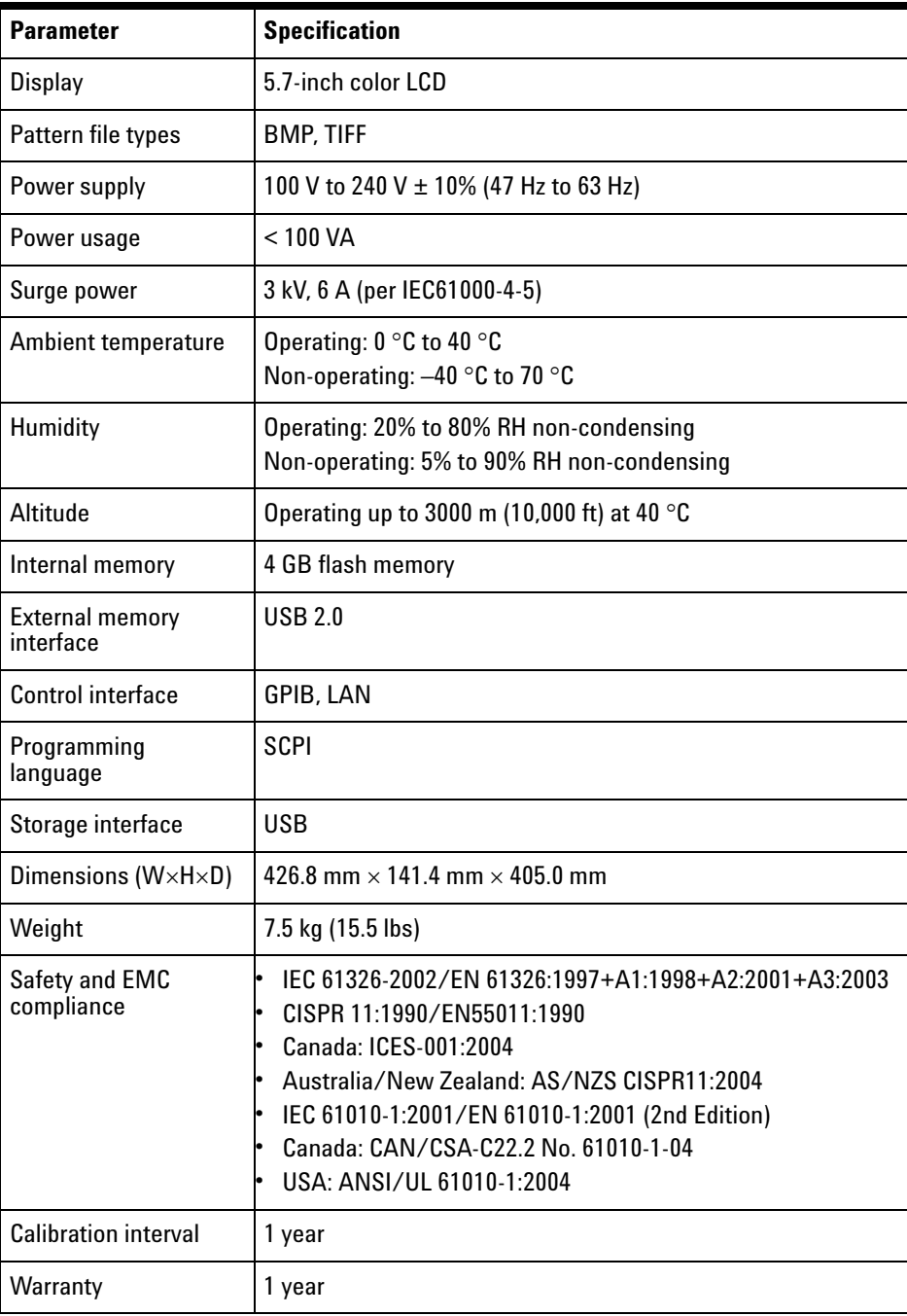

# <span id="page-202-0"></span>**Analog TV Card**

# **Analog composite**

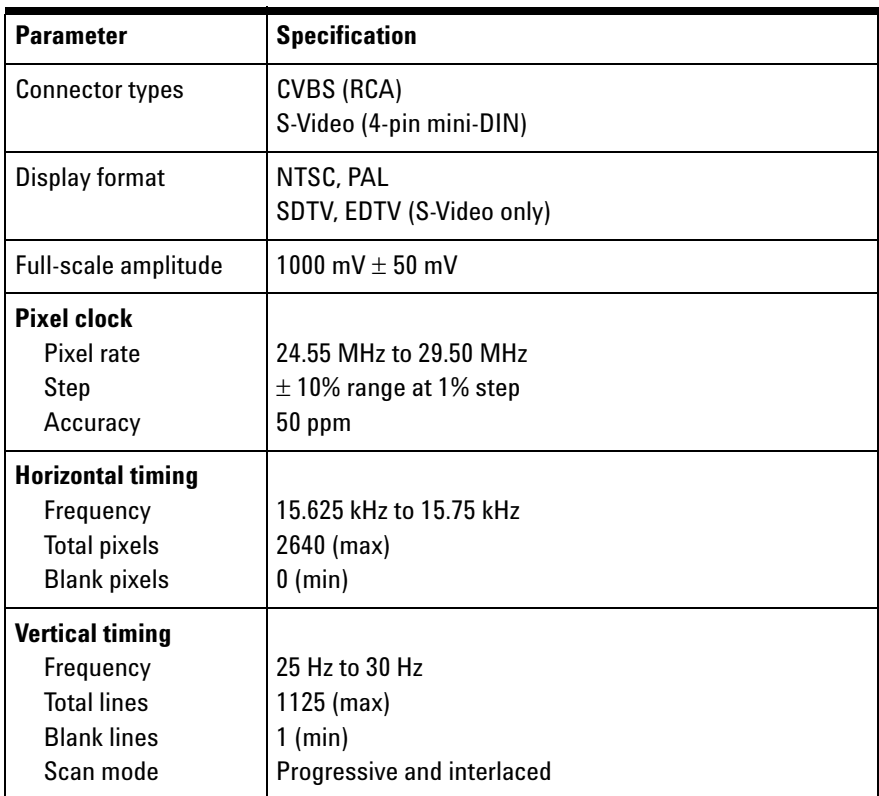

# **Analog component**

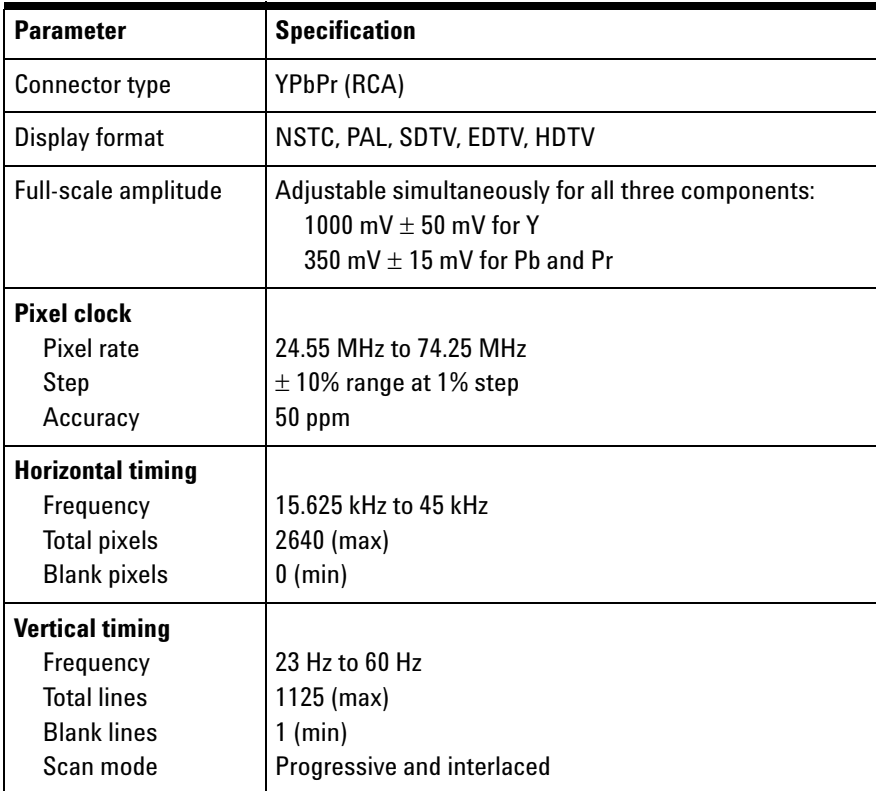

# <span id="page-204-0"></span>**Analog RGB Card (VGA Card)**

# **Analog component**

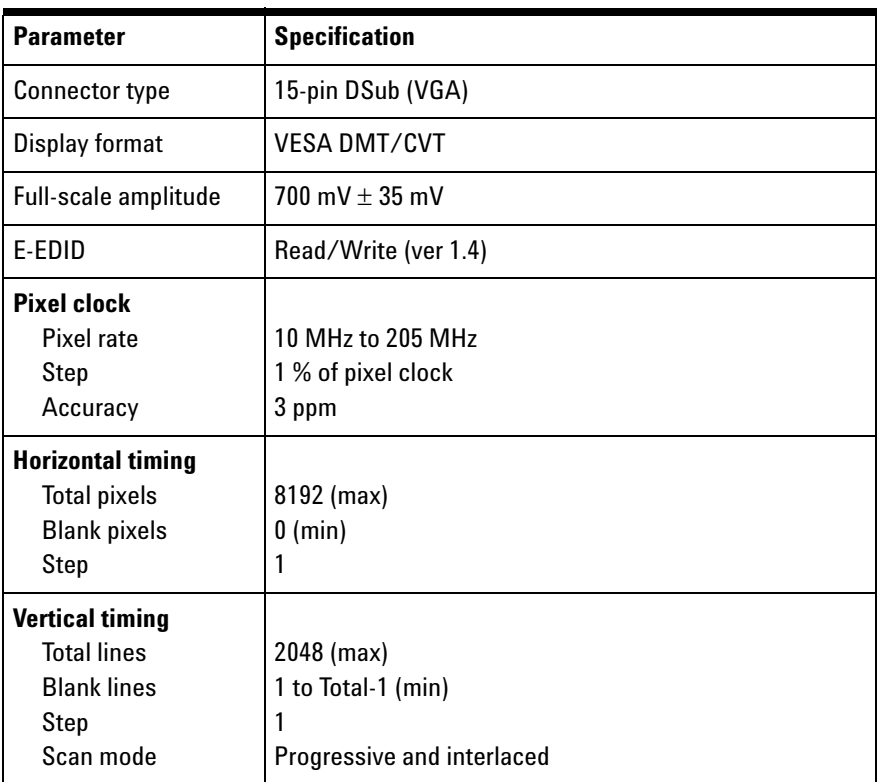

# <span id="page-205-0"></span>**DVI Card**

# **DVI interface**

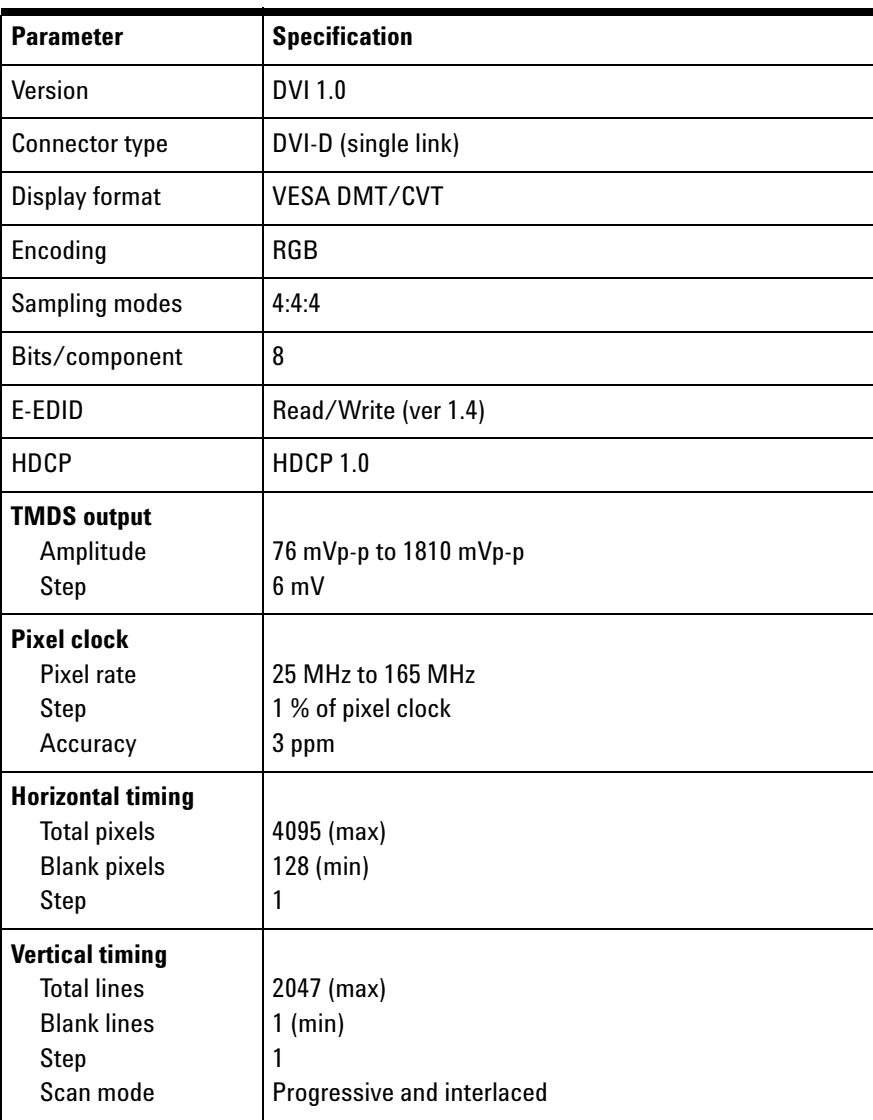

# <span id="page-206-0"></span>**HDMI Card**

# **HDMI 1.2 interface**

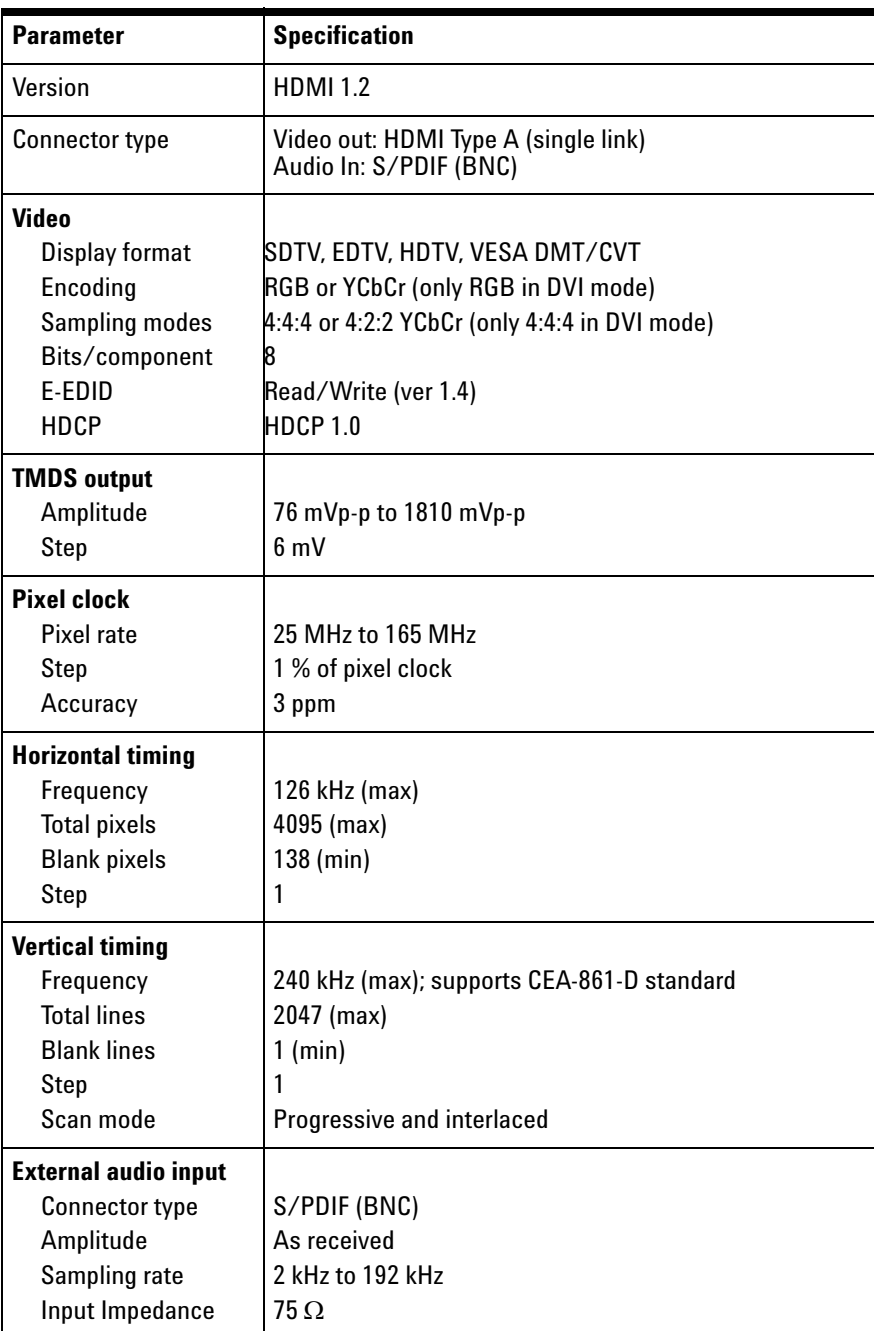

# **Audio out**

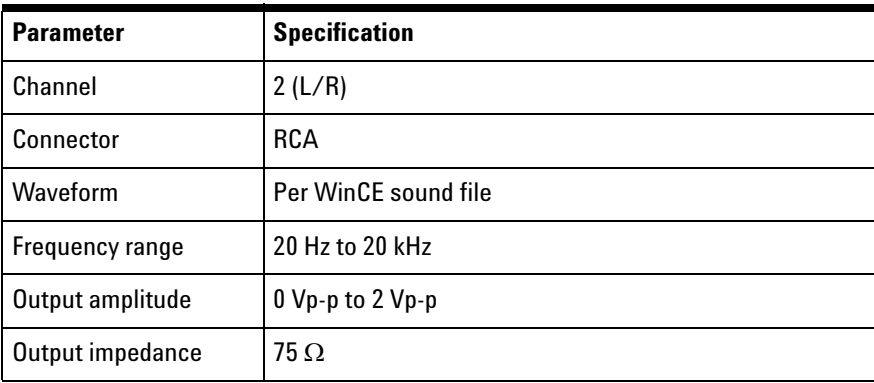

# <span id="page-208-0"></span>**External Trigger Out**

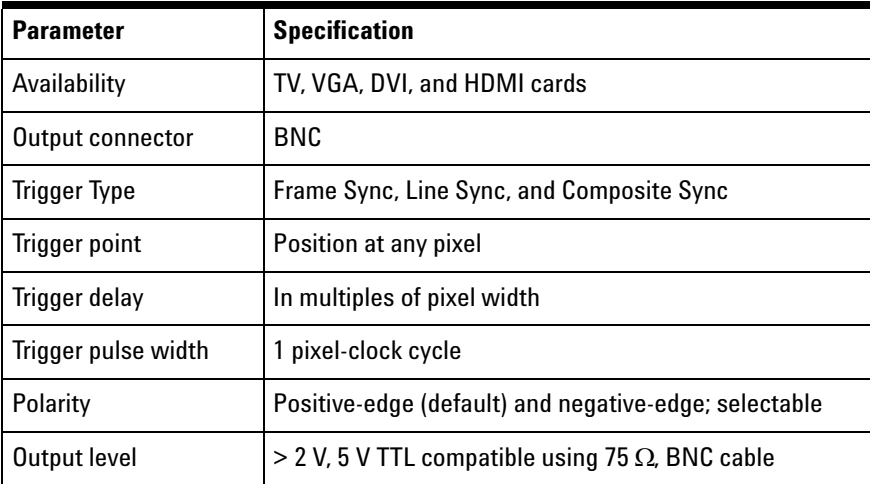

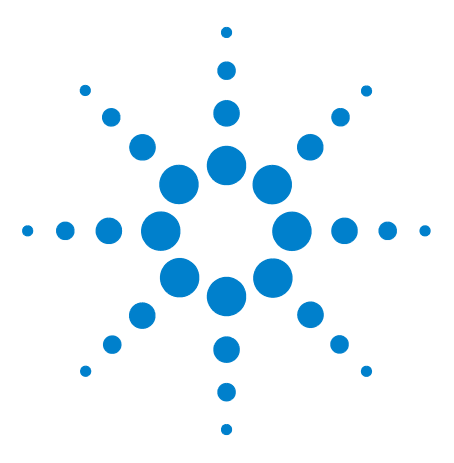

**U8101A Display Tester User's Guide**

**9**

# **SCPI Command List**

[SCPI Command List](#page-211-1) 190 [IEEE-488.2 common commands](#page-211-0) 190 [Calibration commands](#page-212-0) 191 [EDID commands](#page-212-1) 191 [HDCP commands](#page-212-2) 191 [Mass Memory commands](#page-213-0) 192 [Output commands](#page-214-0) 193 [Source commands](#page-215-0) 194 [Status commands](#page-218-0) 197 [System commands](#page-219-0) 198

The summary of the SCPI commands is listed in this chapter.

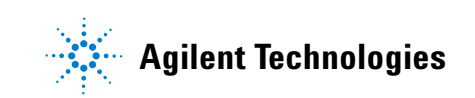

# <span id="page-211-1"></span>**SCPI Command List**

# <span id="page-211-0"></span>**IEEE-488.2 common commands**

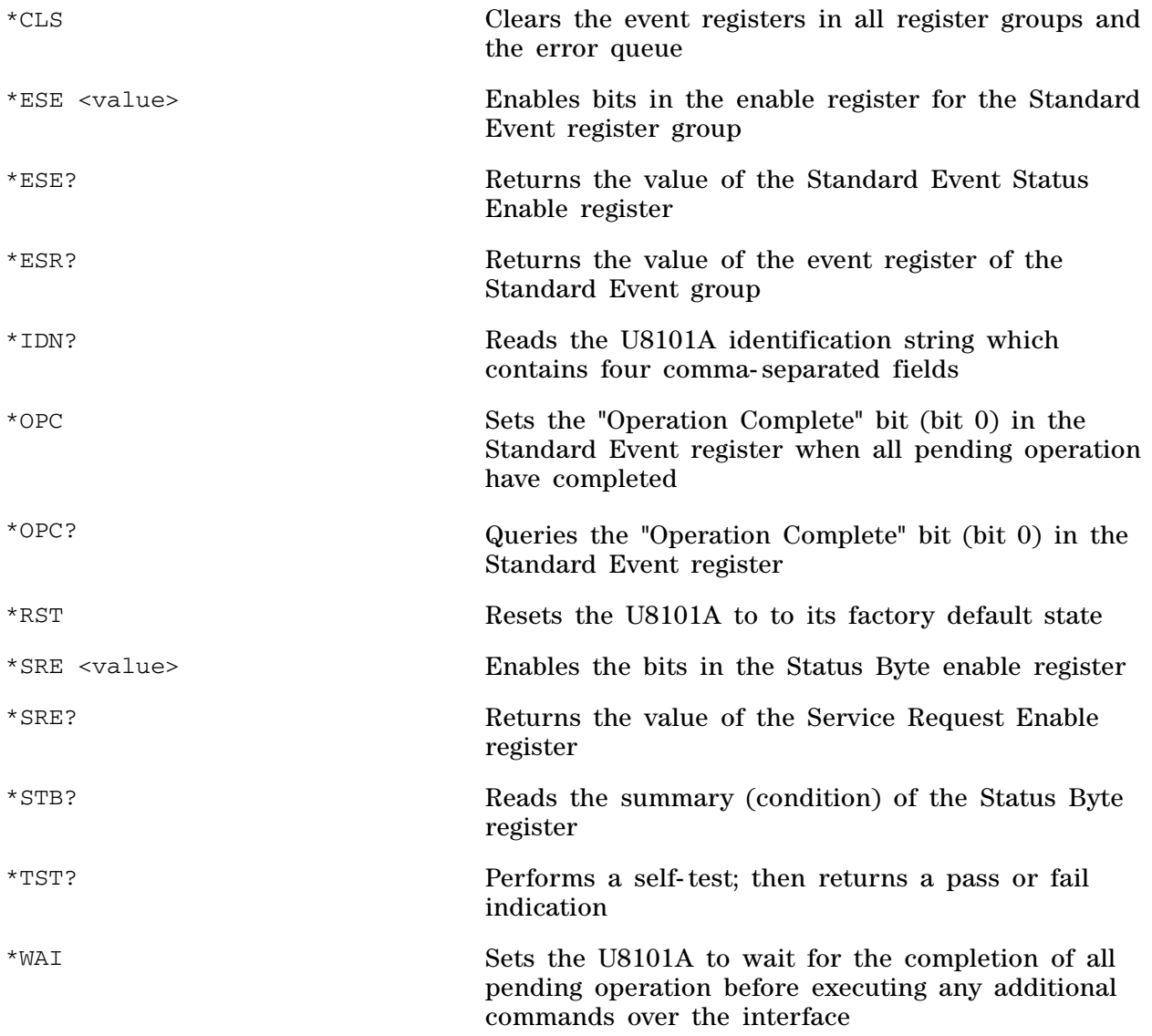

# <span id="page-212-0"></span>**Calibration commands**

CALibration

[:ALL]? Performs an autocalibration of all VGA and TV cards installed in the U8101A

# <span id="page-212-1"></span>**EDID commands**

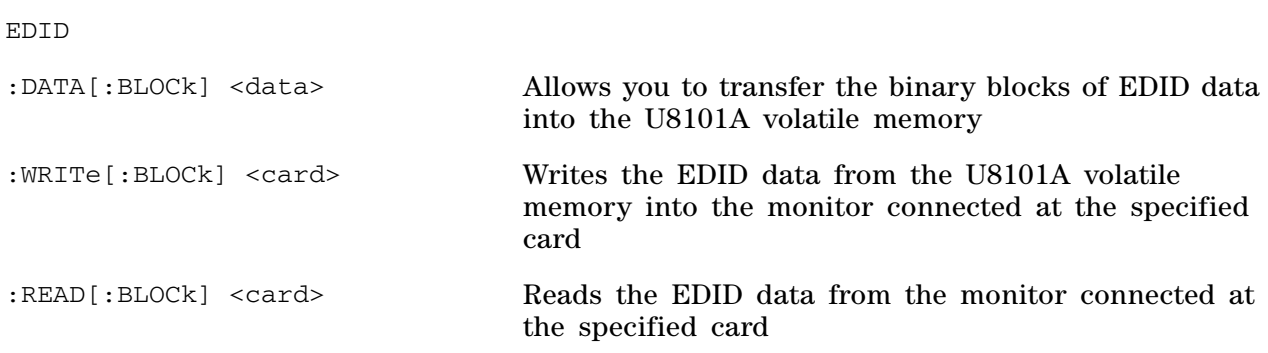

# <span id="page-212-2"></span>**HDCP commands**

HDCP

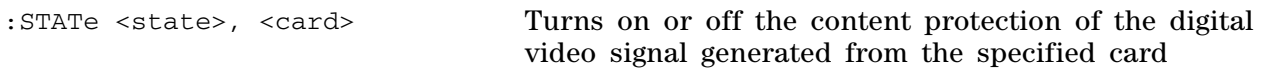

# <span id="page-213-0"></span>**Mass Memory commands**

MMEMory

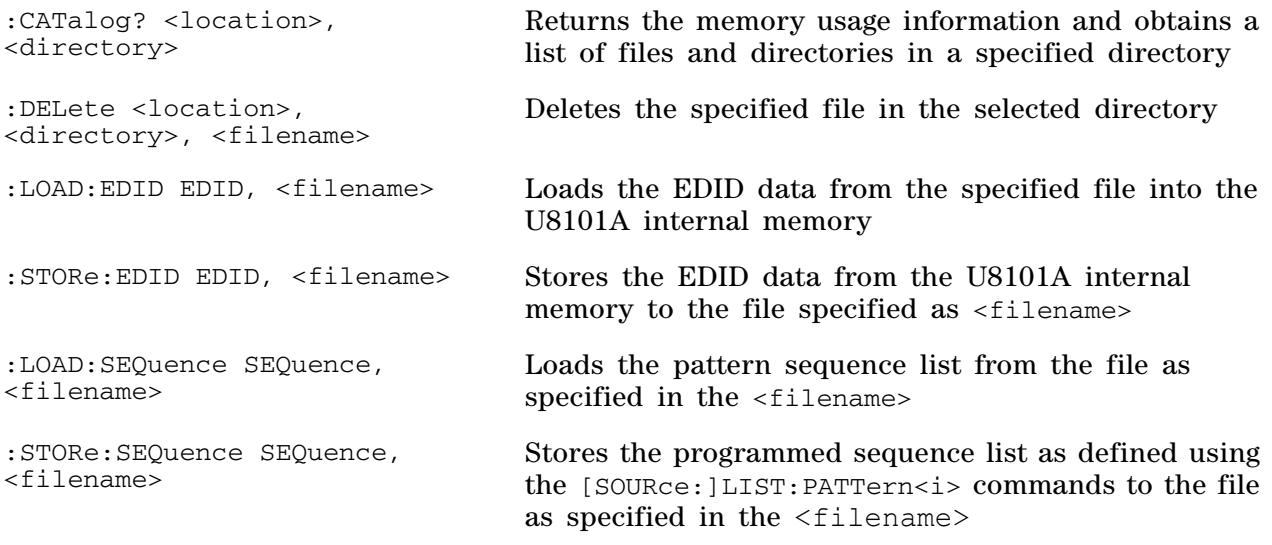

# <span id="page-214-0"></span>**Output commands**

OUTPut

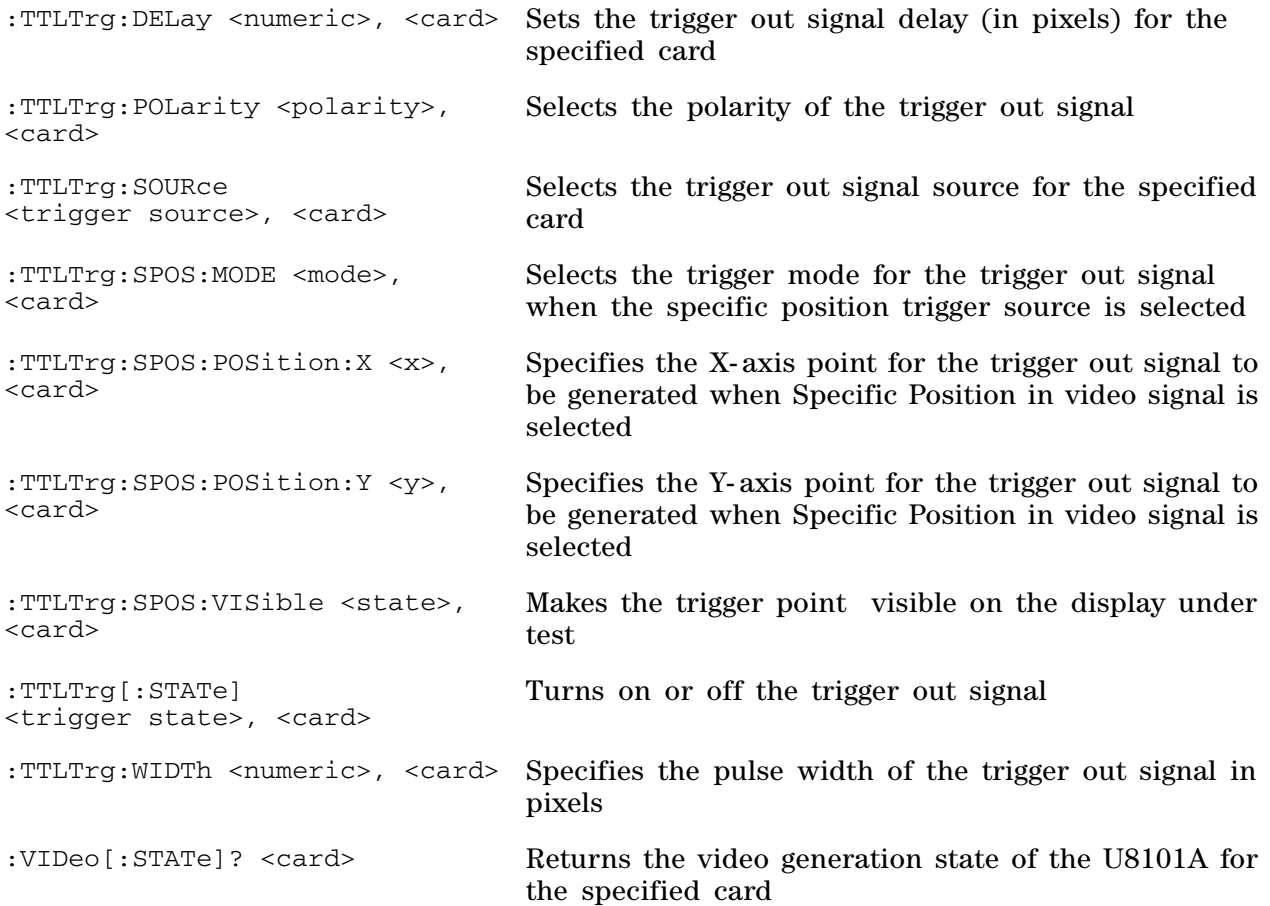

# <span id="page-215-0"></span>**Source commands**

[SOURce:]

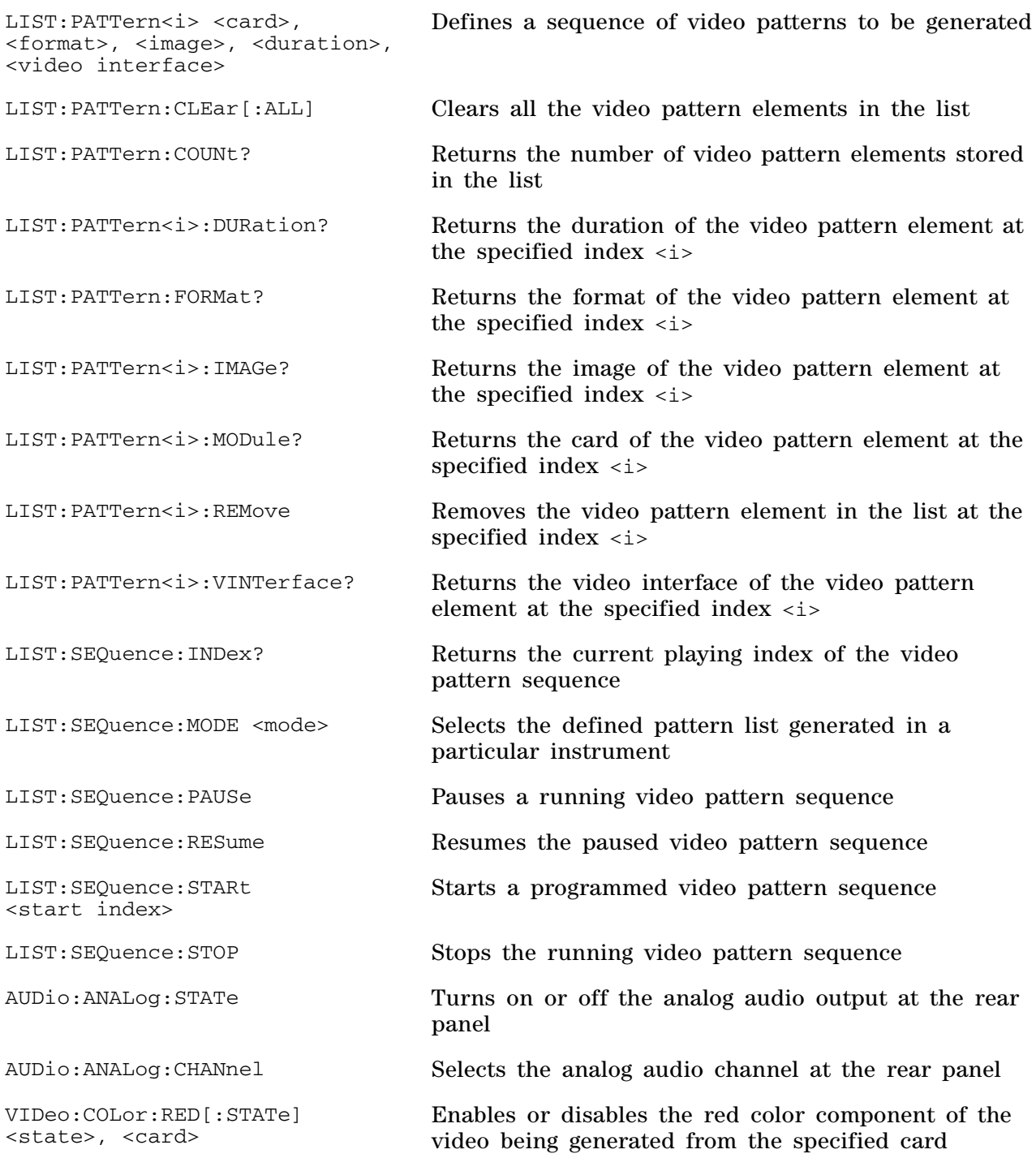
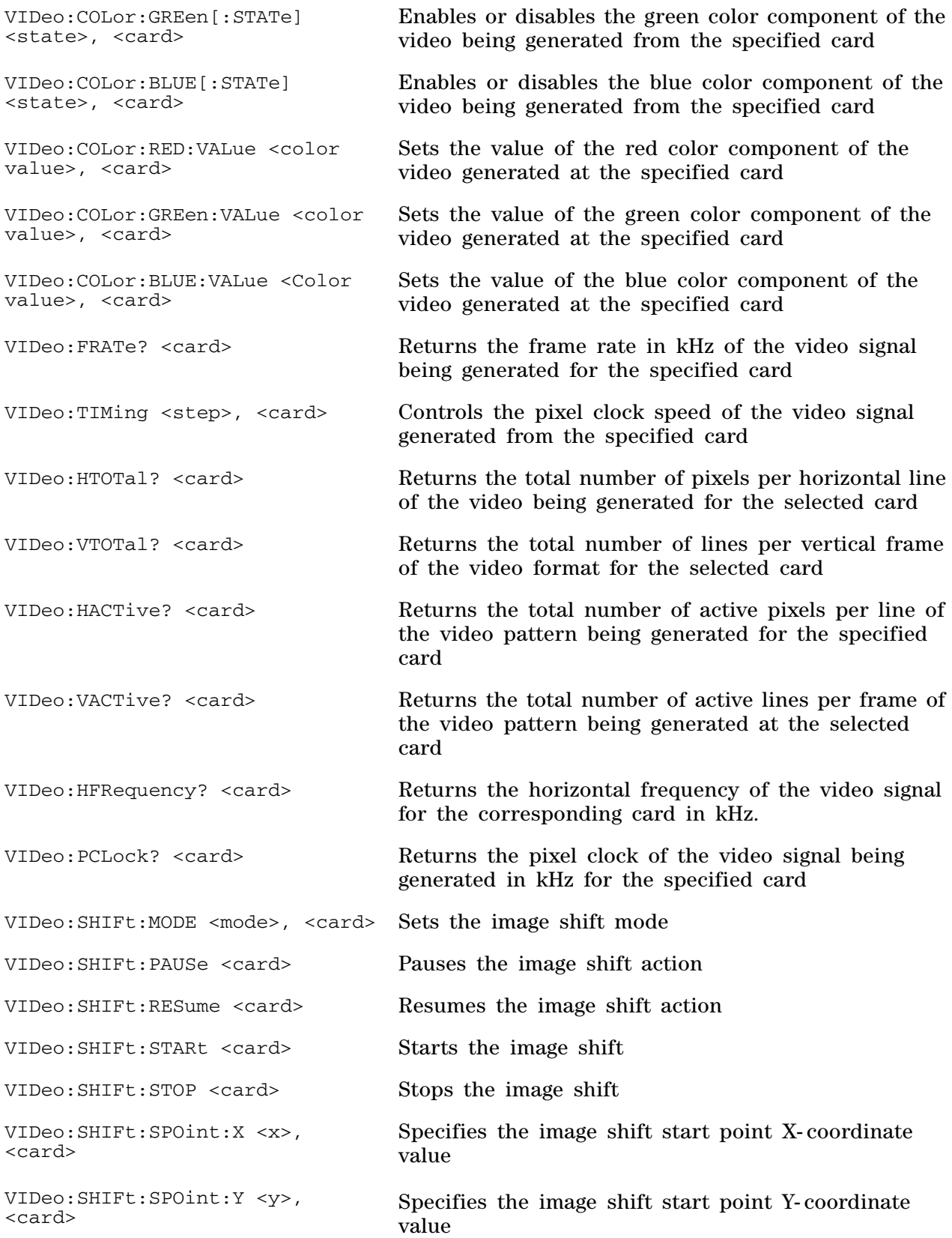

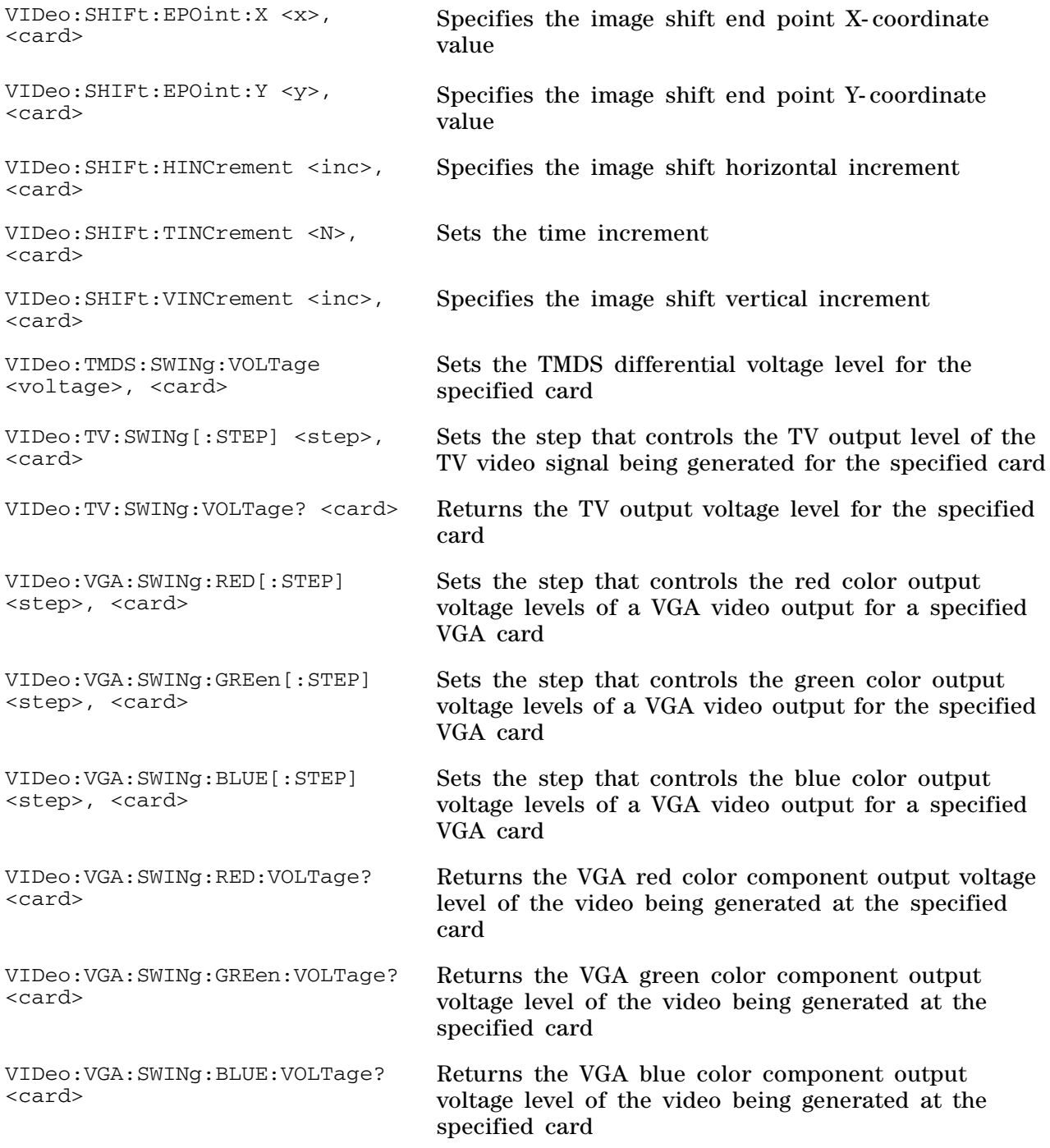

## **Status commands**

STATus

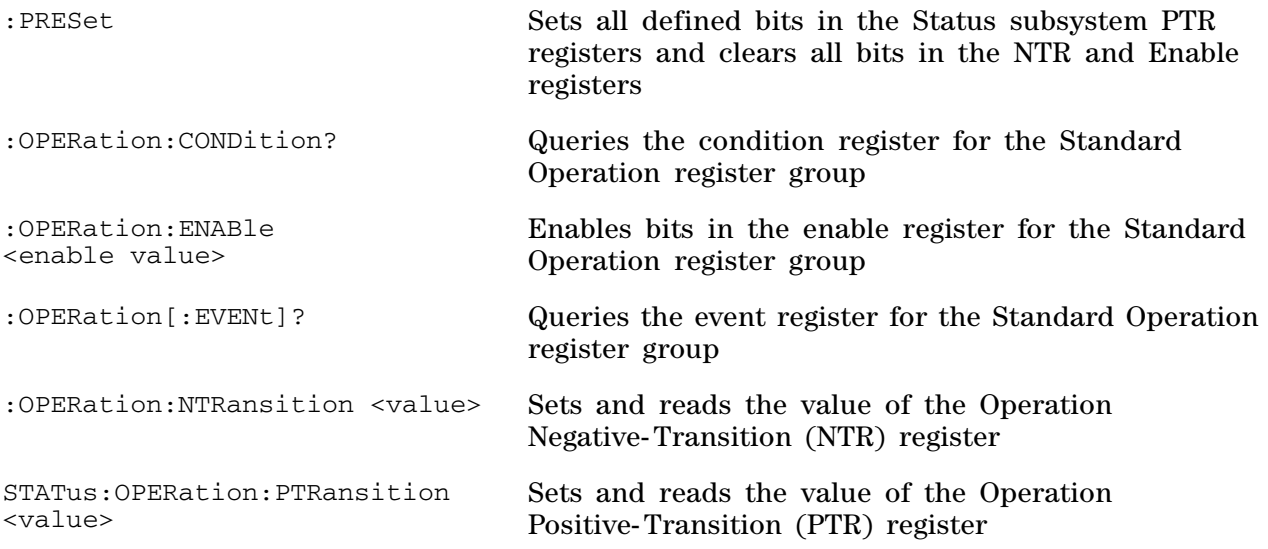

## **System commands**

SYSTem

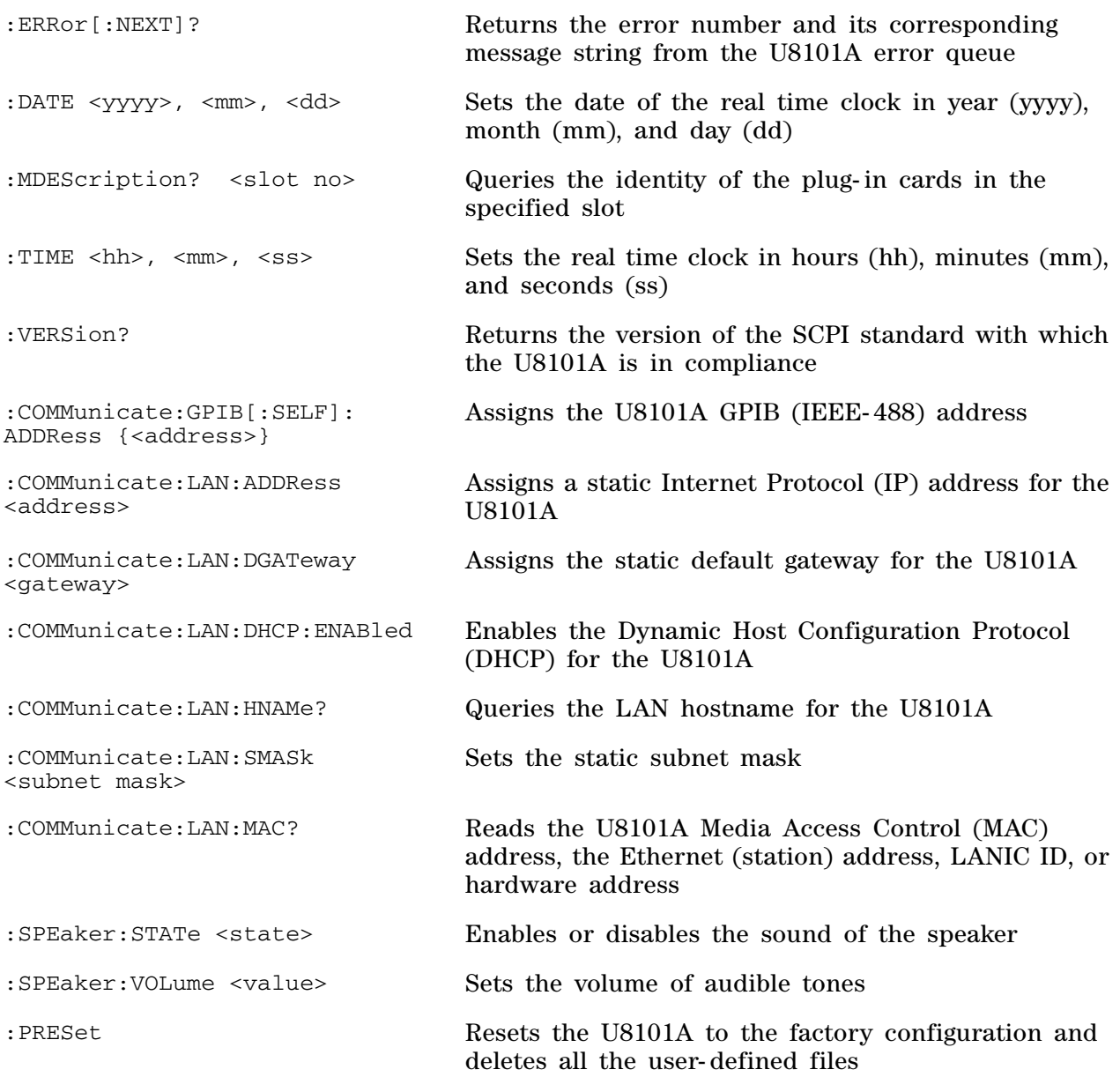

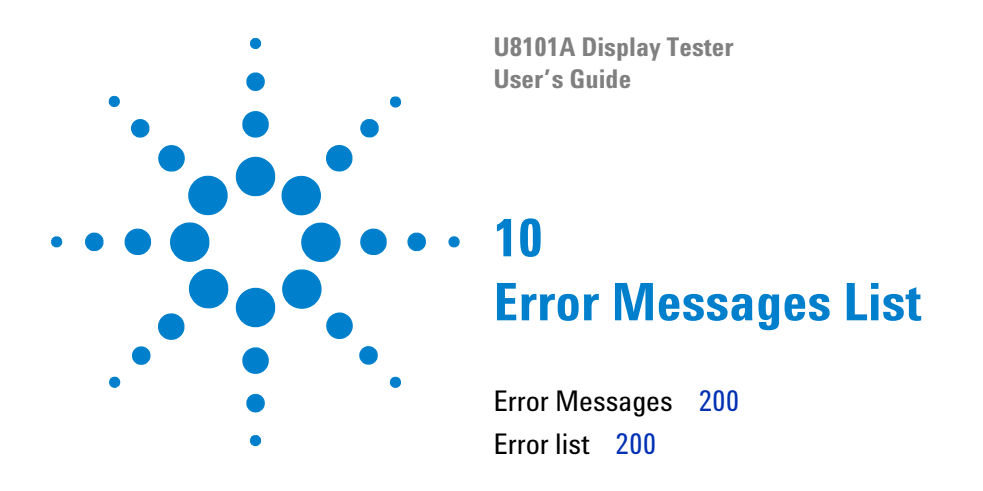

The U8101A SCPI command errors are summarized in this chapter.

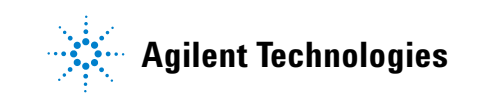

## <span id="page-221-0"></span>**Error Messages**

Error messages are created once a command error or an erroneous condition has been detected.

- **•** Errors are retrieved in the first- in- first- out (FIFO) order. The first error returned is the first error that has been stored. Errors are cleared as you read them. When you have read all errors from the queue, the ERROR annunciator turns off and the errors are cleared. The U8101A beeps once each time an error is generated.
- **•** If more than 10 errors have occurred, the last error stored in the queue (the most recent error) is replaced with **–350,"Error queue overflow"**. No additional errors are stored until you remove all the errors from the queue. If no errors occur when you read the error queue, the U8101A responds with **0,No error**.
- The error queue is cleared by the clear status (\*CLS) command or when the power is cycled. The errors are also cleared when you read the queue. The error queue *is not* cleared by a factory reset (\*RST command) or an instrument preset (SYSTem:PRESet command).
- **•** *Remote Interface Operation*: SYSTem:ERRor? *Reads one error from the error queue.*
	- **•** Errors have the following format (the error string may contain up to 255 characters). Example:

#### **–113,"Undefined header"**

#### <span id="page-221-1"></span>**Error list**

The following is returned when there are no errors in the queue.

#### **Table 10-1** No error

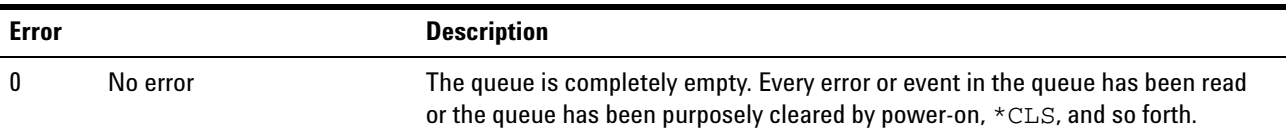

### The table below contains the list of command errors.

### **Table 10-2** Command errors

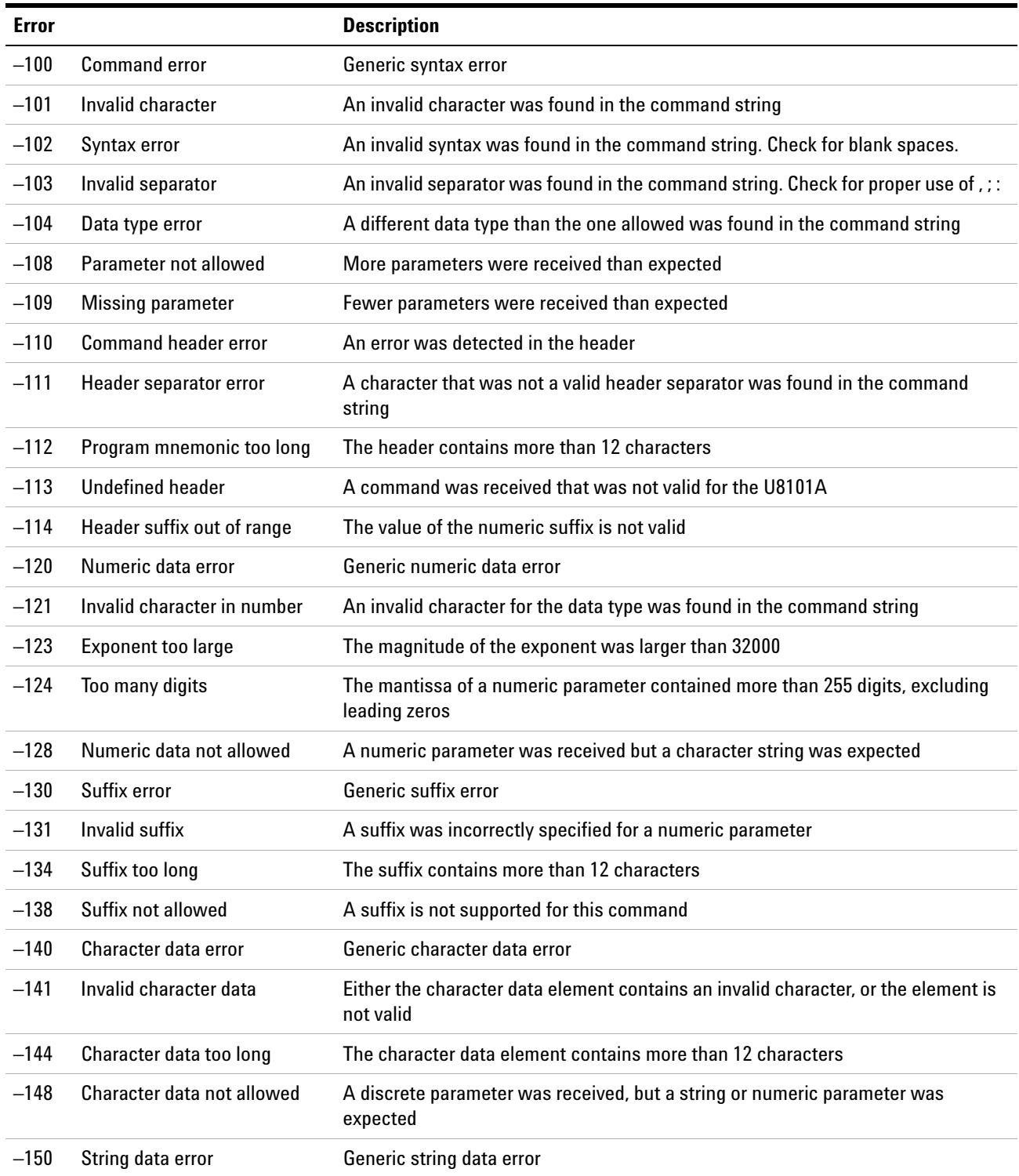

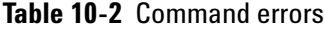

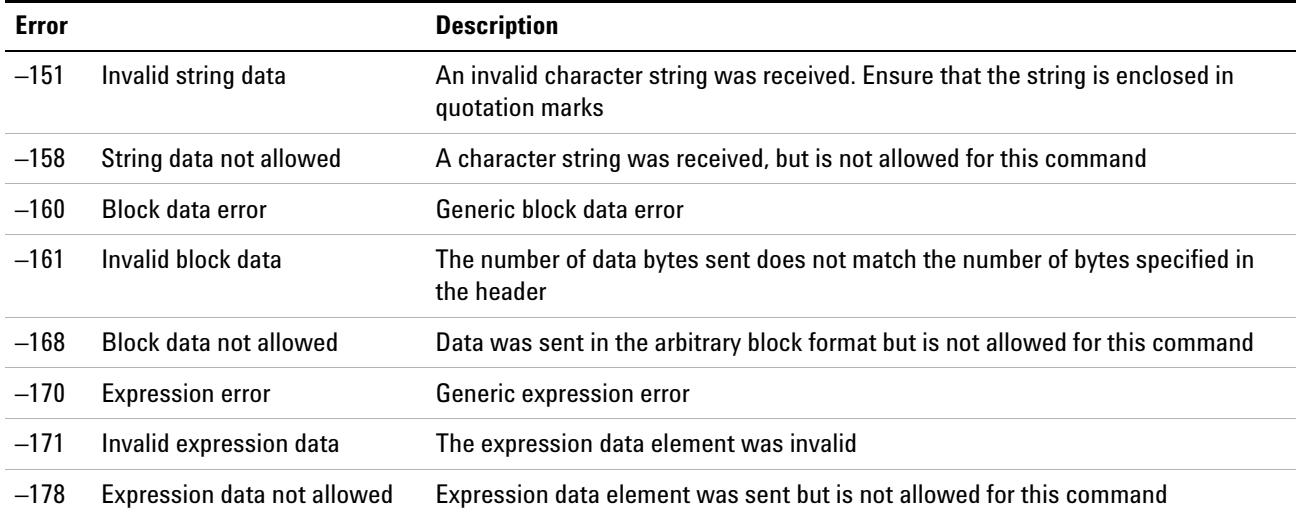

The table below contains the list of execution errors.

### **Table 10-3** Execution errors

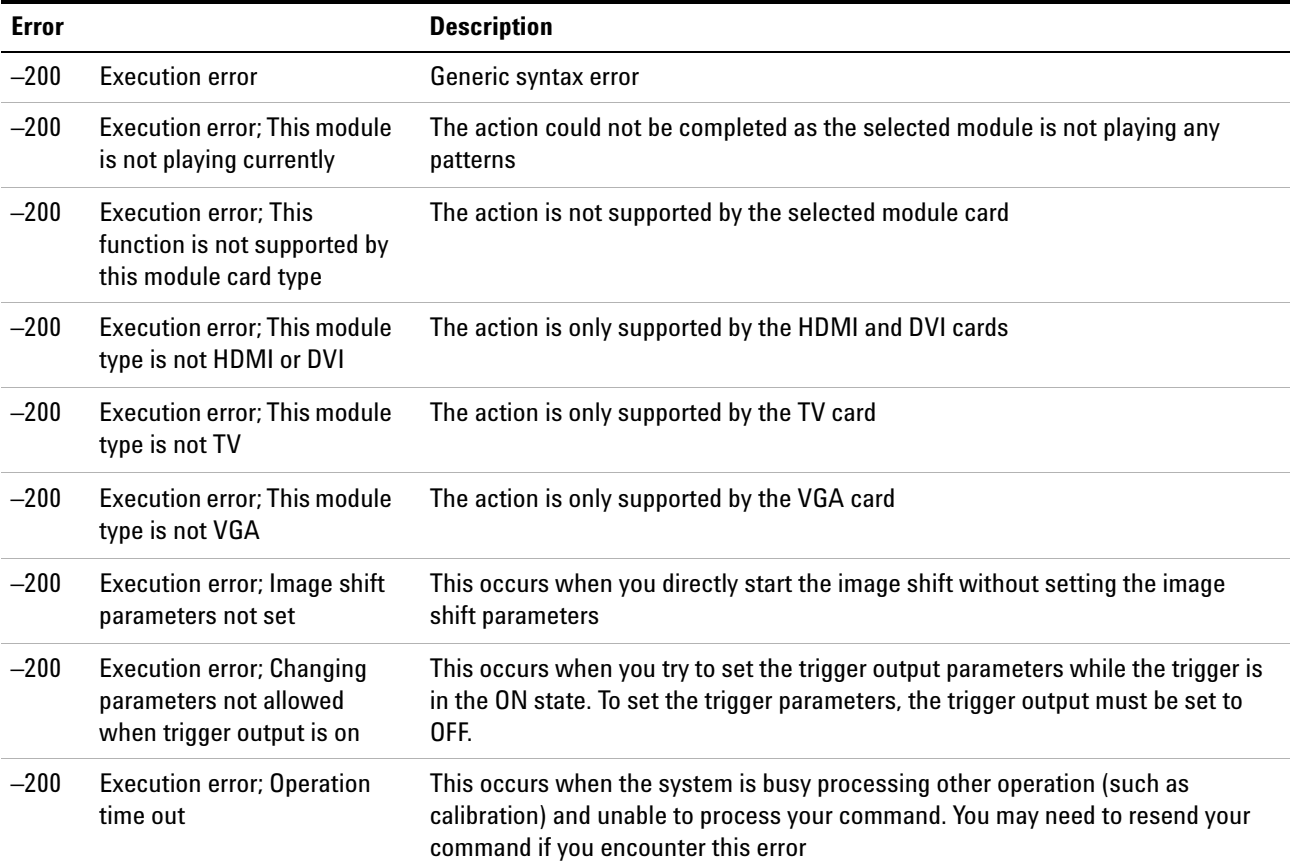

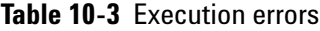

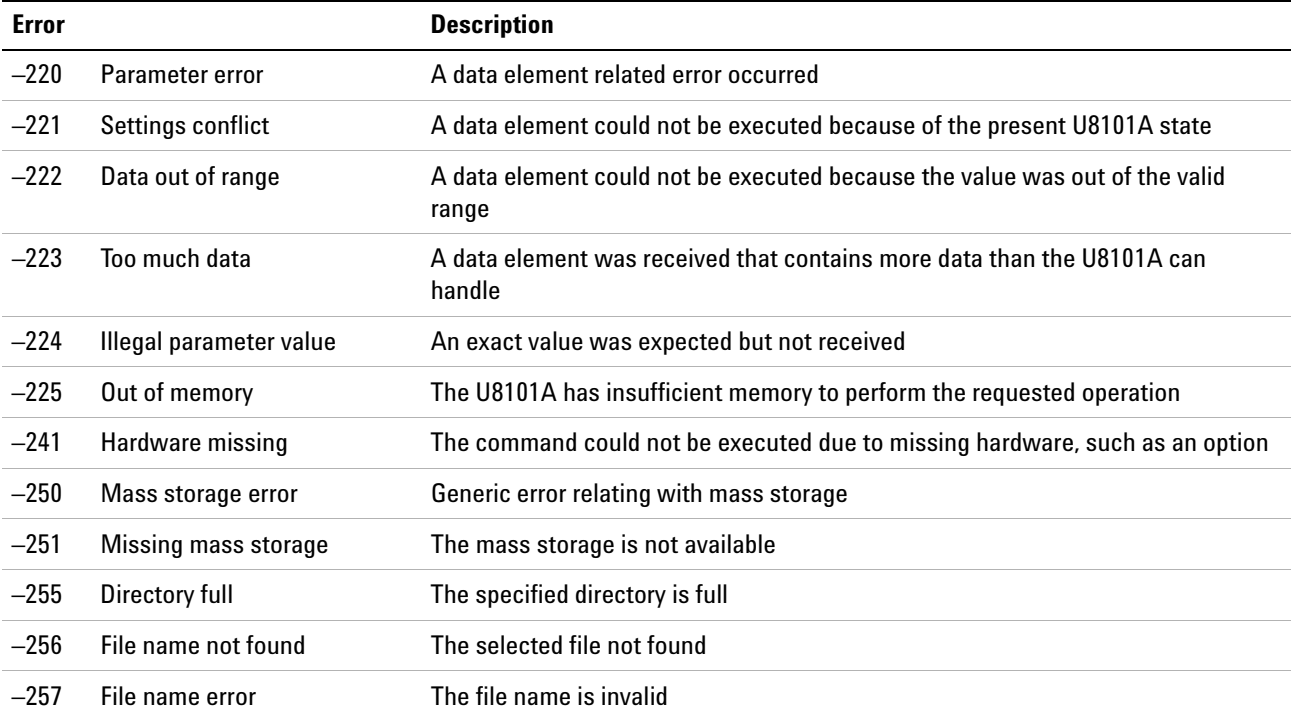

### The table below contains the list of query errors.

## **Table 10-4** Query errors

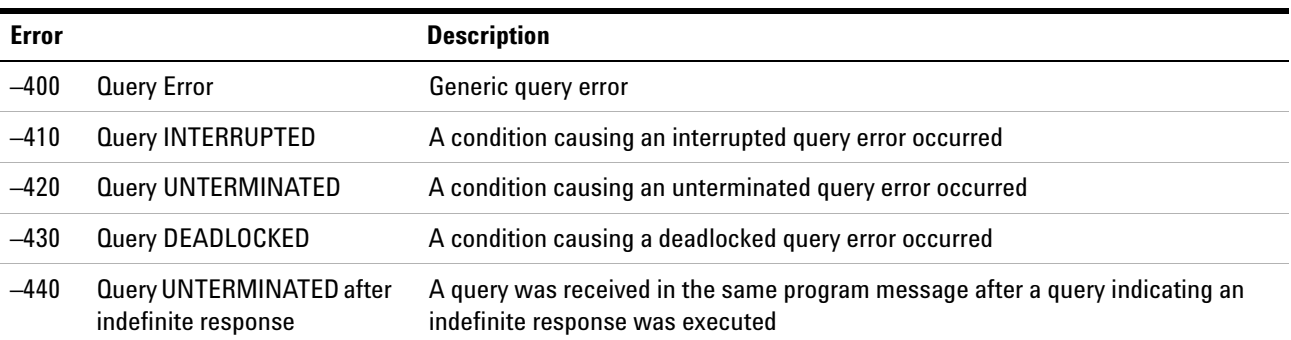

The table below contains the list of device- specific errors.

**Table 10-5** Device-specific errors

| Error  |                              | <b>Description</b>                                                                                                    |
|--------|------------------------------|----------------------------------------------------------------------------------------------------|
| $-300$ | <b>Device Specific Error</b> | This is the generic device-dependent error for devices that cannot detect more<br>specific errors. This code indicates only that a Device-Dependent Error as defined<br>in IEEE 488.2, 11.5.1.1.6 has occurred. |
| $-310$ | System error                 | Indicates that some error, termed "system error" by the U8101A, has occurred.<br>This code is device-dependent.                                                                                                 |
| $-311$ | Memory error                 | Indicates that an error was detected in the U8101A memory. The scope of this<br>error is device-dependent.                                                                                                    |
| $-330$ | Self-test failed             | The self-test fails                                                                                                    |
| $-340$ | <b>Calibration failed</b>    | Indicates that the U8101A calibration has failed                                                                                                    |
| $-350$ | <b>Frror Queue Overflow</b>  | The error queue is full because more than 20 errors have occurred. No additional<br>errors are stored until you remove errors from the queue.                                                                   |

The table below contains the list of self- test errors.

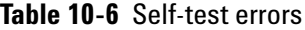

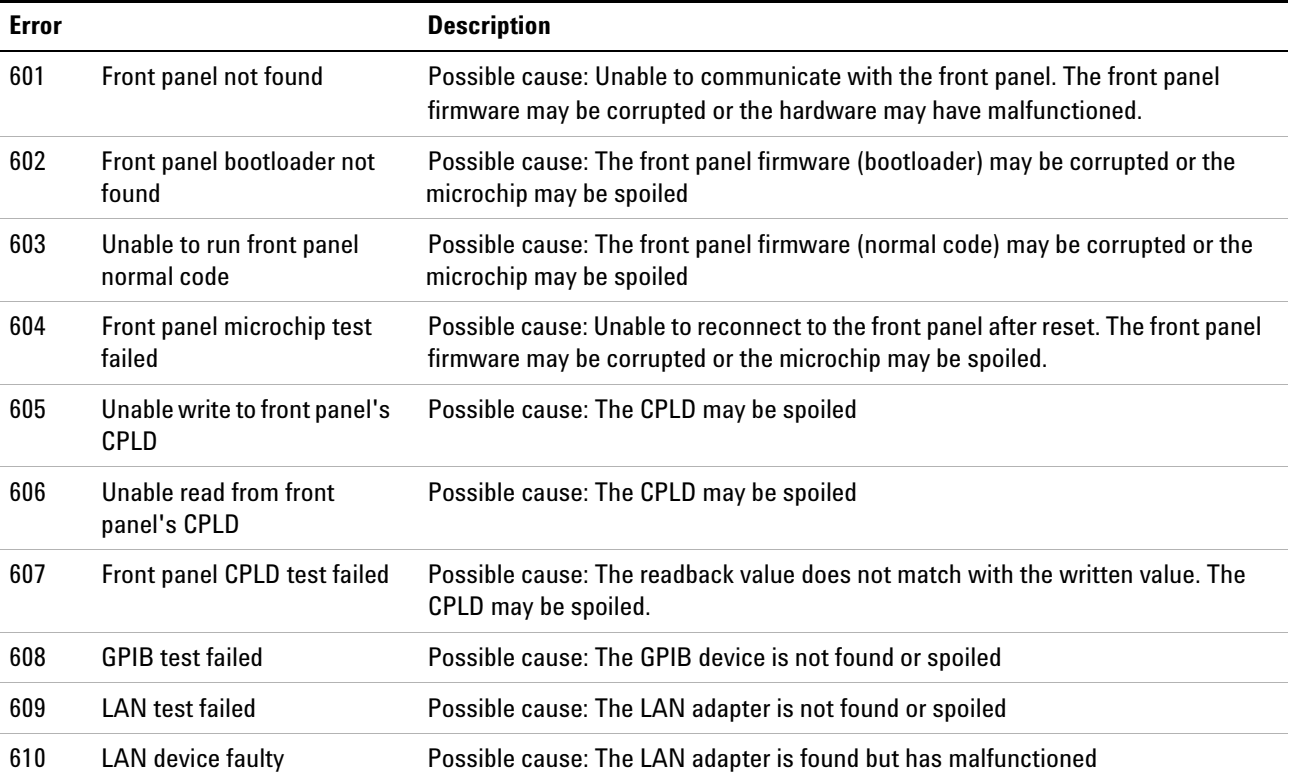

#### **Table 10-6** Self-test errors

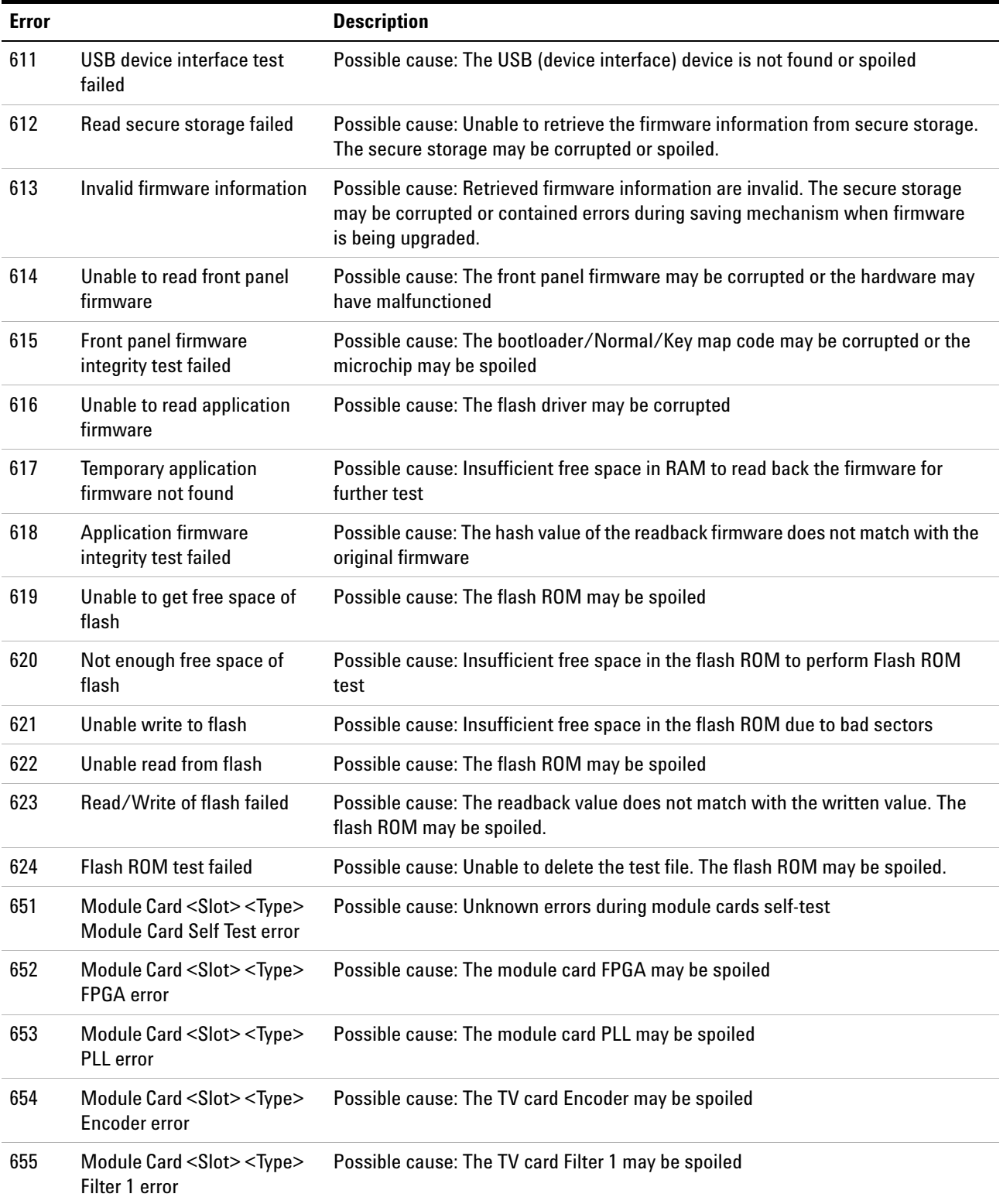

**Table 10-6** Self-test errors

| <b>Error</b> |                                                                                       | <b>Description</b>                                                                           |
|--------------|---------------------------------------------------------------------------------------|----------------------------------------------------------------------------------------------|
| 656          | Module Card <slot><type><br/>Filter 2 error</type></slot>                             | Possible cause: The TV card Filter 2 may be spoiled                                          |
| 657          | Module Card <slot><type><br/>D/A Converter error</type></slot>                        | Possible cause: The VGA card D/A Converter may be spoiled                                    |
| 658          | Module Card <slot><type><br/>Filter error</type></slot>                               | Possible cause: The VGA card Filter may be spoiled                                           |
| 659          | Module Card <slot><type><br/><b>HDMI</b> Transmitter error</type></slot>              | Possible cause: The HDMI/DVI card HDMI Transmitter may be spoiled                            |
| 660          | Module Card <slot><type><br/><b>TMDS</b> scaler error</type></slot>                   | Possible cause: The HDMI/DVI card TMDS Scaler may be spoiled                                 |
| 661          | Module Card <slot><type><br/>Altera Cyclone error</type></slot>                       | Possible cause: The HDMI card Altera Cyclone FPGA may be spoiled                             |
| 662          | Module Card <slot><type><br/>Unable to communicate<br/>with module card</type></slot> | Possible cause: The processor is not responding and may be spoiled                           |
| 663          | Module Card <slot><type><br/><b>Invalid ACK</b></type></slot>                         | Possible cause: The microchip bootloader may be corrupted or the microchip may<br>be spoiled |
| 698          | Self Test Time Out                                                                    | Possible cause: No response within the estimated period                                      |
| 699          | Unknown Error                                                                         | Possible cause: Unknown error                                                                |

#### The following table shows the self- calibration errors.

#### **Table 10-7** Self-calibration errors

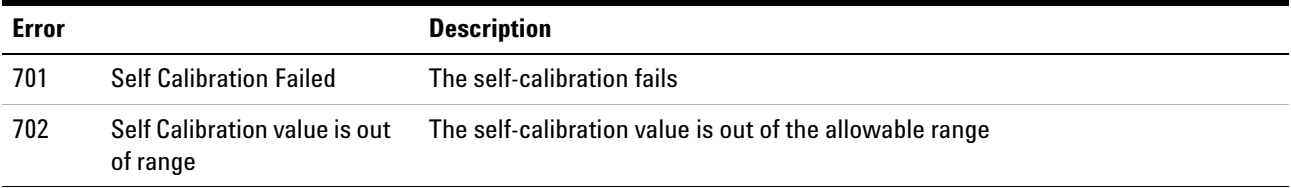

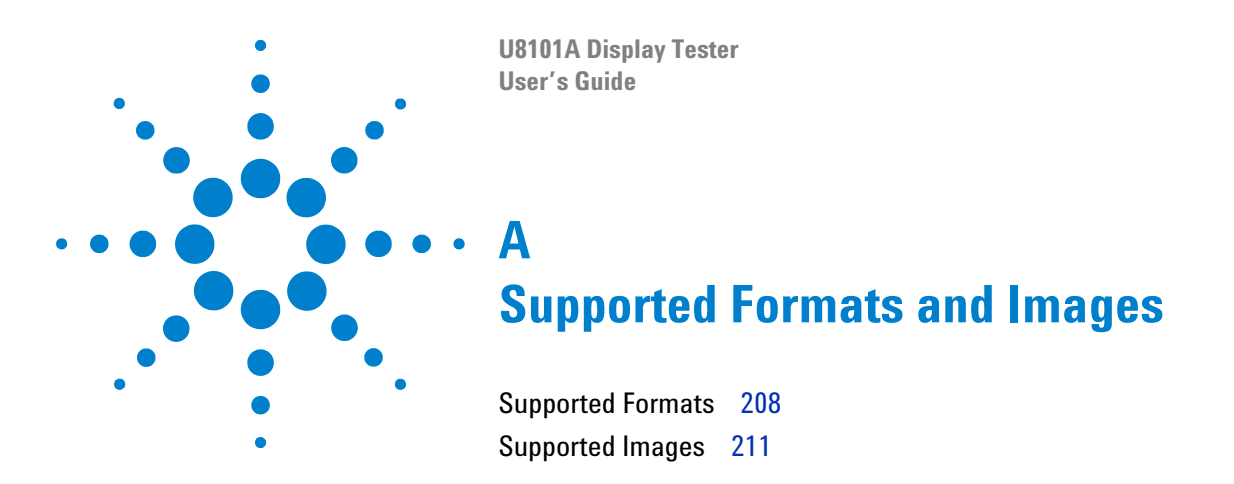

This appendix provides a list of all groups, formats, and images supported by the U8101A.

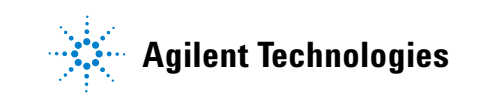

# <span id="page-229-0"></span>**Supported Formats**

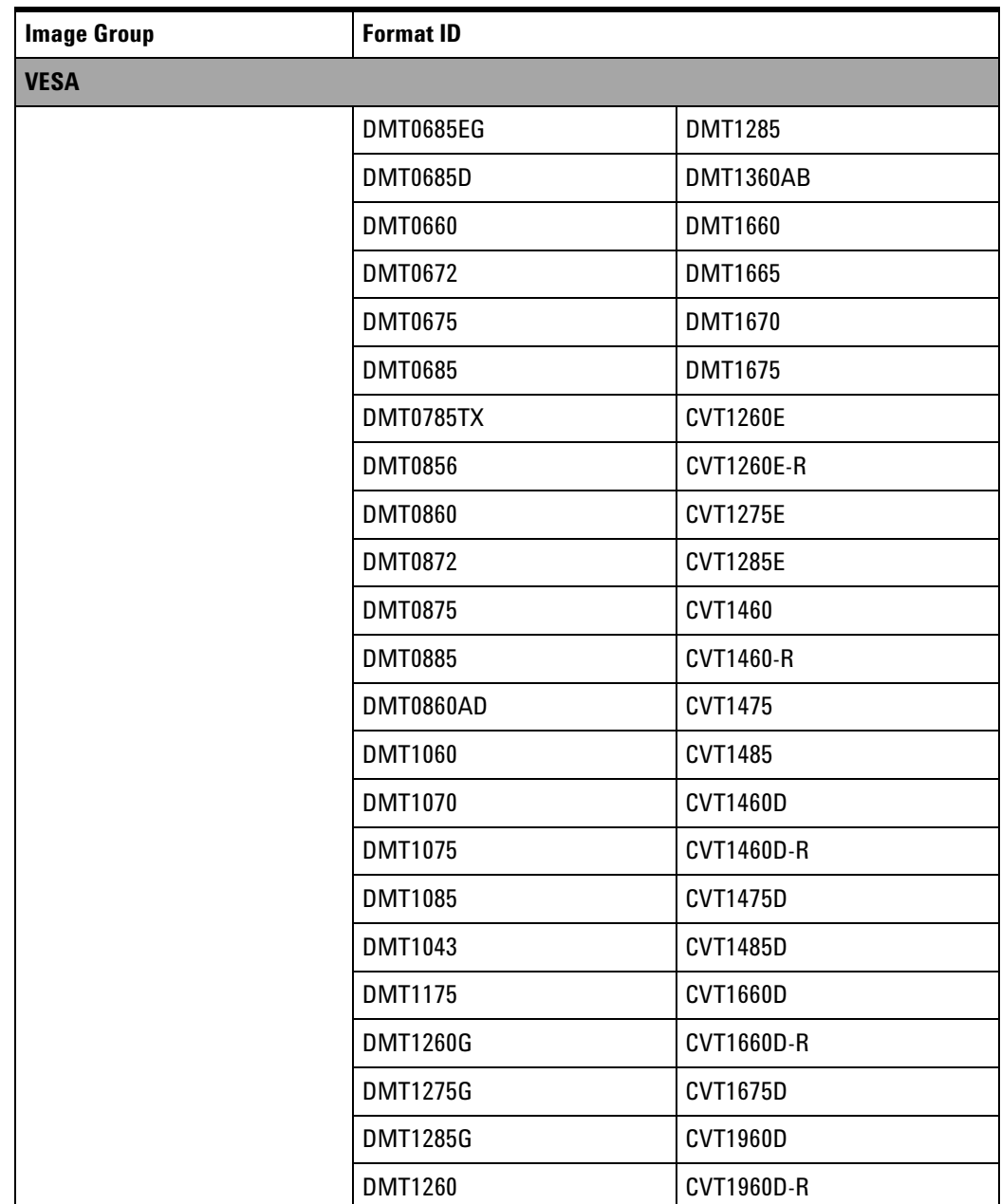

**Table A-1** Predefined format list

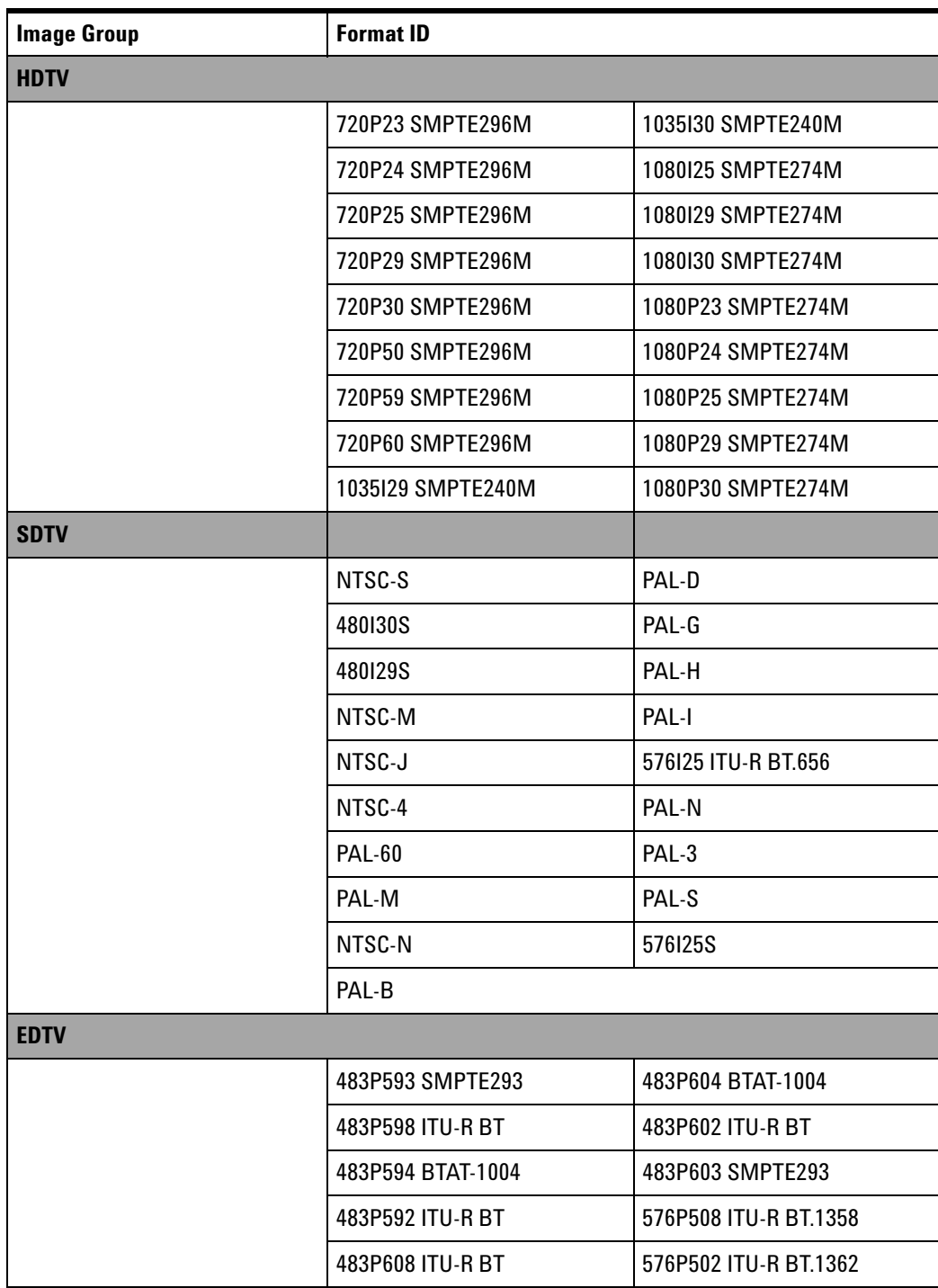

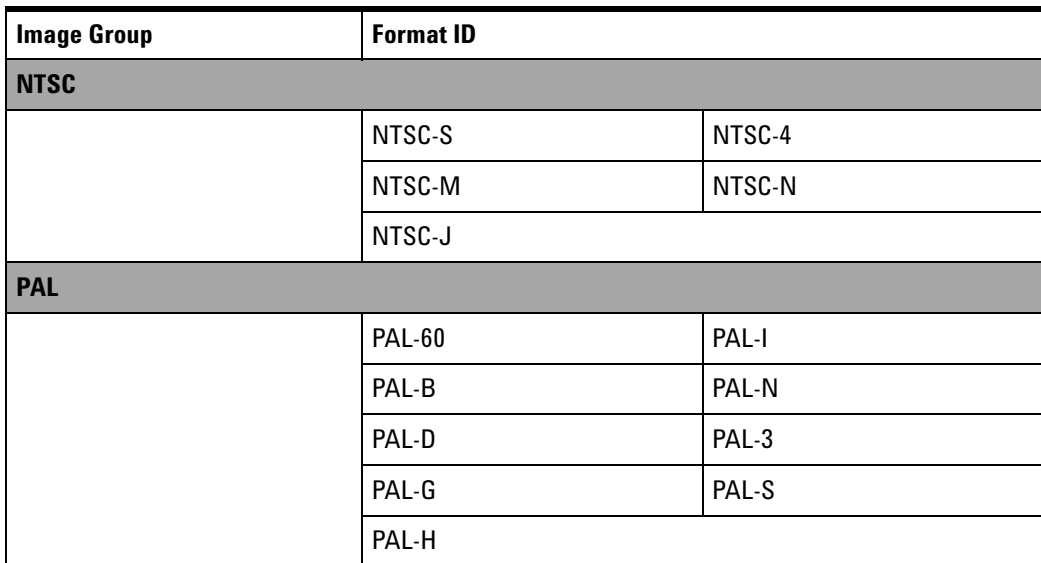

# <span id="page-232-0"></span>**Supported Images**

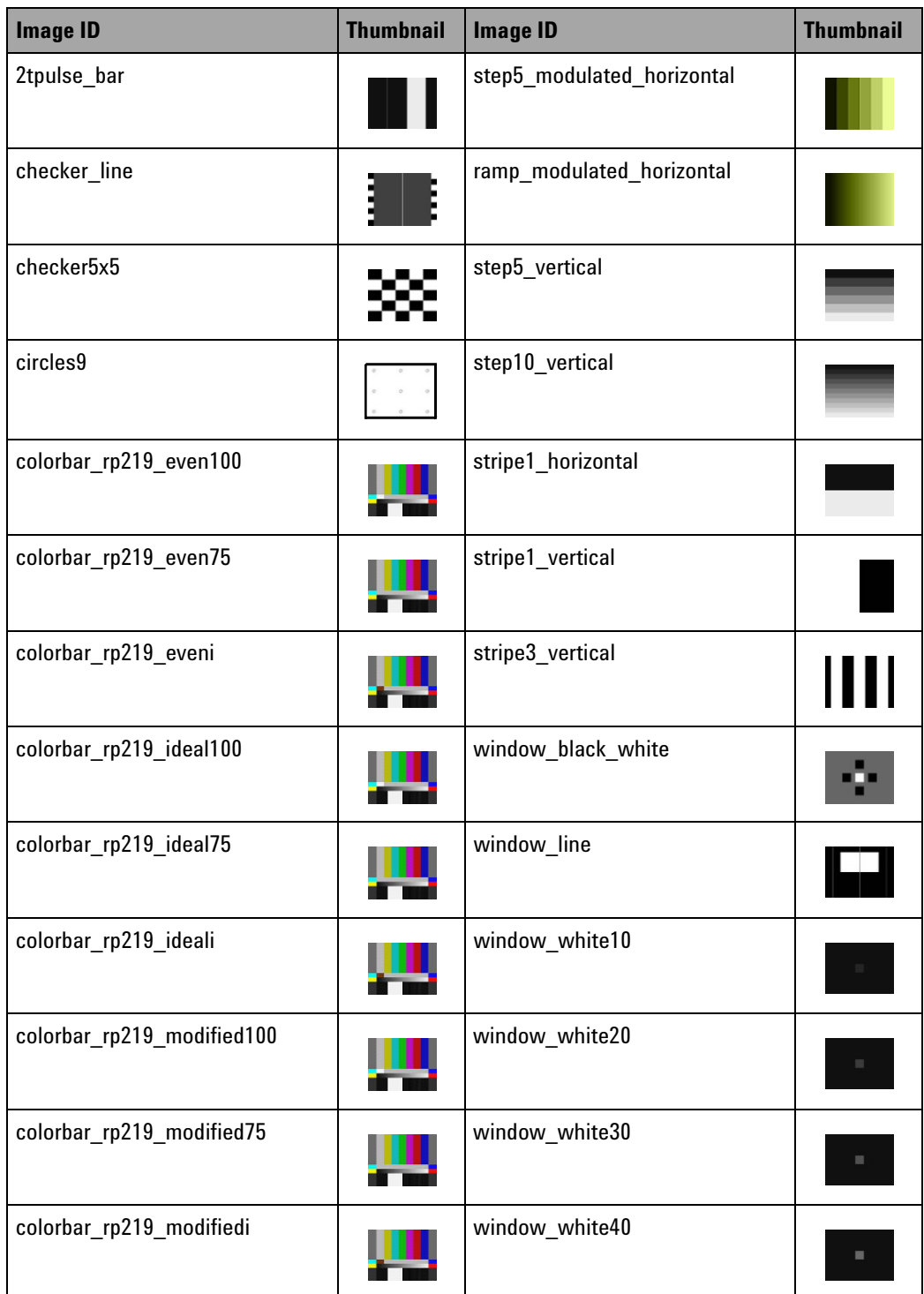

**Table A-2** Predefined image list

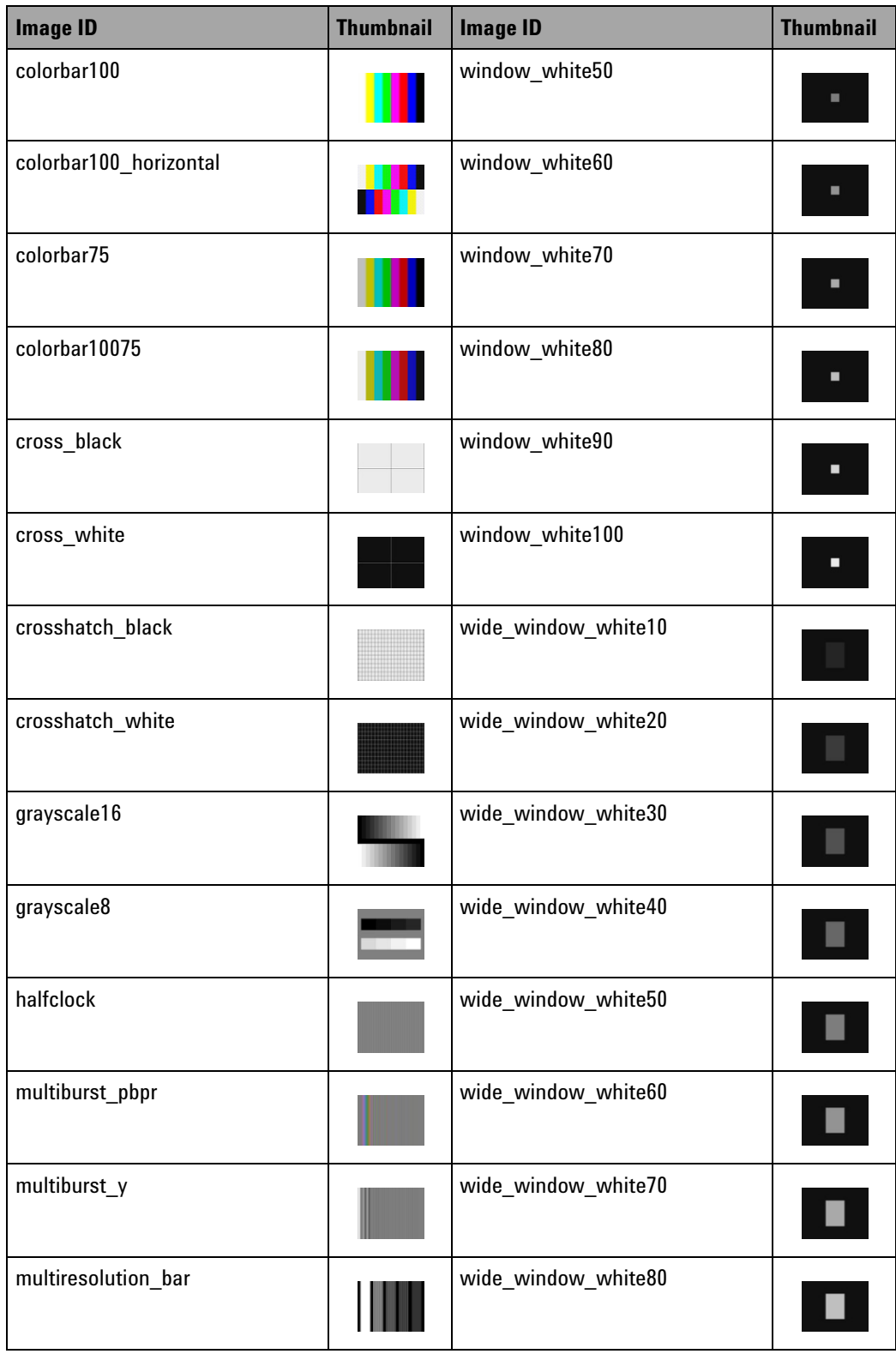

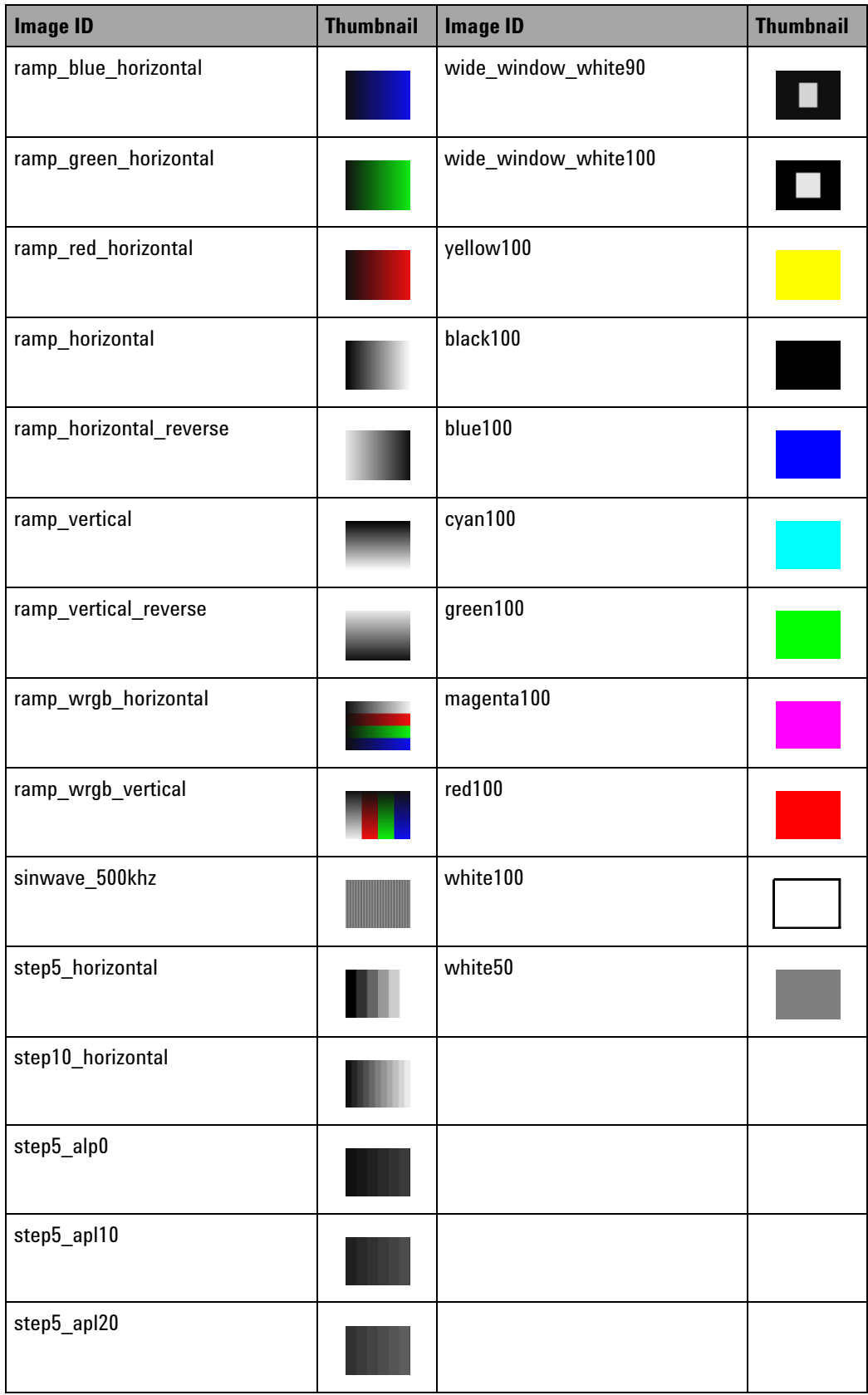

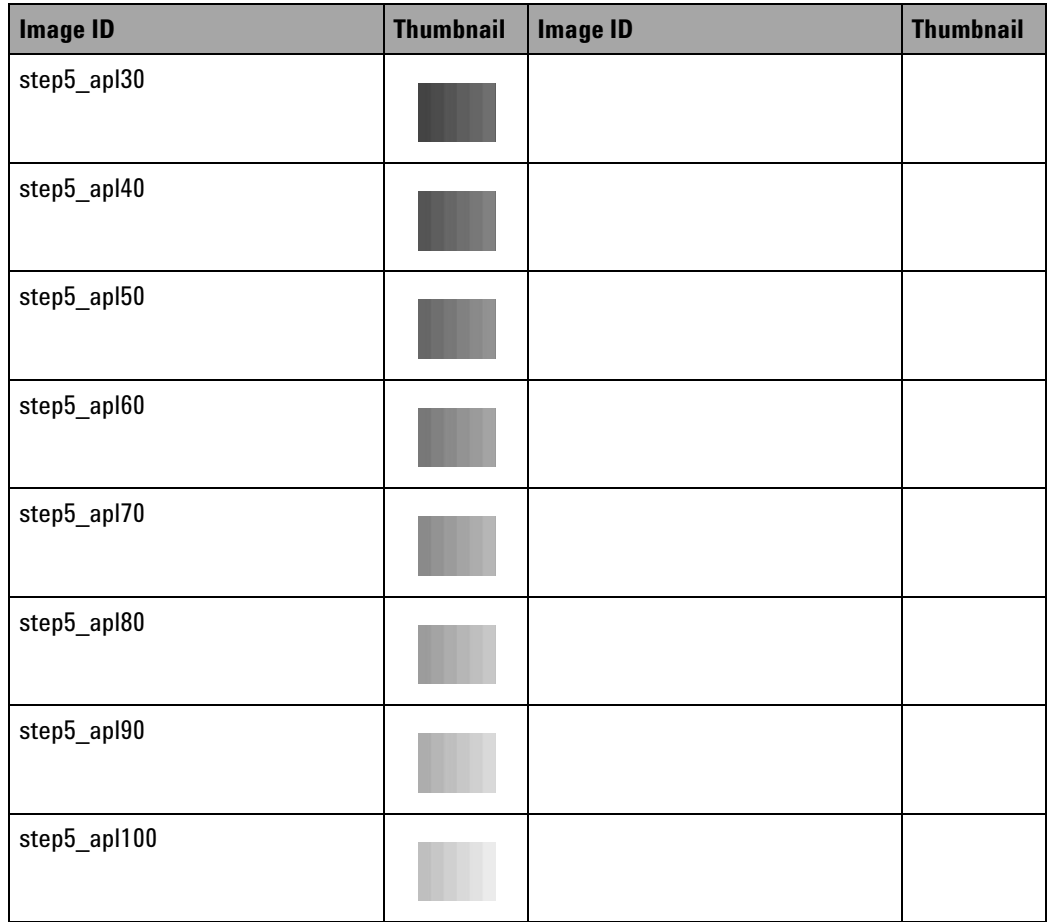

#### **www.agilent.com**

Contact us

To obtain service, warranty or technical support assistance, contact us at the following phone numbers:

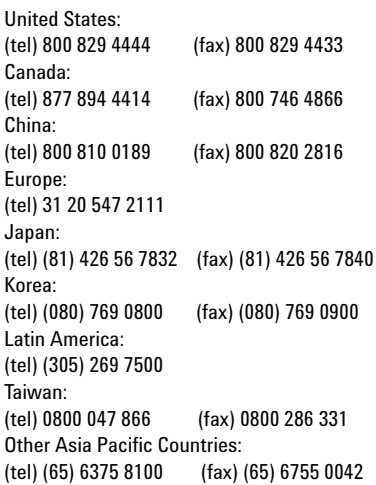

Or visit Agilent worldwide web at: www.agilent.com/find/assist

Product specifications and descriptions in this document are subject to change without notice. Always refer to Agilent web site for the latest revision.

© Agilent Technologies Inc., 2008

First Edition, 30 June 2008 U8101-90000

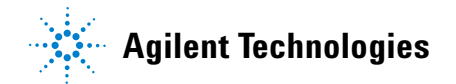